# **DVD Recorder**

## Model No. **DMR-EH69 DMR-EH59**

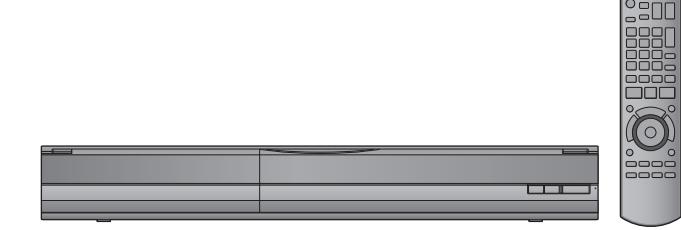

The illustrations in these Operating Instructions show images of DMR-EH59 for New Zealand.

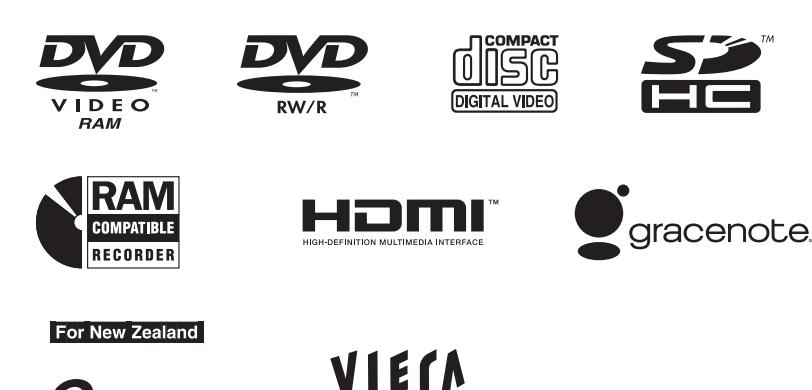

Link

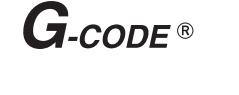

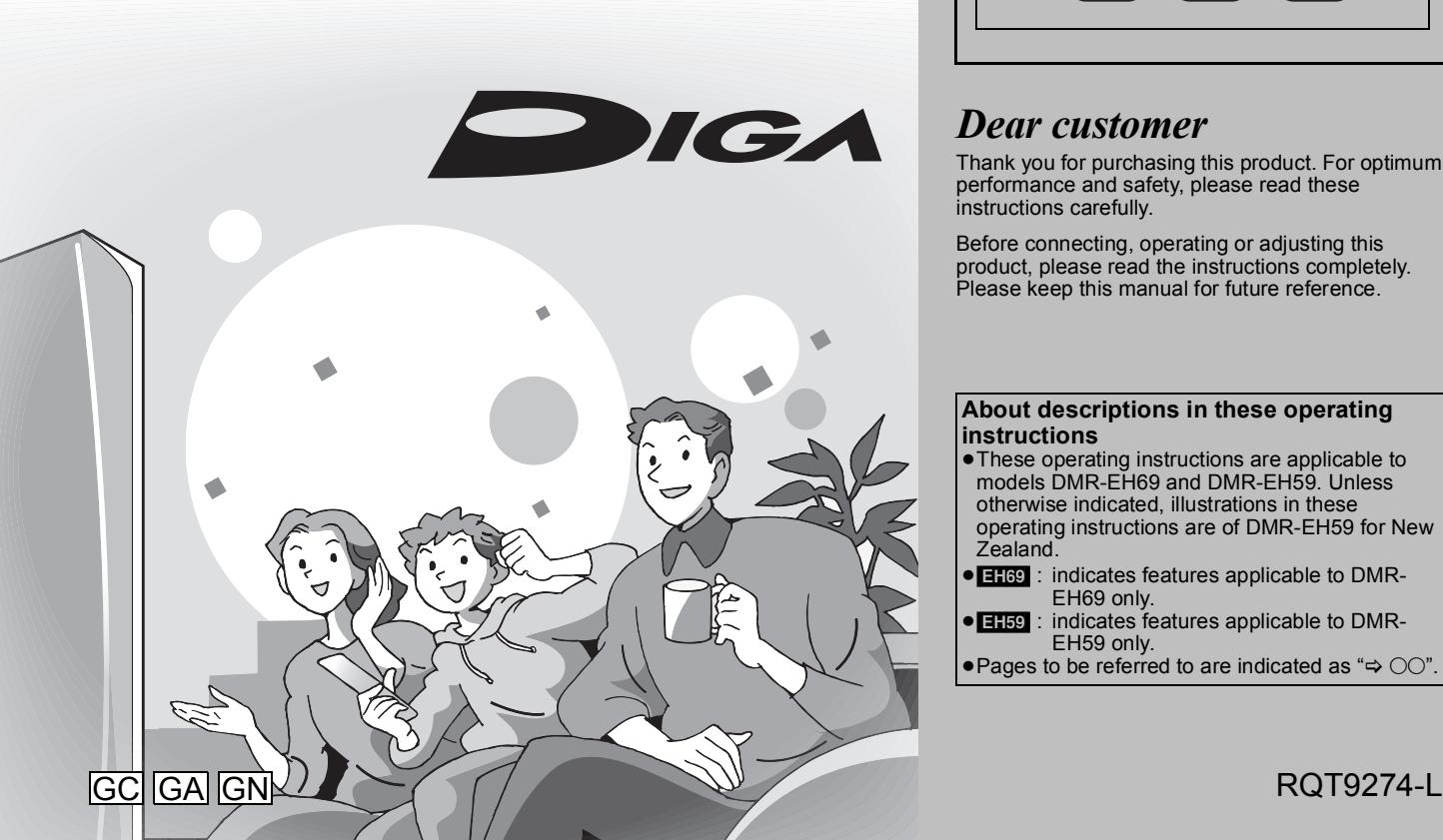

# **Panasonic**

**Instructions/notes regarding SD Cards and SD drive are applicable to the DMR-EH69 model only.**

*Guide*

*operations*

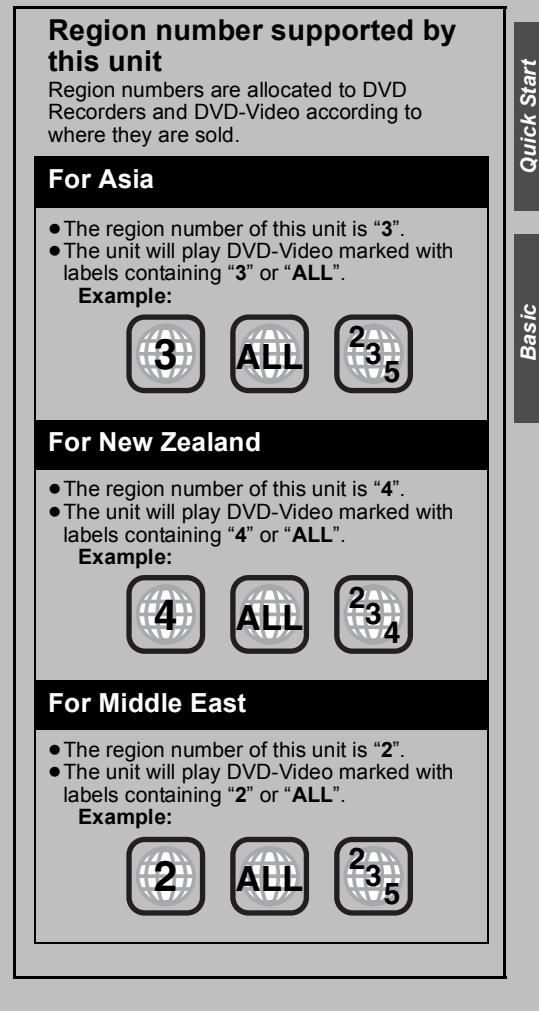

## *Dear customer*

Thank you for purchasing this product. For optimum performance and safety, please read these instructions carefully.

Before connecting, operating or adjusting this product, please read the instructions completely. Please keep this manual for future reference.

#### **About descriptions in these operating instructions**

- These operating instructions are applicable to models DMR-EH69 and DMR-EH59. Unless otherwise indicated, illustrations in these operating instructions are of DMR-EH59 for New
- Zealand.
- **EH69** : indicates features applicable to DMR-EH69 only.
- ≥[EH59] : indicates features applicable to DMR-EH59 only.
- $\bullet$  Pages to be referred to are indicated as " $\Rightarrow$  00".

### **CAUTION!**

**THIS PRODUCT UTILIZES A LASER. USE OF CONTROLS OR ADJUSTMENTS OR PERFORMANCE OF PROCEDURES OTHER THAN THOSE SPECIFIED HEREIN MAY RESULT IN HAZARDOUS RADIATION EXPOSURE. DO NOT OPEN COVERS AND DO NOT REPAIR YOURSELF. REFER SERVICING TO QUALIFIED PERSONNEL.**

#### **WARNING:**

**TO REDUCE THE RISK OF FIRE, ELECTRIC SHOCK OR PRODUCT DAMAGE,**

- ≥**DO NOT EXPOSE THIS APPARATUS TO RAIN, MOISTURE, DRIPPING OR SPLASHING AND THAT NO OBJECTS FILLED WITH LIQUIDS, SUCH AS VASES, SHALL BE PLACED ON THE APPARATUS.**
- ≥**USE ONLY THE RECOMMENDED ACCESSORIES.** ≥**DO NOT REMOVE THE COVER (OR BACK); THERE ARE NO USER SERVICEABLE PARTS INSIDE. REFER SERVICING TO QUALIFIED SERVICE PERSONNEL.**

#### **CAUTION!**

- ≥**DO NOT INSTALL OR PLACE THIS UNIT IN A BOOKCASE, BUILT-IN CABINET OR IN ANOTHER CONFINED SPACE. ENSURE THE UNIT IS WELL VENTILATED. TO PREVENT RISK OF ELECTRIC SHOCK OR FIRE HAZARD DUE TO OVERHEATING, ENSURE THAT CURTAINS AND ANY OTHER MATERIALS DO NOT OBSTRUCT THE VENTILATION VENTS.**
- ≥**DO NOT OBSTRUCT THE UNIT'S VENTILATION OPENINGS WITH NEWSPAPERS, TABLECLOTHS, CURTAINS, AND SIMILAR ITEMS.**
- ≥**DO NOT PLACE SOURCES OF NAKED FLAMES, SUCH AS LIGHTED CANDLES, ON THE UNIT.**
- ≥**DISPOSE OF BATTERIES IN AN ENVIRONMENTALLY FRIENDLY MANNER.**

### **CAUTION**

Danger of explosion if battery is incorrectly replaced. Replace only with the same or equivalent type recommended by the manufacturer. Dispose of used batteries according to the manufacturer's instructions.

#### For New Zealand

THIS UNIT IS INTENDED FOR USE IN MODERATE CLIMATES.

#### For Asia and Middle East

THIS UNIT IS INTENDED FOR USE IN TROPICAL CLIMATES.

This product may receive radio interference caused by mobile telephones during use. If such interference is apparent, please increase separation between the product and the mobile telephone.

The socket outlet shall be installed near the equipment and easily accessible.

The mains plug of the power supply cord shall remain readily operable.

To completely disconnect this apparatus from the AC Mains, disconnect the power supply cord plug from AC receptacle.

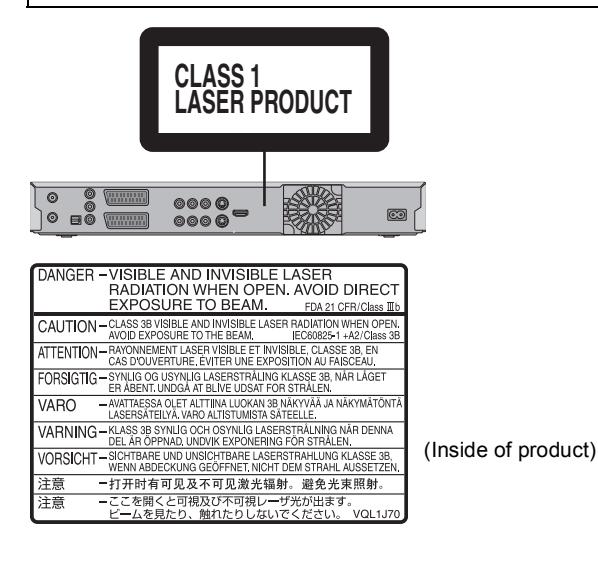

**Caution for AC Mains Lead**

#### **(For Saudi Arabia)**

For your safety, please read the following text carefully.

This appliance is supplied with a moulded three pin mains plug for your safety and convenience.

A 5-ampere fuse is fitted in this plug.

Should the fuse need to be replaced please ensure that the

replacement fuse has a rating of 5-ampere and that it is approved by ASTA or BSI to BS1362.

Check for the ASTA mark  $\hat{\textbf{a}}$  or the BSI mark  $\hat{\textbf{v}}$  on the body of the fuse.

If the plug contains a removable fuse cover you must ensure that it is refitted when the fuse is replaced.

If you lose the fuse cover the plug must not be used until a replacement cover is obtained.

A replacement fuse cover can be purchased from your local dealer.

#### **CAUTION!**

IF THE FITTED MOULDED PLUG IS UNSUITABLE FOR THE SOCKET OUTLET IN YOUR HOME THEN THE FUSE SHOULD BE REMOVED AND THE PLUG CUT OFF AND DISPOSED OF SAFELY.

THERE IS A DANGER OF SEVERE ELECTRICAL SHOCK IF THE CUT OFF PLUG IS INSERTED INTO ANY 13-AMPERE SOCKET.

If a new plug is to be fitted please observe the wiring code as stated below.

If in any doubt please consult a qualified electrician.

#### **IMPORTANT**

The wires in this mains lead are coloured in accordance with the following code:

Blue: Neutral, Brown: Live. As these colours may not correspond with the coloured markings identifying the terminals in your plug, proceed as follows: The wire which is coloured Blue must be connected to the terminal which is marked with the letter N or coloured Black or Blue. The wire which is coloured Brown must be connected to the terminal which is marked with the letter L or coloured Brown or Red.

#### **WARNING: DO NOT CONNECT EITHER WIRE TO THE EARTH TERMINAL WHICH IS MARKED WITH THE LETTER E, BY THE EARTH SYMBOL**  $\perp$  **OR COLOURED GREEN OR GREEN/YELLOW.**

#### **THIS PLUG IS NOT WATERPROOF—KEEP DRY.**

#### **Before use**

Remove the connector cover.

#### **How to replace the fuse**

The location of the fuse differ according to the type of AC mains plug (figures A and B). Confirm the AC mains plug fitted and follow the instructions below.

Illustrations may differ from actual AC mains plug.

1. Open the fuse cover with a screwdriver.

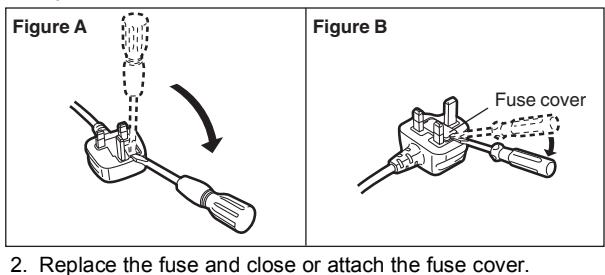

**Figure A Figure B** Fuse Fuse Fuse (5 ampere)

#### **-If you see this symbol-**

**Information on Disposal in other Countries outside the European Union**

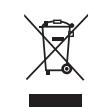

This symbol is only valid in the European Union. If you wish to discard this product, please contact your local authorities or dealer and ask for the correct method of disposal.

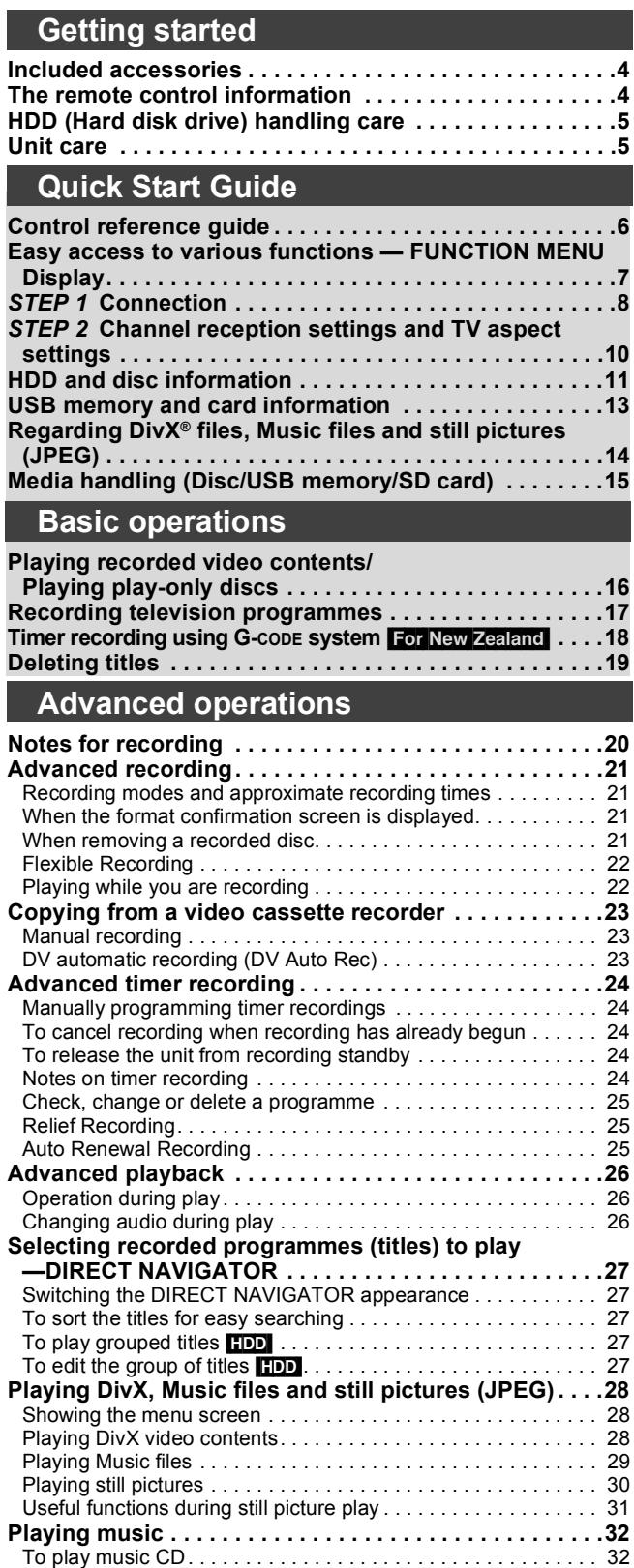

To play music recorded on HDD . . . . . . . . . . . . . . . . . . . . . . . . 32 Useful functions during music play. . . . . . . . . . . . . . . . . . . . . . . 32 **Convenient functions . . . . . . . . . . . . . . . . . . . . . . . . . . . .33** FUNCTION MENU window . . . . . . . . . . . . . . . . . . . . . . . . . . . . 33

—Pause Live TV . . . . . . . . . . . . . . . . . . . . . . . . . . . . . . . . . . . 33

**"HDAVI ControlTM"). . . . . . . . . . . . . . . . . . . . . . . . . . . . .34** Easy control only with VIERA remote control. . . . . . . . . . . . . . 35

To pause the TV programme you are watching

**Linked operations with the TV (VIERA Link** 

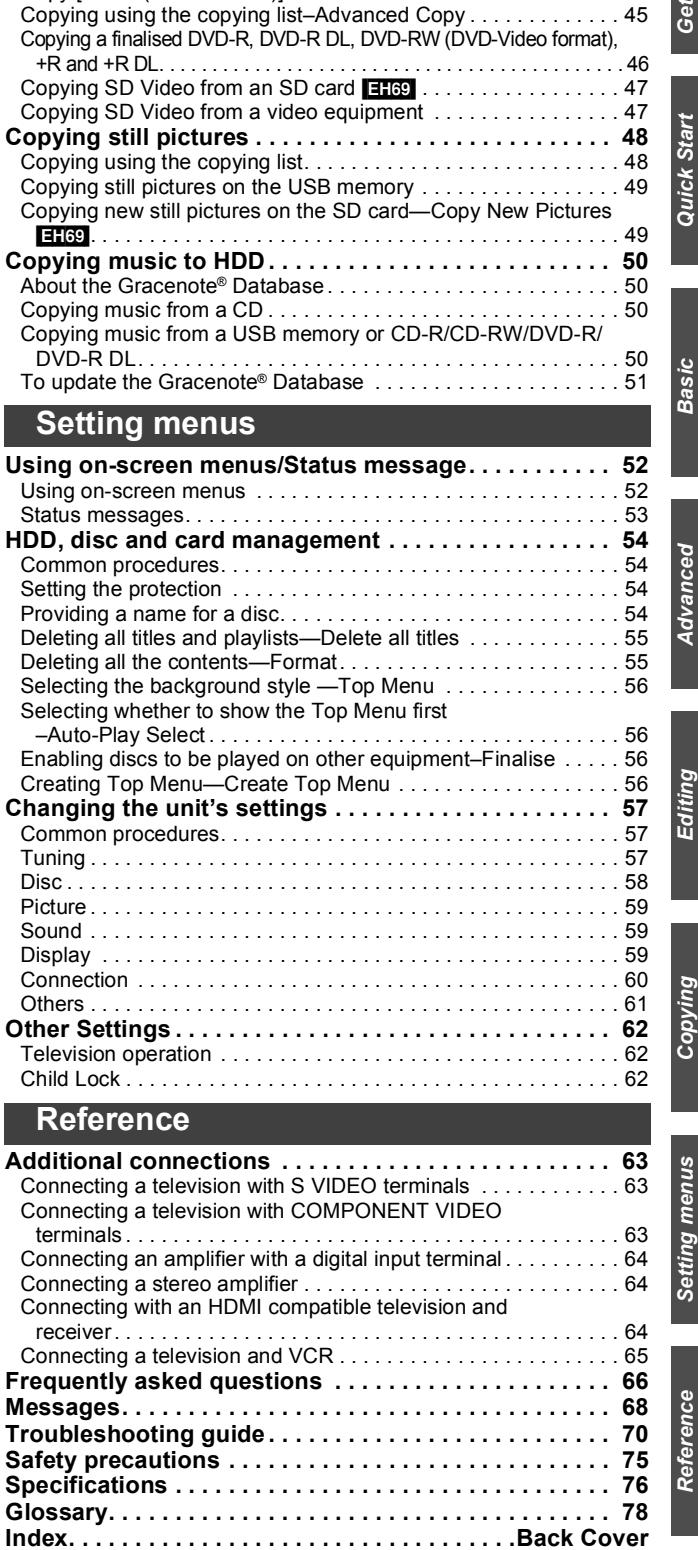

**Editing titles/chapters . . . . . . . . . . . . . . . . . . . . . . . . . . 36 Creating, editing and playing playlists . . . . . . . . . . . . . 38 Editing still pictures and music. . . . . . . . . . . . . . . . . . . 40 Entering text . . . . . . . . . . . . . . . . . . . . . . . . . . . . . . . . . . 42**

**Copying titles or playlists . . . . . . . . . . . . . . . . . . . . . . . 43** Copy [Video (HDD to DVD)] . . . . . . . . . . . . . . . . . . . . . . . . . . . . 44

*Getting started*

Getting started

*Quick Start Guide*

Quick Start

*Basic operations*

*Advanced operations*

**Editing**

**Copying**

*Setting menus Reference Copying*

Setting menus

Reference

Copying

### **Included accessories**

Please check and identify the supplied accessories. (Product numbers correct as of February 2009. These may be subject to change.) ∏ Asia and Middle East **1 Remote control** (N2QAYB000342) For New Zealand **1 Remote control** (N2QAYB000341) ∏ For Asia **2 AC mains leads For Thailand** For New Zealand **1 AC mains lead For Middle Fast 2 AC mains leads For Saudi Arabia** ∏ **1 RF coaxial cable** ∏ **2 Batteries** for remote control ∏ **1 Audio/Video cable** For use with this unit only. Do not use it with other equipment. Also, do not use cords for other equipment with this unit.

### **The remote control information**

#### ∫ **Batteries**

 $\bullet$  Insert so the poles (+ and  $-$ ) match those in the remote control.

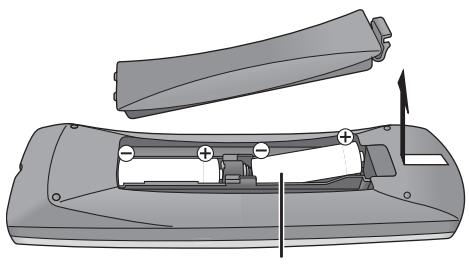

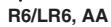

- Use alkaline or manganese batteries.
- Do not mix old and new batteries.
- ≥Do not use different types at the same time.
- ≥Do not heat or expose to flame.
- ≥Do not leave the battery(ies) in an automobile exposed to direct sunlight for a long period of time with doors and windows closed.
- ≥Do not take apart or short circuit.
- Do not attempt to recharge alkaline or manganese batteries. ● Do not use batteries if the covering has been peeled off.

Mishandling of batteries can cause electrolyte leakage which can

damage items the fluid contacts and may cause a fire.

Manufactured under license from Dolby Laboratories. Dolby and the double-D symbol are trademarks of Dolby Laboratories.

Manufactured under license under U.S. Patent #'s: 5,451,942; 5,956,674; 5,974,380; 5,978,762; 6,487,535 & other U.S. and worldwide patents issued & pending. DTS and DTS 2.0 + Digital Out are registered trademarks and the DTS logos and Symbol are trademarks of DTS, Inc. © 1996-2008 DTS, Inc. All Rights Reserved.

This product incorporates copyright protection technology that is protected by U.S. patents and other intellectual property rights. Use of this copyright protection technology must be authorized by Macrovision, and is intended for home and other limited viewing uses only unless otherwise authorized by Macrovision. Reverse engineering or disassembly is prohibited.

- SDHC Logo is a trademark.
- ≥Portions of this product are protected under copyright law and are provided under license by ARIS/SOLANA/4C.

Remove if the remote control is not going to be used for a long period of time. Store in a cool, dark place.

Remote control operations  $(\Rightarrow 6)$ 

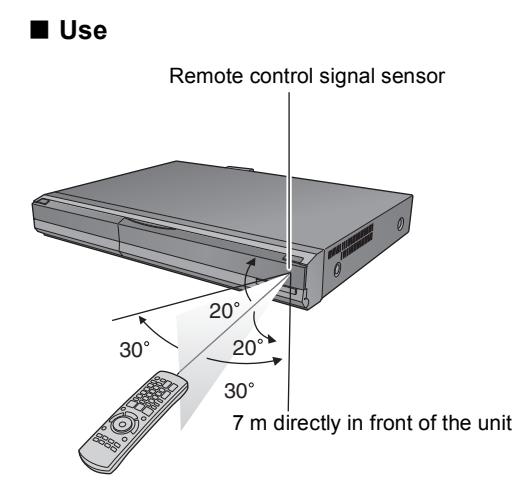

Plays DivX® video DivX® is a registered trademark of DivX, Inc., and is used under license.

HDMI, the HDMI logo and High-Definition Multimedia Interface are trademarks or registered trademarks of HDMI Licensing LLC.

HDAVI Control™ is a trademark of Panasonic Corporation.

Windows Media and the Windows logo are trademarks or registered trademarks of Microsoft Corporation in the United States and/or other countries.

This product is protected by certain intellectual property rights of Microsoft Corporation and third parties. Use or distribution of such technology outside of this product is prohibited without a license from Microsoft or an authorized Microsoft subsidiary and third parties.

## **HDD (Hard disk drive) handling care**

The HDD is a high precision recording instrument and because of its long recording capability and high speed operation it is a very special device that is easily susceptible to damage.

As a basic rule, save important content to a disc as backup.

### ∫ **The HDD is a device that is not built to withstand vibration/shock or dust**

Depending on the setup environment and handling of the HDD some content may become damaged and play and recording may no longer be possible. Especially during operation, do not subject the unit to any vibration, shock, or remove the AC mains lead from the household mains socket. In the event of a power failure during recording or play, the content may be damaged.

### ∫ **The HDD is a temporary storage device**

The HDD is not an everlasting storage device for recorded content. Use the HDD as a temporary storage place for one-off viewing, editing, or copying. It is recommended to save the recorded content on a disc or to keep the original data or CDs that they were copied from.

### ∫ **Immediately save (backup) all content as soon as you feel there may be a problem with the HDD**

If there is an irregularity within the HDD, repetitive strange sounds or problems with picture (block noise, etc.) may result. Using the HDD in this condition may worsen the problem and in the worst case the HDD may no longer be usable. As soon as you notice this type of problem, copy all content to disc and request service. Recorded content (data) on a HDD that has become unusable is unrecoverable.

≥When the unit is turned on or off, there may be an unexpected sound. This does not indicate a problem with this unit.

### ∫ **Setup precautions**

- ≥**Do not place in an enclosed area where the rear cooling fan and the cooling vents on the side are covered up.**
- ≥**Place the unit on a surface that is flat and not subject to vibration or impact.**
- ≥**Do not place on anything that generates heat like a video cassette recorder, etc.**
- Do not place in an area often subject to temperature changes. ● Place in an area where condensation

does not occur. Condensation is a phenomenon where moisture forms on a

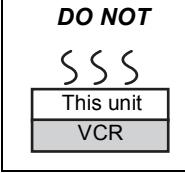

cold surface when there is an extreme change in temperature. Condensation may cause internal damage to the unit.

#### ≥**Conditions where condensation may occur**

- When there is an extreme change in temperature (moving from a very hot location to a very cold location, or vice versa, or when subjected to an air conditioner or when cooled air directly impacts the unit). When the HDD (warms during operation) is subjected to cold air, condensation may form on the inside of the HDD and may cause damage to the HDD heads, etc.
- When there is high humidity or a lot of steam in the room. – During the rainy season.
- In the above situation, **without turning the unit on**, let the unit adjust to the room temperature and wait 2–3 hours until condensation is gone.

#### ■ HDD recording time remaining

#### This unit records using a VBR (Variable bit rate) data compression system to vary recorded data segments to match video data segments which may cause differences in the displayed amount of time and space remaining for recording. If the remaining amount of time is insufficient, delete any unwanted titles to create enough space before you start recording. (Deleting a playlist

#### ∫ **Indemnity concerning recorded content**

Panasonic does not accept any responsibility for damages directly or indirectly due to any type of problems that result in loss of recording or edited content (data), and does not guarantee any content if recording or editing does not work properly. Likewise, the above also applies in a case where any type of repair is made to the unit (including any other non-HDD related component).

### **Unit care**

**The precision parts in this unit are readily affected by the environment, especially temperature, humidity, and dust. Cigarette smoke also can cause malfunction or breakdown.**

**To clean this unit, wipe with a soft, dry cloth.**

- ≥Never use alcohol, paint thinner or benzine to clean this unit. ≥Before using chemically treated cloth, carefully read the
- instructions that came with the cloth.

#### **Observe the following points to ensure continued listening and viewing pleasure.**

Dust and dirt may adhere to the unit's lens over time, making it impossible to record or play discs.

Use the **DVD lens cleaner** (not included) about once every year, depending on frequency of use and the operating environment. Carefully read the lens cleaner's instructions before use.

DVD lens cleaner: RP-CL720E ● This lens cleaner may not be for sale depending on the region.

#### ∫ **Cigarette smoke etc. causes malfunction or breakdown**

The unit may breakdown if cigarette smoke or bug spray/vapor, etc. gets inside the unit.

#### ∫ **While operating**

for a short time.)

- Do not move the unit or subject to vibration or impact. (The HDD may become damaged.)
- Do not remove the AC mains lead from the household mains socket, or flip the power breaker switch.

While the unit is on, the HDD is rotating at high speed. Sound or movement due to rotation is normal.

#### ■ When moving the unit

1 Turn the unit off. (Wait until "BYE" disappears from the display.)

Do not obstruct the rear panel's internal cooling fan.

**Do not place the unit on amplifiers or equipment that may become hot.** The heat can damage the unit.

**Before moving the unit, ensure the disc tray is empty. Failure to do so will risk severely damaging the disc and the** 

*DO NOT*

li∩

Remove the AC mains lead from the household mains socket.  $\overline{3}$  Move only after the unit has come to a complete stop (approx. 2 minutes) in order to avoid subjecting to vibration and shock. (Even after turning the unit off, the HDD continues operating

will not increase the amount of time.)

**unit.**

**Note**

### ROT9274

### **Remote control**

- Instructions for operations are generally described using the remote control.
- **e.g., For New Zealand**

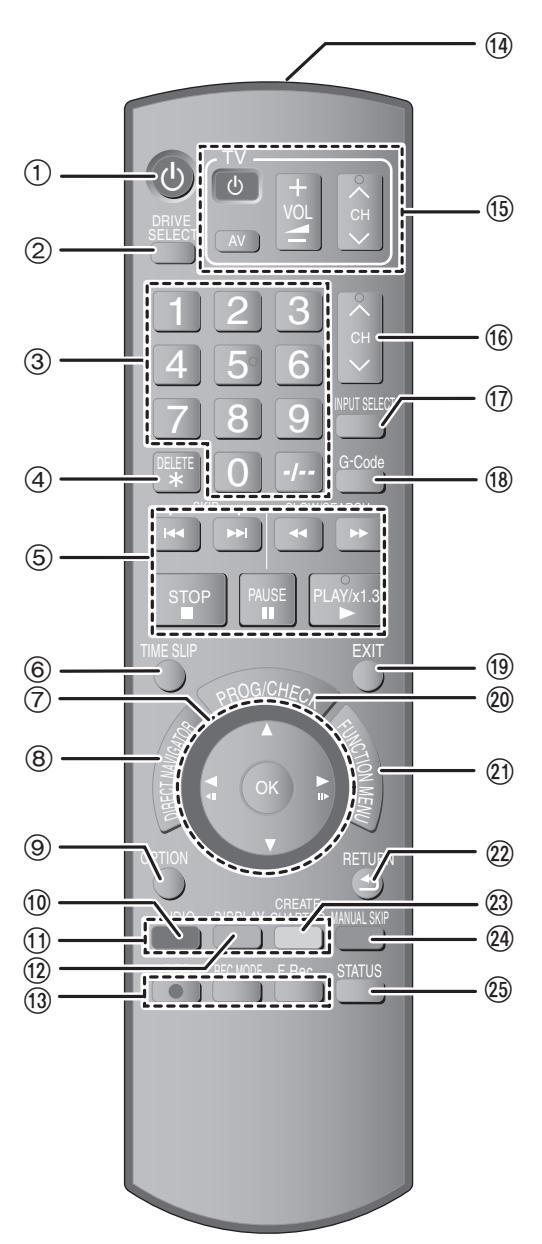

- $(1)$  Turn the unit on  $(4)$  10)
- ② Select drive [HDD, DVD or SD (**[H69]**) (⇔ 16, 17, 30)<br>Drive changes each time you press [DRIVE SELECT].
- Select channels and title numbers, etc./Enter numbers
- 4 To delete unnecessary recorded titles, timer programmes, still pictures or music ( $\Leftrightarrow$  19, 41)
- Basic operations for recording and play
- $\circledS$  Skip the specified time ( $\Leftrightarrow$  26)
- 7 Selection/OK, Frame-by-frame (> 26)
- 8 Show DIRECT NAVIGATOR (> 27, 36)
- $\overline{\circledcirc}$  Show OPTION menu ( $\Rightarrow$  36) This menu is used when playing or editing titles and still pictures, etc.
- Select audio ( $\Rightarrow$  26)
- $\widetilde{m}$  Colour buttons
	- $-$  for switching the DIRECT NAVIGATOR screen ( $\Leftrightarrow$  27, 30, 32)
	- for switching VIDEO/Playlists ( $\Leftrightarrow$  45)
	- for manual tuning settings  $( \Rightarrow 57)$
	- -for deactivating timer programme ( $\Rightarrow$  24)
	- Show on-screen menu ( $\Rightarrow$  52)
- 13 Recording functions
	- ●[● REC] Start recording ( $\Leftrightarrow$  17)
	- ≥[REC MODE] Change recording mode (> 17)
	- ≥[F Rec] Start Flexible Recording (> 22)
- (4) Transmit the remote control signal
- $(6)$  Television operations ( $\Rightarrow$  62)
- $\overline{\omega}$  Channel select ( $\Rightarrow$  17
- $\textcircled{1}$  Input select (AV1, AV2, AV3, AV4 or DV) ( $\Rightarrow$  23)
- **18** For New Zealand Show G-CODE screen (⇒ 18)
- 19 Exit the menu screen
- $\textcircled{\tiny{13}}$  Show Timer Recording screen ( $\Leftrightarrow$  24)
- $\textcircled{\tiny{1}}$  Show FUNCTION MENU Display ( $\Leftrightarrow$  33) By using the FUNCTION MENU window you may access the main functions (Playback, Recording, etc.) quickly and easily.
- $@$  Return to previous screen
- @ Create chapter (➾ 26)
- $@$  Skip approx. 1 minute forward ( $\Rightarrow$  26)
- $(3)$  Show status messages ( $\Rightarrow$  53)

#### **The unit's display**

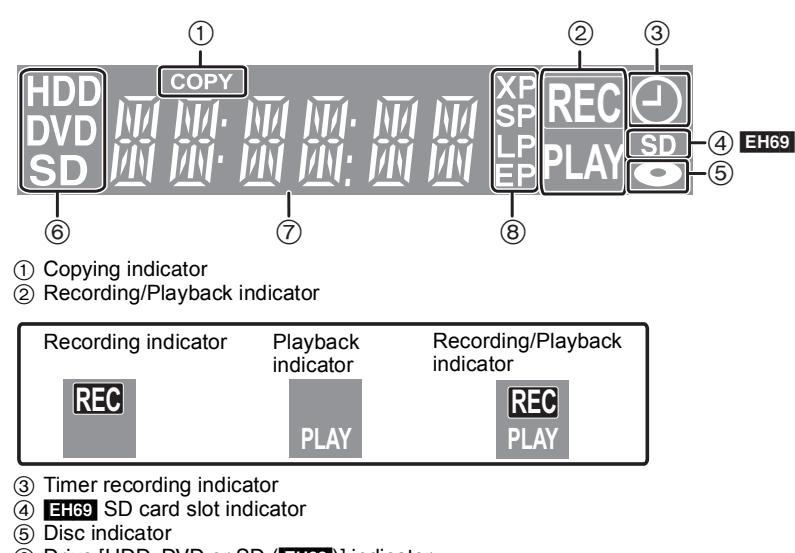

- 6 Drive [HDD, DVD or SD ([EH69])] indicator
- 7 Main display section indicator 8 Recording mode indicator

RQT9274

### **Main unit**

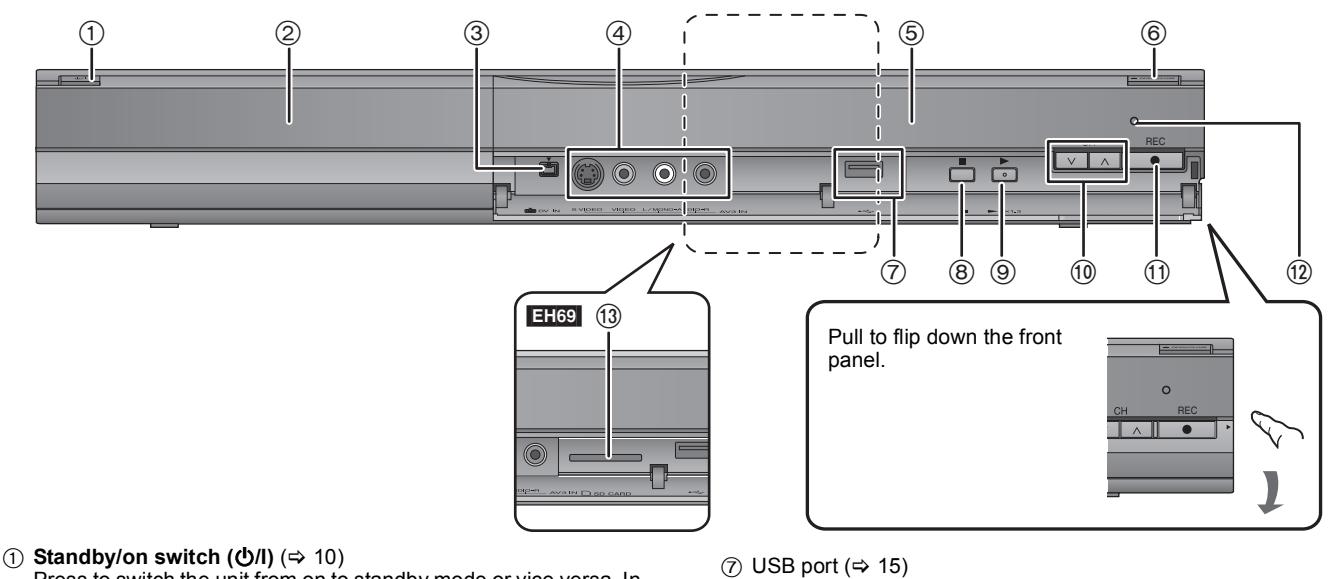

- Press to switch the unit from on to standby mode or vice versa. In standby mode, the unit is still consuming a small amount of power.
- ② Disc tray (➾ 15)
- ③ Connection for digital video (DV) camcorder ( $\Leftrightarrow$  23)
- $\textcircled{4}$  Connection for VCR, camcorder etc. ( $\Leftrightarrow$  23)
- ⑤ Display (➾ 6)
- $\circledS$  Open/Close disc tray ( $\Leftrightarrow$  15)
- 
- ® Stop (⇔ 17, 26)
- ⑨ Start play (➾ 16)
- $\textcircled{\tiny{10}}$  Channel select ( $\Leftrightarrow$  17)
- $\overline{10}$  Start recording  $\overline{4}$  ( $\Rightarrow$  17)/Specify a time to stop recording ( $\Rightarrow$  17)
- 12 Remote control signal sensor  $\circledR$  **EH69** SD card slot ( $\Leftrightarrow$  15)

Rear panel terminals  $(\Rightarrow 8, 9, 63, 64, 65)$ 

### **Easy access to various functions — FUNCTION MENU Display**

"FUNCTION MENU" automatically appears when you turn the power on. (When "FUNCTION MENU Display" is set to "On" in the Setup menu) You can access the main function quickly and easily.

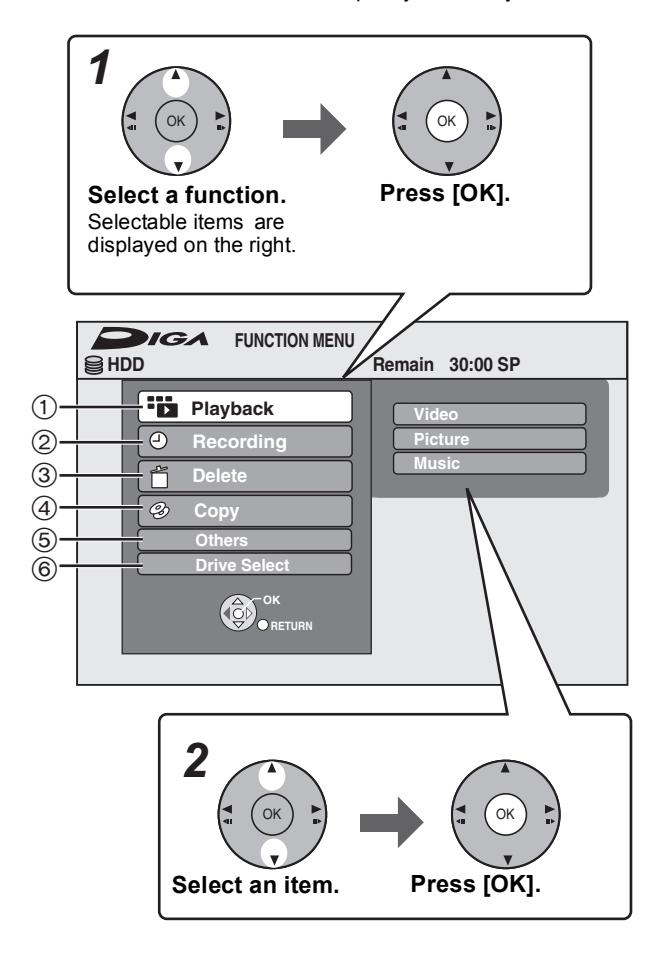

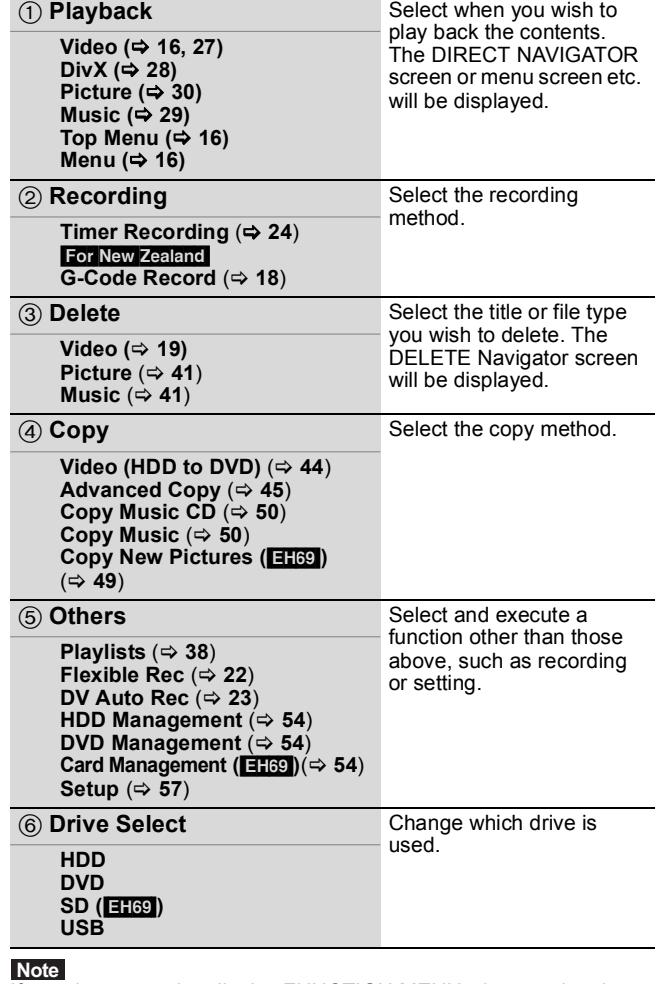

**Note**<br>If you do not need to display FUNCTION MENU when turning the unit on, set "FUNCTION MENU Display" to "Off" in the Setup menu  $(\Rightarrow 60)$ .

Download from Www.Somanuals.com. All Manuals Search And Download.

# *STEP 1* **Connection**

- ●Before connection, turn off all equipment and read the appropriate operating instructions.
- ≥**Refer to "Additional connections" (**> **63) for connection using other terminals and connection with other equipment.** ● Connect to terminals of the same colour.
- **When the unit is not to be used for a long time**

To save power, unplug it from the household mains socket. This unit consumes a small amount of power, even when it is turned off **[Approx. 2 W ("Power Save" is set to "On")]**

#### **Connecting a television To the aerial To household mains socket** For New Zealand **Aerial cable Television's rear panel** [For\Saudi\Arabia[ **BE SURE TO**  (AC 220 to 240 V, 50 Hz) **READ THE**  For Asia and Middle East **CAUTION FOR**  AUDIO IN VIDEO IN VHF/UHF RF IN (AC 220 to 240 V, 50/60 Hz) R L **THE AC MAINS**   $\circledcirc$  $\circledcirc$  $\blacksquare$  $\circledcirc$ O **LEAD ON PAGE 2 BEFORE CONNECTION.** ┇ T **RF coaxial cable AC mains lead**  (included) (included) Connect only after all other **Other connections**  connections are complete. **1 2**  $(3)$   $(4)$ **(**> **9, 63)** Use the AC mains lead that matches the socket for the area you live in. For Asia **Audio/Video cable** AC mains lead with a label is for (included) Thailand. AC mains lead without a label is for areas other than Thailand. **Cooling fan**  $(\!\!\!\!\!\!(\odot\!)\!\!$  $\odot$ (,,,,,,,,,,,,,)<br>(,,,,,,,,,,,,,,)  $\Box$ RF IN Y  $\circledcirc$ AV4 IN OUT  $\circledcirc$ P B AV 1<br>(TV)  $\widetilde{(\circ, \circ)}$ (6  $\sqrt{2}$ RF<br>Ουτ **OPTICAL** P R AC IN DIGIT AL AUDIO OU U DIO OUT COMPONENT AV OUT (PCM/BITSTREAM) VIDEO OUT IDEO R- A UDIO- L VIDEO S-VIDEO AV2 (EXT) **This unit's rear panel**

### **Connecting to a television with 21-pin Scart terminal**

You can also connect with the AV1 terminal on this unit using the 21-pin Scart cable.

≥If your television is equipped with RGB input capability, by connecting with a fully wired 21-pin Scart cable you can see video using RGB output on this unit.

"AV1 Output" in the Setup menu ( $\Leftrightarrow$  60) **Required setting**

You can enjoy high-quality picture by changing the connection between this unit and your TV on page 8 as follows.

### **Connecting to a TV with an HDMI (High Definition Multimedia Interface) cable**

When connected to an HDMI compatible unit, an uncompressed digital audio and video signal is transmitted. You can enjoy high quality, digital video and audio with just one cord. When connecting to an HDMI-compatible HDTV (High Definition Television), the output can be switched to 1080p, 1080i or 720p HD video.

- This unit incorporates HDMI™ (V.1.3a with Deep Colour) technology.
- ≥Video sources converted to 1920k1080 resolution, while of high quality, will exhibit somewhat lower subjective image resolution than true, native 1080p full-HD sources. See dealer for details.
- ≥Please use High Speed HDMI Cables that have the HDMI logo (as shown on the cover).
- ≥When setting video output to "1080p", please use the HDMI cables 5.0 meters or less.

#### **Regarding VIERA Link "HDAVI ControlTM" function**

When connecting with a Panasonic TV (VIERA) or a receiver equipped with the "HDAVI Control" function, linked operations would be possible. [➾ 34, Linked operations with the TV (VIERA Link "HDAVI Control™")]

- ≥**Non-HDMI-compliant cables cannot be utilised.**
- ≥**It is recommended that you use Panasonic's HDMI cable. Recommended part number:**

#### **RP-CDHG10 (1.0 m), RP-CDHG15 (1.5 m), RP-CDHG20 (2.0 m), RP-CDHG30 (3.0 m), RP-CDHG50 (5.0 m), etc.**

**Television's rear panel**

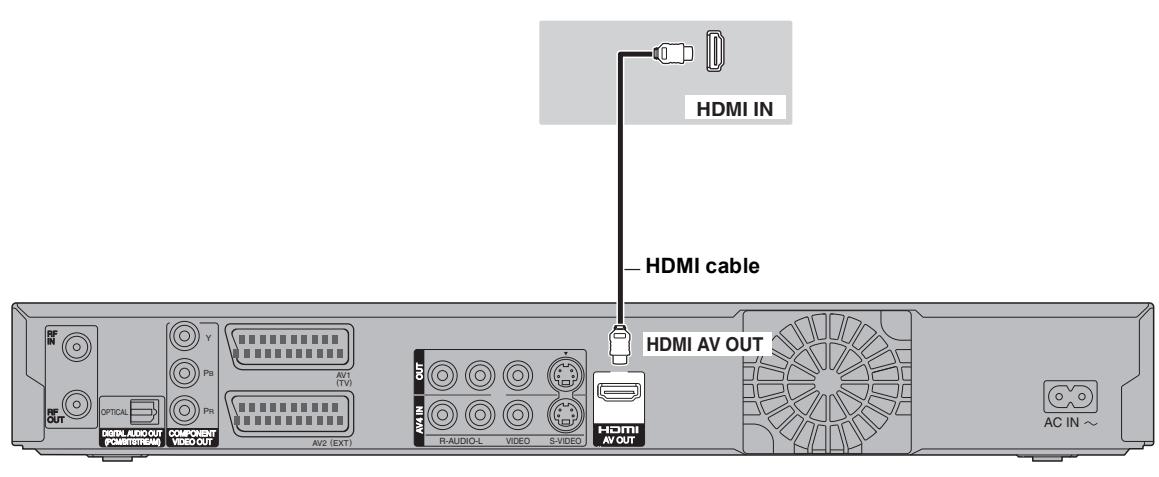

**This unit's rear panel**

#### **Required setting**

 $\overline{\text{Set}}$  "Digital Audio Output" to "HDMI and Optical" ( $\Leftrightarrow$  60).(The default setting is "HDMI and Optical".)

#### **Note**

≥If you are connecting to a TV that is only compatible with 2 channel audio output, audio with 3 channels or more will be down mixed (> 78) and output as 2 channels, even if connecting with an HDMI cable. (Some discs cannot be down mixed.)

≥You cannot connect this unit to DVI devices that are incompatible with HDCP.

For units compatible with HDCP (High-Bandwidth Digital Content Protection) copyright protection that are equipped with a digital DVI input terminal (PC monitors, etc.):

Depending on the unit, images may not be displayed properly or at all when connecting with a DVI/HDMI switching cable. (Audio cannot be output.)

# *STEP 2* **Channel reception settings and TV aspect settings**

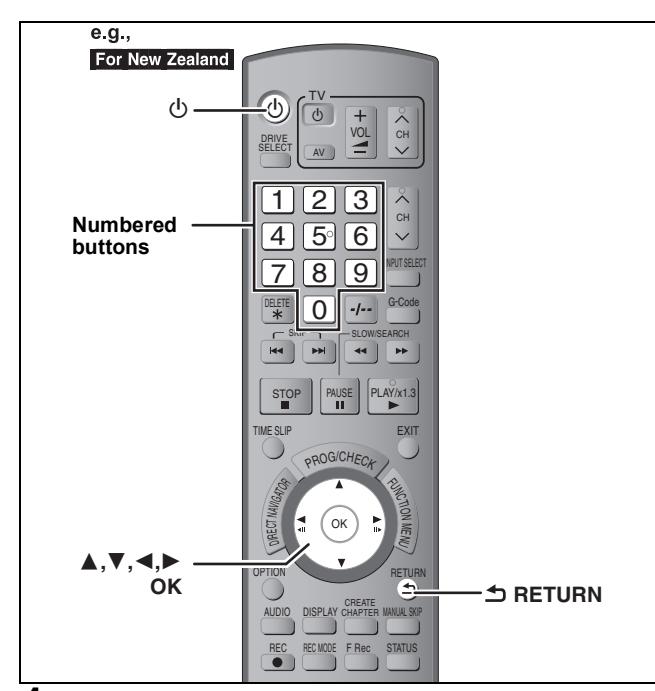

**1 Turn on the television and select the appropriate AV input to suit the connections to this unit.**

### **2 Press** [ $\bigcirc$ ] to turn the unit on.

When connecting to a television that has the VIERA Link  $(\Rightarrow 34)$ , downloading from the television starts.

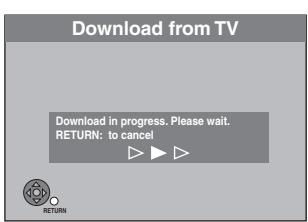

You can download the tuning positions from the television for the channels in this unit's channel coverage.

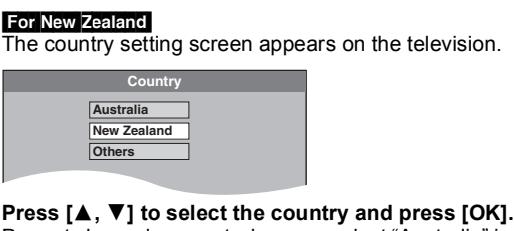

Pre-set channels are set when you select "Australia" in the country setting menu. Auto-Setup does not start. The clock setting menu appears ( $\Rightarrow$  step 3). If your favourite channel is not received after selecting "Australia", perform "Auto-Setup Restart"  $(\Rightarrow 58)$ .

Auto-Setup starts. This takes about 5 minutes.

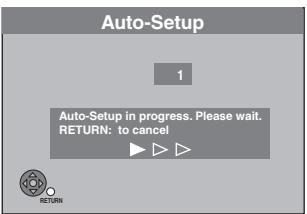

Auto-Setup is complete when you see the clock setting menu.

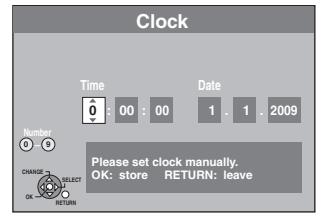

#### **3 Press [**2**,** <sup>1</sup>**] to select the item you want to change.** This is a 24-hour clock The items change as follows:

Hour <—→ Minute <—→ Second <—→ Day <—→ Month <—→ Year

 ^-----------------------------------------------------------------------------------------J Reset the clock regularly to maintain accuracy ( $\Leftrightarrow$  61). (Monthly accuracy +/– 15 seconds.)

- **4 Press** [**∆, ▼**] to change the setting. You can also use the numbered buttons for setting.
- **5 Press [OK] when you have finished the settings.**
- **6 Press [**3**,** <sup>4</sup>**] to select "On" or "Off" when the "Power Save" setting menu appears.**

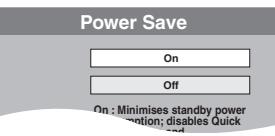

- On: It will go into the Power Save mode when the unit is in standby mode.
- ≥**Off:** It is possible to start quickly from the standby mode. (Quick Start mode)

The features of the power save function when the unit is in standby mode are as below.

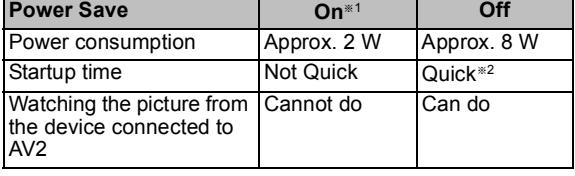

<sup>∗1</sup> "FL Display" is set to "Automatic" in the Setup menu. ( $\Leftrightarrow$  59) §<sup>2</sup> It is possible to startup and start recording within several

- seconds.
- Depending on the type of TV or the connected terminal, it may take time to display the screen.

#### TV aspect setting screen appears.

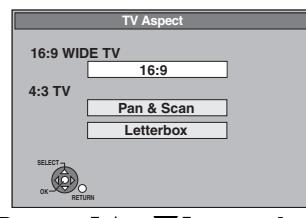

**7** Press  $[A, \nabla]$  to select the TV aspect **and press [OK].**

#### ≥**16:9**:

When connected to a 16:9 widescreen television ≥**Pan & Scan**:

When connected to a 4:3 aspect television, side picture is trimmed for 16:9 picture  $(\Rightarrow 78)$ 

≥**Letterbox**:

When connected to a 4:3 aspect television. 16:9 picture is shown in the letterbox style  $($  $\Leftrightarrow$  78)

**To stop partway** Press [RETURN].

- To confirm that stations have been tuned **correctly (**> **57)**
- To restart setup ( $\Rightarrow$  58)

### **HDD and discs you can use for recording and play**

(≤: Possible, –: Impossible)

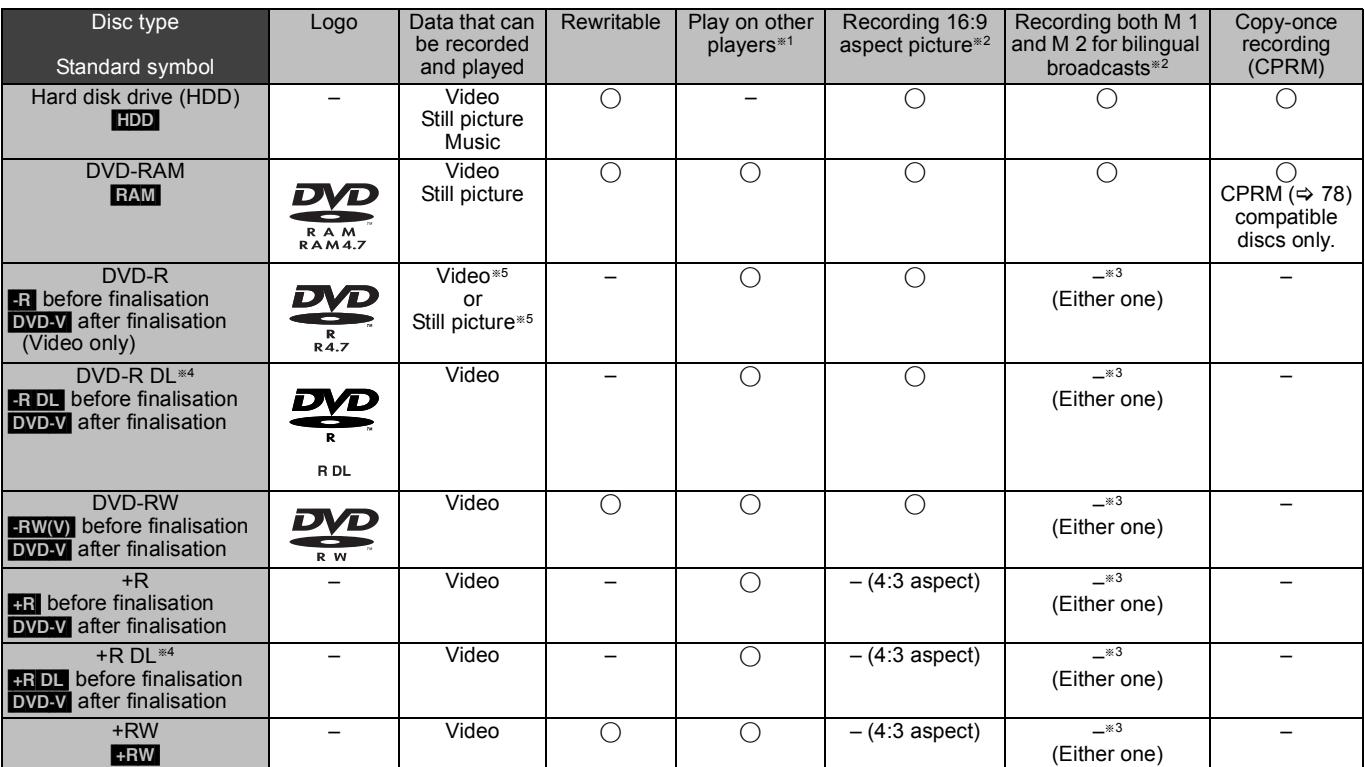

#### $-R$   $-R$   $DL$   $-RW(V)$   $+R$   $+R$   $DL$

Finalisation needed for playback on other equipment ( $\Leftrightarrow$  56). RAM</u> can be played back on Panasonic DVD recorders and DVD-RAM compatible DVD players. **ERDL, HRDL** or **HRW** can be played back only on equipment

compatible with these discs.

- **Example 3** For further information ( $\Leftrightarrow$  20, Notes for recording)<br> **Example 20** and in "Pilippup Audio Solection" (
- The audio selected in "Bilingual Audio Selection" ( $\Rightarrow$  59) is recorded.
- **ERDLERDL** You cannot directly record to these discs ( $\Rightarrow$  right).
- §<sup>5</sup> [-R] Videos and still pictures cannot be mixed on one disc.
- RAM FRW(V) FR FR DL FRW To use a new disc, formatting is necessary ( $\Rightarrow$  55).
- **RW** If the disc failed to play on other equipment, we recommend you create top menu ( $\Rightarrow$  56).
- ≥Use of Panasonic discs is recommended. For available recording times for different discs under different recording modes, see "Recording modes and approximate recording times" ( $\Rightarrow$  21).
- ≥Formatting and/or recording/initializing constraints may prevent you from playing or recording certain discs.
- Please see specifications ( $\breve{\rightarrow}$  76) for compatible disc versions and recording speeds.

#### ∫ **Recording format**

This unit records video in the following formats.

#### **DVD Video Recording format** [HDD] [RAM]

This is a recording method which allows you to record and edit television broadcasts and so on.

- ≥You can delete unwanted parts of a title, create playlists, etc.
- ≥The broadcasts that allow "One time only recording" can be recorded to a CPRM compatible disc.

#### **DVD-Video format** [-R] [-R]DL] [-RW‹V›]

This recording method is the same as commercially available DVD-Video.

- ≥The broadcasts that allow "One time only recording" cannot be recorded even if using a CPRM compatible disc.
- After finalising the disc, you can play the disc on DVD players and other equipment.

### **+VR (+R/+RW Video Recording) format** [+R] [+R]DL] [+RW]

This is a method for recording moving pictures to +R/+RW discs. You can playback such discs recorded in this method in a similar way as contents recorded in the DVD-Video format.

- ≥The broadcasts that allow "One time only recording" cannot be recorded.
- ■After finalising the disc or creating the top menu, you can play the disc on DVD players and other equipment.

#### **Note**

- ≥When "Rec for High Speed Copy" is set to "On", the restrictions on secondary audio recording are also applied to DVD-RAM. Turn this setting "Off" if high speed copy to **FRI FRIDLI FRW(V)** FRIFFIEL
- **RW** is not necessary (The default setting is "On".  $\Rightarrow$  58).  $\bullet$  +R discs recorded with this unit and +R discs recorded with another Panasonic DVD Recorder may be incompatible. However, discs that are finalised are compatible and can be played.
- ≥This unit cannot record NTSC signals to discs that already have PAL signal recordings. (However, both types of programmes can be recorded onto the HDD.)
- ≥You may not be able to record depending on the condition of the discs and you may not be able to play due to the condition of the recording.

#### **You cannot directly record to a DVD-R DL and +R DL disc on this unit.**

Record to the HDD and then copy to the disc.

#### **When playing DVD-R DL (Dual Layer, single-sided) and +R DL (Double Layer, single-sided)**

DVD-R DL (Dual Layer, single-sided) and +R DL (Double Layer, single-sided) discs have two writable layers on one side. If there is not enough space on the first layer to record a programme, the remainder is recorded on the second layer. When playing a title recorded on both layers, the unit automatically switches between layers and plays the title in the same way as a normal programme. However, video and audio may momentarily cut out when the unit is switching layers.

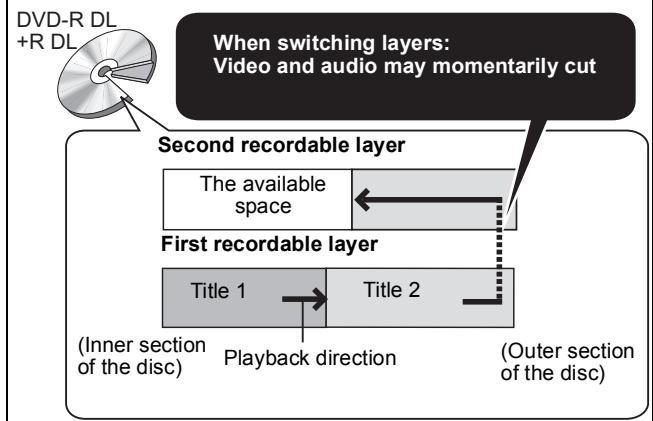

### **Play-only discs**

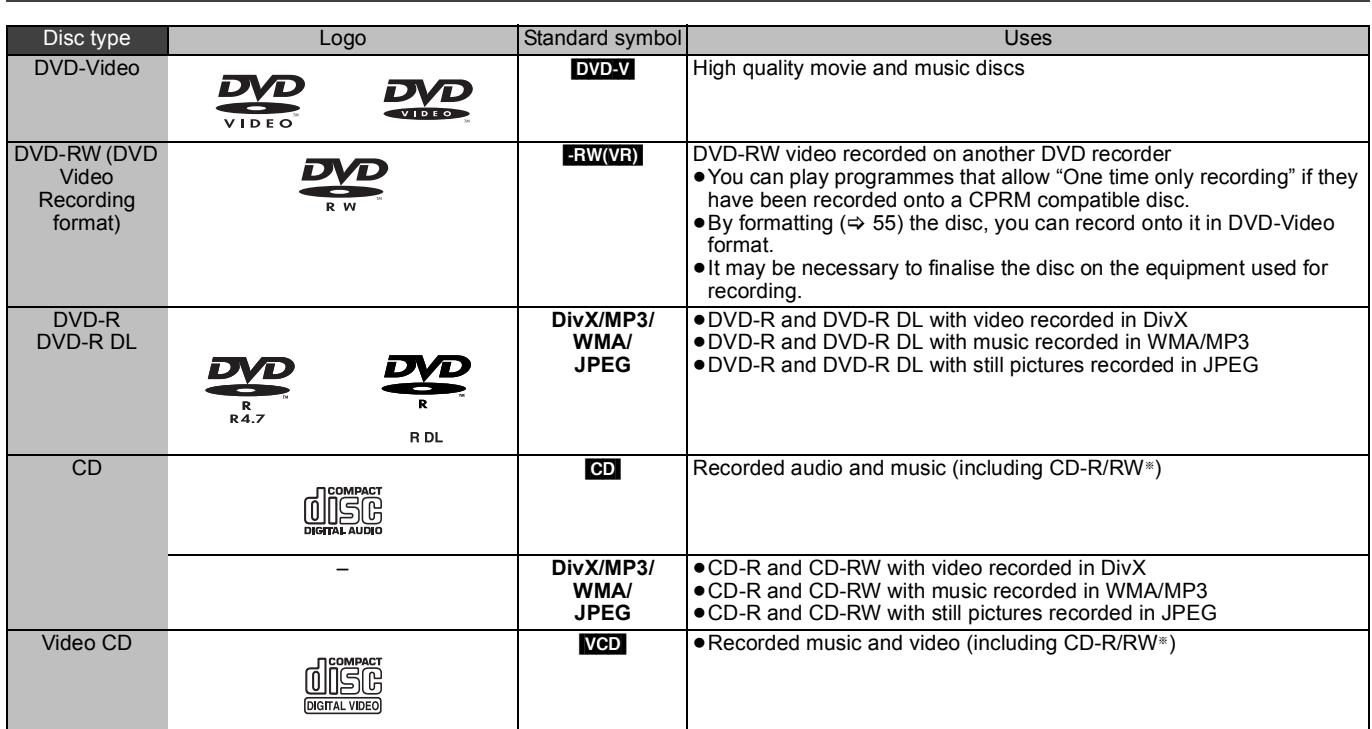

Close the session after recording. Play may be impossible on some discs due to the condition of the recording.

● The producer of the disc can control how discs are played. So you may not always be able to control play as described in these operating instructions. Read the disc's instructions carefully.

≥Operation and sound quality of CDs that do not conform to CD-DA specifications (copy control CDs, etc.) cannot be guaranteed.

- ≥2.6 and 5.2 GB DVD-RAM, 12 cm
- ≥3.95 and 4.7 GB DVD-R for Authoring
- ≥DVD-R, DVD-R DL, DVD-RW, +R, +R DL recorded on another unit and not finalised ( $\Rightarrow$  78).
- ≥Discs recorded with AVCHD format.
- For Asia DVD-Video with a region number other than "3" or "ALL"
- For New Zealand DVD-Video with a region number other than "4" or "ALL"
- For Middle East DVD-Video with a region number other than "2" or "ALL"
- ≥DVD-Audio
- ≥Blu-ray, HD DVD
- ≥DVD-ROM, +R (8 cm), CD-ROM, CDV, CD-G, Photo CD, CVD, SVCD, SACD, MV-Disc, PD, etc.

### **Discs that cannot be played Types of disc or title recorded on HDD for the type of connected TV**

When you use the discs recorded either PAL or NTSC, or playback a title recorded on HDD using PAL or NTSC, refer to this table.  $($ ): Possible to view,  $−$ : Impossible to view)

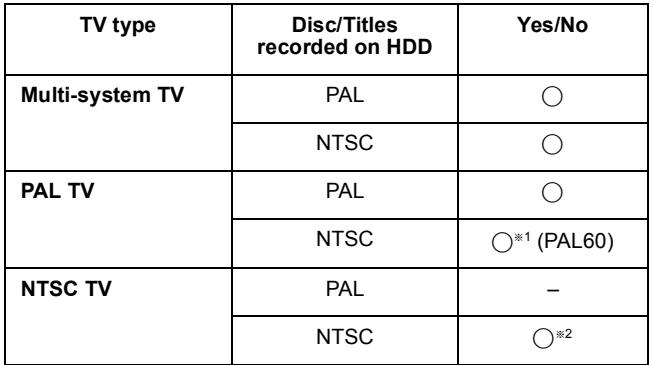

 $*1$  If your television is not equipped to handle PAL 525/60 signals the picture will not be shown correctly.

**\*2** Select "NTSC" in "TV System" ( $\Rightarrow$  60).

≥When playing back a disc or a title recorded on the HDD, ensure that you match the "TV System" setting to the disc or the title (PAL or NTSC) ( $\Rightarrow$  60).

### **USB memories you can use on this unit**

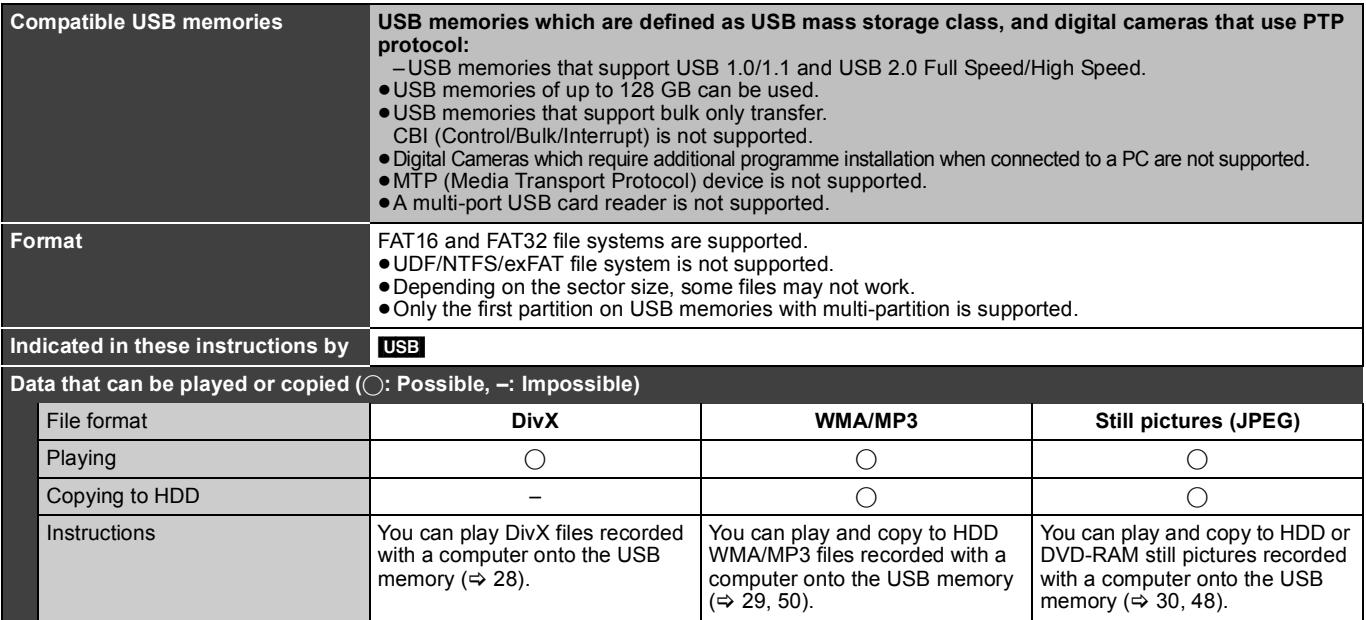

≥Despite meeting the conditions mentioned above, there may be USB memories that cannot be used for this unit.

≥If a Panasonic digital video camera with HDD etc, is connected to this unit's USB port, you can copy the SD Video recorded with the camera to this unit's HDD or DVD-RAM.

#### **Note**

≥This unit's USB port does not support bus-powered USB device.

### **Cards you can use on this unit** [EH69]

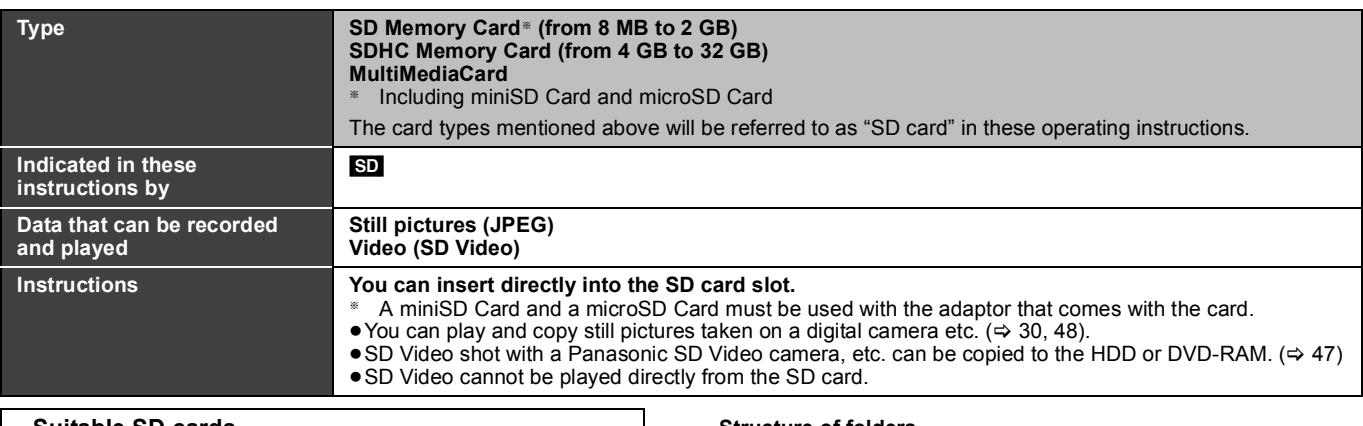

#### **Suitable SD cards**

- ≥When using SD cards 4 GB or larger, only SD cards that display the SDHC logo can be used.
- Useable memory is slightly less than the card capacity.
- ≥Please confirm the latest information on the following website. **http://panasonic.co.jp/pavc/global/cs**
- (This site is in English only.)
- ≥If the SD card is formatted on other equipment, the time necessary for recording may be longer. Also, if the SD card is formatted on a PC, you may not be able to use it on this unit. In these cases, format the card on this unit ( $\Rightarrow$  55, 78).
- ≥This unit is compatible with SD Memory Cards that meet SD Card Specifications FAT12 and FAT16 formats, as well as SDHC Memory Cards in FAT32 format.
- ≥SDHC Memory Cards used for recording with this unit can only be used with other SDHC Memory Card-compatible equipment. SDHC Memory Cards cannot be used with equipment that is only compatible with SD Memory Cards.
- ≥We recommend using a Panasonic SD card.
- ≥This unit cannot play AVCHD format motion pictures on an SD card.
- Keep the Memory Card out of reach of children to prevent swallowing.

**Structure of folders**

- ¢¢¢: Numbers
- XXX: Letters

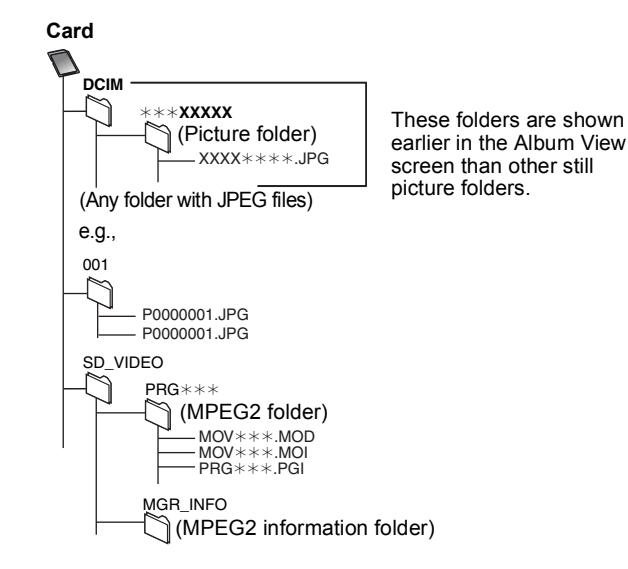

### **Regarding DivX® files, Music files and still pictures (JPEG)**

**Instructions/notes regarding SD cards and SD drive are applicable to the DMR-EH69 model only. DivX**

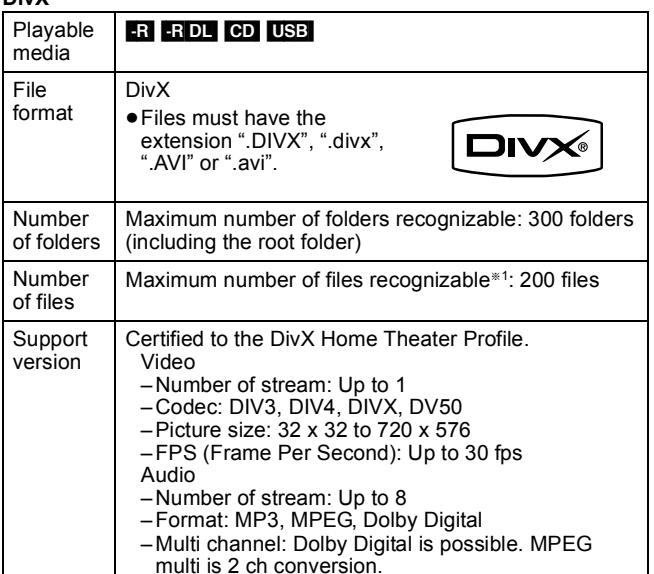

#### **WMA/MP3**

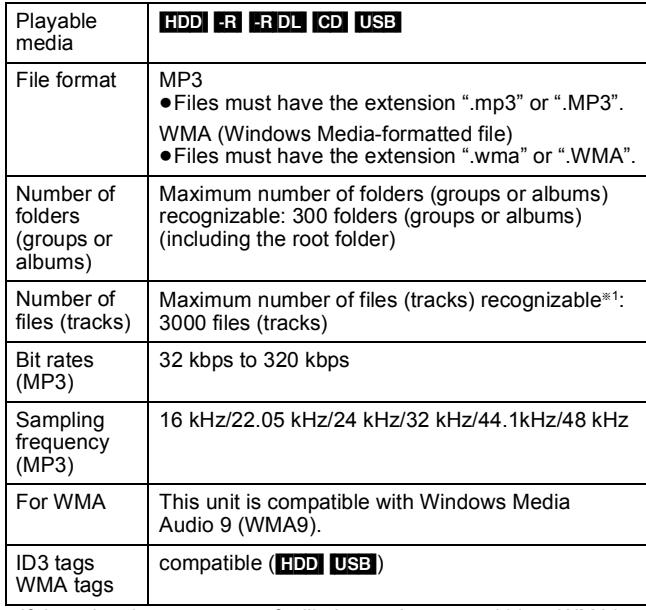

■If there is a large amount of still picture data etc. within a WMA/ MP3 file, play may not be possible.

#### **Still pictures (JPEG**§**2)**

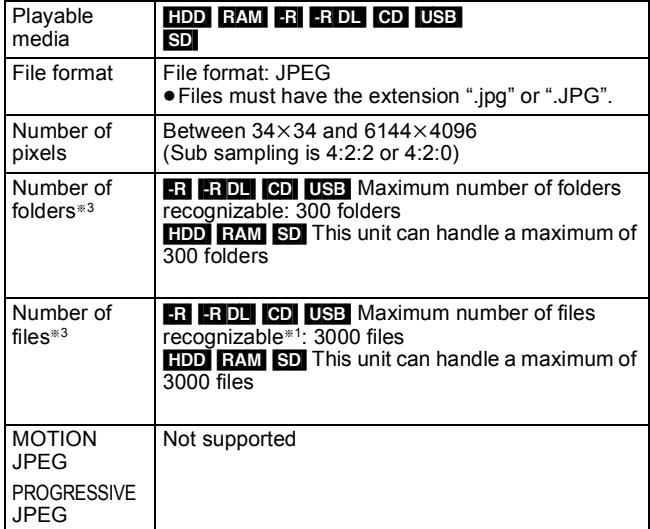

Total number of recognizable file including MP3, WMA, JPEG, DivX and other types of files is 4000.

- **Example 12** It may take a few moments for still pictures to display.
- When there are many files and/or folders, some files may not display or be playable.

#### $-R$  $-R$  $DL$  $CD$

- ●Compatible formats: ISO9660 level 1 or 2 (except for extended formats) and Joliet
- ≥This unit is compatible with multi-session/border (except for DVD-R DL), but reading or play of the disc may take time if there are a lot of sessions.
- Operation may take time to complete when there are many files (tracks) and/or folders (groups or albums) and some files (tracks) may not display or be playable.
- ≥English alphabet and Arabic numerals are displayed correctly. Other characters may not be displayed correctly.
- The display order on this unit may differ from how the order is displayed on a computer.
- Depending on how you create the disc (writing software), files (tracks) and folders (groups or albums) may not play in the order you numbered them.
- ≥This unit is not compatible with packet-write format.
- ≥Depending on the recording conditions, the disc may not be played.
- ≥This unit is not compatible with copy-protected, Lossless, Professional, Voice and Multiple Bit Rate (MBR) for WMA.
- This unit is not compatible with WMA files protected with digital rights management (DRM).

#### HDD RAM SD

- Compatible formats: DCF<sup>®4</sup> compliant (Content recorded on a digital camera, etc.)
- §<sup>4</sup> Design rule for Camera File system: unified standard established by Japan Electronics and Information Technology Industries Association (JEITA).

■ Structure of folders displayed by this unit **You can play Music files (WMA/MP3) and still pictures (JPEG) on this unit by making folders as shown below. However depending on the method of writing data (writing software), play may not be in the order you numbered the folders.**

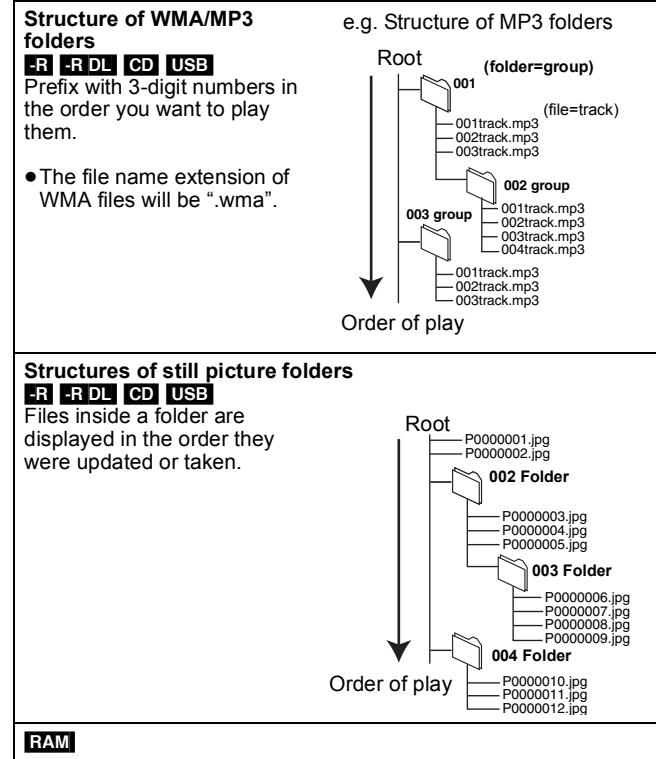

The following  $\bigcirc$  can be displayed on this unit.

- ¢¢¢: Numbers XXX: Letters
- §<sup>1</sup> Still pictures on the root folder can also be displayed. §<sup>2</sup> Folders can be created on other equipment. However, these folders
- cannot be selected as a copying destination. ● If a folder name or file name has been input using other equipment, the name may not be displayed properly or you may not be able to play or

edit the data.

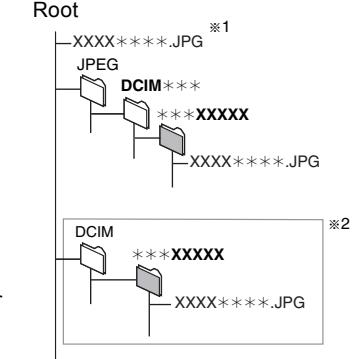

### **Inserting discs**

#### 1 **Press [**< **OPEN/CLOSE] to open the tray.**

#### ■ Cartridge disc

Insert label-up.

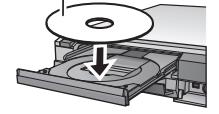

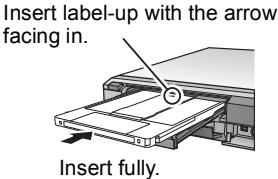

#### 2 **Press [**< **OPEN/CLOSE] to close the tray.**

#### **Automatic drive select function**

- **RAM** [Only for discs with the write-protect tab on the cartridge set to "PROTECT" (> 54, Cartridge-protection and Card-protection)] DVD-V VCD
- ≥If the unit is recording to the HDD or stopped, it automatically switches to the DVD drive when a disc is inserted.
- ≥If you eject a disc and close the disc tray, the HDD drive is automatically selected.

#### **Note**

- ≥When using 8 cm DVD-RAM, or 8 cm DVD-R, remove the disc from the cartridge.
- **RAM** It is not possible to record or play continuously from one side of a double sided disc to the other. You will need to eject the disc and turn it over.
- ≥[RAM] When using cartridge discs with the write-protect tab in the protect position ( $\Rightarrow$  54), play automatically starts when inserted in the unit.

### **Inserting, removing the USB memory**

#### **Inserting the USB memory**

● Before inserting any USB memory to this unit, ensure that the data stored therein has been backed up.

● Check the orientation of the USB

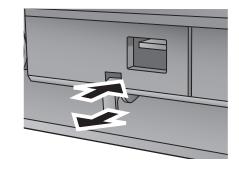

connector and insert it straight in. ≥Insert an USB device while the unit is stopped, so the "USB device" screen is

displayed. Select an item and press  $[OK]$  to switch to the USB-related operations ( $\Leftrightarrow$  28, 49).

- **Removing the USB memory**
- Complete all USB-related operations and pull the USB memory straight out.
- ≥If a USB memory being accessed is pulled out, then the data may be damaged.

### **Inserting, removing the SD card EH69**

When the card indicator ("SD") on the unit's display is flashing, the card is being read from or written to. Do not turn off the unit or remove the card. Such action may result in malfunction or loss of the card's contents.

≥**Inserting foreign objects can cause a malfunction.**

#### **Inserting the card**

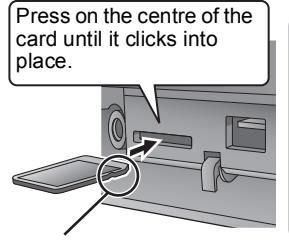

If you are using a miniSD card or a microSD card, insert it into the adaptor that comes with the card. Insert and remove this adaptor from the unit. e.g., miniSD

Insert the card label up with the cut-off corner on the right.

#### **Removing the card**

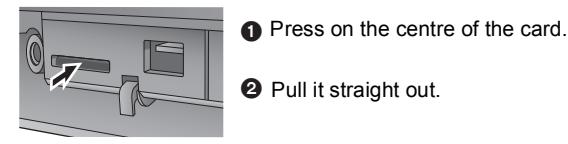

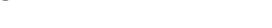

#### **Automatic drive select function**

- ●If you insert an SD card while the unit is stopped, the "SD Card" screen is displayed. Select an item and press [OK] to switch to the SD drive  $(\Rightarrow 28, 49)$
- If you remove an SD card, the HDD drive is automatically selected.

### **Disc and card care**

#### ■ How to hold a disc or card

Do not touch the recorded surface or the terminal surface.

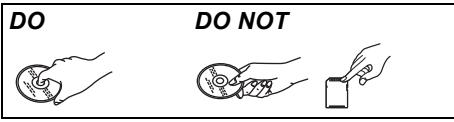

#### ■ Concerning non-cartridge discs

Be careful about scratches and dirt.

#### ■ If there is dirt or condensation on the disc Wipe with a damp cloth and then wipe dry.

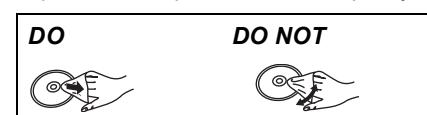

#### ■ Handling precautions

- ≥Do not attach labels or stickers to discs. (This may cause disc warping and un-balanced rotation, rendering it unusable.)
- ≥Write on the label side of the disc only with a soft, oil-based felt
- pen. Do not use ballpoint pens or other hard writing implements. ≥Do not use record cleaning sprays, benzine, thinner, static
- electricity prevention liquids or any other solvent. ● Do not use scratch-proof protectors or covers.
- Do not expose the terminals of the card to water, garbage or other strange things.
- ≥Do not drop stack, or impact discs. Do not place objects on them. ● Do not use the following discs:
- Discs with exposed adhesive from removed stickers or labels (rental discs, etc.).
- Discs that are badly warped or cracked.
- Irregularly shaped discs, such as
- ≥Do not place in the following areas:

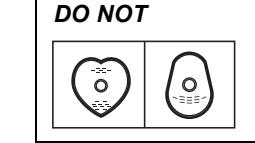

- In direct sunlight.
- In very dusty or humid areas. – Near a heater.

heart shapes.

- Locations susceptible to significant difference in temperature (condensation can occur).
- Where static electricity or electromagnetic waves occur.
- ≥To protect discs from scratches and dirt, return them to their cases or cartridges when you are not using them.

**The manufacturer accepts no responsibility and offers no compensation for loss of recorded or edited material due to a problem with the unit or recordable media, and accepts no responsibility and offers no compensation for any subsequent damage caused by such loss.** 

- Examples of causes of such losses are
- ●A disc recorded and edited with this unit is played in a DVD Recorder or computer disc drive manufactured by another company.
- ●A disc used as described above and then played again in this unit.
- ●A disc recorded and edited with a DVD Recorder or computer disc drive manufactured by another company is played in this unit.

### **Playing recorded video contents/Playing play-only discs**

#### **Refer to "Advanced playback" (** $\Rightarrow$  **26) for detail information.**

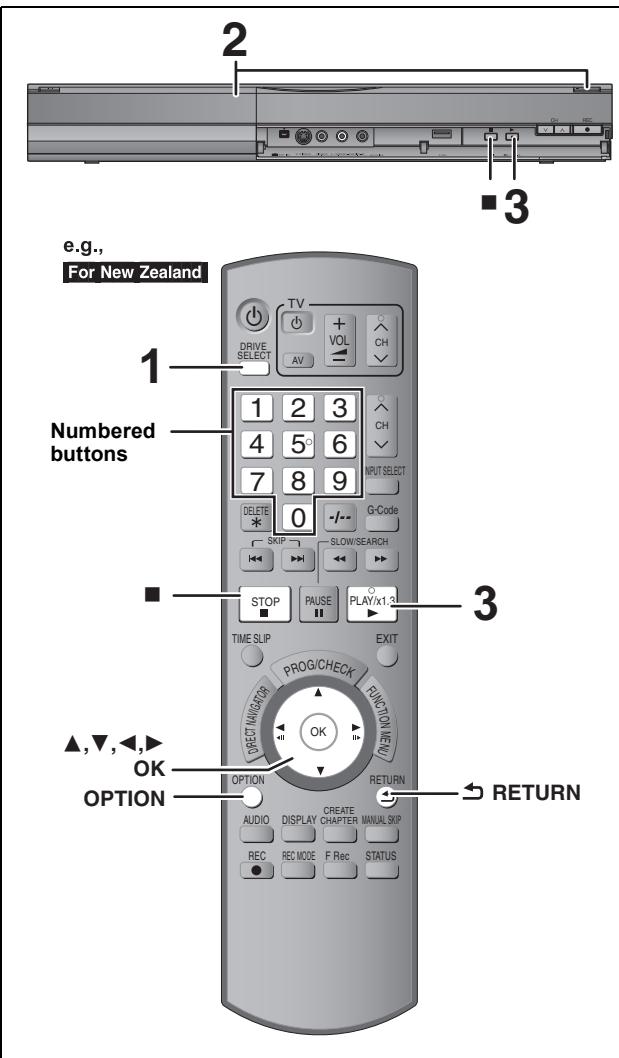

#### **Preparation**

● Turn on the television and select the appropriate AV input to suit the connections to this unit.

● Turn on this unit.

**1 Press [DRIVE SELECT] to select the HDD or DVD drive.**

The HDD or DVD indicator lights up on the unit's display.

- **2 If you selected the DVD drive Press [▲ OPEN/CLOSE] on the main unit to open the tray and insert a disc.** ● Press the button again to close the tray.
- **3 Press [**1**] (PLAY).**

#### $HDD$  RAM  $-R$   $-R$   $DL$   $-RW(V)$   $+R$   $+R$   $DL$   $+RW$   $-RW(VR)$ Play starts from the most recently recorded title.

DVD-V VCD Play starts from the points specified by the disc.  $|CD|$ Play starts from the beginning of the disc.

#### **Menu operation for other type of contents**

- ≥DivX (> 28)
- ≥WMA/MP3(> 29)
- $\bullet$  Still pictures (JPEG) ( $\Rightarrow$  30)
- $\bullet$  Music on HDD ( $\Rightarrow$  32)
- $\bullet$  Music CD ( $\Leftrightarrow$  32)

#### **Note**

- $\overline{\bullet}$ A disc or title with different "TV System" ( $\Leftrightarrow$  60) may not be able to playback while recording or on standby for the timer recording. You will be able to playback by changing the "TV System" settings in that case, but to prevent failure of the timer recording, change back the settings before the recording starts.
- ■Depending on the disc, it may take time for the menu screen. pictures, sound, etc. to start.
- 
- The producer of the disc can control how discs are played. So you may not always be able to control play as described in these operating instructions. Read the disc's instructions carefully.
- ≥When playing back a title recorded on the HDD, ensure that you match the "TV System" setting to the recorded title ( $\Rightarrow$  60).

#### ■ When a menu screen appears on the television DVD-V

#### **Press [▲, ▼, ◀, ▶] to select the item and press [OK].**

● Some items can also be selected using the numbered buttons. ≥If you are instructed to press the "ENTER" button by the menu screen or the disc's instruction document, press [OK].

#### **VCD**

**Press the numbered buttons to select the item.**<br>e.g.,  $5:$   $[0] \Rightarrow [5]$   $15:$   $[1] \Rightarrow [5]$ 

e.g., 5:  $[0] \Rightarrow [5]$ 

#### ≥**To return to the menu screen**

DVD-V

Press [OPTION]. 2 Press [▲, ▼] to select "Top Menu" or "Menu" and press [OK]. **VCD** 

**Press [RETURN].**

#### **Note**

Discs continue to rotate while menus are displayed. Press [■] when you have finished playback to protect the unit's motor, your television screen and so on.

### **Recording television programmes**

**Refer to "Notes for recording" (** $\Rightarrow$  **20) and "Advanced** recording" ( $\Rightarrow$  21) for detail information.

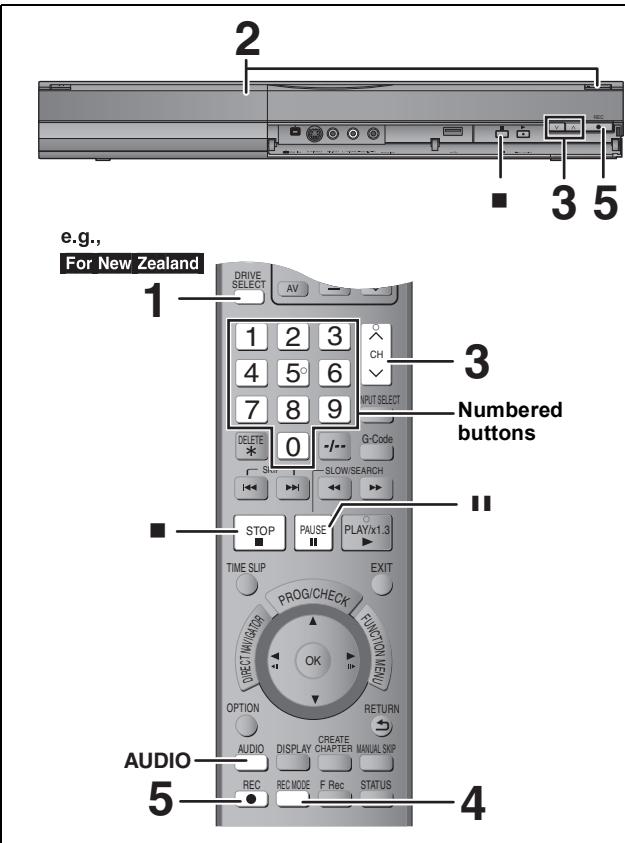

#### $HDD$   $RAM$   $-R$   $-RW(V)$   $+R$   $+RW$

• RAM FRW(V) **+R** FRW To use a new disc, formatting is necessary. **Preparation**

≥Turn on the television and select the appropriate AV input to suit the connections to this unit. ● Turn on this unit.

### **1 Press [DRIVE SELECT] to select the HDD or DVD drive.**

The HDD or DVD indicator lights up on the unit's display.

**2 If you selected the DVD drive Press [≜ OPEN/CLOSE] on the main unit to open the tray and insert a disc.** ● Press the button again to close the tray.

 $3$  Press [ $\land \lor$  CH] to select the channel.

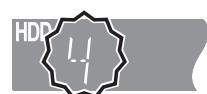

To select with the numbered buttons:

e.g., 5:  $[0] \Rightarrow [5]$ 15:  $[-/-] \Rightarrow [1] \Rightarrow [5]$ 

#### **4 Press [REC MODE] to select the recording mode (XP, SP, LP or EP).** ≥Recording modes and approximate recording times (> 21)

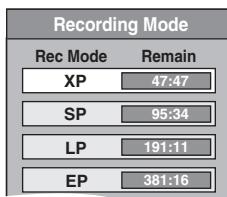

● To record sound using LPCM (XP mode only): Set the "Audio Mode for XP Recording" to "LPCM" in the Setup menu ( $\Rightarrow$  59).

### **5 Press [**¥ **REC] to start recording.**

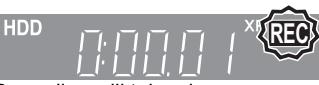

Recording will take place on open space on the HDD or on disc. Data will not be overwritten.

- You cannot change the channel or recording mode during recording.
- You can record while the unit is in standby for timer recording. However, once the time for the timer recording to begin is reached, any recording taking place will stop and the timer recording will begin.
- HDD RAM When "Rec for High Speed Copy" is set to "Off"  $\Leftrightarrow$  58), you can change the audio being received by pressing [AUDIO] during recording. (Does not affect the recording of audio.)

#### ■ To pause recording **Press [**;**].**

Press again to restart recording. You can also press [<sup>•</sup> REC] to restart. (Title is not split into separate titles.)

■ To stop recording

#### **Press [**∫**].**

- ≥From the start to the end of the recording is called one title.
- R ERW(V) FR FRW It takes about 30 seconds for the unit to complete recording management information after recording finishes.

**In order to play DVD-R, DVD-RW (DVD-Video format) and +R (recorded with this unit) on other DVD players, it is necessary**   $\overrightarrow{b}$  to finalise them ( $\Rightarrow$  56).

**In order to play +RW on other players, we recommend you to**  create a top menu.  $(\Rightarrow 56)$ 

- USB It is not possible to record on a USB memory.
- SD It is not possible to record on a card.
- ≥Video cannot be recorded to DVD-R discs with JPEG images already recorded on them.

### **To specify a time to stop recording— One Touch Recording**

#### $HDD$  RAM  $-R$   $-RW(V)$   $+R$   $+RW$ **During recording Press [** $\bullet$  **REC] on the main unit to select the recording time.**

≥You can specify up to 4 hours later.

•The unit display changes as shown below.<br>OFF 0:30  $\longrightarrow$  OFF 1:00  $\longrightarrow$  OFF 1

 $\begin{array}{ccc} \textsf{F 0:30} \longrightarrow & \textsf{OFF 1:00} \longrightarrow & \textsf{OFF 4:30} \longrightarrow & \textsf{OFF 2:00} \ \textsf{Counter (cancel)} & \longleftarrow & \textsf{OFF 4:00} \longleftarrow & \textsf{OFF 3:00} \end{array}$  $-$  OFF 3:00  $\leftarrow$ 

- This does not work during timer recordings ( $\Leftrightarrow$  18, 24) or while using Flexible Recording  $(\Rightarrow 22)$
- The unit turns off automatically after the time to stop recording is reached.

#### **To cancel**

Press  $[ **REC**]$  on the main unit several times until the counter appears.

● The time to stop recording is cancelled; however, recording continues.

#### **To stop recording**

Press [■].

#### **Refer to "Advanced timer recording" (** $\ominus$  **24–25) for detail information.**

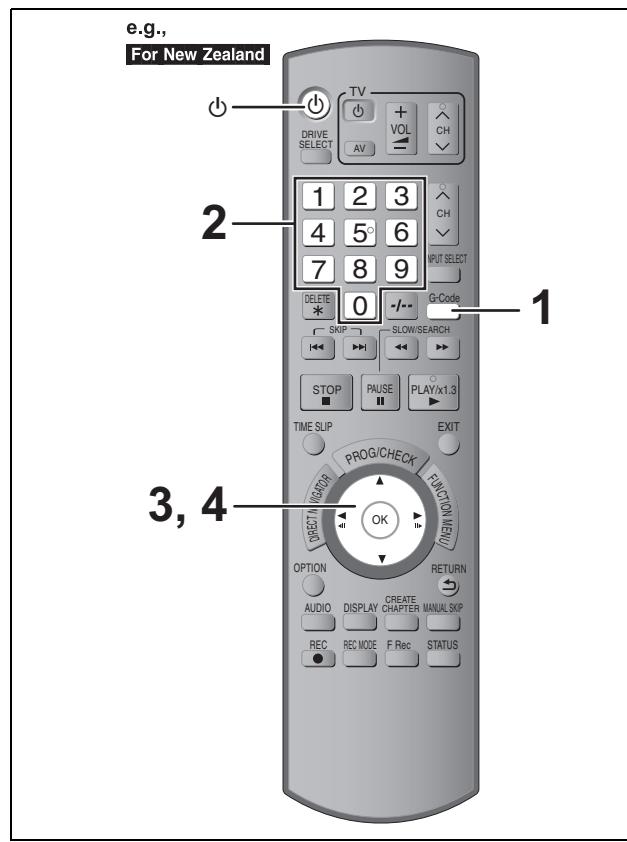

#### $HDD$  RAM  $-R$   $-RW(V)$   $+R$   $+RW$

≥You can enter up to 32 programmes up to a month in advance. (Each daily or weekly programme is counted as one programme.)

≥[RAM] [-RW‹V›] [+R] [+RW] To use a new disc, formatting is necessary.

#### **Preparation**

- Turn on the television and select the appropriate AV input to suit the connections to this unit.
- ●If recording to DVD, insert a disc that you can use for recording  $(\Rightarrow 15)$
- Make sure that the clock settings are correct ( $\Rightarrow$  61).

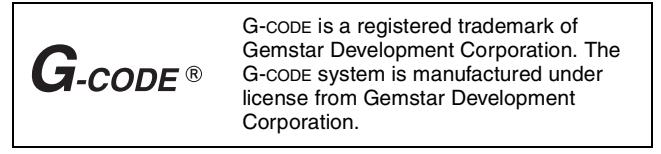

Entering G-CODE numbers is an easy way of timer recording. You can find these numbers in TV listings in newspapers and magazines.

### **1 Press [G-Code].**

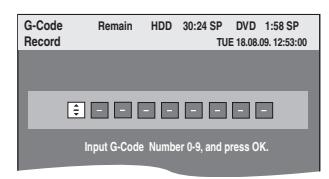

**2 Press the numbered buttons to enter the G-CODE number.**

Press  $[$   $\blacktriangleleft$  ] to move back to correct a digit.

### **3 Press [OK].**

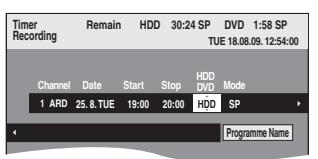

- Confirm the programme (start and end time) by using a TV magazine, etc. and make corrections if necessary using  $[\triangle, \blacktriangledown, \blacktriangleleft, \blacktriangleright]$  ( $\Leftrightarrow$  24, step 3).
- ≥When "-- ---" appears in the "Channel" column, you cannot set timer recording. Press  $[**A**, **V**]$  to select desired programme position. After you have entered the information of a TV station, it is kept in the unit's memory.

### **4 Press [OK].**

The timer programme is stored and the timer icon is displayed.

> **No. Channel**  $\overline{\text{Time}}$  icon  $\longrightarrow$   $(|\bigcirc\rangle)$ )1 ARD

" $\mathfrak{S}$ " lights on the unit's display to indicate timer recording standby has been activated.

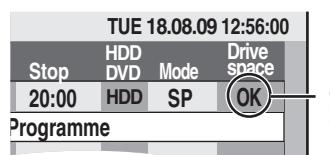

Check to make sure "OK" is displayed ( $\Rightarrow$  25).

Repeat steps 1–4 to programme other recordings. Press  $[ $\bigcirc$ ]$  to turn the unit off.

- ∫ **To cancel recording when recording has already begun (** $\div$  24)
- ∫ **To release the unit from recording standby (**> **24)**
- Notes on timer recording ( $\Leftrightarrow$  24)

### **Deleting titles**

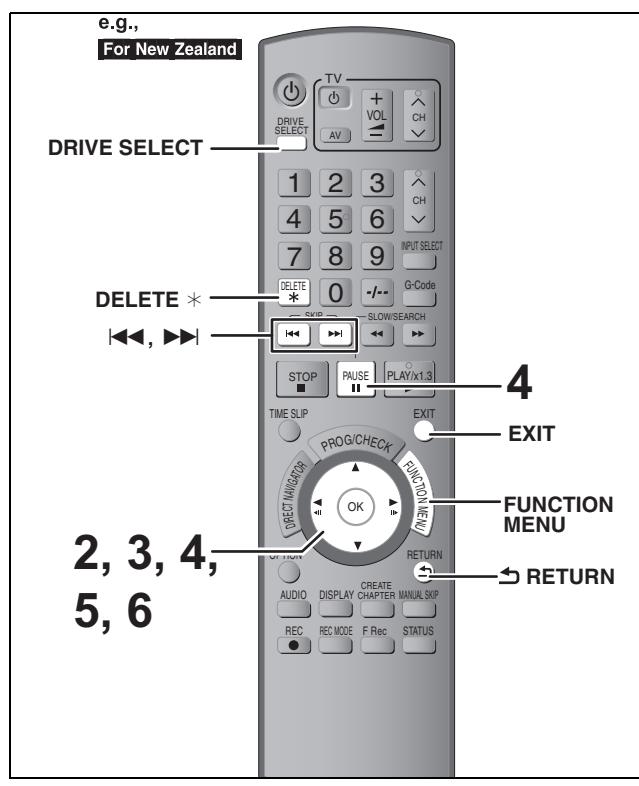

#### $HDD$   $RAM$   $-R$   $-RD$   $-RW(V)$   $+R$   $+RD$   $+RD$   $+RW$ (You cannot delete items on finalised discs.)

- ≥**A title cannot be restored once it is deleted.** Make certain before proceeding.
- ≥You cannot delete while recording or copying.

#### **Preparation**

≥Press [DRIVE SELECT] to select the HDD or DVD drive.

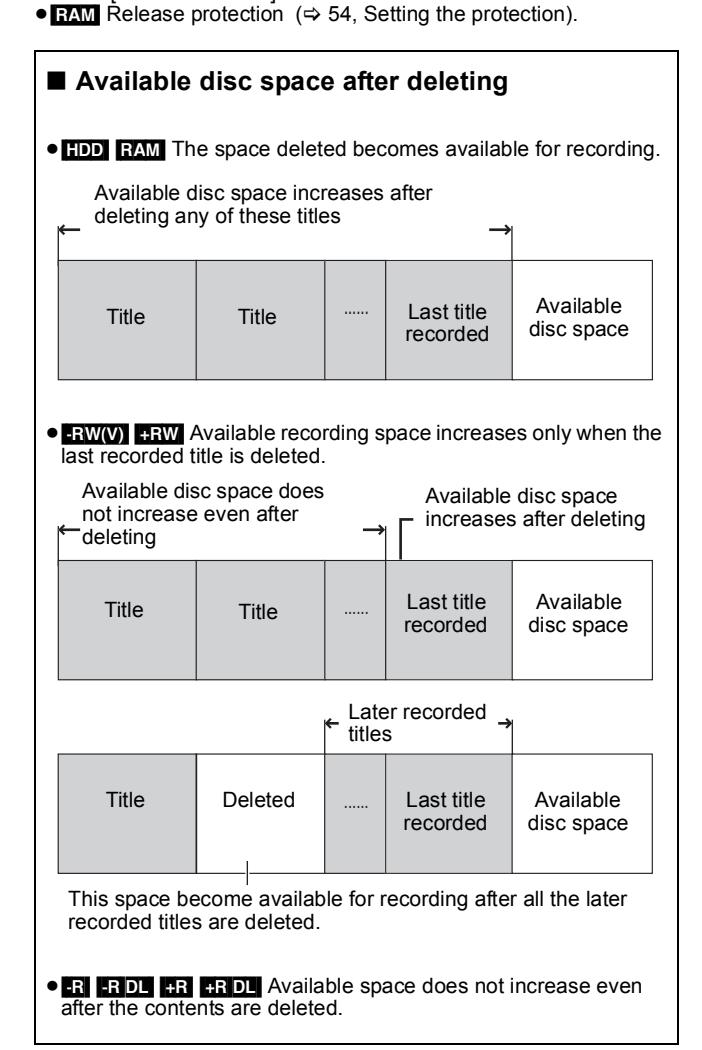

### **Using the DELETE Navigator to delete**

**1 While stopped**

**Press [FUNCTION MENU].**

- **2 Press [**3**,** <sup>4</sup>**] to select "Delete" and press [OK].**
- **3 Press [**3**,** <sup>4</sup>**] to select "Video" and press [OK].**

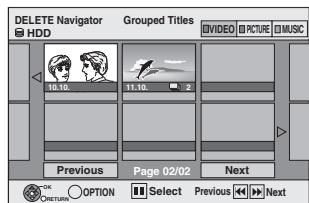

### **4 Press [**3**,** <sup>4</sup>**,** <sup>2</sup>**,** <sup>1</sup>**] to select the title and press [**;**].**

A check mark is displayed. Repeat this step until you select all necessary items. ■Press [II] again to cancel.

#### **To show other pages**

You can confirm the titles, that you have selected using the option menu. Press  $[|44, \blacktriangleright|]$  to show other pages.

 $\bullet$  Refer to option menu operations for the "Title View" ( $\Leftrightarrow$  36, step 4).

### **5 Press [OK].**

### **6 Press [**2**] to select "Delete" and press [OK].**

The title is deleted.

**To return to the previous screen** Press [RETURN]. **To exit the screen** Press [EXIT].

### **Deleting during play**

- **1 While playing Press [DELETE** ¢**].**
- **2 Press [**2**,** <sup>1</sup>**] to select "Delete" and press [OK].** The title is deleted.

Download from Www.Somanuals.com. All Manuals Search And Download.

## **Notes for recording**

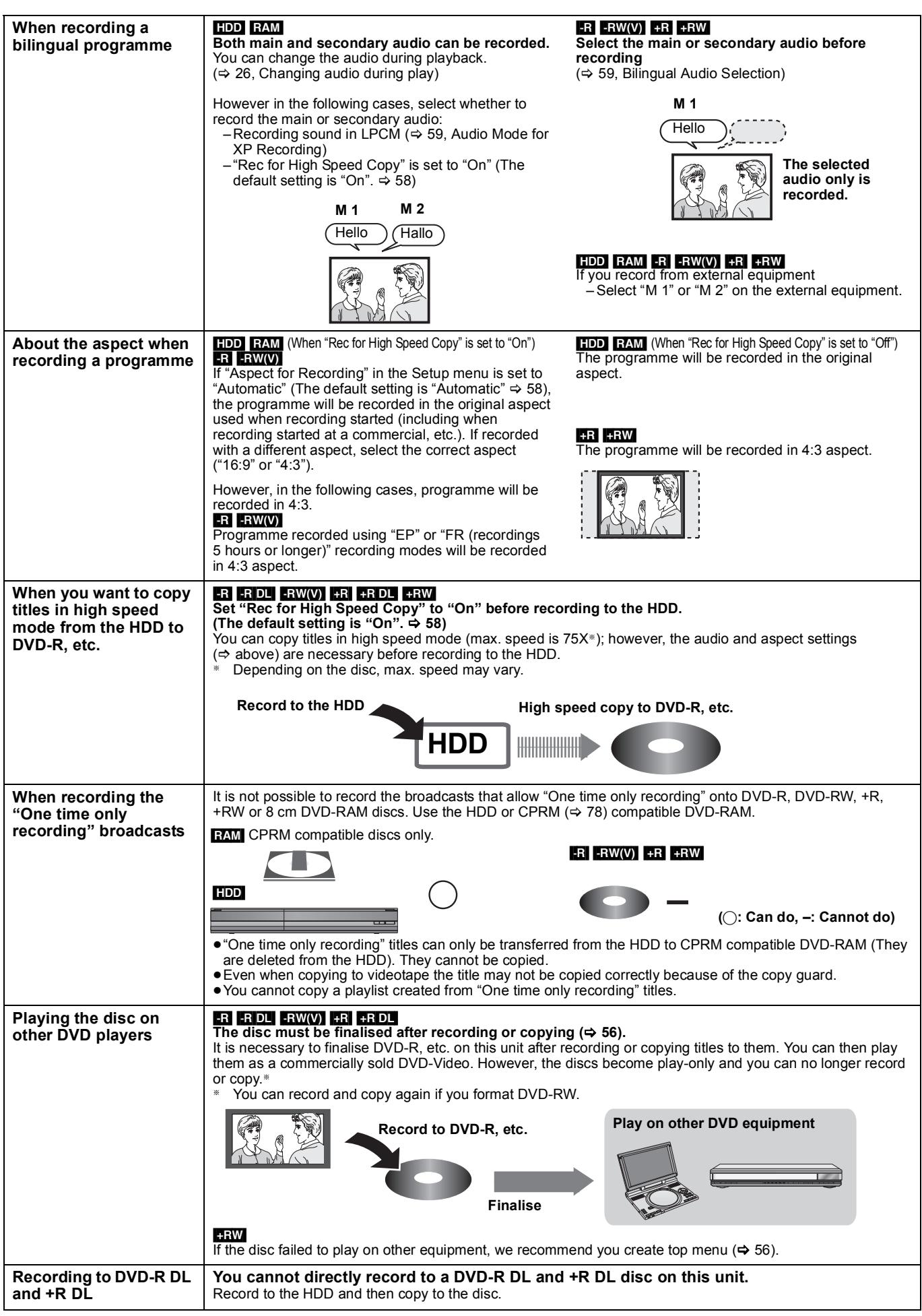

 $•$ It is not possible to record to both the HDD and the DVD drive simultaneously.

### **Recording modes and approximate recording times**

Depending on the content being recorded, the recording times may become shorter than indicated. (The times provided on this chart are an estimate.)

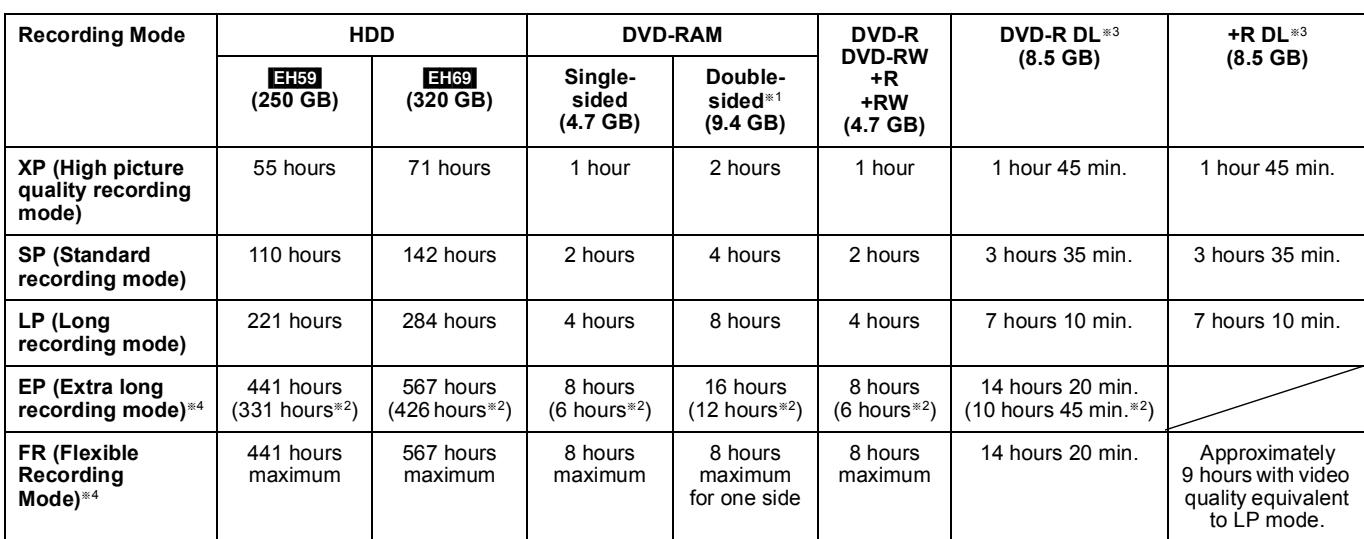

§<sup>1</sup> It is not possible to record or play continuously from one side of a double sided disc to the other.

 $*^2$  When "Recording time in EP mode" is set to "EP ( 6Hours )" in the Setup menu (⇔ 58).

The sound quality is better when using "EP ( 6Hours )" than when using "EP ( 8Hours )".

§<sup>3</sup> You cannot record directly to DVD-R DL and +R DL discs with this unit. The table shows the recording time when copying.

**RDL** You cannot copy in "EP" or "FR (recordings 5 hours or longer)" mode.

§<sup>4</sup> When recording to the HDD in "EP" or "FR (recordings 5 hours or longer)" mode, you cannot perform high-speed copy to +R, +R DL or +RW discs.

≥[RAM] When recording to DVD-RAM using "EP ( 8Hours )" mode, play may not be possible on DVD players that are compatible with DVD-RAM. Use "EP ( 6Hours )" mode if playback may be on other equipment.

#### [HDD]

≥You can record up to 499 titles on HDD. (When continuously recording for long durations, titles are automatically divided every 8 hours.)  $RAM$   $-R$   $-RW(V)$ 

≥You can record up to 99 titles on one disc.

#### $+R$   $+RW$

≥You can record up to 49 titles on one disc.

#### **FR (Flexible Recording Mode)**

You can set FR (Flexible Recording) mode when copying or programming timer recordings.

The unit automatically selects a recording rate between XP and EP ( 8Hours ) that will enable the recordings to fit in the remaining disc space with the best possible recording quality.

For example with a 90 minute recording to an unused DVD-RAM, the picture quality is adjusted to between "XP" and "SP".

≥When recording to the HDD, picture quality is automatically adjusted to precisely fit a copied title on a 4.7 GB disc.

● All the recording modes from XP to EP appear in the display.

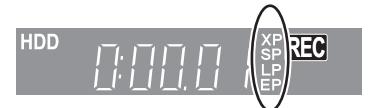

#### **When the format confirmation screen is displayed**

#### $RAM$   $-RW(V)$   $+R$   $+RDL$   $+RW$

When you insert a new disc or a disc recorded on a computer or other equipment, a format confirmation screen is displayed. Format the disc to use it. However, all the recorded contents are deleted.

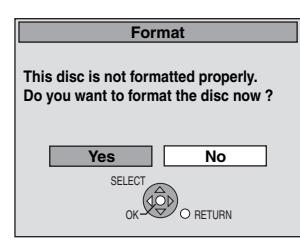

#### **Press [**2**,** 1**] to select "Yes" and press [OK].**

**To format a disc** "Deleting all the contents—Format" ( $\Rightarrow$  55)

#### **When removing a recorded disc**

#### $-R$   $-R$   $DL$   $-RW(V)$   $+R$   $+RDL$

The following screen appears when you have not processed the disc for play on other equipment.

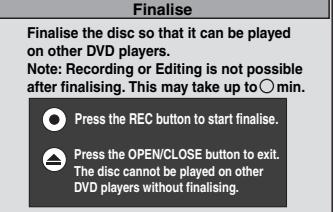

#### ■ To finalise the disc

- **Press [** $\bullet$  **REC] on the main unit.**
- ≥You cannot stop this process once you have started it.
- ≥If you want to set the background, play menu select or provide a disc name, select "Top Menu" ( $\Rightarrow$  56), "Auto-Play Select" ( $\Rightarrow$  56) or "Disc Name" ( $\Leftrightarrow$  54) in "DVD Management" before finalising.

■ To open the tray without disc finalisation **Press [≜ OPEN/CLOSE] on the main unit.** 

#### **Flexible Recording (Recording that fits the remaining disc space)**

#### $HDD$   $RAM$   $-R$   $-NW(V)$   $+R$   $+RW$

The unit sets the best possible picture quality that fits the recording within the remaining disc space. The recording mode becomes FR mode.

#### ■ Using "Flexible Rec" is convenient in these **kinds of situations.**

#### $R$   $\overline{RN}$   $\overline{PR}$   $\overline{PR}$   $\overline{PR}$   $\overline{PR}$

≥When the amount of free space on the disc makes selecting an appropriate recording mode difficult

≥When you want to record a long programme with the best picture quality possible

#### [HDD]

- ≥When you want to record a title to HDD so that it can then be copied to fit one 4.7 GB disc perfectly
- ≥You do not need to edit the recorded title, or change the recording mode when copying, to fit the disc space.

e.g., Recording a 90 minute programme to disc

#### **If you select XP mode, the programme will not fit one disc.**

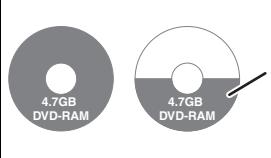

If you try to record a 90-minute programme in XP mode, only the first 60 minutes will fit on the disc and the 30-minute balance will not get recorded. ≥Another disc is necessary.

#### **If you select SP mode, the programme will fit one disc.**

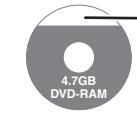

However there will be 30 minutes remaining disc space.

#### **If you select "Flexible Rec" the programme will fit one disc perfectly.**

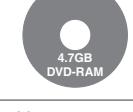

#### Necessary space for recording

#### **Preparation**

● Select the channel or the external input to record. ≥Press [DRIVE SELECT] to select the HDD or DVD drive.

**1 While stopped Press [F Rec].**

#### **Maximum recording time**

**Start Cancel Set rec. time Maximum rec. time 8 Hour 00 Min. 8 Hour 00 Min.**

**Flexible Rec**

This is the maximum recording time in EP ( 8Hours ) mode.

- **2 Press [**2**,** <sup>1</sup>**] to select "Hour" and "Min." and press [**3**,** 4**] to set the recording time.**
	- You can also set the recording time with the numbered buttons.
	- ≥You cannot record more than 8 hours.
- **3 When you want to start recording**

### **Press [△, Ⅴ, ◀, ▶] to select "Start" and press [OK].** ● Recording starts.

rec

● All the recording modes from XP to EP appear in the display.

**XP SP LP EP**

**e.g., HDD**

**To exit the screen without recording** Press [RETURN]. **To stop recording partway**

Press [■]. **To show the remaining time** Press [STATUS].

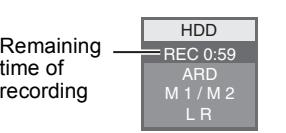

### **Playing while you are recording**

#### [HDD] [RAM]

**Playing from the beginning of the title you are recording—Chasing playback**

### **Press [**1**] (PLAY) during recording.**

There is no sound output while searching forward or backward.

#### **To stop play** Press [■].

**To stop recording** 2 seconds after play stops, press [■].

#### **To stop timer recording**

2 seconds after play stops

- Press [■]
- 2 Press  $\left[ \blacktriangleleft, \blacktriangleright \right]$  to select "Stop Recording" and press [OK].

#### **Playing a title previously recorded while recording— Simultaneous rec and play**

≥You can also change the drive and play while recording. Press [DRIVE SELECT].

### **1 Press [DIRECT NAVIGATOR] during recording.**

### **2** Press  $[A, \nabla, \blacktriangleleft, \blacktriangleright]$  to select a title **and press [OK].**

≥There is no sound output while searching forward or backward.

#### **To stop play** Press [■].

#### **To exit the DIRECT NAVIGATOR screen** Press [DIRECT NAVIGATOR].

#### **To stop recording/To stop timer recording**

- After play stops
- 1 Press [DIRECT NAVIGATOR] to exit screen.
- 2 Press [■].
- 3 If the recording stop confirmation screen is displayed, press  $[\blacktriangleleft, \blacktriangleright]$  to select "Stop Recording" and press [OK].

#### **Note**

"Chasing playback" and "Simultaneous rec and play" can only be used with programmes of the same encoding system (PAL/NTSC).

### **Copying from a video cassette recorder**

- **e.g., Connecting to the AV3 or DV input terminals on the front** You can also connect to the AV4 input terminals on the rear.
- Turn off the unit and other video equipment before connecting.

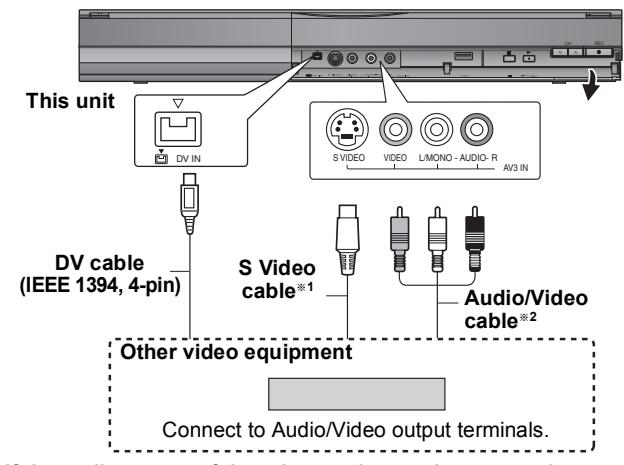

#### **If the audio output of the other equipment is monaural**

- Connect to L/MONO on the AV3 input terminals at the front. The S VIDEO terminal achieves a more vivid picture than the VIDEO terminal.
- §<sup>2</sup> Connect to terminals of the same colour.
- 

**When recording from the unit's DV terminal** ● Select the type of audio recording from "Audio Mode for DV Input" in the Setup menu ( $\Rightarrow$  59).

- ≥When recording from DV equipment (e.g., digital video
- camcorder), you can record audio/video recordings from DV tape only.
- ≥When "Rec for High Speed Copy" (> 58) is set to "On" and you make a copy, the copy will be made using the picture size selected in "Aspect for Recording"  $(\Rightarrow 58)$  of the Setup menu.

### About the aspect when recording a programme  $(420)$

#### **Note**

- ■If it becomes time for a timer recording to start while copying, the recording will start and the copying will stop.
- ≥If video is copied from another piece of equipment to this unit, then the video quality will be degraded.

#### **Manual recording**

#### $HDD$  RAM  $-R$  -RW(V) +R +RW

**Preparation**

- ≥Press [DRIVE SELECT] to select the HDD or DVD drive.
- ≥Press [REC MODE] to select the recording mode.
- ●When recording bilingual programmes ( $\Rightarrow$  20, Notes for recording)
- ≥When the output signal from the external equipment is NTSC, change the "TV System" to "NTSC" in the Setup menu ( $\Leftrightarrow$  60). This unit cannot record NTSC signals to discs that already have PAL signal recordings. (However, both types of programmes can be recorded onto the HDD.)
- ≥To reduce noise in input from a video cassette recorder, set "Input NR" to "On" in the on-screen menu ( $\Rightarrow$  53).
- Check the time on the unit is correct.

#### **1 While stopped**

### **Press [INPUT SELECT] to select the input channel for the equipment you have connected.**

e.g., If you have connected to AV3 input terminals, select "AV3".

**2 Start play on the other equipment.**

### **3 When you want to start recording**

#### **Press [**¥ **REC].** Recording starts.

#### **To skip unwanted parts**

Press [II] to pause recording. (Press again to restart recording.) **To stop recording**

#### Press [■].

**Almost all videos and DVD-Video on sale have been treated to prevent illegal copying. Any software that has been so treated cannot be recorded using this unit.**

● Using Flexible Recording ( $\Leftrightarrow$  22), you can record the content of a video cassette (approx. 1–8 hours) to a 4.7 GB disc with the best possible quality of recording without wasting disc space.

### **DV automatic recording (DV Auto Rec)**

#### $HDD$   $RAM$   $-R$   $-RW(V)$   $+R$   $+RW$

**HDD RAM** When the "DV Auto Rec" function is used, programmes are recorded as a title while at the same time chapters are created at each break in the images and the playlist is created automatically.

#### **Preparation**

- 1 Turn off the main unit and DV equipment, then connect the equipment with the unit's DV input terminal ( $\Rightarrow$  left).
- 2 Turn on the main unit.

● When the output signal from the external equipment is NTSC change the "TV System" to "NTSC" in the Setup menu ( $\Leftrightarrow$  60).

### **1 Turn on the DV equipment, and pause play at the point you want recording to start.**

The following screen appears.

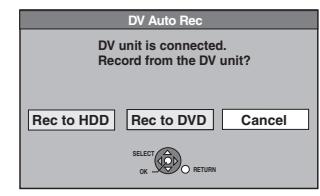

#### ≥**When the screen is not displayed**

- After performing step 1
- 1 Press [DRIVE SELECT] to select the HDD or DVD drive. 2 Press [FUNCTION MENU].
	-
- 3 Press  $\overline{[A, \nabla]}$  to select "Others" and press  $[OK]$ .<br>4 Press  $\overline{[A, \nabla]}$  to select "DV Auto Rec" and press Press  $\left[\triangle\right, \blacktriangledown\right]$  to select "DV Auto Rec" and press [OK].  $\Rightarrow$  Go to step 3 ( $\Rightarrow$  below)

### **2 Press [**2**,** <sup>1</sup>**] to select "Rec to HDD" or "Rec to DVD" and press [OK].**

- **3 Press [REC MODE] to select the recording mode.**
- **4 Press [**2**,** <sup>1</sup>**] to select "Rec" and press [OK].** Recording starts.

#### **When recording finishes**

The confirmation screen appears. Press [OK] to finish DV automatic recording.

#### **To stop recording**

Press [■].

#### **Note**

- ≥Only one piece of DV equipment (e.g., digital video camcorder) can be connected to the unit via the DV input terminal.
- It is not possible to operate the unit from the connected DV equipment.
- ≥The DV input on this unit is for use with DV equipment only. (It cannot be connected to a computer, etc.)
- The DV equipment name may not be shown correctly
- ≥Depending on the DV equipment, the images or audio may not be input properly.
- The date and time information on the tape of the DV equipment will not be recorded.
- You cannot record and play simultaneously.

If the DV automatic recording function does not work properly, check the connections and DV equipment settings, and turn the unit off and back on.

**If that does not work, follow the instructions for manual recording (**@ **left).**

### **Advanced timer recording**

#### $HDD$  RAM  $-R$   $-RW(V)$   $+R$   $+RW$

≥You can enter up to 32 programmes up to a month in advance. (Each daily or weekly programme is counted as one programme.)

#### $RAM$   $-RW(V)$   $+R$   $+RW$

≥To use a new disc, formatting is necessary.

#### **Preparation**

- Turn on the television and select the appropriate AV input to suit the connections to this unit.
- ●If recording to DVD, insert a disc that you can use for recording ( $\Leftrightarrow$  15). • Make sure that the clock settings are correct ( $\Rightarrow$  61).

### **Manually programming timer recordings**

### **1 Press [PROG/CHECK].**

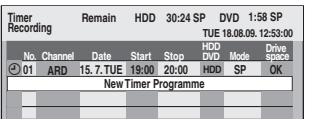

- **2 Press [▲, ▼] to select "New Timer Programme" and press [OK].**
- **3 Press [**1**] to move through the items and change the items with [▲, ▼].**

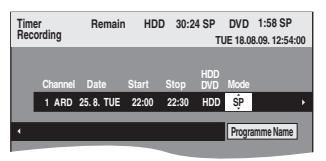

- Press and hold [▲, ▼] to alter the Start (Start time) and Stop (Finish time) in 30-minute increments.
- ≥You can also set Channel (Programme position/TV Station Name), Date, Start (Start time), and Stop (Finish time) with the numbered buttons.
- ≥**Date**
- $\rightarrow$  Date: **Date:** Current date up to one month later minus  $\downarrow \uparrow$  one day<br>**Daily timer:** SUN-SA
- **Daily timer:** SUN-SAT>MON-SAT>MON-FRI
- $\downarrow$  1

|→ weekly timer: SUN→----→SAT

Titles recorded using the same daily or weekly timer are bundled and displayed as a "group" in the

DIRECT NAVIGATÓR screen ( $\Leftrightarrow$  27) except when using Auto Renewal Recording.

≥You can also press [DRIVE SELECT] to select the recording drive.

When the recording drive is "DVD" and there is not enough remaining space, recording automatically switches to the "HDD" ( $\Rightarrow$  25, Relief Recording)

- ≥You can also press [REC MODE] to change the recording mode.
- ≥[HDD] **RENEW (Auto Renewal Recording)** (> 25)  $\overline{\text{ON}} \rightarrow \text{OFF}$
- ≥**Programme Name**

Press [◀, ▶] to select "Programme Name" and press [OK]. (➾ 42, Entering text)

### **4 Press [OK].**

The timer programme is stored and the timer icon is displayed.

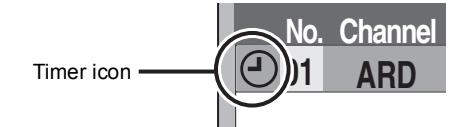

" $\mathfrak{D}$ " lights on the unit's display to indicate timer recording standby has been activated.

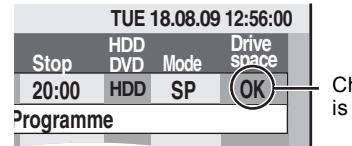

heck to make sure "OK" displayed ( $\Rightarrow$  25).

Repeat steps 2–4 to programme other recordings. Press  $[(1)]$  to turn the unit off.

### **To cancel recording when recording has already begun**

**1 While the unit is on Press [**∫**].**

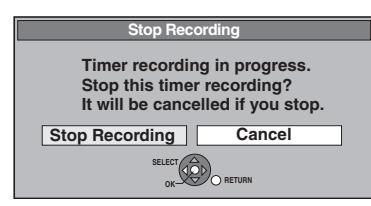

### **2 Press [**2**,** <sup>1</sup>**] to select "Stop Recording" and press [OK].**

If you stop a timer recording, it will be cancelled. However, if you have set a weekly or daily timer recording, the recording will start from the next time the timer recording is set.

### **To release the unit from recording standby**

Even when the unit is turned off, you can display the timer recording list by pressing [PROG/CHECK].

**1 Press [PROG/CHECK].**

### **2 Press [**3**,** <sup>4</sup>**] to select the programme and press the "Red" button.**

- The timer icon " $\mathcal{O}$ " ( $\Rightarrow$  25) disappears from the timer recording list.
- ≥You cannot cancel timer recording standby mode as long as even one timer icon " $\mathcal{O}$ " ( $\Rightarrow$  25) remains in the timer recording list.
- Press the "Red" button again to activate timer recording standby.

### **Notes on timer recording**

- ≥When a timer recording is set, DVDs that were recorded using a different TV system cannot be played unless the TV system is changed in the Setup menu ( $\Leftrightarrow$  60) or the timer recording has completed or has been cancelled.
- ≥Timer recordings are activated regardless of whether the unit is turned on/off.
- Timer recordings begin when the set time is reached even when playing.
- ≥Timer recordings do not begin while editing or copying in normal speed mode ( $\Rightarrow$  43).
- ≥If the unit is turned on when timer recording begins, it remains turned on after recording finishes. It does not turn off automatically. You can turn the unit off during timer recording.
- ≥When you programme successive timer recordings to start immediately one after the other, the unit cannot record the part at the beginning of the later programmes.

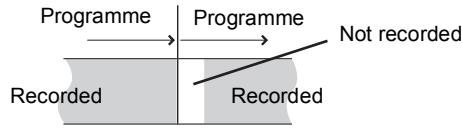

≥If the actual broadcasting times of timer recordings overlap, the recording that starts first always has priority, and the recording of the later programme will start only after the first timer recording has finished.

### **Check, change or delete a programme**

● Even when the unit is turned off, you can display the timer recording list by pressing [PROG/CHECK].

### **Press [PROG/CHECK].**

#### **Icons**

- $\odot$  Timer recording standby is activated.
- **This programme is currently recording.**
- $\bigcirc$ The times overlap those in another programme. Recording of the programme with the later start time starts when the earlier programme finishes recording.
- You stopped a weekly or daily timer recording. The icon  $\bullet$ disappears the next time the timer programme starts recording.
- The disc was full so the programme failed to record.  $\overline{\mathbf{r}}$
- The programme was copy-protected so it was not Zi recorded.
- $\Omega$  The programme did not complete recording because the disc is dirty or some other reason.
- Timer programmes set to Auto Renewal Recording  $\mathbf G$  $(\Rightarrow$  right).
- Titles that have been rerouted to the HDD  $\overrightarrow{r}$ (Displayed while recording.)
- **HDD** Recording drive is set to HDD
- **DVD** Recording drive is set to DVD

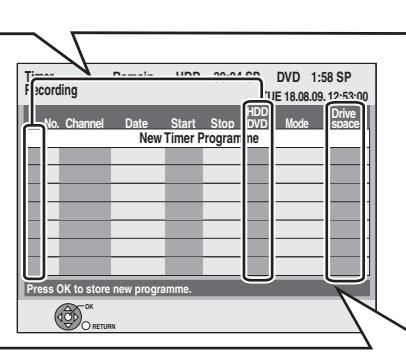

#### **Message displayed in the "Drive space" line**

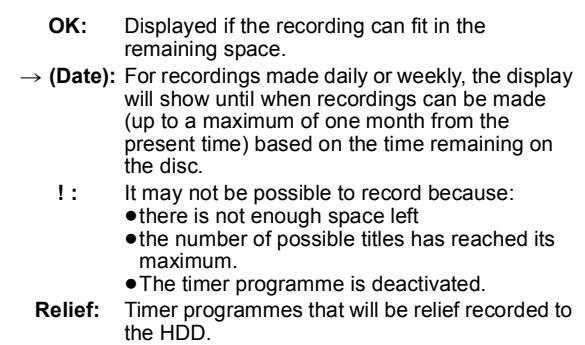

#### ∫ **To change a programme**

**Press [▲, ▼] to select the programme and press [OK]. (** $\Leftrightarrow$  **24, step 3)**

#### ■ To delete a programme

**Press [▲, ▼] to select the programme and press [DELETE**  $*$ **].** 

**You can also delete a programme with the following steps** 1 Press  $[A, \nabla]$  to select the programme and press [OPTION].

2 Press  $[A, \nabla]$  to select "Delete" and press [OK].

#### ∫ **To exit the timer recording list Press [PROG/CHECK].**

Programmes that failed to record are deleted from the timer recording list at 4 a.m. two days later.

### **Relief Recording**

When the recording drive is "DVD" and there is not enough remaining space, recording automatically switches to the "HDD". If there is no disc in the tray or the disc cannot be recorded on or when timer recording starts while copying, the recording drive will be altered to the HDD.

- The DIRECT NAVIGATOR shows which programmes were relief-
- recorded (" [r is displayed.) (➾ 27).
- ≥If the time remaining on the HDD is insufficient, as much of the programme as possible will be recorded onto the HDD.

### **Auto Renewal Recording**

#### [HDD]

If you record a programme onto HDD repeatedly everyday or every week using timer recording, the unit will record the new programme over the old one.

**This function can be used only when weekly recording or daily recording is selected.**

- **1 Press [PROG/CHECK].**
- **2 Press [**3**,** <sup>4</sup>**] to select the programme and press [OK].**
- **3 Press [**2**,** <sup>1</sup>**] to select "RENEW" column.**
- **4 Press [**3**,** <sup>4</sup>**] to select "ON" and press [OK].**

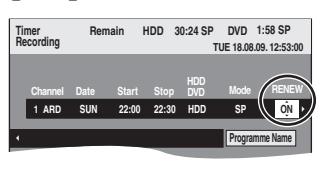

#### **Note**

- ≥If a programme set for Auto Renewal Recording is protected or while play back is taking place from the HDD, or while copying, the programme will not be overwritten. Instead the programme set for recording will be saved as a separate programme, and this programme will be the one to be overwritten when the next Auto Renewal Recording takes place.
- Playlists made from programmes that were set for Auto Renewal Recording are deleted along with auto renewal.
- ≥When there is not enough space on the HDD, the programme may not be recorded completely.

## **Advanced playback**

### **Operation during play**

≥Depending on the media, some operations may not be possible.

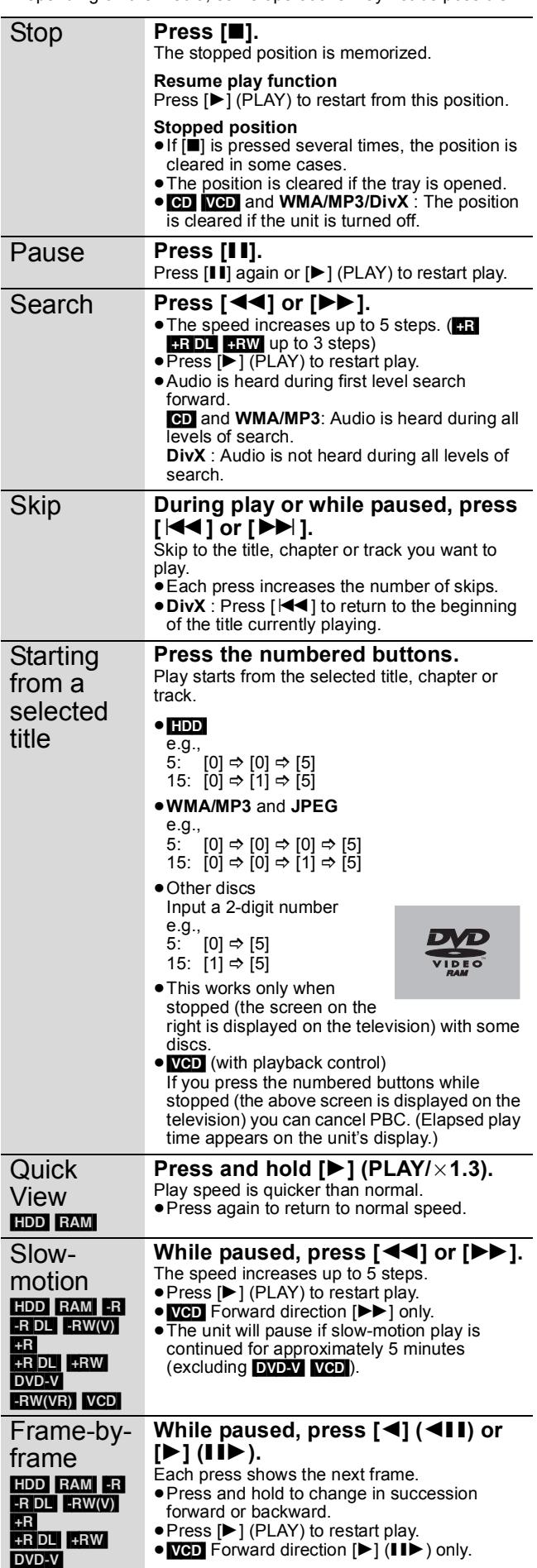

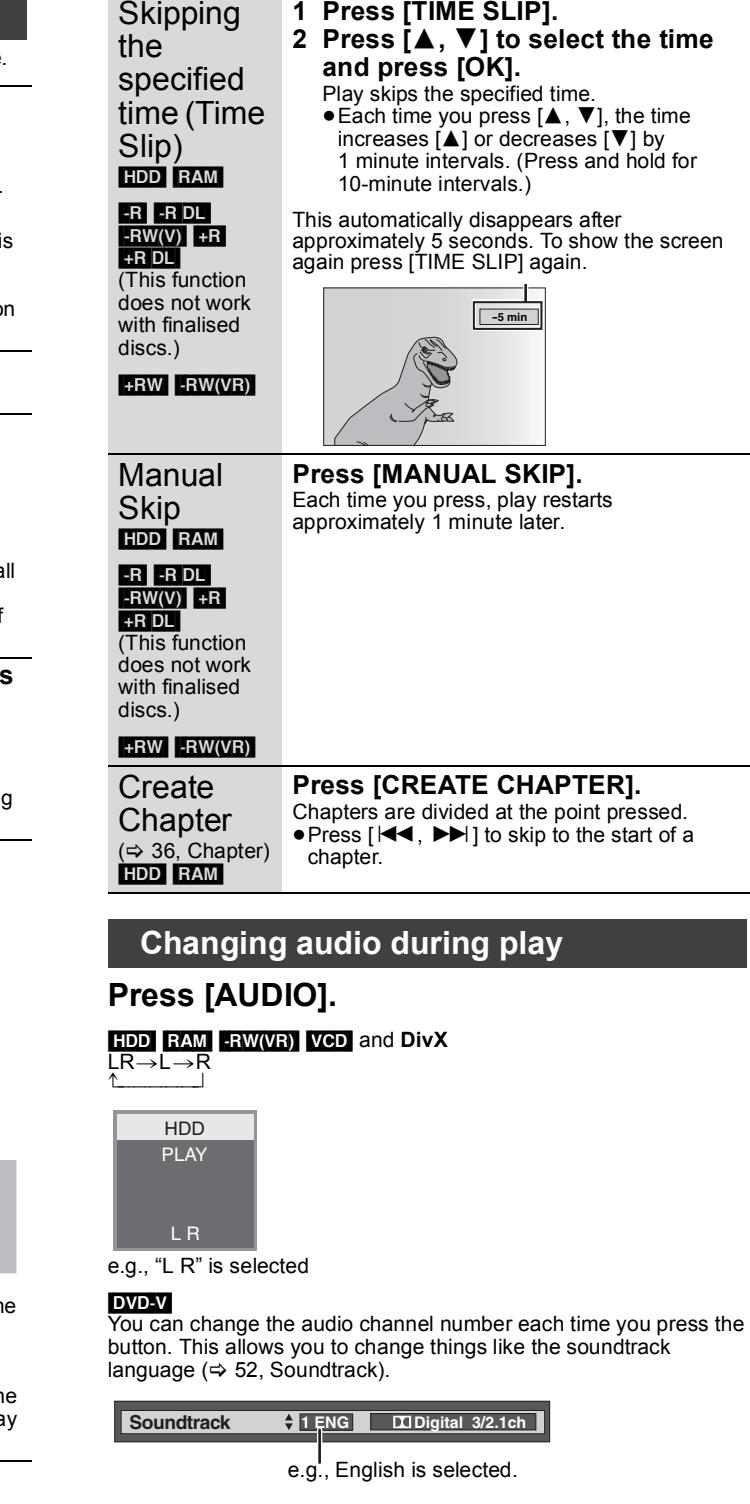

#### **Note**

You cannot change the audio type in the following cases.

- ≥When a DVD-R, DVD-R DL, DVD-RW (DVD-Video format), +R, +R DL or +RW disc is in the disc tray while DVD drive is selected.
- ≥When the recording mode is XP and "Audio Mode for XP Recording" is set to "LPCM" ( $\Rightarrow$  59).
- ≥When "Rec for High Speed Copy" is set to "On" (The default setting is "On" ⇔ 58).

 $-FW(VR)$   $VCD$ 

### **Selecting recorded programmes (titles) to play—DIRECT NAVIGATOR**

#### $HDD$  RAM  $-R$   $-R$   $DL$   $-RW(V)$   $+R$   $+R$   $DL$   $+RW$   $-RW(VR)$

You can quickly find the recorded titles and easily play them. You can also sort the titles or edit the Groups of titles

**1 Press [DIRECT NAVIGATOR].**

**HDD** RAM When "VIDEO" is not selected, press the "Red" button to select "VIDEO".

### **2 Press [**3**,** <sup>4</sup>**,** <sup>2</sup>**,** <sup>1</sup>**] to select the title and press [OK].**

You can also select titles with the numbered buttons (All Titles screen only).<br>e.g.,  $\Box$  $RAM$   $-R$   $-$ R DL  $-RW(V)$   $+$ R

 $+$ R DL $+$ RW $-$ RW $(VR)$ 5:  $[0] \Rightarrow [0] \Rightarrow [5]$  5:  $[0] \Rightarrow [5]$ 15:  $[0] \Rightarrow [1] \Rightarrow [5]$  15:  $[1] \Rightarrow [5]$ 

#### **To show other pages**

Press  $[4, 7, 4]$   $\rightarrow$  1 to select "Previous" or "Next" and press [OK]. (Thumbnail Display only)

• You can also press [ $\overleftrightarrow{+}$ ,  $\blacktriangleright$ ) to show other pages.

115:  $[1] \Rightarrow [1] \Rightarrow [5]$ 

#### **To exit the screen**

Press [DIRECT NAVIGATOR].

DIRECT NAVIGATOR screen icons

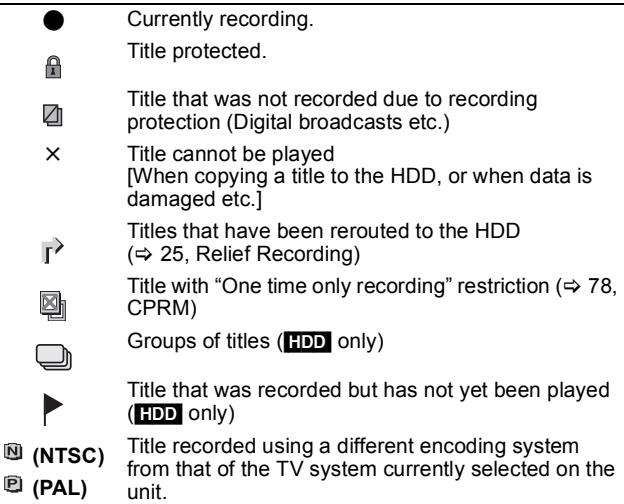

● Alter the "TV System" setting on this unit to suit  $(\Rightarrow 60)$ 

### **Switching the DIRECT NAVIGATOR appearance**

**"Grouped Titles"/"All Titles"** [HDD]

**"Table Display"/"Thumbnail Display"**

- 1 **While the DIRECT NAVIGATOR screen is displayed Press [OPTION].**
- 2 **Press [**3**,** 4**] to select the item and press [OK].** e.g.,

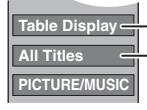

**Table Display** "Table Display" or "Thumbnail Display" "Grouped Titles" or "All Titles" **HDD** 

**Grouped Titles screen** Two or more titles recorded in the Daily/weekly timer recording mode are bundled and displayed as one item.

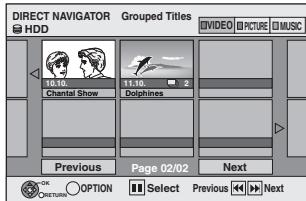

(in Thumbnail Display)

Select the item marked with  $\Box$  and press [OK] to display the bundled titles.

#### **All Titles screen**

Displays all titles.

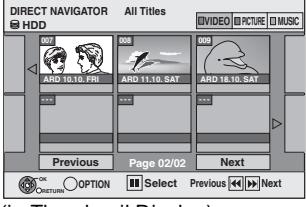

(in Thumbnail Display)

### **To sort the titles for easy searching**

[HDD] (All Titles screen in Table Display only)

This function is convenient when searching for one title to playback from many titles

- 1 **Press [OPTION].**
- ② Press  $[A, ∇]$  to select "Sort" and press [OK].
- 3 **Press [**3**,** 4**] to select the item and press [OK].**
	- If you select an item other than "No. ≥The DIRECT NAVIGATOR screen will reappear after playback of the selected title has finished. (You cannot play titles continuously.)
	- Skip and Time Slip will only function with the title currently being played back.
	- If you exit the DIRECT NAVIGATOR screen, or switch to another DIRECT NAVIGATOR screen, the sort will be cancelled.

### **To play grouped titles** [HDD]

- 1 **Press [**3**,** 4**,** 2**,** 1**] to select the group and press [OK].**
- 2 **Press [**3**,** 4**,** 2**,** 1**] to select the title and press [OK].**

### **To edit the group of titles** [HDD]

**HDD** (Grouped Titles screen only)

- $(1)$  Press  $[\triangle, \nabla, \triangleleft, \blacktriangleright]$  to select a title or a group and press  $[\blacksquare]$ . A check mark is displayed. Repeat this step until you select all necessary titles. ● Press [II] to cancel.
- 2 **Press [OPTION].**
- 3 **Press [**3**,** 4**] to select the option and press [OK].**

#### **Create Group:**

Press  $\left[ \blacktriangleleft, \blacktriangleright \right]$  to select "Create" and press  $[OK]$ . Selected titles are bundled to form a group.

#### **Release Grouping:**

- Press  $[4, 1]$  to select "Release" and press  $[OK]$ .
- ≥When a group of titles has been selected, all the titles in the group are released.
- ≥When a title in a group has been selected, the title is released from the group.

#### ■ Regarding the group name

The name of the first title in the group is used as the group name.

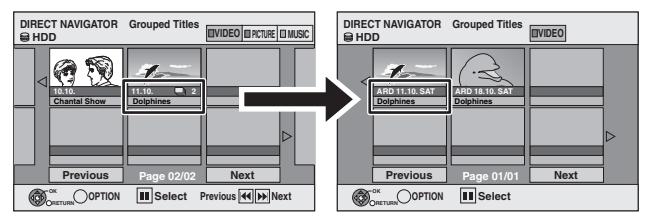

#### **To change the group name**

- 1 Press  $[\triangle, \nabla, \triangle, \triangleright]$  to select the group and press [OPTION].<br>2 Press  $[\triangle, \nabla]$  to select "Edit" and press  $IOK1$
- Press  $[\triangle, \blacktriangledown]$  to select "Edit" and press  $[OK]$ .
- 3 Press  $\mathbf{A}$ ,  $\mathbf{\nabla}$  i to select "Enter Title Name" and press [OK].
- 4 Enter the name.  $(\Rightarrow 42)$ . Entering text)
- ≥Even if the group name is changed, the title names in the group will not be changed.

#### **Note**

This function is only available for Videos and not available for music or still pictures.

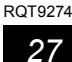

**Release Grouping Create Group**

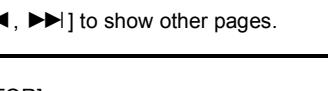

≥**Instructions/notes regarding SD cards and SD drive are applicable to the DMR-EH69 model only.**

#### **Showing the menu screen**

- $-R$   $-R$   $D L$   $CD$ 
	- Insert the disc.
- 2 If the disc contains different file types e.g., [CD]

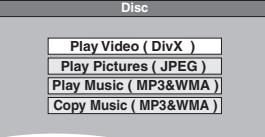

Press  $[\triangle, \nabla]$  to select the item and press [OK]. **Otherwise,**

Press [DIRECT NAVIGATOR].

#### USB SD

Insert the USB memory or the SD card.

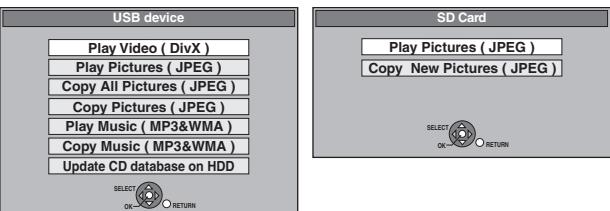

You can also display the above menu screen with the following steps.

1Press [FUNCTION MENU].

②Press [▲, ▼] to select "Drive Select", then press [OK]. ③Press [▲, ▼] to select "USB" or "SD", then press [OK].

2 Press  $[4, 7]$  to select the item and press  $[OK]$ .

#### ■ Changing the file type to play -R**OL** CD USB

**1 Press [RETURN] several times to exit the menu. 2 Press [FUNCTION MENU].**

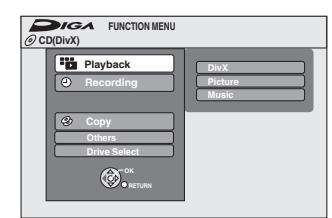

#### **3**

#### [-R] [-R]DL] [CD]

1**Press [**3**,** 4**] to select "Playback" and press [OK].**

2**Press [**3**,** 4**] to select file type and press [OK].**

#### [USB]

- 1**Press [**3**,** 4**] to select "Drive Select" and press [OK].**
- 2**Press [**3**,** 4**] to select "USB" and press [OK].**
- 3**Press [**3**,** 4**] to select the item and press [OK].**

### **Playing DivX video contents**

#### $-R$   $-R$   $D L$   $CD$   $USB$ **ABOUT DIVX VIDEO:**

DivX® is a digital video format created by DivX, Inc. This is an official DivX Certified device that plays DivX video. You can play DivX video contents recorded with a computer onto DVD-R, DVD-R DL, CD-R/CD-RW and USB memory.

### **1 Show DivX Menu screen.**

 $(\Rightarrow$  left, Showing the menu screen)

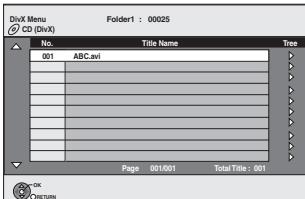

≥Files are treated as titles.

- **2 Press [▲, ▼] to select the title and press [OK].**
	- Play starts on the selected title.
	- $\bullet$  You can also select the title with the numbered buttons.<br>e.g., 5:  $[0] \Rightarrow [0] \Rightarrow [5]$ 
		- $[0] \Rightarrow [0] \Rightarrow [5]$
		- 15:  $[0] \Rightarrow [1] \Rightarrow [5]$

#### **To stop playing** Press [■].

**To show other pages** Press  $[|44, |b|]$ .

**To exit the screen** Press [DIRECT NAVIGATOR].

#### **Note**

- ●Picture sizes set at the recording time may prevent the unit from showing pictures in the adequate aspect. You may be able to adjust the aspect through the TV.
- Successive play is not possible.
- ≥Playback is not possible if recording is performed on the HDD drive or the DVD drive.

#### **Using the tree screen to find a folder**

#### **1 While the file list is displayed Press [**1**] while a title is highlighted to display the tree screen.**

F: Selected folder no./Total folder no. including DivX title.

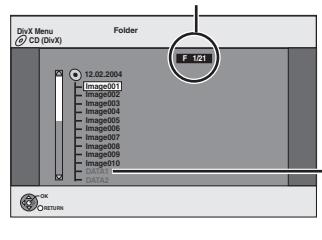

You cannot select folders that contain no compatible files.

**2** Press [**△, ▼**] to select a folder and press [OK]. The file list for the folder appears.

**To return to the previous screen** Press [RETURN].

#### **Regarding DivX VOD content**

#### **ABOUT DIVX VIDEO-ON-DEMAND:**

This DivX® Certified device must be registered in order to play DivX Video-on-Demand (VOD) content.

First generate the DivX VOD registration code for your device and submit it during the registration process. [Important: DivX VOD content is protected by a DivX DRM (Digital Rights Management) system that restricts playback to registered DivX Certified devices. If you try to play DivX VOD content not authorized for your device, the message "Authorisation Error." will be displayed and your content will not play.]

Learn more at www.divx.com/vod.

#### **Display the unit's registration code.**

(> 61, "DivX Registration" in "Others" tab)

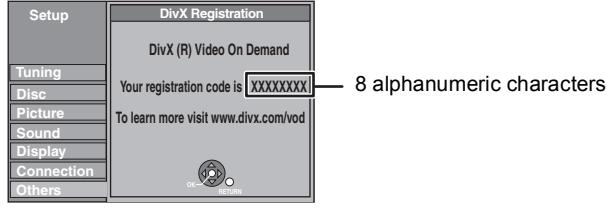

- After playing DivX VOD content for the first time, another registration code is then displayed in "DivX Registration". Do not use this registration code to purchase DivX VOD content. If you use this code to purchase DivX VOD content, and then play the content on this unit, you will no longer be able to play any content that you purchased using the previous code.
- ≥If you purchase DivX VOD content using a registration code different from this unit's code, you will not be able to play this content. ("**Authorisation Error.**" is displayed.)

#### **Regarding DivX content that can only be played a set number of times**

Some DivX VOD content can only be played a set number of times. When you play this content, the remaining number of plays is displayed. You cannot play this content when the number of remaining plays is zero. ("Rental Expired." is displayed.)

When playing this content

- ≥The number of remaining plays is reduced by one if
	- you press  $[\&$ ]
- you press [∫].
- you press [DIRECT NAVIGATOR].
- you press  $[1\blacktriangleleft 1]$  or  $[1\blacktriangleleft 1]$  etc. and arrive at another content or the start of the content being played.
- timer recording starts on the HDD.
- you press [DRIVE SELECT] to change the drive.
- Resume functions do not work.

### **Playing Music files**

#### $-R$  -R DL CD USB

**G**: Group No.

**TOTAL**:

all groups

You can play **WMA/MP3** files recorded with a computer onto a DVD-R, DVD-R DL, CD-R/CD-RW and USB memory.

≥You cannot play MP3 or WMA files on the USB memory while recording or copying.

**1 Show MP3&WMA Menu screen.**

 $\Leftrightarrow$  28. Showing the menu screen)

**001 Both Ends Freezing 002 Lady Starfish 003 Life on Jupiter 004 Metal Glue 005 Paint It Yellow 006 Pyjamamama 007 Shrimps from Mars 008 Starperson 009 Velvet Cuppermine 010 Ziggy Starfish 1 1 : My favorite 2 3 4 5 6 7 8 9 10 G** 1 **N** Total Track Tree **T 1 TOTAL 1/111 MP3&WCD 0 9 – Number No. Group Page 001/024 Prev. Next CK** RETURN **SELECT Music Type MP3** Selected group **T**: Track No. in the group Track No./Total tracks in

≥Files are treated as tracks and folders are treated as groups.

### **2 Press [▲, ▼] to select the track and press [OK].**

Play starts on the selected track.

- " $\hat{F}$ " indicates the track currently playing.
- $\bullet$  You can also select the track with the numbered buttons.<br>
e.g., 5:  $[0] \Rightarrow [0] \Rightarrow [0] \Rightarrow$  [5]  $m \rightarrow m \rightarrow m \rightarrow E$

$$
9., \quad 3.\n
$$
15. \quad [0] \Leftrightarrow [0] \Leftrightarrow [1] \Leftrightarrow [5]
$$
$$

### **To stop playing**

Press [■]. **To show other pages**  $Press [144, 11]$ **To exit the screen**

Press [DIRECT NAVIGATOR].

#### **Using the tree screen to find a group**

#### **1 While the file list is displayed Press [**1**] while a track is highlighted to display the tree screen.**

#### **Selected group No. /Total groups**

If the group has no track, "--" is displayed as group number.

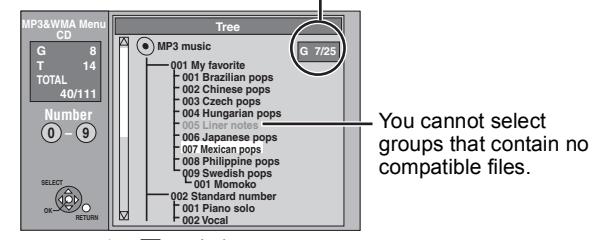

**2** Press [**∆**, **▼**, **◄**, ▶ ] to select a group and press **[OK].**

The file list for the group appears.

**To return to the previous screen** Press [RETURN].

#### **Instructions/notes regarding SD cards and SD drive are applicable to the DMR-EH69 model only.**

#### **Playing still pictures**

#### [HDD] [RAM] [-R] [-R]DL] [CD] [USB] [SD]

- ≥You can play still pictures recorded with a computer onto a DVD-R, DVD-R DL, CD-R/CD-RW and USB memory.
- ≥You cannot play still pictures while recording or copying.
- •Inserting, removing the SD card  $\boxed{1.89}$  ( $\Leftrightarrow$  15)

### **1 Show Album View screen.** [-R] [-R]DL] [CD] [USB] [SD]

#### $\overline{\Leftrightarrow}$  28, Showing the menu screen)

#### HDD RAM

- While stopped
- 1 Press [DRIVE SELECT] to select the drive.
- 2 Press [DIRECT NAVIGATOR]. When "PICTURE" is not selected, press the "Green" button to select "PICTURE".

**DIRECT NAVIGATOR Album View EIVIDEO EINCURE EINUSIC** Album View screen

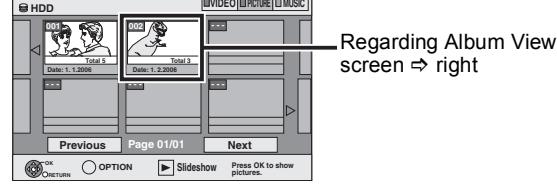

DIRECT NAVIGATOR screen icons

Picture and folder protected. A

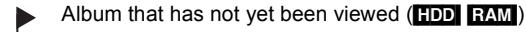

#### **To show other pages**

Press  $[\triangle, \blacktriangledown, \blacktriangle, \blacktriangleright]$  to select "Previous" or "Next" and press [OK]. • You can also press [ $\blacktriangleleft$ ,  $\blacktriangleright$ ) to show other pages.

### **2** Press  $[A, \nabla, \blacktriangleleft, \blacktriangleright]$  to select the **album and press [OK].**

You can also select album with the numbered buttons.

e.g.,

5:  $[0] \Rightarrow [0] \Rightarrow [5]$ 15:  $[0] \Rightarrow [1] \Rightarrow [5]$ 115: [1] @ [1] @ [5]

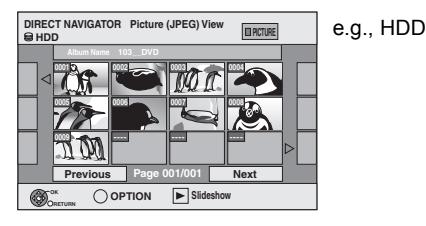

### **3** Press  $[A, \nabla, \blacktriangleleft, \blacktriangleright]$  to select the still **picture and press [OK].**

You can also select still pictures with the numbered buttons. e.g.,

- Press  $[$  <  $]$  to display the previous or next still picture. 5:  $[0] \Rightarrow [0] \Rightarrow [0] \Rightarrow [5]$  115:  $[0] \Rightarrow [1] \Rightarrow [1] \Rightarrow [5]$ 15:  $[0] \Rightarrow [0] \Rightarrow [1] \Rightarrow [5]$  1115:  $[1] \Rightarrow [1] \Rightarrow [1] \Rightarrow [5]$
- ≥Useful functions during still picture play (> 31)

**To return to the Album View screen or Picture (JPEG) View screen** Press [RETURN].

**To exit the screen** Press [DIRECT NAVIGATOR].

#### ■ Regarding Album View screen

Still pictures copied from USB memories and SD cards are grouped by the shooting date in the HDD or DVD-RAM. You can arrange these still pictures and create an album  $(\Rightarrow 40)$ .

#### [HDD] [RAM]

#### **Grouped by date**

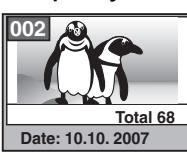

Number of pictures/Shooting date

#### HDD RAM R R DL CD USB SD **Album**

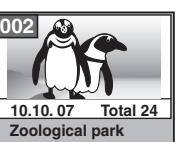

Shooting date/Number of pictures/Album name

≥Depending on the digital camera, the editing software on the PC etc., the information about the recording date may not be displayed. In this case, the date will appear as [--.--.--].

## **Useful functions during still picture play**

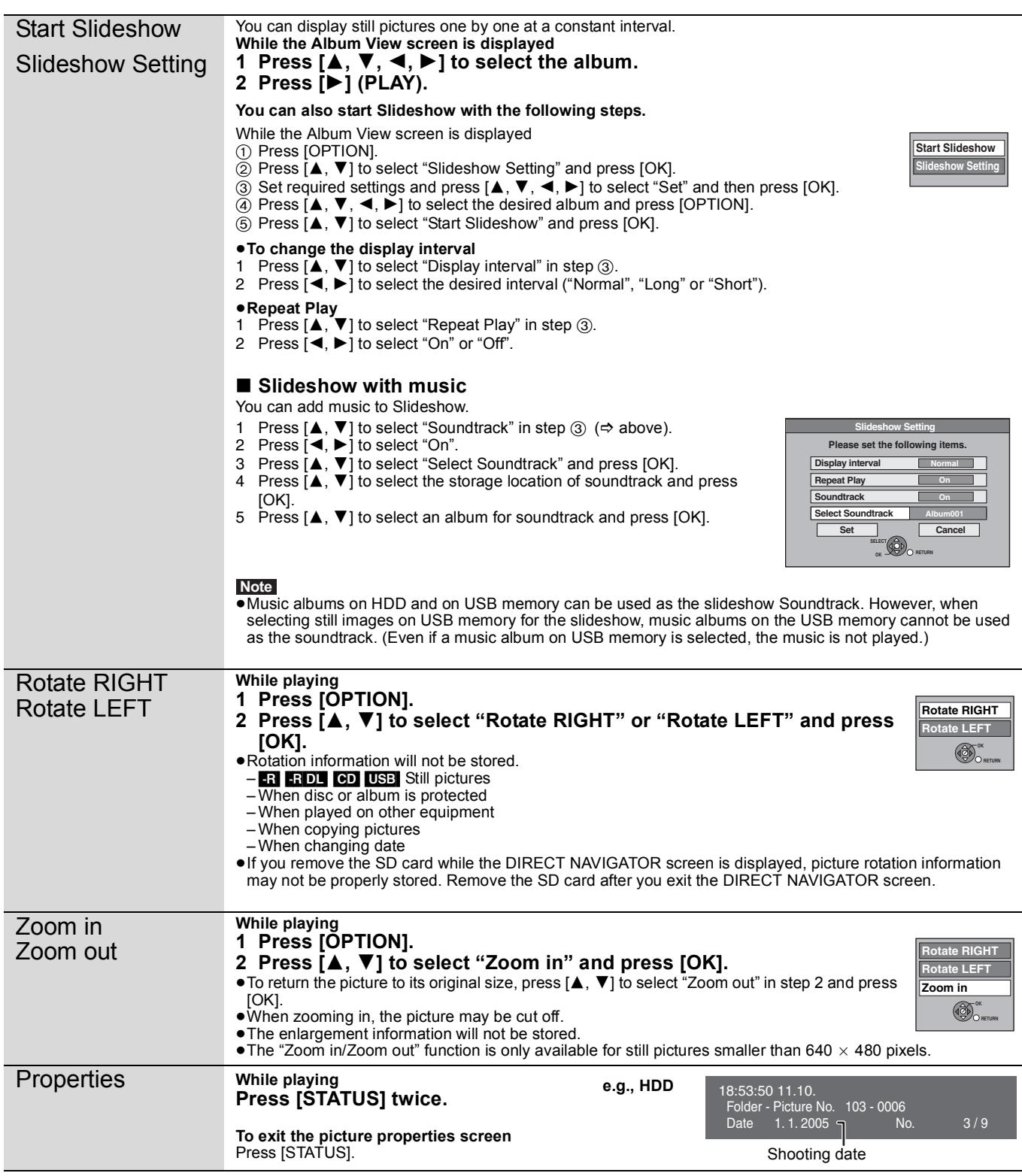

### **To play music CD**

### **Preparation**

Press [DRIVE SELECT] to select the DVD drive.

### **1 Insert a music CD.**

The menu is automatically displayed.

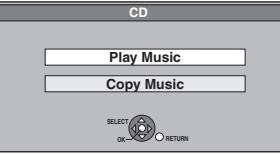

**2 Press [**3**,** <sup>4</sup>**] to select "Play Music" and press [OK].**

The unit starts accessing the Gracenote® Database ( $\Leftrightarrow$  50) and searches for the title information.

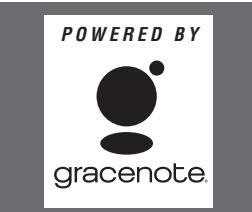

**If search results indicate that multiple titles were found** Press  $[\triangle, \blacktriangledown]$  to select the appropriate title and press [OK].

### **3 Press [**3**,** <sup>4</sup>**] to select the track and press [OK].**

You can also select the track with the numbered buttons. e.g.,

- 5:  $[0] \Rightarrow [5]$
- 15:  $[1] \Rightarrow [5]$

**To exit the screen** Press [DIRECT NAVIGATOR]. Playback continues.

### **To play music recorded on HDD**

### Copying music to HDD ( $⇒$  50)

#### **Preparation**

Press [DRIVE SELECT] to select the HDD drive

### **1 Press [DIRECT NAVIGATOR].**

When "MUSIC" is not selected, press the "Yellow" button to select "MUSIC".

**2 Press [▲, ▼] to select the album and press [OK].**

You can also select the album with the numbered buttons.

- e.g., 5:  $[0] \Rightarrow [0] \Rightarrow [5]$
- 15:  $[0] \Rightarrow [1] \Rightarrow [5]$ 115:  $[1] \Rightarrow [1] \Rightarrow [5]$

### **3 Press [**3**,** <sup>4</sup>**] to select the track and press [OK].**

You can also select the track with the numbered buttons.

e.g., 5:  $[0] \Rightarrow [0] \Rightarrow [0] \Rightarrow [5]$  115:  $[0] \Rightarrow [1] \Rightarrow [1] \Rightarrow [5]$ 15:  $[0] \Rightarrow [0] \Rightarrow [1] \Rightarrow [5]$  1115:  $[1] \Rightarrow [1] \Rightarrow [1] \Rightarrow [5]$ 

**To return to the previous screen** Press [RETURN].

**To exit the screen** Press [DIRECT NAVIGATOR].

#### **Note**

≥You cannot play music tracks on HDD while recording or copying.

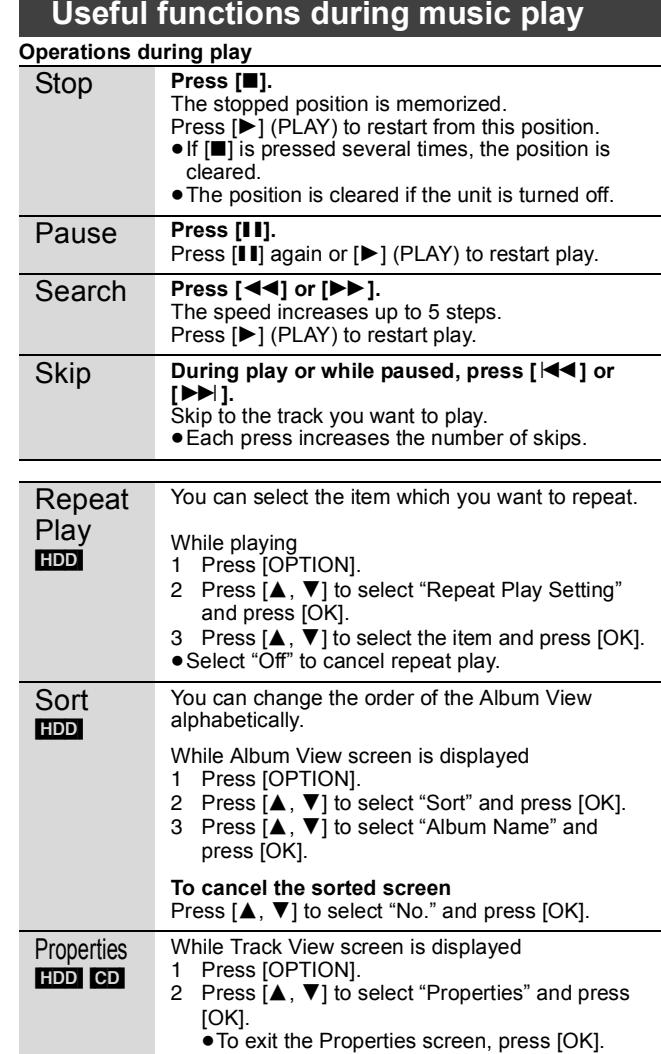

### **FUNCTION MENU window**

By using the FUNCTION MENU window you may access the main functions quickly and easily.

If "FUNCTION MENU Display" is set to "On" in the Setup menu, FUNCTION MENU automatically appears when you turn the power on.  $(\Rightarrow 60)$ 

### **1 Press [FUNCTION MENU].**

Functions displayed depend on the selected drive or type of disc.

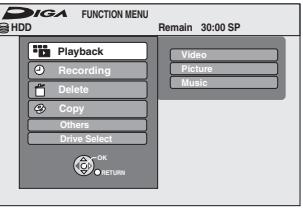

**2 Press [▲, ▼] to select a function and press [OK].**

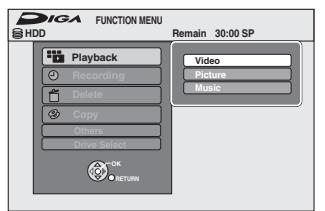

●If you press [RETURN], you can return to the previous screen.

### **3 Press [**3**,** <sup>4</sup>**] to select an item and press [OK].**

≥Refer to "Easy access to various functions — FUNCTION MENU Display" about each function. (⇒ 7)

#### **To exit the FUNCTION MENU window** Press [FUNCTION MENU].

### **To pause the TV programme you are watching—Pause Live TV**

You can pause the TV programme you are watching using this unit's tuner and resume later by temporarily saving it on the HDD. This is useful when you have to briefly stop watching TV to run an errand. If you stop the Pause Live TV function, then the TV programme temporarily saved on the HDD will be deleted.

**1 Turn on the television and select the appropriate AV input to suit the** 

**2 Turn on this unit and press [** $\land \lor$  **CH]** 

**connections to this unit.**

**to select the channel. 3 When you want to pause the TV programme**

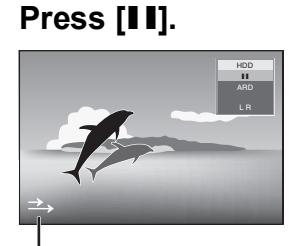

This icon indicates that Pause Live TV is working. You can turn off this icon ( $\Leftrightarrow$  59, Pause Live TV Icon).

### **4 When you want to resume**

### **Press [▶] (PLAY).**

- The programme is saved on the HDD in SP recording mode  $(\Rightarrow$  21) regardless of the recording mode and the drive selected before starting saving.
- ≥At least 1 hour up to 8 hours of TV programmes can be temporarily saved on the HDD. (This may vary depending on the HDD free space.)

**Operation during Pause Live TV**

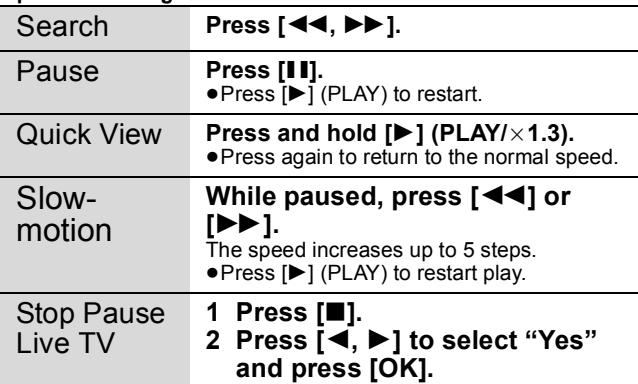

#### **Note**

- ●The Pause Live TV function automatically stops when a timer recording starts.
- The Pause Live TV function does not work
- when the clock is not set – while recording
- while timer recording
- Audio cannot be switched during resume play.
- ≥The first 30 minutes is deleted every 30 minutes after the HDD is full or the saving lasts 8 hours.
- The Pause Live TV function stops automatically 24 hours after started.

### **Linked operations with the TV (VIERA Link "HDAVI ControlTM")**

You can enjoy linked operations with the TV and receiver by using "HDAVI Control".

#### **What is VIERA Link "HDAVI Control"?**

**VIERA Link "HDAVI Control" is a convenient function that offers linked operations of this unit, and a Panasonic TV (VIERA) or receiver under "HDAVI Control". You can use this function by connecting the equipment with the HDMI cable. See the operating instructions for connected equipment for operational details.**

- ≥VIERA Link "HDAVI Control", based on the control functions provided by HDMI which is an industry standard known as HDMI CEC (Consumer Electronics Control), is a unique function that we have developed and added. As such, its operation with other manufacturers' equipment that supports HDMI CEC cannot be guaranteed.
- ≥**This unit supports "HDAVI Control 4" function.** "HDAVI Control 4" is the newest standard (current as of December, 2008) for Panasonic's HDAVI Control compatible equipment. This standard is compatible with Panasonic's conventional HDAVI equipment.
- ≥Please refer to individual manuals for other manufacturers' equipment supporting VIERA Link function.

### **Preparation**<br>1 Connect

Connect this unit to your TV using an HDMI cable  $(\Rightarrow 9)$  or to your receiver using an HDMI cable  $(\Rightarrow 64)$ .

- 2 Set "VIERA Link" to "On"  $(\Rightarrow 60)$ . (The default setting is "On".)
- 3 Set the "HDAVI Control" operations on the connected equipment (e.g., TV).
- ≥**Set the input channel on VIERA to suit the terminal to be used as "HDAVI Control".**
- 4 Turn on all "HDAVI Control" compatible equipment and select this unit's input channel on the connected TV so that the "HDAVI Control" function works properly.

**Also when the connection or settings are changed, repeat this procedure.**

#### **What you can do with "HDAVI Control"**

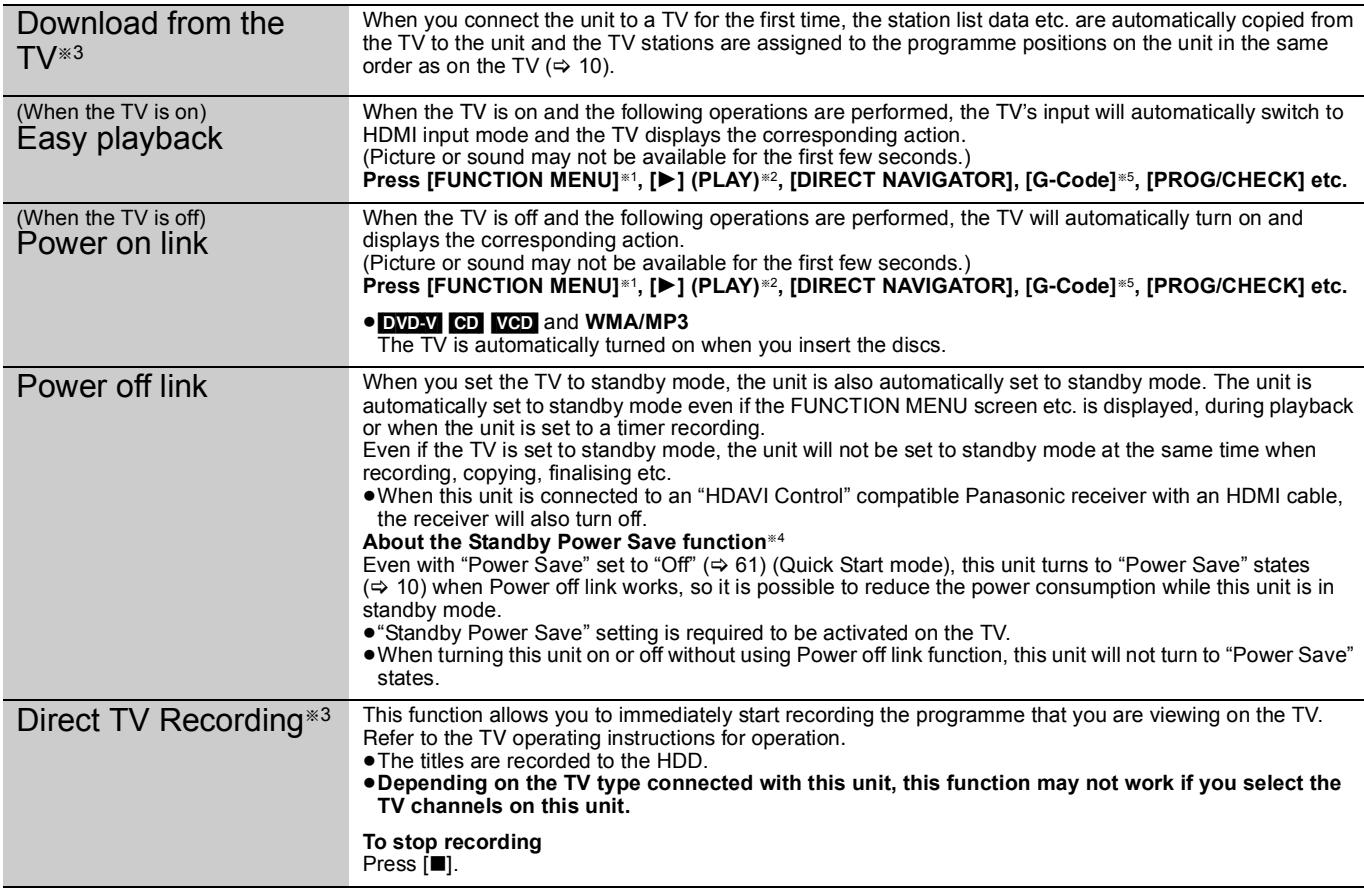

§<sup>1</sup> This button is available only when this unit is on.

§<sup>2</sup> When this button is pressed, the playback image is not immediately displayed on the screen and it may not be possible to watch the contents from where playback started.

In this case, press  $[|44]$  or  $[44]$  to go back to where playback started.

§<sup>3</sup> This function is available with the TV that supports "**HDAVI Control 3**" or later.

§<sup>4</sup> This function is available with the TV that supports "**HDAVI Control 4**".

§<sup>5</sup> Only for New Zealand.

#### **Note**

■These functions may not work normally depending on the equipment condition.

≥About "HDAVI Control" function, read the manual of the connected equipment (e.g., TV) too.

### **Easy control only with VIERA remote control**

If you connect this unit to the TV that supports "HDAVI Control 2" or later with an HDMI cable, you can enjoy using more convenient functions. You can operate this unit using buttons on the TV remote control.

- The buttons that you can use for this unit vary depending on the TV. For details, refer to the operating instructions of the TV.
- Use the remote control supplied with this unit if you cannot operate this unit using buttons on the TV remote control.
- ≥The operation of this unit may be interrupted when you press incompatible buttons on the TV remote control.
- ≥The TV displays the TV tuner's picture when the linked operation is finished.

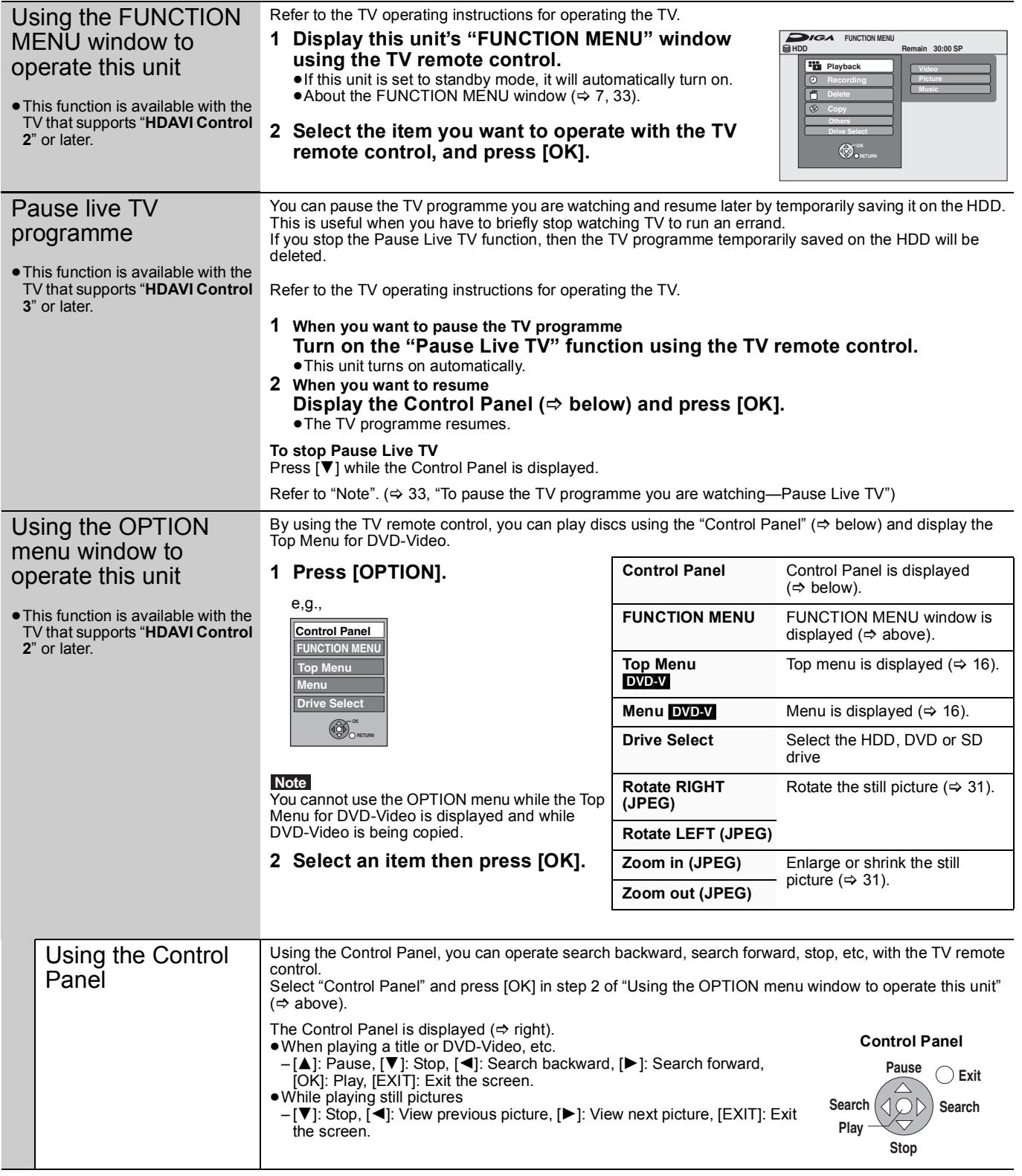

■ When you want to leave the TV on and set only this unit to standby mode Press [ $\bigcirc$ ] on this unit's remote control and set to standby mode.

#### ■ When not using "HDAVI Control"

Set "VIERA Link" in the Setup menu to "Off" ( $\Rightarrow$  60).

RQT9274 *Advanced operations*

### Editing **Editing titles/chapters**

#### HDD RAM  $\overline{LR}$  -R DL  $\overline{LRW(V)}$  +R  $\overline{+R}$  DL (You cannot edit finalized discs.)  $+RW$   $-RW(VR)$ ● The maximum number of items on a disc: [HDD]  $\overline{-$  Titles: 499 – Chapters: Approx. 1000 per title (Depends on the state of recording.)  $\begin{array}{|c|c|c|c|c|}\n\hline \text{RAM} & -\text{R} & -\text{R} & \text{D} & -\text{RW}(V) & +\text{R} & +\text{R} & \text{D} & +\text{RW} \end{array}$  $-$  Titles: 99 ( $+$ R $+$ RDL $+$ RW $-$  49 titles)  $-$  Chapters: Approx. 1000 ( $\overline{R}$   $\overline{R}$   $\overline{D}$   $\overline{R}$   $\overline{R}$  Approx. 254) (Depends on the state of recording.) ●Once deleted, divided or partially deleted, recorded content cannot be restored to its original state. Make certain before proceeding. ● You cannot edit during recording or copying, etc. ● Restricted recording information remains even after editing (e.g. dividing a title etc). ● **RRI RRDL** Each time you edit a title the information is saved to the free space on the disc. If you do this numerous times, the amount of free space decreases. We recommend that you edit on the HDD and then copy to disc. You can modify (remove unnecessary parts, divide, etc.) recorded programmes. **Preparation** ● Turn on the television and select the appropriate AV input to suit the connection to this unit. ● Turn the unit on. ● Press [DRIVE SELECT] to select the drive containing the recorded title to be edited. ● RAM Release protection ( $\Leftrightarrow$  54, Setting the protection). **1 During play or while stopped Press [DIRECT NAVIGATOR]. HDD RAM** When "VIDEO" is not selected, Press the "Red" button to select "VIDEO". **Chapter** Each section between the division points becomes a chapter. **HDD RAM** You can change the order of chapters and create a playlist  $(38)$ . **"Chapter Creation" in the Setup menu (**> **58) "Automatic":** Detects changes (special mute points like the start and the end of the programme) in the scene during recording and sets chapter start points on them automatically. ● Depending on the programme to be recorded or the Recording Mode, the chapter start points may not be created correctly. **"5 minutes":** Sets chapter start points automatically during recording at approximately 5 minute interval. **Editing titles/chapters and playing chapters Chapter** Title Chapter | Chapter | Chapter **Note**

## **2** Press  $[A, \nabla, \blacktriangleleft, \blacktriangleright]$  to select the title.

**DIRECT NAVIGATOR Grouped Titles HDD**   $\overline{\phantom{a}}$ **Title View screen** 

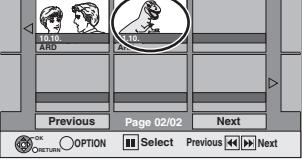

**To show other pages** Press  $[\triangle, \blacktriangledown, \blacktriangle, \blacktriangleright]$  to select "Previous" or "Next" and press [OK]. • You can also press [ $\blacktriangleleft$ ,  $\blacktriangleright$ )] to show other pages. **Multiple editing** Select with  $[\triangle, \blacktriangledown, \blacktriangle, \blacktriangleright]$  and press  $[\blacksquare \blacksquare]$ . (Repeat.) A check mark appears. Press [II] again to cancel.

**3 Press [OPTION].**

**4 Press [▲, ▼] to select the operation and press [OK].**

≥If you select "Edit", press [3, 4] to select the operation and press [OK].

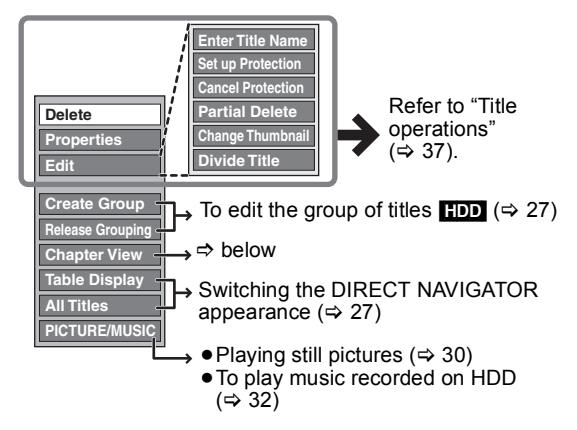

∫ **If you select "Chapter View"**

### **Press**  $[\triangle, \blacktriangledown, \blacktriangleleft, \blacktriangleright]$  **to select the chapter.**

**To start play**  $\Rightarrow$  **Press [OK].** To edit  $\dot{\Rightarrow}$  Step 6.

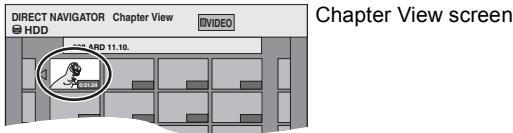

● To show other pages/Multiple editing ( $\Rightarrow$  above)

**6 Press [OPTION], then [**3**,** <sup>4</sup>**] to select the operation and press [OK].**

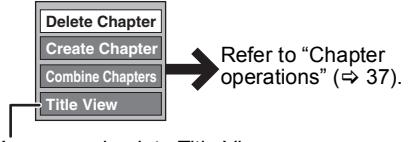

● You can go back to Title View.

**To return to the previous screen** Press [RETURN].

**To exit the screen** Press [DIRECT NAVIGATOR].
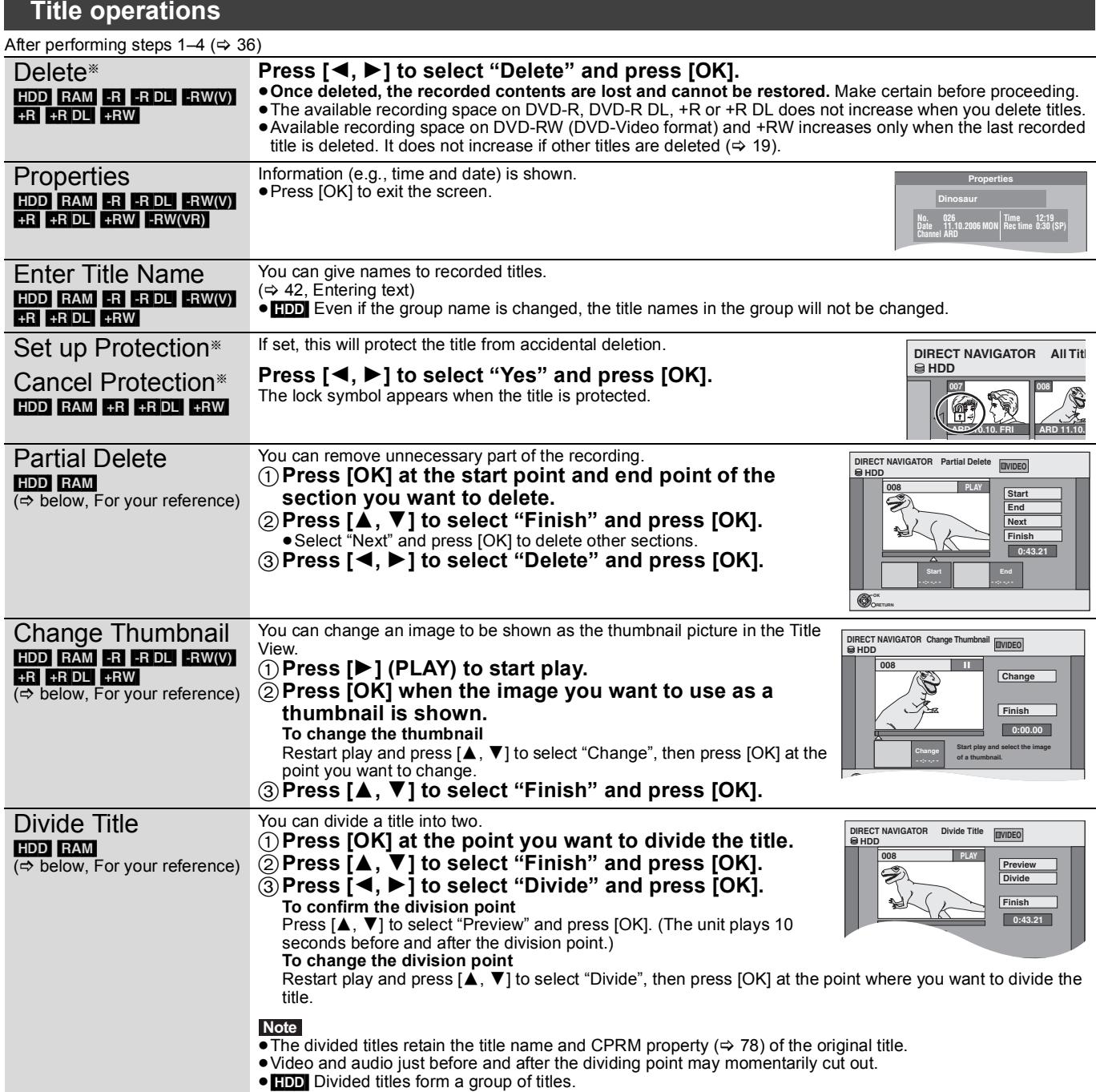

§ Multiple editing is possible.

# **Chapter operations**

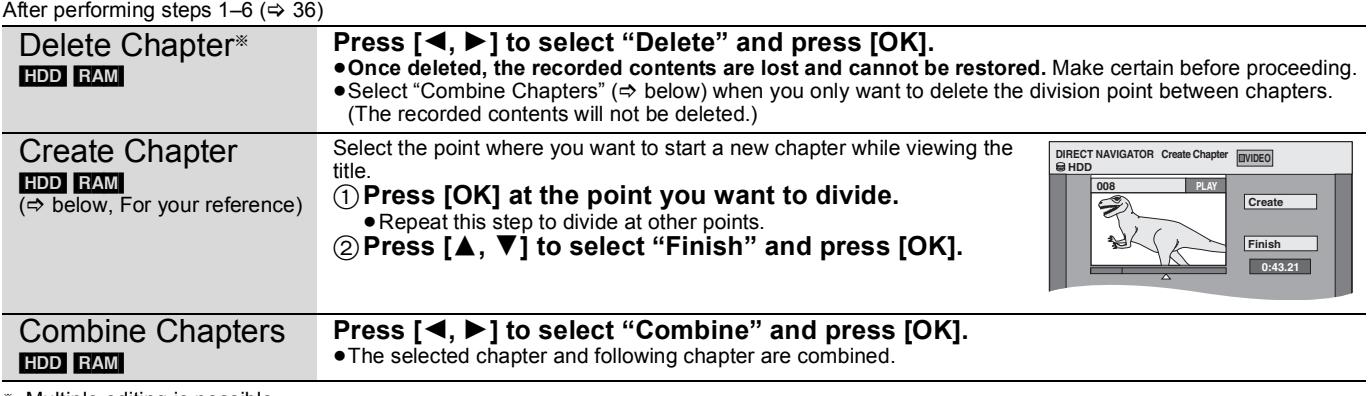

§ Multiple editing is possible.

**For your reference**

● Use Search ( $\Leftrightarrow$  26), Time Slip ( $\Leftrightarrow$  26) to find the desired point.

 $\bullet$  To find the desired point correctly, use Slow-motion ( $\Leftrightarrow$  26) and Frame-by-frame ( $\Leftrightarrow$  26).

● To skip to the start or end of a title, press [ $\blacktriangleleft$ ] (start) or  $\blacktriangleright$   $\blacktriangleright$ ] (end).

Editing

## **Creating, editing and playing playlists**

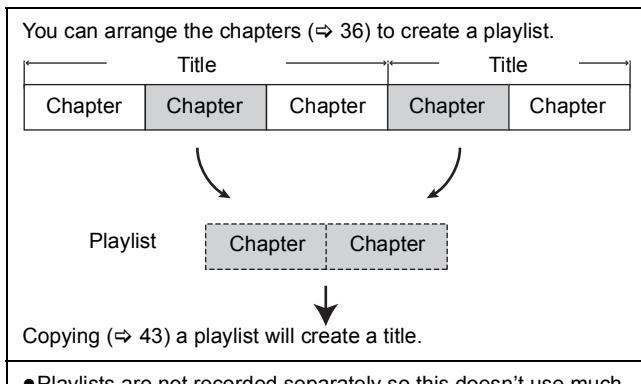

- ≥Playlists are not recorded separately so this doesn't use much capacity. ≥Editing chapters in a playlist does not modify the source titles
- and source chapters.
- ≥You cannot create or edit playlists while recording or copying.

#### HDD RAM

- ■<del>The maximum number of items on a disc:</del>
- Playlists: 99
- Chapters in playlists: Approx. 1000
- (Depends on the state of recording.)
- ≥If you exceed the maximum numbers of items for a disc, all the items entered will not be recorded.

### **Creating playlists**

### HDD RAM

#### **Preparation**

- Turn on the television and select the appropriate AV input to suit the connection to this unit.
- Turn the unit on.
- Press [DRIVE SELECT] to select the drive containing the recorded title to be edited.
- RAM Release protection ( $\Leftrightarrow$  54, Setting the protection)
- You cannot create or edit a playlist while recording or while copying.
- Playlists must be made in accordance with the encoding system currently selected in "TV System" ( $\Leftrightarrow$  60).

## **1 While stopped Press [FUNCTION MENU].**

**2 Press [**3**,** <sup>4</sup>**] to select "Others" and press [OK].**

**3 Press [**3**,** <sup>4</sup>**] to select "Playlists" and press [OK].**

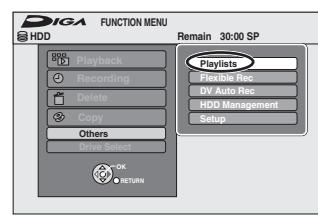

**4 Press [**3**,** <sup>4</sup>**,** <sup>2</sup>**,** <sup>1</sup>**] to select "Create" and press [OK].**

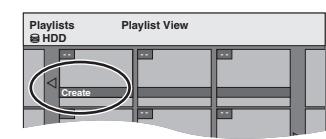

**5 Press [**2**,** <sup>1</sup>**] to select the source title**  and press  $[\nabla]$ .

≥Press [OK] to select all the chapters in the title, then skip to step 7.

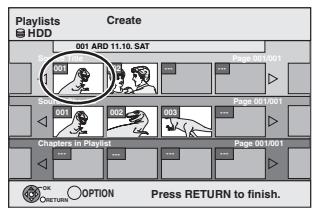

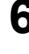

**6 Press [**2**,** <sup>1</sup>**] to select the chapter you want to add to a playlist and press [OK].**

Press  $\bar{[}$   $\Delta$ ] to cancel.

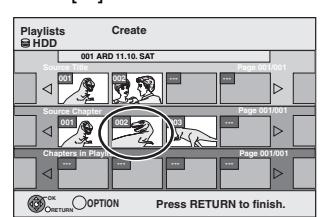

≥You can also create a new chapter from the source title. Press [OPTION] to select "Create Chapter" and press [OK]  $(\Rightarrow 37)$ . Create Chapter).

**7 Press [**2**,** <sup>1</sup>**] to select the position to insert the chapter and press [OK].**

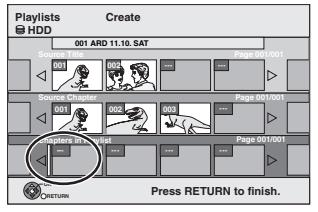

● Press [▲] to select other source titles. ≥Repeat steps 6–7 to add other chapters.

### **8 Press [RETURN].**

All the selected scenes become the playlist.

**To return to the previous screen** Press [RETURN]. **To exit the screen** Press [EXIT].

## **Editing and playing playlists/chapters**

#### [HDD] [RAM] [-RW‹VR›] (Play only)

**1 While stopped**

- **Press [FUNCTION MENU].**
- **2 Press [**3**,** <sup>4</sup>**] to select "Others" and press [OK].**
- **3 Press [**3**,** <sup>4</sup>**] to select "Playlists" and press [OK].**
- **4 Press [▲, ▼, ◀, ▶] to select the playlist.**

**To start play** @ **Press [OK]. To edit**  $\Rightarrow$  **Step 5.** 

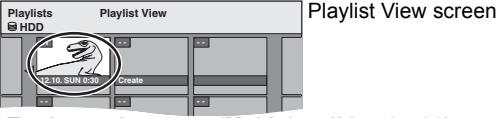

≥**To show other pages/Multiple editing (**> **36)**

**5 Press [OPTION], then [**3**,** <sup>4</sup>**] to select the operation and press [OK].**

≥If you select "Edit", press [3, 4] to select the operation and press [OK].

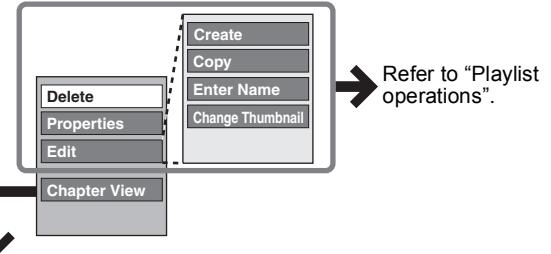

∫ **If you select "Chapter View"**

## **6** Press  $[A, \nabla, \blacktriangleleft, \blacktriangleright]$  to select the

**chapter.**

**To start play** @ **Press [OK]. To edit** @ **Step 7.**

Chapter View screen

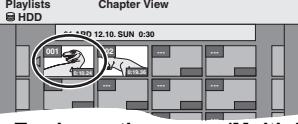

● To show other pages/Multiple editing ( $\Rightarrow$  36)

**7 Press [OPTION], then [**3**,** <sup>4</sup>**] to select the operation and press [OK].**

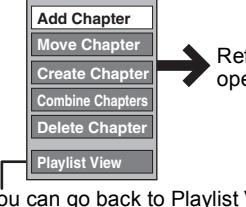

Refer to "Chapter operations".

● You can go back to Playlist View.

#### **To return to the previous screen** Press [RETURN].

**To exit the screen** Press [EXIT].

### **Playlist operations**

After performing steps  $1-5$  ( $\Leftrightarrow$  left)

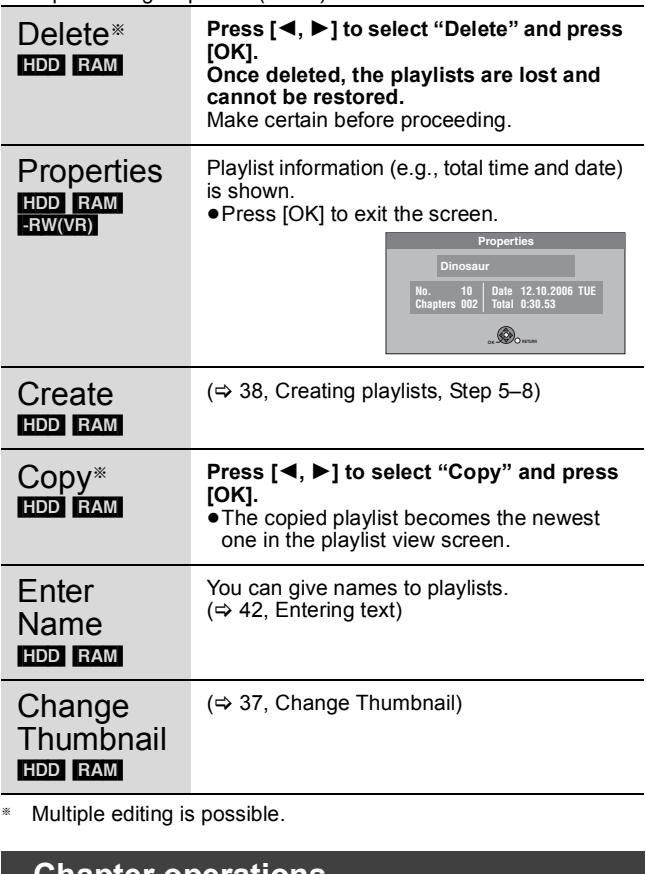

### **Chapter operations**

#### HDD RAM

- After performing steps 1–7 (➾ left) ≥Editing chapters in a playlist does not modify the source titles and source chapters.
- $(\Rightarrow 38$ , Creating playlists, Step 5-7) Add **Chapter** Move **Press [▲, ▼, ◀, ▶] to select the position to insert the chapter and press [OK]. Chapter Playlists Move Chapter HDD 01 12.10. SUN 0:11 001 --- --- 002 0:10.24 0:19.36 --- --- --- --- --- --- --- --- Previous Page 01/01 Next** 6  $(\Rightarrow 37,$  Create Chapter) **Create Chapter** Combine  $(\Rightarrow 37,$  Combine Chapters) **Chapters**

Delete Chapter<sup>®</sup>  $(\Rightarrow 37,$  Delete Chapter) The playlist itself is deleted if you delete all the chapters in it.

§ Multiple editing is possible.

## **Editing still pictures and music**

≥**Instructions/notes regarding SD cards and SD drive are applicable to the DMR-EH69 model only.**

### **Editing still pictures (JPEG)**

### HDD RAM -R (JPEG) SD

- You can edit pictures and albums.
- ≥You cannot edit still pictures recorded on DVD-R DL, CD-R/CD-RW and USB memory.
- ≥You cannot edit still pictures recorded on finalized DVD-R.

#### **Preparation**

≥Press [DRIVE SELECT] to select the HDD, DVD or SD drive. • **RAM SD** Release protection ( $\Leftrightarrow$  54, Setting the protection).

## **1 Press [DIRECT NAVIGATOR].**

**HDD** RAM When "PICTURE" is not selected, press the "Green" button to select "PICTURE".

### **2 Editing an album:**

**Select the album to be edited and press [OPTION].**

≥When you want to create an album using "Create Album", press [OPTION] without selecting album.

#### **Editing a still picture:**

- 1**Select the album which contains the still picture to edit and press [OK].**
- 2**Select the still pictures to edit and press [OPTION].**

**To show other pages** Press  $[\triangle, \blacktriangledown, \blacktriangle, \blacktriangleright]$  to select "Previous" or "Next" and press [OK]. • You can also press [ $\blacktriangleleft$ ,  $\blacktriangleright$ ) to show other pages. **Multiple editing**

Select with  $[**A**, **V**, **4**, **P**]$  and press  $[**I**$ ]. (Repeat.) A check mark appears. Press [II] again to cancel.

**3 Press [**3**,** <sup>4</sup>**] to select the operation and press [OK].**

### ■ To edit the album

 $(e.g., \bmod)$ 

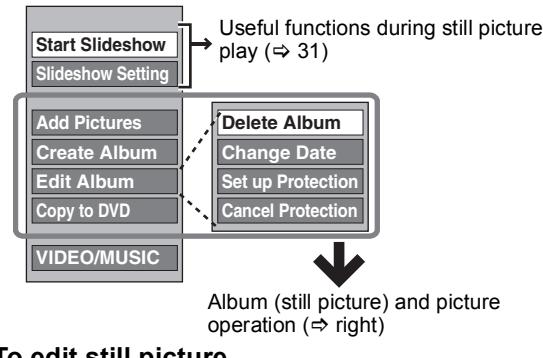

#### ∫ **To edit still picture**  $(e.g., EDD)$

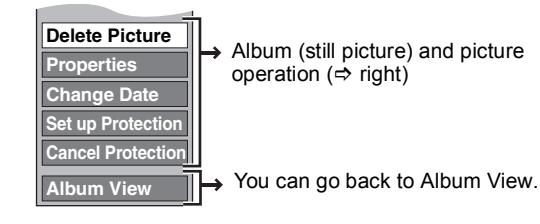

**To return to the previous screen** Press [RETURN]. **To exit the screen** Press [DIRECT NAVIGATOR].

### **Album (still picture) and picture operation**

After performing steps  $1-3$  ( $\Rightarrow$  left)

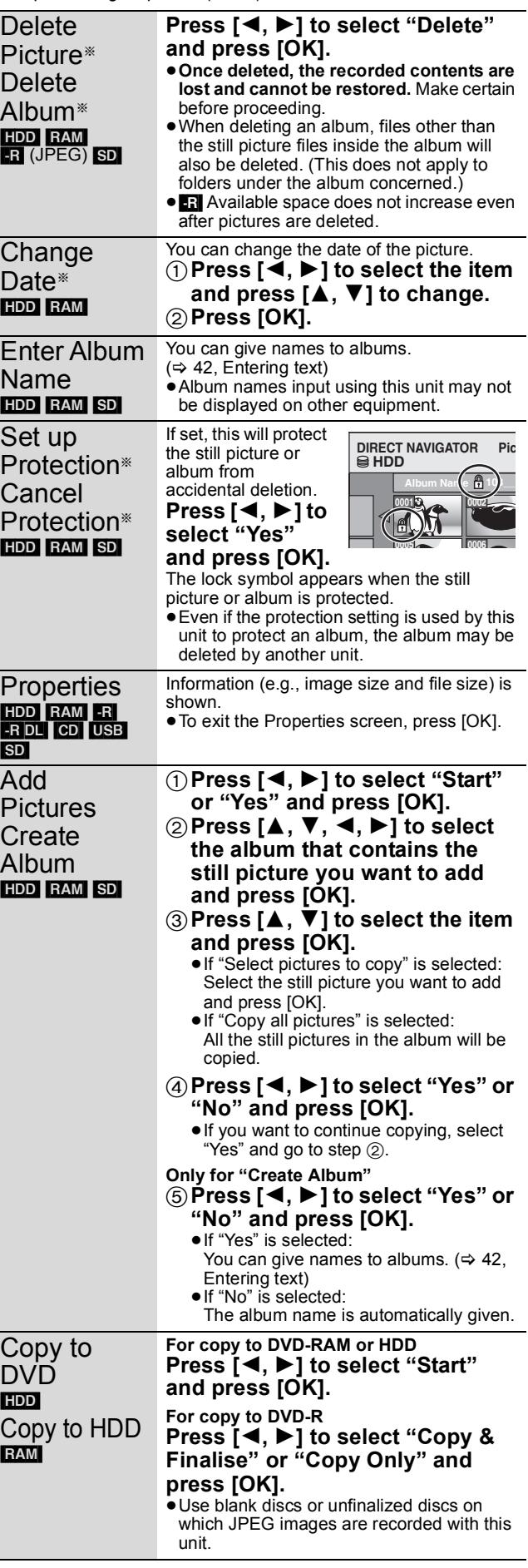

§ Multiple editing is possible.

[Change Date : Only when the "Picture (JPEG) View" screen is displayed]

#### **Note**

≥Timer recordings do not start when performing "Change Date", "Copy to DVD", "Copy to HDD", "Add Pictures" or "Create Album".

### **Editing music**

### [HDD]

**Preparation** Press [DRIVE SELECT] to select the HDD drive.

**1 Press [DIRECT NAVIGATOR].**

When "MUSIC" is not selected, press the "Yellow" button to select "MUSIC".

**2 Editing an album**

### **Press [** $\triangle$ **,**  $\nabla$ **] to select the album and press [OPTION].**

**Editing a track**

- 1**Press [**3**,** 4**] to select the album and press [OK].**
- 2**Press [**3**,** 4**] to select the track and press [OPTION].**
- **3 Press [**3**,** <sup>4</sup>**] to select the operation and press [OK].**

### ∫ **To edit the album (Music)**

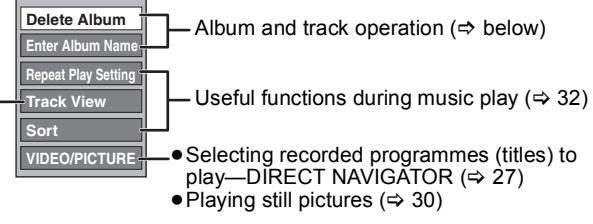

 $\Rightarrow$  below

### ∫ **To edit the track (Music)**

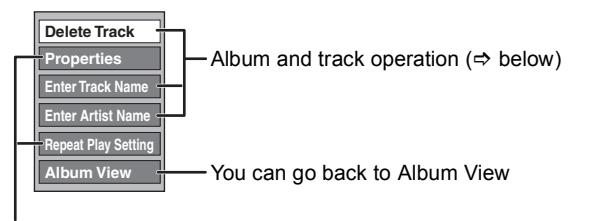

Useful functions during music play ( $\Rightarrow$  32)

#### **To return to the previous screen** Press [RETURN].

**To exit the screen**

Press [DIRECT NAVIGATOR].

### **Album and track operation**

After performing step 1-3 ( $\Leftrightarrow$  above)

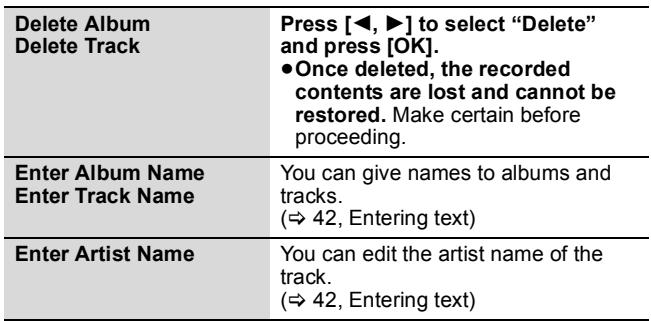

**Note**

■ When the timer recording starts, editing music stops on the way.

### **Deleting still pictures and music using DELETE Navigator**

### HDD RAM R (JPEG) SD

- **1 While stopped Press [FUNCTION MENU].**
- **2 Press [**3**,** <sup>4</sup>**] to select "Delete" and press [OK].**
- **3** [HDD] [RAM] **Press [▲, ▼] to select "Picture" or "Music".**
- **4 Press [OK].**
- **5 Deleting an album**

**Press**  $[\triangle, \mathbf{V}, \triangleleft, \blacktriangleright]$  **to select the item and press [DELETE** ¢**].**

**Deleting a still picture or track**

- 1**Press [**3**,** 4**,** 2**,** 1**] to select the album which contains the still picture or track to delete and press [OK].**
- $(2)$  Press  $[\triangle, \overline{V}, \triangle, \overline{P}]$  to select the still **picture or track and press [OK].**

You can confirm the item that you have selected using the option menu.

- ≥Refer to option menu operations for the "Album View" (> 40, step 3).
- ≥Refer to option menu operations for the "Picture (JPEG) View" ( $\Leftrightarrow$  40, step 3).
- Refer to option menu operations for the "Album View" (Music) ( $\Leftrightarrow$  left, step 3).
- Refer to option menu operations for the "Track View" (Music)  $(\Rightarrow$  left, step 3).

**To show other pages [Album (still picture) and still picture only]**

Press  $[|44, \blacktriangleright|]$  to show other pages.

**Multiple deleting [Album (still picture) and still picture only]**

Select with  $[\triangle, \blacktriangledown, \blacktriangle]$  and press  $[\blacksquare]$ . (Repeat.) A check mark appears. Press  $[\blacksquare]$  again to cancel.

**6 Press [**2**,** <sup>1</sup>**] to select "Delete" and press [OK].** The item is deleted.

**To return to the previous screen** Press [RETURN]. **To exit the screen** Press [EXIT].

Download from Www.Somanuals.com. All Manuals Search And Download.

≥**Instructions/notes regarding SD cards and SD drive are applicable to the DMR-EH69 model only.**

### $HDD$   $RAM$   $-R$   $-RD$   $-RW(V)$   $+R$   $+RD$   $+RW$  SD

You can give names to recorded titles, etc.

#### The maximum number of characters

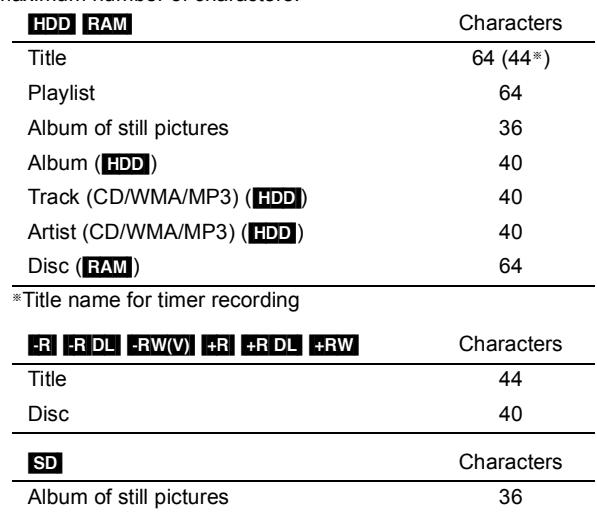

#### **Note**

■If a name is long, parts of it may not be shown in some screens.

### **1 Show Enter Name screen.**

**Title (timer recording)**

Select "Programme Name".  $(\Rightarrow 24$ , step 3)

**Title** Select "Enter Title Name". (→ 36, step 4)

#### **Playlist**

Select "Enter Name".  $(\Rightarrow 39, \text{ step } 5)$ 

#### **Disc**

Select "Disc Name". ( $\Leftrightarrow$  54, Providing a name for a disc, step 1)

#### **Album (CD/WMA/MP3) (**[HDD]**)**

Select "Enter Album Name".  $\Leftrightarrow$  41, Editing music, step 3)

**Track (CD/WMA/MP3) (**[HDD]**)** Select "Enter Track Name". (→ 41, Editing music, step 3)

**Artist (CD/WMA/MP3) (**[HDD]**)** Select "Enter Artist Name".  $( \Rightarrow 41$ , Editing music, step 3)

#### **Album of still pictures**

Select "Enter Album Name". (→ 40, Editing still pictures (JPEG), step 3)

**Name field:** shows the text you have entered

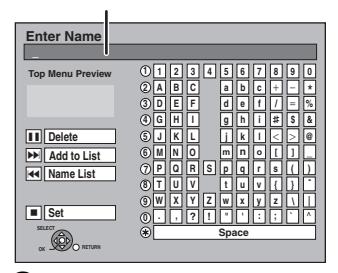

### **2 Press [**3**,** <sup>4</sup>**,** <sup>2</sup>**,** <sup>1</sup>**] to select a character and press [OK].**

Repeat this step to enter other characters.

#### ≥**To delete a character** Press  $[\triangle, \blacktriangledown, \blacktriangle, \blacktriangleright]$  to select the character in the name field and press [II]. (The selected characters are deleted.)

#### ≥**Using the numbered buttons to enter characters**

e.g., entering the letter "R"

 $(1)$  Press [7] to move to the 7th row. 2 Press [7] twice to highlight "R". 3 Press [OK].

- ≥**To enter a space**
- Press [DELETE  $*$ ] and press [OK].

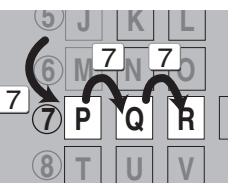

## **3 Press [**∫**] (Set).**

"Writing..." appears then the screen returns to the Title view screen and so on.

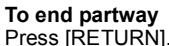

Text is not added.

#### ∫ **To add a name**

You can add frequently used names and recall them later. Maximum number of added names: 20 Maximum number of characters per name: 44 After entering the name (steps 1-2).

- 1 Press  $[\triangle, \blacktriangledown, \blacktriangle, \blacktriangleright]$  to select "Add to List" and press [OK]. ≥You can also press [9] to select "Add to List".
- 2 Press [◀, ▶] to select "Add" and press [OK]. ● Press [RETURN] to cancel.

#### ■ To recall an added name

- 1 Press  $[A, \nabla, \blacktriangleleft, \blacktriangleright]$  to select "Name List" and press [OK]. ● You can also press [ $\blacktriangleleft$ ] to select "Name List"
- 2 Press  $[\triangle, \blacktriangledown, \blacktriangle, \blacktriangleright]$  to select the name to be recalled and press [OK].

#### ∫ **To delete an added name**

- 1 Press  $[\triangle, \blacktriangledown, \blacktriangle, \blacktriangleright]$  to select "Name List" and press [OK]. ● You can also press [  $\blacktriangleleft$ ] to select "Name List".
- 2 Press  $[\triangle, \blacktriangledown, \blacktriangle, \blacktriangleright]$  to select the name to be deleted.
- 2 Press [OPTION] to show "Delete Name" and press [OK].<br>4 Press [◀ ► Lto select "Delete" and press [OK].
- 4 Press  $\left[ \blacktriangleleft, \blacktriangleright \right]$  to select "Delete" and press  $\left[ OK \right]$ .<br>5 Press  $\left[ RETURN \right]$ . Press [RETURN].

#### **For your reference**

If you enter a long name, only part of it is shown in the Top Menu after finalisation ( $\Rightarrow$  56). When entering a title name, the name that will appear in the Top Menu can be previewed in "Top Menu Preview" window.

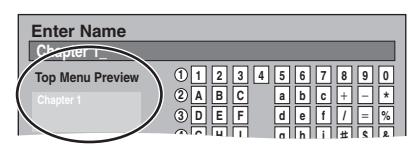

## Copying **Copying titles or playlists**

#### **Instructions/notes regarding SD cards and SD drive are applicable to the DMR-EH69 model only.**

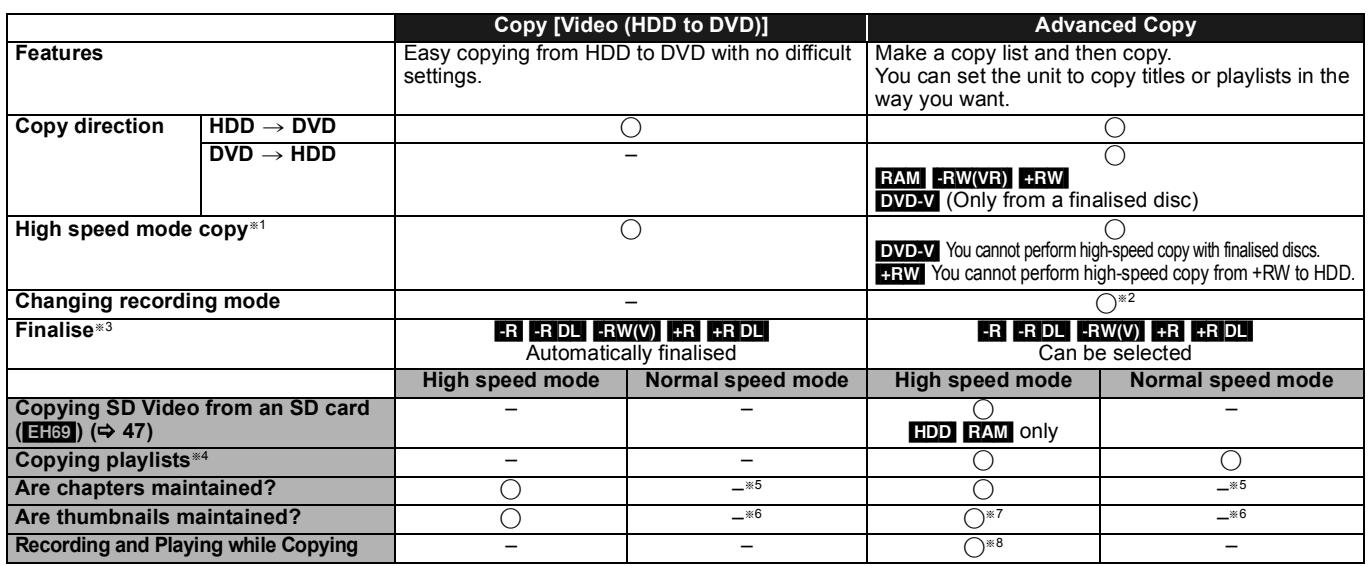

§<sup>1</sup> To high speed copy titles (or playlists created from those titles), set "Rec for High Speed Copy" to "On" before recording to the HDD (The default setting is "On". > 58).

- However in the following cases, copying to DVD-R, DVD-R DL, DVD-RW (DVD-Video format), +R, +R DL and +RW using the high speed mode does not work. ≥When arranging multiple titles for copying, if any titles are recorded with "Rec for High Speed Copy" to "Off", then you cannot perform with high-speed copy. ≥Playlists created from titles using a variety of recording modes or multiple titles using FR recording mode.
- ≥Playlists mixed with a variety of audio types (Dolby Digital and LPCM, etc.).
- ≥Titles that contain many deleted segments.
- **EH69** SD Video titles copied to the HDD from an SD card.
- •**ERLIBEDLIGENT Titles recorded in "EP" mode and "FR (recordings 5 hours or longer)" mode. (Displayed >>!)**
- \*2 If you select a recording mode with better picture quality than the original, the picture quality does not improve. (However it does prevent against degradation of picture quality.)
- **HRDL** You cannot copy in "EP" or "FR (recordings 5 hours or longer)" mode.
- §<sup>3</sup> You cannot select "Top Menu" or "Auto-Play Select".
- If you want to set auto-play select or the background colour, select "Top Menu" or "Auto-Play Select" in "DVD Management" before copying (→ 56). \*4 You cannot copy playlists with a play time more than 8 hours.
- When you copy a playlist, it will become a title in the destination drive.
- §<sup>5</sup> [RAM] [-R]DL] [+R]DL] [+RW] : One title becomes one chapter.
- **RIFRICO FRICO EXECUTER AT A LIGACITY CHAPTER CONTACT CONTACT AT LIGACITY CONTACT CONTACT AT LIGACITY CONTACT AT LIGACITY CONTACT AT LIGACITY CONTACT AT LIGACITY AND RELIGACITY AT LIGACITY AT LIGACITY AT LIGACITY AT LIGACI** §<sup>6</sup> Thumbnails return to the default position.
- §<sup>7</sup> When copying playlists, the thumbnails may not reflect changes made to them.
- §<sup>8</sup> Possible only with titles on the HDD
	- [However it is not possible when copying with automatic finalisation or when copying SD Video from an SD card (**EH69**).] – You cannot perform chasing play or edit, etc. while copying.
- You cannot play a playlist while copying titles with "One time only recording" restriction  $(\Rightarrow 20)$ .
- Still pictures cannot be played.

#### ∫ **Approximate copying times (Max. speed)**

#### (excludes time required to write data management information)

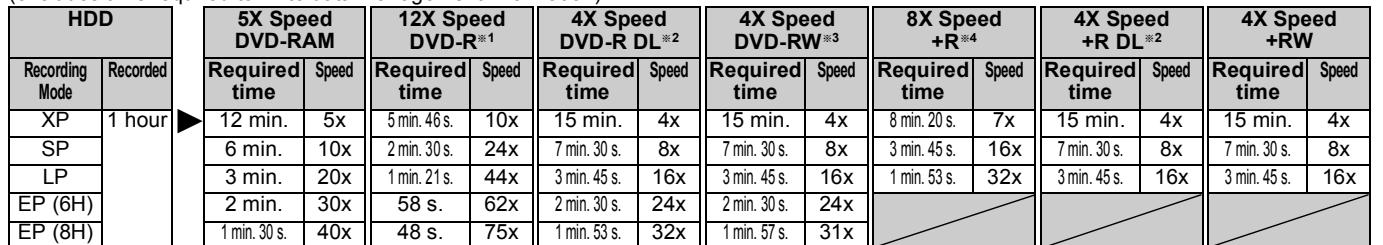

≥The above rated value indicates the fastest time and speed required for copying one-hour title from HDD to each disc in the above list supporting High-Speed copying. The amount of time and speed may vary depending on the conditions such as the area on where information is written or unique feature on the disc.

§<sup>1</sup> In this unit, copying with a 16X Speed DVD-R disc will be performed at the same speed as with a 12X Speed DVD-R disc.

- §<sup>2</sup> In this unit, copying with 8X Speed discs, DVD-R DL and +R DL, will be performed at the same speed as with 4X Speed discs, DVD-R DL and +R DL.
- §<sup>3</sup> In this unit, copying with a 6X Speed DVD-RW disc will be performed at the same speed as with a 4X Speed DVD-RW disc.
- §<sup>4</sup> In this unit, copying with a 16X Speed +R disc will be performed at the same speed as with a 8X Speed +R disc.

#### **Note**

≥When recording or playing while copying, the unit may not use the maximum recording speed.

≥Depending on the condition of the disc, the unit may not copy using the maximum speed.

#### **Regarding copying to DVD-R DL (single-sided, Dual Layer) and +R DL (single-sided, Double Layer)** When not copying in high speed mode, titles are temporarily copied at normal

speed to the HDD and then copied at high speed to DVD-R DL and +R DL. The titles that were temporarily copied to the HDD are then deleted. You cannot copy to DVD-R DL and +R DL in the following cases

– When there is not enough free space on the HDD. (When copying to a new blank disc, if you intend to fill a new disc when copying to it, the equivalent of up to 4 hours of free space in SP mode is needed on the HDD.) – When the number of titles recorded to the HDD and the number of titles to be copied to the DVD-R DL and +R DL is greater than 499 in total. When playing a title recorded on both layers, video and audio may momentarily cut out when the unit is switching layers.  $(\Rightarrow 11)$ 

#### **Regarding copying of the broadcasts that allow "One time only recording"** You can copy a recorded title to a CPRM  $(\Rightarrow 78)$

- compatible DVD-RAM, however, the title is deleted from the HDD.
- ≥Titles or playlists cannot be copied from DVD-RAM to the HDD.
- Titles will not be copied if they are protected ( $\Rightarrow$  37) ≥You cannot copy playlists created from "One time only recording" titles.
- ≥Titles with recording limitations and playlists cannot be registered on the same copying list.

*Editing*

#### **Before copying**

#### **When copying a title with main and secondary audio** ● Select the audio type for recording bilingual broadcast from

- "Bilingual Audio Selection" ( $\Leftrightarrow$  59) when:
- Copying to a DVD-R, DVD-R DL, DVD-RW (DVD-Video format), +R, +R DL and +RW.
- When "Audio Mode for XP Recording" is set to "LPCM" ( $\Leftrightarrow$  59) and you are copying in XP mode.

### ■ Speed and recording mode when copying

 $HDD \leftrightarrow RAM$ : High speed

 $\text{HDD} \rightarrow \text{FR}$   $\text{RDI}$   $\text{RW}(V)$   $\text{HR}$   $\text{HR}$   $\text{HR}$   $\text{HR}$  : Refer to the following table.

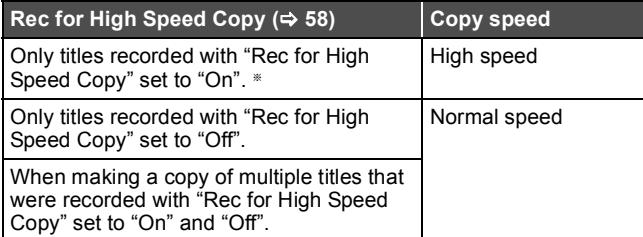

- In the following cases, even if "Rec for High Speed Copy" is set to "On", copy will perform at normal speed.
- RR RDL HRW When the copying source was recorded in "EP" or "FR (recordings 5 hours or longer)" mode.
- ■When the copy destination (disc) does not have enough space. ≥When the title aspect for the copying source and "Aspect for
- Recording" do not match. ≥When the title aspect for the copying source is 16:9:
- $-$  +R  $\overline{P}$  +R DL  $\overline{P}$  +RW - R RDL RWO copying source was recorded in "EP" or "FR (recordings 5 hours or longer)" mode.

#### **Note**

- ≥Titles and playlists recorded using a different encoding system (PAL or NTSC) from the TV system currently selected on the unit cannot be copied.
- RRI Video (Titles or playlists) cannot be copied to a disc with still pictures (JPEG) already recorded on it.
- ≥[-R] Still images (JPEG) cannot be copied to a DVD-R disc with video already recorded on it.

#### **Preparation**

- $\bullet$  Insert a disc that you can use for copying ( $\Rightarrow$  11).
- Confirm that there is enough remaining disc space.

## **Copy [Video (HDD to DVD)]**

DVD-R, DVD-R DL, DVD-RW (DVD-Video format), +R and +R DL are automatically finalised  $\Leftrightarrow$  78). After finalising, the discs become play-only and you can also play them on other DVD equipment. However, you can no longer record or edit.

## $[HDD] \rightarrow [RAM - R] - RD1] - RWWO] + RI + RDL + RWHD1$ <br>(You cannot copy to finalised discs.)

When copying in normal speed, recording mode will be set to FR. (However, if there is still not enough space after setting to FR mode, copy will not be performed.)

- **1 While stopped Press [FUNCTION MENU].**
- **2 Press [▲, ▼] to select "Copy" and press [OK].**
- **3 Press [**3**,** <sup>4</sup>**] to select "Video (HDD to DVD)" and press [OK].**

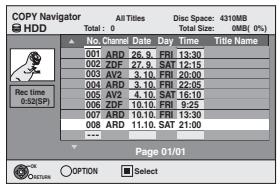

**4 Press [**3**,** <sup>4</sup>**] to select the title you want to copy and press [II].** 

A check mark is displayed. Repeat this step until you select all necessary items. ● Press [ $|I|$ ] again to cancel.

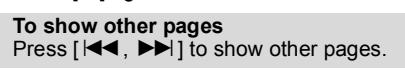

# **5 Press [OK].**

**6 After you start copying DVD-R, DVD-R DL, DVD-RW (DVD-Video format), +R and +R DL discs, they become playonly and you can no longer record or edit. Press [**2**,** 1**] to select "Start" and press [OK].**  Copy starts.

**To return to the previous screen** Press [RETURN].

- ∫ **To stop copying (**> **45)**
- COPY Navigator/Copying list icons and functions  $(\Rightarrow 46)$
- To check the properties of a title and sort COPY **Navigator**
- **1 Press [▲, ▼] to select the title and press [OPTION].**

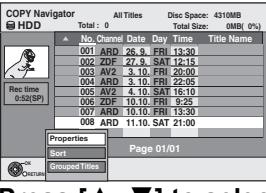

**2 Press [**3**,** 4**] to select "Properties" or "Sort" and press [OK].**

#### **Properties:**

The name, recording date, channel etc. of the selected title are shown.

#### **Sort (All Titles screen only):**

**Press [** $\blacktriangle$ **,**  $\nabla$ **] to select the item and press [OK].** 

This changes the way that titles are displayed. You can select to display titles by No., recording date, day, channel, recording start time and title name. (You cannot select this item if a title has a check mark.)

If you close the COPY Navigator screen, the display order is cancelled.

#### **Note**

- ≥When copying titles in high speed mode to high speed recording compatible DVD-RAM 5X, DVD-R 8X, +R 8X or +RW 4X, the sound of the disc rotating becomes louder than normal. If you want copy to perform more quietly, select "Normal ( Silent )"
- in "DVD Speed for High Speed Copy" in the Setup menu ( $\Rightarrow$  58). ≥If you register multiple titles, they are copied in order from the title
- at the top of the screen and not in the order you registered them. To change the order that titles are copied, create a copying list and then copy the contents of the list ( $\Rightarrow$  45).

### **Copying using the copying list– Advanced Copy**

 $HDD \leftrightarrow RAM$  +RW  $-FW(VR) \rightarrow HDD$  $HDD \rightarrow FR$   $-R$   $R$   $D$   $-R$   $W(V)$   $+R$   $+R$   $D$  $\boxed{\text{SD}}$   $\rightarrow$   $\boxed{\text{HDD}}$  RAM

You can order titles and playlists as desired for copy to disc.

See also "Before copving" ( $⇒$  44).

**1 While stopped**

### **Press [FUNCTION MENU].**

- **Press [▲, ▼] to select "Copy" and press [OK].**
- **3 Press [**3**,** <sup>4</sup>**] to select "Advanced Copy" and press [OK].**

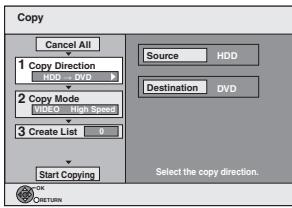

 $\bullet$  If you are not going to change the registered list press [ $\P$ ] several times  $\Rightarrow$  step 7).

### **4 Set the copy direction.**

- ≥If you are not going to change the copying direction, press  $\left[\overrightarrow{v}\right]$  ( $\Rightarrow$  step 5)
- $\circled{1}$  Press [ $\blacktriangle$  ,  $\blacktriangledown$ ] to select "Copy Direction" and press [ $\blacktriangleright$ ].
- $\circled{2}$  Press [ $\blacktriangle$ ,  $\blacktriangledown$ ] to select "Source" and press [OK].
- $\circledS$  Press [ $\blacktriangle$  ,  $\blacktriangledown$ ] to select the drive and press [OK]. If you select "HDD", "Destination" is automatically set to "DVD", or vice versa. ( $\Leftrightarrow$  Go to step  $@)$
- $@$  Press [ $\blacktriangle$  ,  $\blacktriangledown$ ] to select "Destination" and press [OK].
- $\circledS$  Press [ $\blacktriangle$ ,  $\blacktriangledown$ ] to select the drive and press [OK].
- The same drive as the copy source cannot be selected.  $6$  Press  $[4]$  to confirm.

### **5 Set the recording mode.**

≥If you are not going to change the recording mode, press  $\left[\overrightarrow{\mathbf{v}}\right]$  ( $\Leftrightarrow$  step 6)

- $\circled{1}$  Press [ $\blacktriangle$ ,  $\blacktriangledown$ ] to select "Copy Mode" and press [ $\blacktriangleright$ ].
- $@$  Press  $[$   $\blacktriangle$ ,  $\blacktriangledown$   $]$  to select "Format" and press  $[$ OK].
- ③ Press [▲, ▼] to select "VIDEO" and press [OK].
- $@$  Press [ $\blacktriangle$ ,  $\blacktriangledown$ ] to select "Recording Mode" and press [OK].
- $\circledS$  Press [ $\blacktriangle$ ,  $\blacktriangledown$ ] to select the mode and press [OK].
- $\ddot{\textcircled{\scriptsize{6}}}$  Press  $\ddot{\text{=}}$  to confirm.

### **6 Register titles and playlists for copy.**

≥If you are going to copy a registered list without making any changes to it ( $\Leftrightarrow$  step 7).

 $\textcircled{\tiny{1}}$  Press [ $\blacktriangle$ ,  $\blacktriangledown$ ] to select "Create List" and press [ $\blacktriangleright$ ].

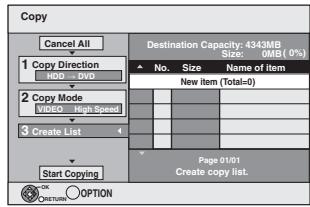

 $\circledS$  Press [ $\blacktriangle$ ,  $\blacktriangledown$ ] to select "New item" and press [OK]. 3 Press the "Red" button to select "VIDEO" or press the "Green" button to select "Playlists".

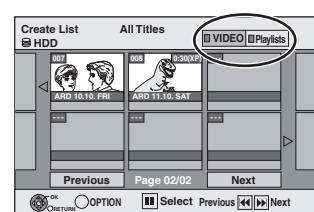

(4) Press  $[4, 7, 4]$   $\blacktriangleright$  1 to select the title or playlist and press  $[1]$ .

A check mark is displayed. Repeat this step until you select all necessary items.

- Press [II] again to cancel.
- The items will be copied in the order of the copying list. If you want to specify the order, repeat selecting one item at a time.
- ≥When you switch between the "VIDEO" and "Playlists" tab, the check mark is cancelled.
- ≥When copying to a disc using high speed mode,

 $\overline{LR}$   $\overline{RL}$   $\overline{RW(V)}$  : only items indicated with "  $\bigcirc$  or " > " can be registered.

**ER ERDL FRW**: only items indicated with "  $\degree$  can be registered

- ≥**To show other pages (**@ **below)**
- 5 Press [OK].
- ≥**To edit the copying list (**> **46)**

You cannot start copying when the value of the "Size" ( $\Rightarrow$  46) exceeds 100% ("Destination Capacity:" is not sufficient).

6 Press [2] to confirm.

### **7 Press [**3**,** <sup>4</sup>**] to select "Start Copying" and press [OK].**

When copying titles in high speed mode to high speed recording compatible DVD-RAM 5X, DVD-R 8X, +R 8X or +RW 4X, the sound of the disc rotating becomes louder than normal.

If you want copy to perform more quietly, select "Normal ( Silent )" in "DVD Speed for High Speed Copy" in the Setup menu ( $\Rightarrow$  58).

## **8 Press [**2**,** <sup>1</sup>**] to select "Yes" and press [OK] to start copying.** [HDD] > [-R] [-R]DL] [-RW‹V›] [+R] [+R]DL] **Press [**2**,** 1**] to select "Copy & Finalise" or "Copy Only" and press [OK].**

≥**If "Copy & Finalise" is selected**

After finalising, the discs become play-only and you can also play them on other DVD equipment. However, you can no longer record or edit.

#### **To show other pages**

Press  $[\triangle, \blacktriangledown, \blacktriangle, \blacktriangleright]$  to select "Previous" or "Next" and press [OK].

• You can also press [ $\blacktriangleleft$ ,  $\blacktriangleright$ ) to show other pages.

#### ■ To stop copying

Press and hold [RETURN] for 3 seconds. (You cannot stop while finalising)

#### **When High-speed copying**

All titles that have completely copied at the point cancelled are copied.

#### **When Normal Speed copying**

Copies until the point cancelled. However as for titles with "One time only recording" restriction, only titles that have completely copied at the point cancelled are copied to the disc. Titles that are cancelled before the copy is complete are not copied and remain on the HDD.

● RDL FRDL If copy is cancelled during the step while temporarily copying to the HDD, then nothing will be copied. However, if copy is cancelled during the step while copying to disc from the HDD, then only titles completely copied at the point canceled are copied.

Even if the title was not copied to the DVD-R, DVD-R DL, DVD-RW (DVD-Video format), +R, +R DL or +RW, the amount of remaining writable disc space becomes less.

#### ■ To return to the previous screen Press [RETURN].

#### ■ Recording and playing while copying

You can record and play using the HDD while high speed copying. (Only when high speed copying without finalising)

- ≥Still pictures and music recorded on the HDD cannot be played. Press [OK] to cancel the screen display.
- ≥**To confirm the current progress** Press [STATUS].

#### **Note**

● Timer recordings executed while copying are recorded to the HDD regardless of the recording drive settings. (Only when high speed copying without finalising)

RQT9274 *Copying*

**Copying** 

#### **COPY Navigator/Copying list icons and functions**

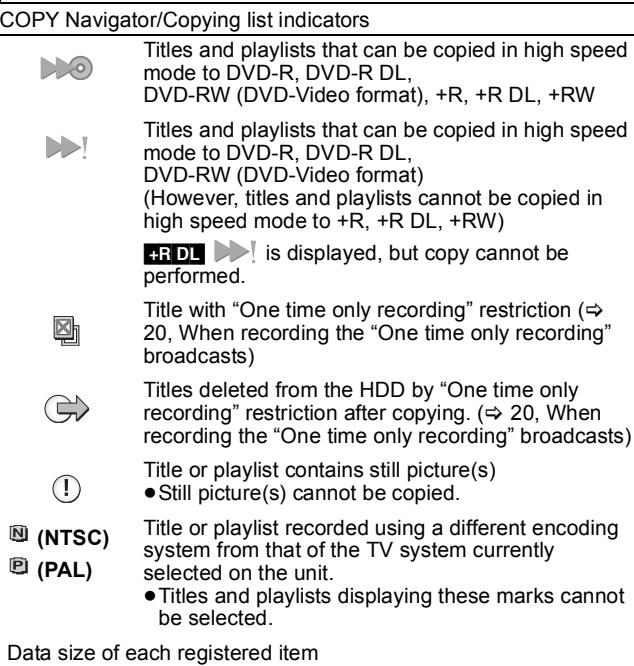

**Page 01/01 Size: 0MB Destination Capacity: 4343MB New item (Total=0) (0%) No. Size Name of item**

**Create copy list.**

**Size:**

- Data size recorded to the copy destination ● When copying at normal speed, the total data size will change according to the recording mode.
- The total data size shown may be larger than the sum of the data sizes for each registered item, because of data management information being written to the copy destination, etc.

To play DVD-R, DVD-R DL,DVD-RW (DVD-Video format), +R and +R DL on other players, it is necessary to finalise them after copy.

#### ■ To edit the copying list

- Select the item in step  $6-6$  ( $\Rightarrow$  45)
- 1 Press [OPTION].
- $(2)$  Press [ $\blacktriangle$ ,  $\nabla$ ] to select the operation and press [OK].

#### **Delete All:**

Delete all items registered on the copying list.

Press [◀, ▶] to select "Yes" and press [OK].

#### **Add:**

- Add new items to the copying list.
- 1 Press  $[\triangle, \blacktriangledown, \blacktriangleleft, \blacktriangleright]$  to select the title or playlist and press [II]. A check mark is displayed. Repeat this step until you select all necessary items.
- Press [II] again to cancel. 2 Press [OK].

### **Delete:**

### Delete the selected items.

Press [◀, ▶] to select "Yes" and press [OK].

#### **Move:**

Move selected items or change the order of items on the copying list. Press  $[\triangle, \blacktriangledown]$  to select the destination and press [OK].

### **To cancel all registered copying setting and lists**

After performing steps 1–3 (➾ 45)

- 1 Press  $[\triangle, \nabla]$  to select "Cancel All" and press [OK]. 2 Press  $\left[ \blacktriangleleft, \blacktriangleright \right]$  to select "Yes" and press  $\left[ \mathsf{OK} \right]$ .
- The settings and lists may be cancelled in the following situations.
- When a title, still picture, etc. has been recorded or deleted at the copy source
- When steps have been taken, for instance, to turn off the unit, open the tray, change the copy direction, etc.

## **Copying a finalised DVD-R, DVD-R DL, DVD-RW (DVD-Video format), +R and +R DL**

#### $DVD-V \rightarrow HDD$

You can copy the content of finalised DVD-R, DVD-R DL, DVD-RW (DVD-Video format), +R, and +R DL to the HDD and re-edit. While playing a disc, the content being played is copied to the HDD according to the set time.

- ≥If you perform search, frame-by-frame or pause while copying, that portion of title is not recorded.
- ≥When "Rec for High Speed Copy" (> 58) is set to "On" and you make a copy, the copy will be made using the picture size selected in "Aspect for Recording" ( $\Rightarrow$  58) of the Setup menu.

#### ≥**Operations and on screen displays during copy are also recorded.**

- ≥Almost all DVD-Video on sale have been treated to prevent illegal copying, and cannot be copied.
- ≥The following cannot be copied: Video CD, Audio CD and so on.

#### **Preparation**  $\bullet$  Insert the finalised disc ( $\Rightarrow$  15).

After performing steps 1–5 ("Format" is automatically set to "DVD-Video") ( $\Leftrightarrow$  45, Copying using the copying list–Advanced Copy)

### **1 Set "Copy Time".**

- $\bullet$  If you are not going to change the setting ( $\Rightarrow$  step 2).
- Setting the unit to copy according to the set **time**
	- $\circled{1}$  Press [ $\blacktriangle$  ,  $\blacktriangledown$ ] to select "Copy Time" and press [ $\blacktriangleright$ ].
	- $\circled{2}$  Press [ $\blacktriangle$  ,  $\blacktriangledown$ ] to select "Time Setting" and press [OK].
	- ≥Setting the unit to copy all the content on the disc 3 Press [3, 4] to select "Off" and press [OK].  $\overline{4}$  Press  $\overline{4}$  to confirm.
		- Copy will continue until there is not enough available recording space on the HDD.
	- ≥Setting the copying time
	- $\circledS$  Press [ $\blacktriangle$  ,  $\blacktriangledown$ ] to select "On" and press [OK].
	- $\textcircled{4}$  Press [ $\blacktriangle$ ,  $\blacktriangledown$ ] to select "Copy Time" and press [OK].

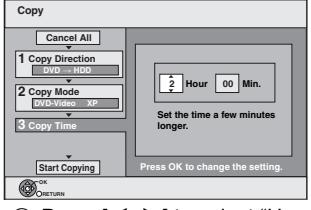

 $(5)$  Press  $[4, 1]$  to select "Hour" and "Min." and press  $[\triangle, \blacktriangledown]$  to set the recording time.

- 6 Press [OK].
- $\oslash$  Press [◀] to confirm.

Copying to the HDD continues for the set time even after the content being played finishes.

- Set a few minutes longer than the source title, in order to include the operation time before play begins.
- You can also set the recording time with the numbered buttons.

## **2 Press [▲, ▼] to select "Start Copying" and press [OK].**

Press  $[4, 1]$  to select "Yes" and press [OK] to start copying. The disc top menu is displayed.

≥Disc play automatically begins from title 1 when "Title 1" is selected from the "Auto-Play Select" menu when finalising the disc ( $\Rightarrow$  56).

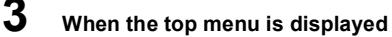

### **Press**  $[\triangle, \nabla, \triangleleft, \blacktriangleright]$  **to select the title you want to start copying, and press [OK].**

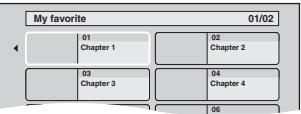

While playing in order, all the titles after the selected title are recorded until the set time. (After the last title on the disc has finished playing the top menu is recorded until the set time is reached.)

# **Add Delete All**

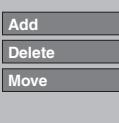

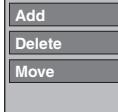

#### **To return to the previous screen** Press [RETURN].

#### **To stop copying**

Press [■].

You can also press and hold [RETURN] for 3 seconds to stop copying.

≥If stopped partway, copying will be up to that point.

#### **Note**

- The screen on the right is recorded at the beginning.
- The content is recorded as 1 title from the start of copy to the end.
- ≥If play does not begin automatically or if the top menu does not display automatically, press  $[\blacktriangleright]$  (PLAY) to start.
- ≥Even if you copy a high quality video/audio DVD, the original
- picture and audio quality cannot be exactly replicated.
- $\bullet$  If you want to copy a title from a finalised DVD-RW (DVD Video Recording format), create a copy list and then copy  $(\Rightarrow 45,$ Copying using the copying list–Advanced Copy).

### **Copying SD Video from an SD card**   $|E$ H69

Motion pictures encoded in the MPEG2 format, which have been taken by a Panasonic SD Video Camera, digital video camera etc, can be stored on HDD or DVD-RAM.

- (All the recordings on the same date become a title.)
- ≥You cannot playback SD Video on an SD card with this unit.
- You must copy the files to the HDD or a DVD-RAM.
- ≥You cannot playback or record while copying SD Video.
- ≥This unit cannot copy AVCHD format motion pictures from an SD card.

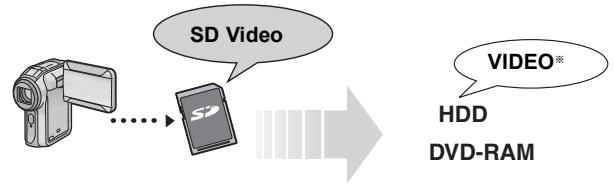

§DVD Video Recording format

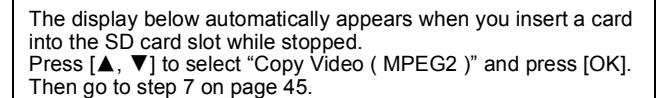

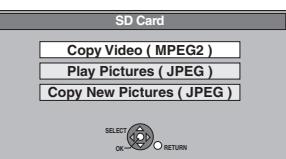

#### **How to copy**

Refer to "Copying using the copying list–Advanced Copy" ( $\Rightarrow$  45) Please set the items in step 4 and 5 as shown below.

#### **Copy Direction:**

Source:SD CARD

#### **Copy Mode**: Format:VIDEO

- 
- SD Video on an SD card are automatically registered on the copy list.
- ≥If there are no SD Video on an SD card, "Copy Video
- ( MPEG2 )" is not displayed.

### **Copying SD Video from a video equipment**

Motion pictures encoded in the MPEG2 format, which have been taken by a Panasonic digital video camera with HDD etc, can be copied from the camera's HDD to this unit's HDD or DVD-RAM. (All the recordings on the same date become a title.)

- ≥You cannot playback SD Video in the camera's HDD with this unit. You must copy the files to the HDD or a DVD-RAM.
- ≥You cannot playback or record while copying SD Video.

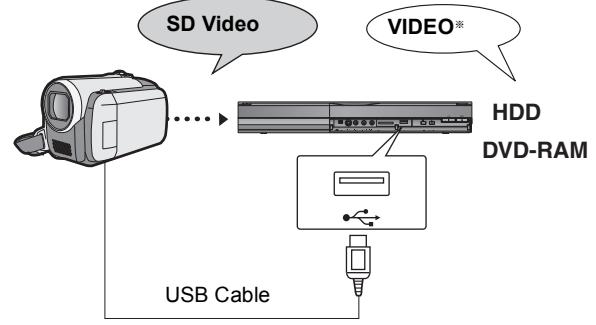

§DVD Video Recording format

#### **Preparation**

- Turn on both this unit and the camera.
- 2 Connect the camera to this unit with USB cable.
- 3 Select the appropriate mode that makes the camera ready for data transfer (such as "PC CONNECT") on the camera.
- Refer to the camera's operating instructions for detail.

The display below automatically appears when you connect the camera to this unit.

Press [ $\blacktriangle$ ,  $\nabla$ ] to select "Copy Video (MPEG2)" and press [OK]. Then go to step 7 on page 45.

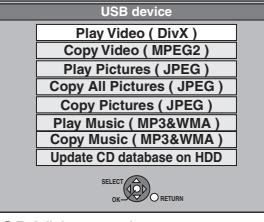

- SD Video on the camera are automatically registered on the copy list.
- ≥If there are no SD Video on the camera, "Copy Video ( MPEG2 )" is not displayed.

## **Copying still pictures**

#### **Instructions/notes regarding SD cards and SD drive are applicable to the DMR-EH69 model only**

- SDHC Memory Cards used for recording with this unit can only be used with other SDHC Memory Card-compatible equipment. SDHC Memory Cards cannot be used with equipment that is only compatible with SD Memory Cards.
- ≥You cannot copy pictures recorded on DVD-R, DVD-R DL or CD-R/ CD-RW.

### **Copying using the copying list**

#### $HDD \rightarrow RAM$  -R SD  $RAM \rightarrow HDD$  SD  $\overline{SD}$   $\rightarrow$   $\overline{HDD}$   $\overline{RAM}$   $\overline{+R}$

- **1 While stopped Press [FUNCTION MENU].**
- **2** Press [▲, ▼] to select "Copy" and **press [OK].**
- **3 Press [**3**,** <sup>4</sup>**] to select "Advanced Copy" and press [OK].**

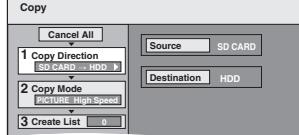

 $\bullet$  If you are not going to change the registered list press [ $\P$ ] several times  $\Rightarrow$  step 7).

### **4 Set the copy direction.**

≥If you are not going to change the copying direction, press [4] (@ step 5).

- $(1)$  Press [ $\blacktriangle$ ,  $\blacktriangledown$ ] to select "Copy Direction" and press [ $\blacktriangleright$ ].
- $\oslash$  Press [ $\blacktriangle$ ,  $\blacktriangledown$ ] to select "Source" and press [OK].
- $\circledS$  Press [ $\blacktriangle$ ,  $\blacktriangledown$ ] to select the drive and press [OK].
- $@$  Press [ $\blacktriangle, \blacktriangledown]$  to select "Destination" and press [OK].
- $\circledS$  Press [ $\blacktriangle$ ,  $\blacktriangledown$ ] to select the drive and press [OK]. The same drive as the copy source can be selected. 6 Press [2] to confirm.

### **5 Set the copy mode.**

≥If you are not going to change the recording mode, press [4] (@ step 6).

- $\circled{1}$  Press [ $\blacktriangle$ ,  $\blacktriangledown$ ] to select "Copy Mode" and press [ $\blacktriangleright$ ].
- $\oslash$  Press [ $\blacktriangle$ ,  $\blacktriangledown$ ] to select "Format" and press [OK].
- ③ Press [▲, ▼] to select "PICTURE" and press [OK].<br>"Recording Mode" is automatically set to "High Speed".
- 4 Press [<] to confirm.

### **6 Register still pictures for copy.**

≥If you are going to copy a registered list without making any changes to it ( $\Leftrightarrow$  step 7).

You can register still pictures or still picture folders. ● Still pictures and folders cannot be registered on the same list.

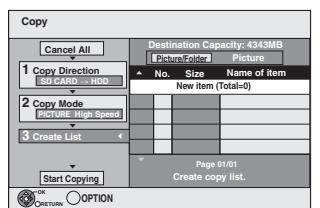

#### ■ To register individual still pictures

- $(1)$  Press [ $\blacktriangle$ ,  $\nabla$ ] to select "Create List" and press [ $\blacktriangleright$ ].
- $\oslash$  Press [ $\blacktriangle$ ,  $\nabla$ ] to select "New item" and press [OK].
- $\overline{3}$  Press  $\overline{A}$ ,  $\overline{V}$ ,  $\overline{A}$ ,  $\blacktriangleright$ ] to select the still picture and press  $[1]$ .

A check mark is displayed. Repeat this step until you select all necessary items.

- Press [II] again to cancel.
- The items will be copied in the order of the copying list. If you want to specify the order, repeat selecting one item at a time.
- ≥**To show other pages (**@ **right)**
- ≥**To select another folder (**> **49)**
- 4 Press [OK].
- ≥**To edit the copying list (**@ **right)**
- 5 Press [2] to confirm.

#### ■ To register on a folder by folder basis

 $\textcircled{\tiny{1}}$  Press [ $\blacktriangle$ ,  $\blacktriangledown$ ] to select "Create List" and press [ $\blacktriangleright$ ].  $\circled{2}$  Press [ $\blacktriangle$  ,  $\blacktriangledown$ ] to select "Picture/Folder" and press [OK].

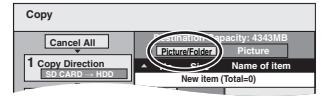

- $\circledS$  Press [ $\blacktriangle$ ,  $\blacktriangledown$ ] to select "Folder" and press [OK].
- $\textcircled{4}$  Press [ $\blacktriangle$ ,  $\blacktriangledown$ ] to select "New item" and press [OK].
- $\overline{5}$  Press  $\overline{[4]}$ ,  $\overline{[7]}$  to select the folder and press  $\overline{[1]}$ . A check mark is displayed. Repeat this step until you select all necessary items.
	- Press [II] again to cancel.
	- The items will be copied in the order of the copying list. If you want to specify the order, repeat selecting one item at a time.
	- ≥**To show other pages (**@ **below)**
- 6 Press [OK].

≥**To edit the copying list (**@ **below)**

7 Press [2] to confirm.

### **7 Press [**3**,** <sup>4</sup>**] to select "Start Copying" and press [OK].**

≥Only when copying individual still pictures. **Except for <u>SD</u> → HDD, RAM**<br>When specifying another folder as the copying destination,

select "Folder".

**Folder New folder 001 100\_\_DVD 002 101\_\_DVD 003 102\_\_DVD --- New folder**

## **8 Press [**2**,** <sup>1</sup>**] to select "Yes" and press [OK] to start copying.**

**9 For copy to DVD-R Press [**2**,** 1**] to select "Copy & Finalise" or "Copy Only" and press [OK].**

### **To stop copying**

Press and hold [RETURN] for 3 seconds.

**To return to the previous screen** Press [RETURN].

#### **Note**

- Still pictures copied from SD cards are grouped by the shooting date in the HDD or DVD-RAM.
- ≥The sequence in which the still pictures are registered on the copy list may not be the same at the copy destination.
- ≥If still pictures are already contained inside the copy destination folder, the new still pictures are recorded following the existing still pictures.
- ●If the space on the destination drive runs out or the number of files/ folders to be copied exceeds the maximum  $(\Rightarrow 14)$ , copying will stop partway through.
- You cannot copy the information about the picture rotation. ● R Video (Titles or playlists) cannot be copied to a disc with still
- pictures (JPEG) already recorded on it. ● **R** Still images (JPEG) cannot be copied to a DVD-R disc with
- video already recorded on it.

**To show other pages** Press  $[\triangle, \blacktriangledown, \blacktriangle, \blacktriangleright]$  to select "Previous" or "Next" and press [OK].

● You can also press [ $\blacktriangleleft$ ,  $\blacktriangleright$ )] to show other pages.

#### ■ To edit the copying list

Select the item in step  $6-4$  (for a still picture) ( $\Rightarrow$  left) or 6– $\circledcirc$  (for a folder) ( $\Leftrightarrow$  above) 1 Press [OPTION].

 $\widetilde{a}$  Press  $\left[\blacktriangle, \blacktriangledown\right]$  to select the operation and press [OK].

#### **Delete All:**

Delete all items registered on the copying list. Press  $[4, 1]$  to select "Yes" and press  $[OK]$ .

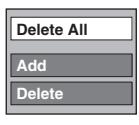

#### **Add:**

Add new items to the copying list.

- 1 Press  $[\triangle, \blacktriangledown, \blacktriangleleft, \blacktriangleright]$  to select the still picture or folder and press  $[1]$ .
- A check mark is displayed. Repeat this step until you select all necessary items.
- Press [II] again to cancel.
- 2 Press [OK].

#### **Delete:**

Delete the selected items.

Press  $\left[ \blacktriangleleft, \blacktriangleright \right]$  to select "Yes" and press  $\left[ OK \right]$ .

#### **To cancel all registered copying settings and lists**

- After performing steps 1–3 ( $\Leftrightarrow$  48, Copying using the copying list) 1 Press  $[\triangle, \blacktriangledown]$  to select "Cancel All" and press [OK].
- 2 Press  $\left[\blacktriangleleft, \blacktriangleright\right]$  to select "Yes" and press [OK].
- The settings and lists may be cancelled in the following situations. – When a title or still picture has been recorded or deleted at the
- copy source – When steps have been taken, for instance, to turn off the unit, remove the card, open the tray, change the copy direction, etc.

#### ■ To select another folder

After performing steps 6– $\oslash$  ( $\Leftrightarrow$  48, To register individual still pictures)

1 **Press [**3**,** 4**,** 2**,** 1**] to select "Folder" and press [OK].**  $\overline{2}$  **Press [▲, ▼] to select the folder and press [OK].** 

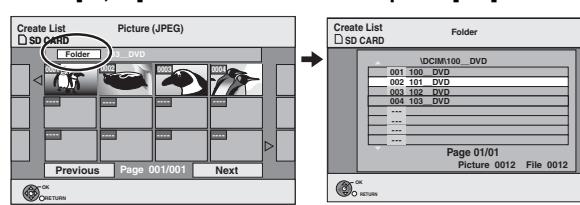

You can also select folders with the numbered buttons. e.g.,

- 5: [0] @ [0] @ [5]
- 15: [0] @ [1] @ [5]
- 115:  $[1] \Rightarrow [1] \Rightarrow [5]$
- The still pictures of different folders cannot be registered on the same list.

### **Copying still pictures on the USB memory**

#### **Copying all the still pictures**

#### $USB \rightarrow HDD$

**1 While stopped**

### **Insert the USB memory (** $\Rightarrow$  **15).**

The menu is automatically displayed.

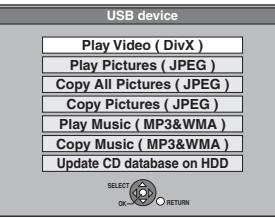

**2 Press [**3**,** <sup>4</sup>**] to select "Copy All Pictures ( JPEG )" and press [OK].**

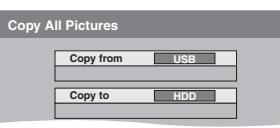

**3 Press [**3**,** <sup>4</sup>**,** <sup>2</sup>**,** <sup>1</sup>**] to select "Copy" and press [OK].**

### **Copying using the copying list**

 $USB \rightarrow HDD$  RAM

**1 While stopped Insert the USB memory (** $\Rightarrow$  **15).** 

The menu is automatically displayed.  $\Rightarrow$  left)

**2 Press [**3**,** <sup>4</sup>**] to select "Copy Pictures ( JPEG )" and press [OK].**

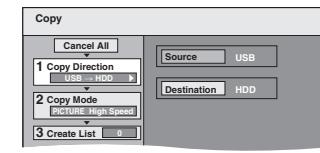

### **3 Perform steps 4 – 8 on "Copying**  using the copying list"  $(\Rightarrow 48)$

#### **To stop copying**

Press and hold [RETURN] for 3 seconds.

#### **Note**

- ●Copy Mode is fixed at "PICTURE High Speed".
- ≥The structure of folders on the USB memory may not be the same at the copy destination.
- ≥If the space on the destination drive runs out or the number of files/ folders to be copied exceeds the maximum ( $\Rightarrow$  14), copying will stop partway through.
- ≥You cannot copy the information about the picture rotation. ● Still pictures copied from USB memories are grouped by the
- shooting date in the HDD or DVD-RAM.

### **Copying new still pictures on the SD card—Copy New Pictures EH69**

#### $\rightarrow$   $HDD$

This unit saves information about imported still pictures. Therefore, if still pictures are imported from the same SD card, then only new still pictures will be imported.

## **1 While stopped**

**Insert the SD card. (** $\Rightarrow$  **15).** 

The menu is automatically displayed.

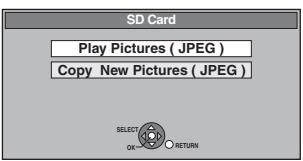

**2 Press [**3**,** <sup>4</sup>**] to select "Copy New Pictures ( JPEG )" and press [OK].**

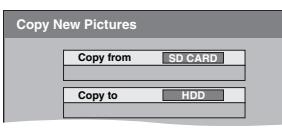

**3 Press [**2**,** <sup>1</sup>**] to select "Copy" and press [OK].**

**To stop copying**

Press and hold [RETURN] for 3 seconds.

**To return to the previous screen** Press [RETURN].

### **Note**

- ≥This unit saves the information on up to 12,000 still pictures and 30 SD cards. If additional still pictures are imported, then the older information will be deleted.
- ≥If the HDD space runs out or the number of files/folders to be copied exceeds the maximum  $(\Rightarrow 14)$ , copying will stop partway through.
- You cannot copy the information about the picture rotation.
- Still pictures copied from SD cards are grouped by the shooting date in the HDD.

## **Copying music to HDD**

You can store the following formats of music data in this unit's HDD. **Music CD (CD-DA)**

When copying music CDs, this unit makes access to the internal Gracenote® Database to obtain title information. The album name, track name and artist name are assigned automatically allowing you find the track easily when playing back.

#### **WMA/MP3**

You can copy MP3 or WMA files from the USB memory or CD-R/ CD-RW/DVD-R/DVD-R DL.

### **About the Gracenote® Database**

The Gracenote® Database is a database used to search and retrieve CD title information.

When a CD is inserted or recording from a CD begins, the unit will automatically search for and obtain information about the inserted CD.

The Gracenote® Database comes pre-installed on this unit, so titles and artist information can be obtained. Please note however that the newest CD titles, etc. may not be registered yet to the internal database. This unit has an internal database containing information for approximately 350,000 album titles.

You can update the internal database ( $\Rightarrow$  51).

If there are CDs with very similar title information, then the incorrect title information may be obtained. If no title suggestions are found, then track name, album name and artist name will be blank. In these cases, enter the CD title information manually, after recording to the HDD has completed.

### **Copying music from a CD**

#### $CD \rightarrow HDD$

All tracks on the music CD (CD-DA) are recorded on the HDD. (Cannot record track-by-track.)

- One CD is recorded on the HDD as one album.
- Audio quality: LPCM
- ≥The maximum number of albums on HDD: 300
- (Depends on the remaining capacity.) If titles or pictures are recorded, then the number of albums that can be recorded will be reduced.

#### **Preparation**

Press [DRIVE SELECT] to select the DVD drive.

### **1 Insert a music CD.**

The menu is automatically displayed.

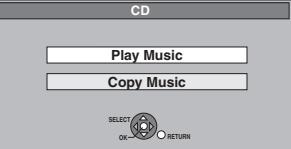

**2 Press [**3**,** <sup>4</sup>**] to select "Copy Music" and press [OK].**

The unit starts accessing the Gracenote® Database and searches for the title information.

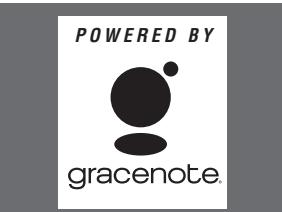

**If search results indicate that multiple titles were found** Press  $[\triangle, \blacktriangledown]$  to select the appropriate title and press [OK].

### **3 Press [**2**,** <sup>1</sup>**] to select "Copy" and press [OK].** Recording starts.

#### **To stop recording**

Press and hold [RETURN] for 3 seconds.

≥If the recording is cancelled, then no tracks on the CD will be

### recorded.

**To return to the previous screen** Press [RETURN].

#### **Note**

- ≥While recording, no other operations can be performed. Timer recordings will not proceed.
- ≥Tracks recorded on the HDD cannot be transferred to a disc, USB memory or SD card.
- ≥CDs which have SCMS (Serial Copy Management System) restrictions cannot be recorded to the HDD.

### **Copying music from a USB memory or CD-R/CD-RW/DVD-R/DVD-R DL**

#### $\text{LR}$   $\text{RD}$  (CD) USB (MP3/WMA)  $\rightarrow$  HDD

can copy MP3 or WMA files recorded on USB memory or CD-R/ CD-RW/DVD-R/DVD-R DL to the HDD by file or folder.

- One folder is recorded on the HDD as one group
- The maximum number of albums<sup>®</sup> on HDD: 300 The maximum number of tracks on HDD: 3000 (Depends on the remaining capacity.) If titles or pictures are recorded, then the number of albums<sup>\*</sup> that
- can be recorded will be reduced.
- § Folders with music files (groups) copied to the HDD will be treated as albums.

### **1 While stopped Insert the USB memory or CD-R/CD-RW/DVD-R/DVD-R DL (** $\div$  **15).**

The menu is automatically displayed. e.g.,[USB]

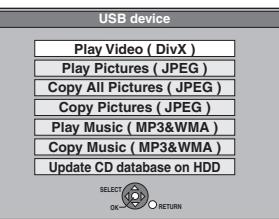

**Press [▲, ▼] to select "Copy Music ( MP3&WMA )" and press [OK].**

"Copy Direction" and "Copy Mode" are automatically set to "USB→HDD", "DVD→HDD" or "CD→HDD" and "MUSIC High Speed", respectively.

### **3 Register MP3 or WMA files for copy.**

● If you are going to copy a registered list without making any changes to it  $( \Rightarrow$  step 4).

You can register WMA/MP3 files or folders.

≥WMA/MP3 files and folders cannot be registered on the same list.

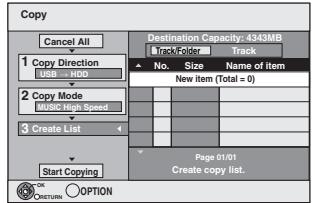

#### ■ To register individual WMA/MP3 files

- $\textcircled{\tiny{1}}$  Press [ $\blacktriangle$ ,  $\blacktriangledown$ ] to select "Create List" and press [ $\blacktriangleright$ ].
- $\circledS$  Press [ $\blacktriangle$ ,  $\blacktriangledown$ ] to select "New item" and press [OK].
- $\circledS$  Press [ $\blacktriangle$ ,  $\nabla$ ] to select the folder and press [OK].
- $\textcircled{4}$  Press [ $\blacktriangle$ ,  $\blacktriangledown$ ] to select the WMA/MP3 file and press [II]. A check mark is displayed. Repeat this step until you select all necessary items.
- Press [II] again to cancel.
- The items will be copied in the order of the copying list. If you want to specify the order, repeat selecting one item at a time.
- 5 Press [OK].
- $\bullet$  To edit the copying list ( $\div$  51)
- $6$  Press  $[4]$  to confirm.

#### ■ To register on a folder by folder basis

 $\textcircled{\tiny{1}}$  Press [ $\blacktriangle$ ,  $\blacktriangledown$ ] to select "Create List" and press [ $\blacktriangleright$ ].  $\circled{2}$  Press [ $\blacktriangle$  ,  $\blacktriangledown$ ] to select "Track / Folder" and press [OK].

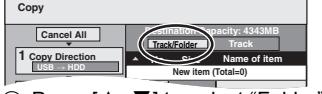

- **③ Press [▲, ▼] to select "Folder" and press [OK].**
- $@$  Press [ $\blacktriangle$  ,  $\blacktriangledown$ ] to select "New item" and press [OK].

 $\circledS$  Press [ $\blacktriangle$ ,  $\blacktriangledown$ ] to select the folder and press [II]. A check mark is displayed. Repeat this step until you select

- all necessary items.
- Press [II] again to cancel.
- ≥The items will be copied in the order of the copying list. If you want to specify the order, repeat selecting one item at a time.
- 6 Press [OK].
- ≥**To edit the copying list (**@ **below)**

 $\oslash$  Press [ $\blacktriangleleft$ ] to confirm.

## **4 Press [**3**,** <sup>4</sup>**] to select "Start Copying" and press [OK].**

≥For individual files only

**When specifying an existing folder as the copying destination**

 $\circled{1}$  Press [ $\blacktriangle$  ,  $\blacktriangledown$ ] to select "Folder" and press [OK].  $\circled{2}$  Press [ $\blacktriangle$ ,  $\blacktriangledown$ ] to select the folder and press [OK].

**When creating a new folder as the copying destination**  $(1)$  Press  $[4, 1]$  to select "Yes" and press  $[OK]$ .  $\frac{1}{2}$  Enter the folder name ( $\Rightarrow$  42. Entering text).

## **5 Press [**2**,** <sup>1</sup>**] to select "Yes" and press [OK] to start copying.**

#### **To stop copying**

Press and hold [RETURN] for 3 seconds.

**To return to the previous screen** Press [RETURN].

#### **Note**

- ≥The sequence in which the WMA/MP3 files are registered on the copy list may not be the same at the copy destination.
- ≥If WMA/MP3 files are already contained inside the copy destination folder, the new WMA/MP3 files are recorded following the existing WMA/MP3 files.

#### ■ To edit the copying list

Select the item in step 3–⑤ (for a WMA/MP3 file) (⇔<br>50, Copying music from a USB memory or CD-R/CD-RW/DVD-R/DVD-R DL) or 3–6 (for a folder)

- $(\Rightarrow$  above)
- $0$  Press [OPTION].
- $\circled{2}$  Press  $[\triangle, \blacktriangledown]$  to select the operation and press [OK].

#### **Delete All:**

Delete all items registered on the copying list.

Press [◀, ▶] to select "Yes" and press [OK].

#### **Add:**

- Add new items to the copying list.
- Press  $[\triangle, \blacktriangledown]$  to select the WMA/MP3 file or folder and press [II]. A check mark is displayed. Repeat this step until you select all necessary items. ●Press [ll i] again to cancel.
- 2 Press [OK].

#### **Delete:**

Delete the selected items.

Press [<,  $\blacktriangleright$ ] to select "Yes" and press [OK].

#### **To cancel all registered copying settings and lists**

#### After performing steps 1–2 (⇔ 50, Copying music from a USB

- memory or CD-R/CD-RW/DVD-R/DVD-R DL) Press [▲, ▼] to select "Cancel All" and press [OK].
- 2 Press  $\left[ \blacktriangleleft ,\blacktriangleright \right]$  to select "Yes" and press  $\left[ \text{OK} \right]$ .
- The settings and lists may be cancelled in the following situations.
- When a file has been recorded or deleted at the copy source
- When steps have been taken, for instance, to turn off the unit, remove the USB memory, open the tray, change the copy direction, etc.

#### **Note**

● If the space on the destination drive runs out or the number of files/folders to be copied exceeds the maximum  $(\Rightarrow 14)$ , copying will stop partway through.

### **To update the Gracenote® Database**

To update the database with information on CDs that were recently released, follow the instructions below.

#### ■ Preparing the update data

- 1 Visit the following website.
- http://panasonic.net/pavc/support/gn/ 2 Download the data to your USB memory.
- ≥USB memory 1 GB or larger is required.
- Refer to the instruction on the website for more information.

# **■ Updating the database on this unit**<br>3. Turn on this unit

- Turn on this unit.
- 4 Insert the USB memory  $(\Rightarrow 15)$ .
	- The menu is automatically displayed.

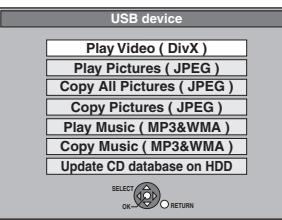

- 5 Press [ $\blacktriangle$ ,  $\nabla$ ] to select "Update CD database on HDD" and press [OK].
- 6 Press  $[4, 1]$  to select "Update" and press [OK].
	- ≥Updating takes up to 20 minutes. ≥**Do not disconnect the USB memory and the AC mains lead while updating.**
- ≥**Once started, you cannot cancel updating.**
- A message appears when updating is finished.
- 7 Press [OK].
- **Note**
- Timer recordings do not start while updating.
- ≥Updating overwrites the internal database forcibly regardless of whether the data in the USB memory is the latest or not. Make sure you download the latest version from the website.
- ≥Some of the CD title information in the database may be deleted after updating the database.
- ≥No name will be assigned after copying a CD to HDD if the CD title information of the CD is not registered in the database. Even if the CD title information of that CD is added to the database by updating later, the information will not be assigned to the track/ album already copied on the HDD. (The names will be still blank.)
- Depending on the situation of Panasonic or Gracenote, upgrading the Gracenote® Database and providing it through the Web may be discontinued without notice.

**Add Delete Delete All**

### **Using on-screen menus**

#### **Common procedures**

### **1 Press [DISPLAY].**

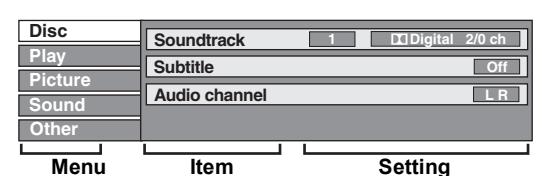

≥Depending on the condition of the unit (playing, stopped, etc.) and disc contents, there are some items that you cannot select or change.

- **2** Press [▲, ▼] to select the menu and **press [**1**].**
- **3 Press [**3**,** <sup>4</sup>**] to select the item and**   $pres[\triangleright]$ .

### **4 Press [**3**,** <sup>4</sup>**] to select the setting.**

● Some items can be changed by pressing [OK].

#### **To clear the on-screen menus** Press [DISPLAY].

#### **Disc menu—Setting the disc content**

#### **Soundtrack**§

#### $[HDD]$   $RAM$   $-R$   $-$ R  $DL$   $-RW(V)$   $+$ R  $+$ R  $DL$   $+$ RW  $[-RW(VR)]$ The disc's audio attributes appear.

#### DVD-V

Select the audio and language ( $\Leftrightarrow$  below, Audio attribute, Language)

**DivX**

- Select the soundtrack number.
- Soundtrack numbers are displayed even when there is only one audio type.

#### **Subtitle**§

#### DVD-V

Turn the subtitle on/off and select the language ( $\Leftrightarrow$  below, Language).

#### $HDD$  RAM  $-R$   $-$ R $DL$   $-R$ W(V)  $+$ R $+$ R $DL$   $+$ RW  $-R$ W(VR) (Only discs that contain subtitle on/off information)

Turn the subtitle on/off.

● Subtitle on/off information cannot be recorded using this unit. **DivX**

Turn the subtitle on/off and select "Text" or the subtitle number. ≥"Text" or subtitle numbers are displayed even if there are not multiple subtitles.

#### **Angle**§ [DVD-V]

Change the number to select an angle.

#### **Audio channel** [HDD] [RAM] [-RW‹VR›] [VCD] and **DivX**

 $(\Rightarrow 26$ , Changing audio during play)

#### **Source Select (DivX)**

- ≥**Automatic**:
- The constructing method of the **DivX** contents is automatically distinguished and output.

#### ≥**Interlace**:

- Select when the disc contents were recorded using interlace.
- ≥**Progressive**: Select when the disc contents were recorded using progressive.

#### **PBC (Playback control**  $\Rightarrow$  **78) <b>VCD**

Indicates whether menu play (playback control) is on or off.

- With some discs, you may only be able to make changes using the menus  $(\Rightarrow 16)$  on the disc.
- ≥The display changes according to the disc content. You cannot change when there is no recording.

#### **Audio attribute**

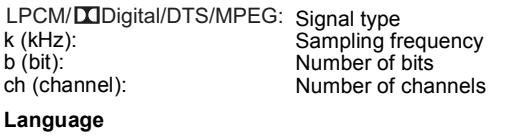

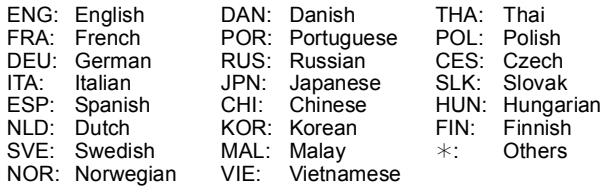

#### **Play menu—Change the play sequence**

This function works only when the elapsed play time is displayed. Select the item for repeat play. Depending on the disc, the items that can be selected will differ.

#### **Repeat Play**

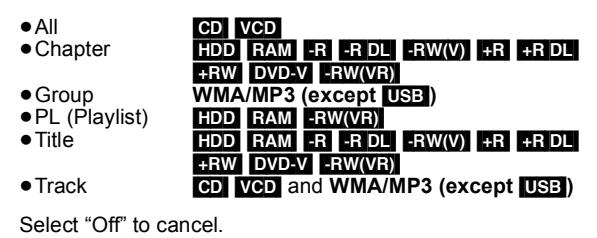

**Picture menu—Change the picture quality**

#### **Playback NR**

Reduces noise and picture degradation.

#### **Progressive**§ **(**> **78)**

Select "On" to enable progressive output. Select "Off" if the picture is stretched horizontally.

**Transfer**<sup>®</sup> [When "Progressive" ( $⇒$  above) is set to "On".]

Select the method of conversion for progressive output to suit the type of title being played ( $\Leftrightarrow$  78, Film and video).

When the output signal is PAL (When the tray is opened, the setting will return to "Auto".)

- ≥**Auto:**  ≥**Video:** Automatically detects the film and video content, and appropriately converts it. Select when using "Auto", and the content is
- ≥**Film:** distorted. Select this if the edges of the film content appear jagged or rough when "Auto" is selected. However, if the video content is distorted as shown in the illustration

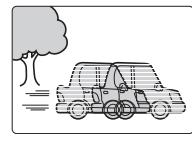

to the right, then select "Auto".

When the output signal is NTSC

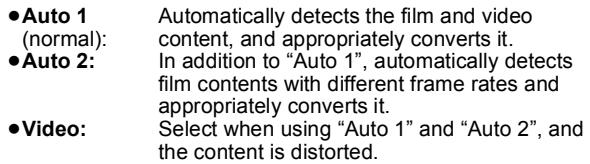

**Input NR** (Only when AV1, AV2, AV3, AV4 or DV is selected)

#### Reduces the noise while recording.

#### ≥**Automatic:**

Noise reduction only works on picture input from a video tape. ≥**On:**

- Noise reduction works for input video.
- ≥**Off:**
- Noise reduction is off. You can record the input signal as it is.
- § Only when you have set "Progressive" to "On" in the Setup menu  $(\Rightarrow 60)$ .

**Sound menu—Change the sound effect**

#### **Dialogue Enhancer**

#### [HDD] [RAM] [-R] [-R]DL] [-RW‹V›] [+R] [+R]DL] [+RW] [DVD-V] [-RW‹VR›] and **DivX**

(Dolby Digital, 3-channel or over only, including a centre channel) The volume of the centre channel is raised to make dialogue easier to hear.

#### **Other menu—Change the display position**

#### **Position**

 $1 - 5$ 

The higher the setting the lower the on-screen menu moves.

### **Status messages**

#### **Press [STATUS].**

The display changes each time you press the button.

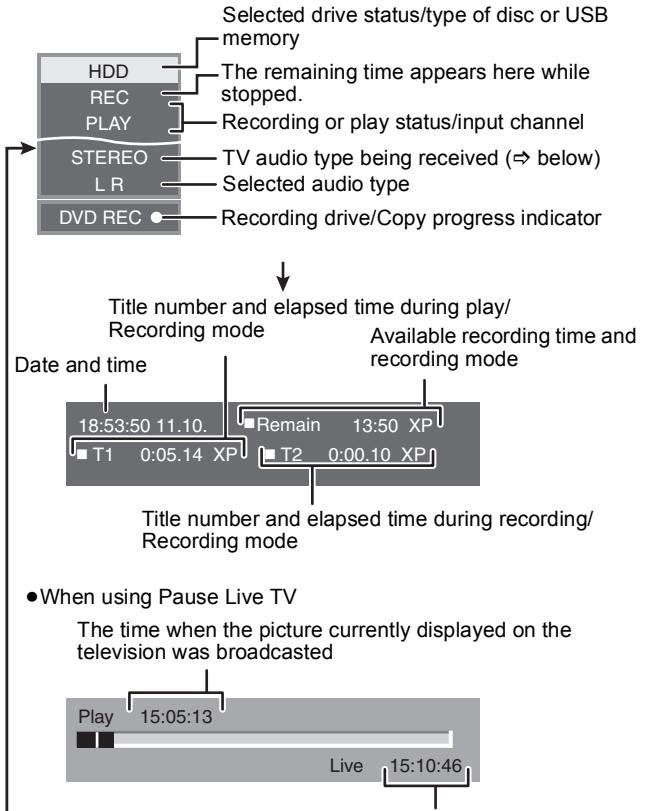

Current time

#### ≥**TV audio type**

**STEREO:** STEREO stereo broadcast

No display

- **M 1/M 2:** Bilingual dual-sound broadcast
- **M 1:** Monaural broadcast

## **HDD, disc and card management**

**Instructions/notes regarding SD cards and SD drive are applicable to the DMR-EH69 model only.**

#### $HDD$   $RAM$   $-R$   $-$ R  $DL$   $-RW(V)$   $+$ R  $+$ R  $DL$   $+$ RW  $-$ RW(VR) SD

### **Common procedures**

#### **Preparation**

● Press [DRIVE SELECT] to select the drive.

- **1 While stopped Press [FUNCTION MENU].**
- **2 Press [**3**,** <sup>4</sup>**] to select "Others" and press [OK].**

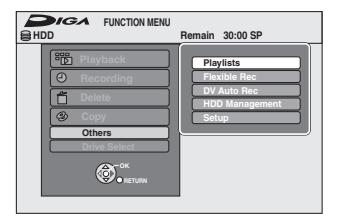

### **3 Press [**3**,** <sup>4</sup>**] to select "HDD Management", "DVD Management" or "Card Management" and press [OK].**  $e.g.,$   $RAM$

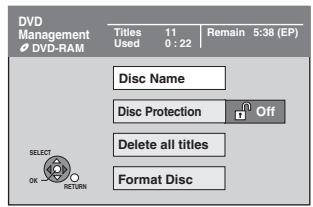

≥When HDD has been selected, "Delete all titles" and "Format HDD" are displayed.

≥When SD has been selected, "Format Card" only is displayed.

### **Setting the protection**

### RAM

**Preparation** ≥Press [DRIVE SELECT] to select the DVD drive.

After performing steps 1-3 (→ left)

- **1 Press [**3**,** <sup>4</sup>**] to select "Disc Protection" and press [OK].**
- **2 Press [**2**,** <sup>1</sup>**] to select "Yes" and press [OK].**

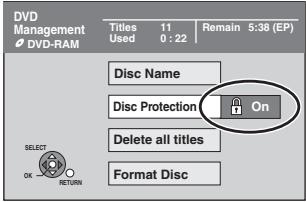

The lock symbol appears closed when the disc is writeprotected.

**To return to the previous screen** Press [RETURN].

**To exit the screen** Press [EXIT].

#### **Cartridge-protection and Card-protection**

#### **For a DVD-RAM with a cartridge**

≥With the write-protect tab in the protect position, play automatically starts when inserted in the unit.

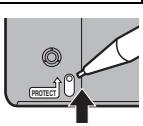

#### [SD]

Switch the write-protect switch to the "LOCK" position.

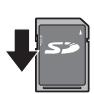

## **Providing a name for a disc**

 $RAM$   $-R$   $RDL$   $-RW(V)$   $+R$   $+RDL$   $+RW$ 

You can provide a name for each disc.

#### **Preparation**

- Press [DRIVE SELECT] to select the DVD drive.
- ≥[RAM] Release protection (@ above, Setting the protection).

After performing steps 1–3 (→ left)

### **1 Press [**3**,** <sup>4</sup>**] to select "Disc Name" and press [OK].**

 $(\Rightarrow 42,$  Entering text)

- ≥The disc name is displayed in the DVD Management window.
- R RDL RW(V) FR RDL With a finalised disc, the name is displayed on the Top Menu.
- RW The disc name is displayed only if you play the disc on other equipment after creating top menu.

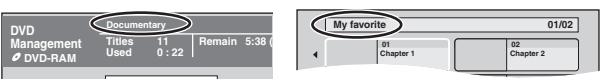

### **Note**

● **ER** Once a name is provided to a disc, it is not possible to record still images to that disc.

**To return to the previous screen** Press [RETURN]. **To exit the screen** Press [EXIT].

### **Deleting all titles and playlists—Delete all titles**

#### HDD RAM

**Preparation**

≥Press [DRIVE SELECT] to select the HDD or DVD drive. ≥[RAM] Release protection (> 54, Setting the protection).

After performing steps 1-3 (→ 54, Common procedures)

- **1 Press [**3**,** <sup>4</sup>**] to select "Delete all titles" and press [OK].**
- **2 Press [**2**,** <sup>1</sup>**] to select "Yes" and press [OK].**
- **3 Press [**2**,** <sup>1</sup>**] to select "Start" and press [OK].**
- A message appears when finished.
- **4 Press [OK].**

**To return to the previous screen** Press [RETURN].

**To exit the screen** Press [EXIT].

#### **Note**

- ≥**Once deleted, the recorded contents are lost and cannot be restored.** Make certain before proceeding.
- ≥Deleting all video titles will result in all playlists also being deleted. ≥Still picture data (JPEG), music data or computer data cannot be
- deleted.
- Delete does not work if one or more titles are protected.

### **Deleting all the contents—Format**

#### $HDD$   $RAM$   $-HW(V)$   $+RW$   $-HW(VR)$

#### **+R +R** DL (New disc only)

#### [SD] **Preparation**

- ≥Press [DRIVE SELECT] to select the HDD, DVD or SD drive.
- ≥[RAM] [SD] Release protection (> 54, Setting the protection).

#### **Note**

**Formatting deletes all contents (including computer data), and they cannot be restored. Check carefully before proceeding.** The contents are deleted when you format a disc or card even if you have set protection.

After performing steps 1–3 (→ 54, Common procedures)

- **1 Press [**3**,** <sup>4</sup>**] to select "Format HDD", "Format Disc" or "Format Card" and press [OK].**
- **2 Press [**2**,** <sup>1</sup>**] to select "Yes" and press [OK].**
- **3 Press [**2**,** <sup>1</sup>**] to select "Start" and**

### **press [OK].**

A message appears when formatting is finished.

- **Note**<br>● Formatting normally takes a few minutes; however, it may take up to a maximum of 70 minutes (**RAM**).
- ≥**Do not disconnect the AC mains lead while formatting.** This can render the disc or the card unusable.

### **4 Press [OK].**

#### **Note**

≥When a disc or card has been formatted using this unit, it may not be possible to use it on any other equipment.

- **R RDL CD** Formatting cannot be performed.
- ≥You can format DVD-RW only as DVD-Video format on this unit.

**To return to the previous screen** Press [RETURN]. **To exit the screen**

Press [EXIT].

### **Selecting the background style —Top Menu**

### $-R$   $-R$   $DL$   $-RW(V)$   $+R$   $+R$   $DL$   $+RW$

You can select the background that will be displayed as the DVD-Video top menu after finalising or Create Top Menu (HRW).

**Preparation**

Press [DRIVE SELECT] to select the DVD drive.

After performing steps 1–3 (→ 54, Common procedures)

- **1 Press [**3**,** <sup>4</sup>**] to select "Top Menu" and press [OK].**
- **2** Press  $[A, \nabla, \blacktriangleleft, \blacktriangleright]$  to select the **background and press [OK].**

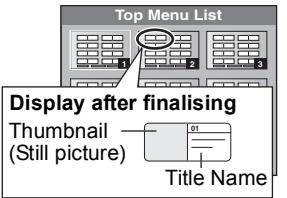

- $•$  You can change thumbnails displayed in the top menu. ( $\Rightarrow$  37, Change Thumbnail)
- $\bullet$  **ERI** This function cannot be used for discs with still images recorded on them.

### **Selecting whether to show the Top Menu first–Auto-Play Select**

#### $\overline{LR}$   $\overline{+R}$   $\overline{DL}$   $\overline{+RW(V)}$   $\overline{+R}$   $\overline{+R}$   $\overline{DL}$   $\overline{+RW}$

ou can select whether to show the top menu after finalising.

**Preparation**

Press [DRIVE SELECT] to select the DVD drive.

After performing steps 1–3 (→ 54, Common procedures)

- **1 Press [**3**,** <sup>4</sup>**] to select "Auto-Play Select" and press [OK].**
- **Press [▲, ▼] to select "Top Menu" or "Title 1" and press [OK].**

Top Menu: The top menu appears first. Title 1: The disc content is played without displaying the top menu.

≥[-R] This function cannot be used for discs with still images recorded on them.

### **Enabling discs to be played on other equipment–Finalise**

### $-R$   $-R$   $D L$   $-RW(V)$   $+R$   $+R$   $D L$

Make selections from "Top Menu" and "Auto-Play Select" ( $\Leftrightarrow$  above) before finalising the disc.

**Preparation**

Press [DRIVE SELECT] to select the DVD drive.

After performing steps 1–3 (→ 54, Common procedures)

- **1 Press [**3**,** <sup>4</sup>**] to select "Finalise" and press [OK].**
- **2 Press [**2**,** <sup>1</sup>**] to select "Yes" and press [OK].**
- **3 Press [**2**,** <sup>1</sup>**] to select "Start" and press [OK].**

A message appears when finalising is finished.

- **Note**<br>● You cannot cancel finalising.
- ≥Finalising takes up to 15 minutes.
- ( $R$ DL**]**  $R$ DL**]** Finalising takes up to 60 minutes.) ≥**Do not disconnect the AC mains lead while finalising.** This will render the disc unusable.
- **4 Press [OK].**

#### **Note**

When finalising a high-speed recording compatible disc, it may take longer than displayed on the confirmation screen (approximately four times).

#### **After finalising**

- ≥[-R] [-R]DL] [+R] [+R]DL] **The disc becomes play-only and you can no longer record or edit.**
- ≥[-RW‹V›] **You can record and edit the disc after formatting (**> **55) although it becomes play-only after finalising.**
- ≥When copying in high speed, chapters will be replicated.
- R ENWO) **ER** Chapters are created automatically ([-R] [-RW‹V›]: about 5-minute chapters/[+R]: about 8-minute chapters), if
	- the titles were directly recorded to the disc.
- the titles were copied using any mode other than the high speed mode.
- This time varies greatly depending on the condition and mode of recording.
- ≥There is a pause of several seconds between titles and chapters during play.

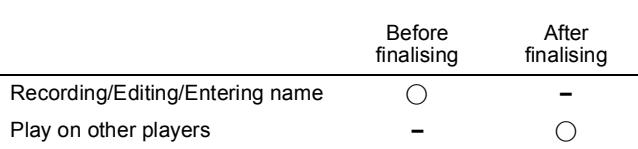

- ≥You cannot finalise discs recorded on other manufacturer's equipment.
- ≥If you finalise discs recorded on Panasonic equipment other than this unit, the background selected as "Top Menu" may not be displayed.
- ≥Discs finalised on this unit may not be playable on other players due to the condition of the recording.

# **Creating Top Menu—Create Top Menu**

#### $+RW$

+RW discs contain no Top Menu data. Top Menu is a convenient function. We recommend you create the menu before playing a +RW disc on other equipment.

**You cannot use the Top Menu for playing on this unit.**

Make selections from "Top Menu" and "Auto-Play Select" ( $\Leftrightarrow$  left) before creating top menu.

### **Preparation**

Press [DRIVE SELECT] to select the DVD drive.

After performing steps 1–3 (→ 54, Common procedures)

- **1 Press [**3**,** <sup>4</sup>**] to select "Create Top Menu" and press [OK].**
- **2 Press [**2**,** <sup>1</sup>**] to select "Yes" and press [OK].**
- **3 Press [**2**,** <sup>1</sup>**] to select "Start" and press [OK].**

Creating Top Menu starts. You cannot cancel creating. Creating Top Menu can take a few minutes.

**4 Press [OK].**

### **Note**

≥You can record or edit discs after creating the Top Menu. But the created menu is deleted when you record or edit disc. In such cases, create the Top Menu again by using "Create Top Menu".

**To return to the previous screen** Press [RETURN]. **To exit the screen** Press [EXIT].

## **Changing the unit's settings**

You can change the unit's settings using Setup menu. ● The settings remain intact even if you switch the unit to standby.

### **Common procedures**

- **1 While stopped Press [FUNCTION MENU].**
- **2 Press [**3**,** <sup>4</sup>**] to select "Others" and press [OK].**
- **3 Press [**3**,** <sup>4</sup>**] to select "Setup" and press [OK].**

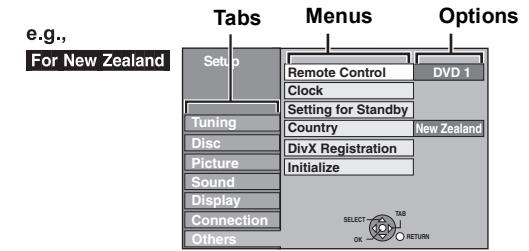

- **4 Press [▲, ▼] to select the tab and press [**1**].**
- **5** Press [▲, ▼] to select the menu and **press [OK].**
- **6** Press [**∆**, ▼] to select the option and **press [OK].**

**To return to the previous screen** Press [RETURN]. **To exit the screen**

Press [EXIT].

### **Tuning**

### **Manual Tuning**

You can add or delete channels, or change programme positions.

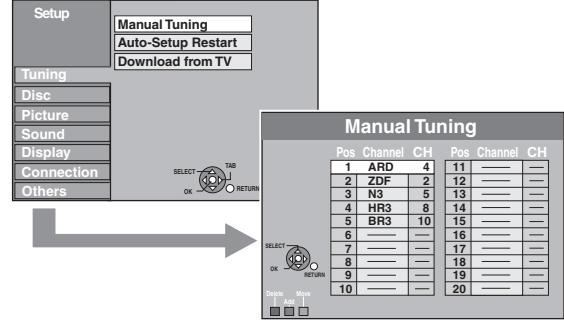

#### **To delete a programme position**

Press  $[\triangle, \blacktriangledown, \blacktriangleleft, \blacktriangleright]$  to select a programme position and press the "Red" button.

#### **To add a blank programme position**

Press  $[\triangle, \blacktriangledown, \blacktriangleleft, \blacktriangleright]$  to select a programme position and press the "Green" button.

#### **To move a TV station to another programme position**

- $(1)$  Press  $[\triangle, \blacktriangledown, \blacktriangle, \blacktriangleright]$  to select a programme position and press the "Yellow" button.
- $(2)$  Press [ $\blacktriangle$ ,  $\nabla$ ] to select the new programme position to which you want to assign the TV station and press [OK].

#### **Note**

≥When the unit sets itself automatically with VIERA Link function  $(\Rightarrow$  10), only deletion of the programme position can be performed. **To change the tuning settings for individual programme position**

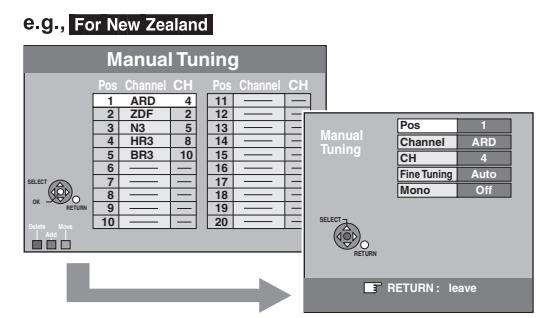

- 1 **Press [**3**,** 4**,** 2**,** 1**] to select a programme position and press [OK].**
- 2 **Press [**3**,** 4**] to select an item and press [**1**].**

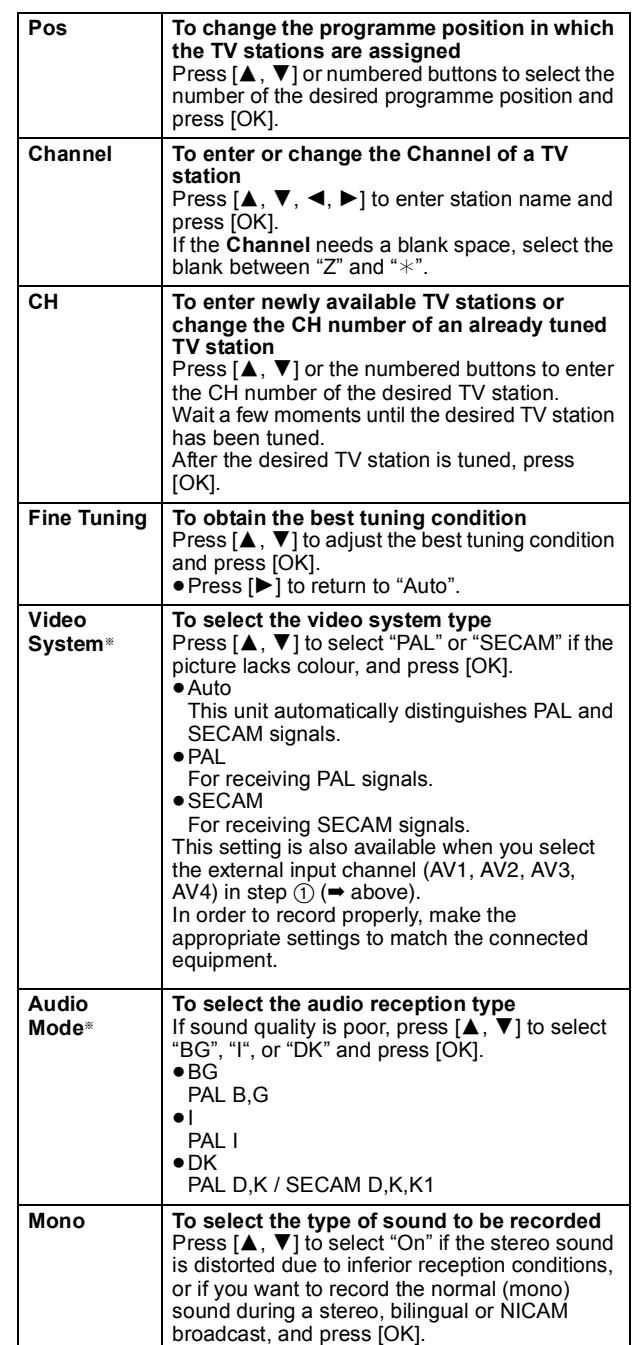

§Only for Asia and Middle East

#### **Auto-Setup Restart Download from TV**

You can restart auto channel setting if the setup  $(\Rightarrow 10)$  fails for some reason.

Select "Download from TV" when you connect the unit to a VIERA Link (HDAVI Control 3 or later) compatible TV with a HDMI cable. (Programme positions are downloaded from the TV for the channels in this unit's channel coverage and copied through this convenient function.)

When the confirmation screen appears

#### **1 Press [**2**,** 1**] to select "Yes" and press [OK].** For New Zealand

If the country setting menu appears on the television

**2** Press [**∆**,  $\bar{\mathbf{v}}$ ] to select the country and press **[OK].**

You can also use the following method to restart Auto-Setup. When the unit is on and stopped

**Press and hold [** $\vee$  **CH] and [CH**  $\wedge$ **] on the main unit until the country setting screen**§ **or the Auto-Setup screen appears.** All the settings except for the ratings level, ratings password and clock settings return to the factory preset. The timer recording programmes are also cancelled.

§ Only for New Zealand.

### **Disc**

(All factory default settings are indicated with underlined text.)

#### **Settings for Playback**

● Press [OK] to show the following settings.

#### **Ratings**

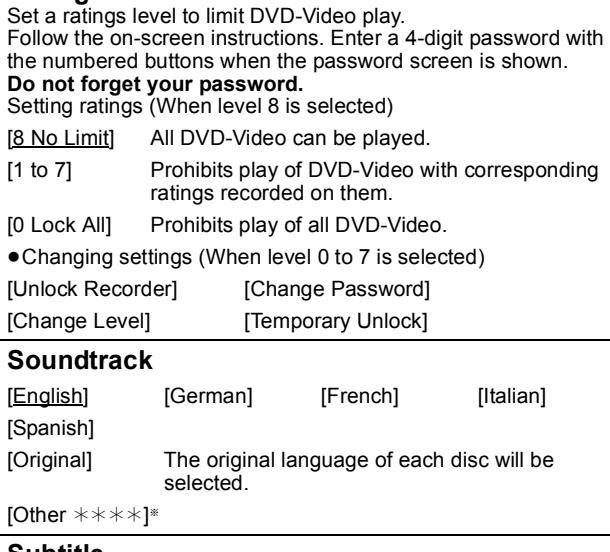

#### **Subtitle**

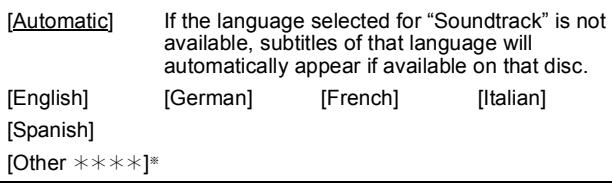

### **Menus**

[English] [German] [French] [Italian] [Spanish]

[Other  $\pm\!\times\!\pm\!\times\!\}^*$ 

 $[Other * * * *]$ 

Enter a code ( $\Rightarrow$  68) with the numbered buttons. When the selected language is not available on the disc, the default language is played. There are discs where you can only switch the language from the menu screen  $(\Rightarrow 16)$ .

#### $DVD-V$

Choose the language for audio, subtitle and disc menus.

≥Some discs start in a certain language despite any changes you make here.

### **Settings for Recording**

≥Press [OK] to show the following settings.

### **Recording time in EP mode**

Select the maximum number of hours for recording in EP mode.  $\Leftrightarrow$  21, Recording modes and approximate recording times).

- [EP ( 6Hours )] You can record for 6 hours on an unused 4.7 GB disc.
- [EP ( 8Hours )] You can record for 8 hours on an unused 4.7 GB disc.
- The sound quality is better when using "EP (6Hours )" than when using "EP ( 8Hours )".

#### **Aspect for Recording**

Sets the aspect ratio when recording or copying. [Automatic] The programme will be recorded in the original aspect used when recording started (including when recording started at a commercial, etc.).  $[16:9]$   $[4:3]$ ≥When recording or copying to the HDD or DVD-RAM with "Rec for High Speed Copy" set to "Off", programme will be recorded in the original aspect ratio. ≥In the following cases, even when set to "Automatic" or "16:9", recordings will be made or copied in 4:3. **ERIEDLIERWW** When the recording mode is set to "EP" or "FR (recordings 5 hours or longer)" mode.

– When recording or copying to  $a + R$ ,  $+R$  DL and  $+RW$ .

#### **Chapter Creation**

Set the automatic Chapter Creation method.  $(\Rightarrow 36)$ 

[Automatic] [5 minutes]

[Off] No chapter start points are set.

#### **Rec for High Speed Copy**

You can copy recorded titles from the HDD to DVD-R, DVD-R DL, DVD-RW (DVD-Video format), +R, +R DL and +RW using high speed mode. However, screen size, etc. is restricted  $(\Rightarrow$  below). We recommend turning the setting "Off" if high speed copy to DVD-R, etc. is not necessary when recording a programme. This setting is effective when recording from a television programme or external equipment (including DV equipment), or when copying from a finalised DVD-Video disc.

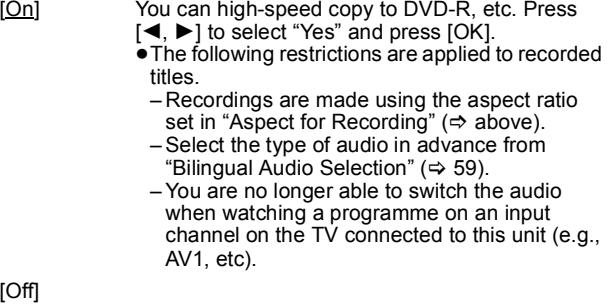

#### **DVD Speed for High Speed Copy**

Select the speed of high-speed copying (When using high-speed copy compatible DVD-RAM 5X, DVD-R, +R 8X or +RW 4X discs).

[Maximum]

 $[O]$ 

[Normal ( Silent )] The noise generated by this unit is less than when "Maximum" is selected, however the time required for copying will double (approximately).

### **Picture**

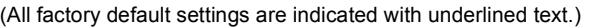

#### **Comb Filter**

Select the picture sharpness when recording. The setting is fixed with "On" if you set "TV System" to "NTSC"  $(\Rightarrow 60)$ 

[On] Pictures become clear and vivid. Normally, use this setting.

[Off] Select it when recording noisy pictures.

#### **Still Mode**

Select the type of picture shown when you pause play ( $\Leftrightarrow$  78, Frames and fields).

#### [Automatic]

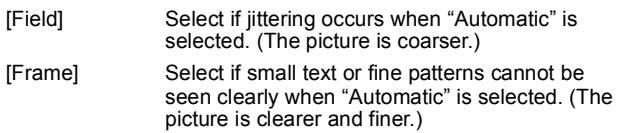

#### **Seamless Play**

Select the play mode between playlist chapter segments and partially deleted titles.

- [On] The chapters in playlists are played seamlessly. This does not work when there are several audio types included on the playlist and when using Quick View (PLAY $\times$ 1.3). Additionally, the positioning of chapter segments may change slightly.
- [Off] The points where chapters in playlists change are played accurately, but the picture may freeze for a moment.

#### **Sound**

(All factory default settings are indicated with underlined text.)

#### **Dynamic Range Compression**

#### DVD-V (Dolby Digital only)

Change the dynamic range for late night viewing. [On] [Off]

### **Bilingual Audio Selection**

- Select whether to record the main or secondary audio type when: ≥Recording or copying to a DVD-R, DVD-R DL, DVD-RW (DVD-
- Video format), +R, +R DL and +RW.
- ≥"Rec for High Speed Copy" is set to "On".
- ≥Recording or copying sound in LPCM (@ right, "Audio Mode for XP Recording").

 $[M 1]$  [M 2]

- ≥You cannot select the audio on this unit when recording from an external source, such as when copying from a video cassette recorder (except from DV equipment connected to this unit's DV input terminal). Select the audio on the other equipment.
- ≥When recording from the unit's DV terminal, select the type of audio recording from "Audio Mode for DV Input" ( $\Rightarrow$  right).

#### **Digital Audio Output**

Change the settings when you have connected equipment through this unit's DIGITAL AUDIO OUT terminal  $(\Rightarrow 64)$ . ● Press [OK] to show the following settings.

### **PCM Down Conversion**

- Select how to output audio with a sampling frequency of 96 kHz. ●Signals are converted to 48 kHz despite the settings below if the signals have a sampling frequency of over 96 kHz, or the disc has copy protection.
- [On] Signals are converted to 48 kHz. (Choose when the connected equipment cannot process signals with a sampling frequency of 96 kHz.)
- [Off] Signals are output as 96 kHz. (Choose when the connected equipment can process signals with a sampling frequency of 96 kHz.)

### **Dolby Digital**§

Select how to output the signal.

Select "Bitstream" if the connected equipment decodes the signal. Select "PCM" if this unit decodes the signal and outputs it as 2 channels. ≥Not making the proper settings may result in noise.

[Bitstream] When connected to equipment with a built-in Dolby Digital decoder. [PCM] When connected to equipment without a built-in Dolby Digital decoder.

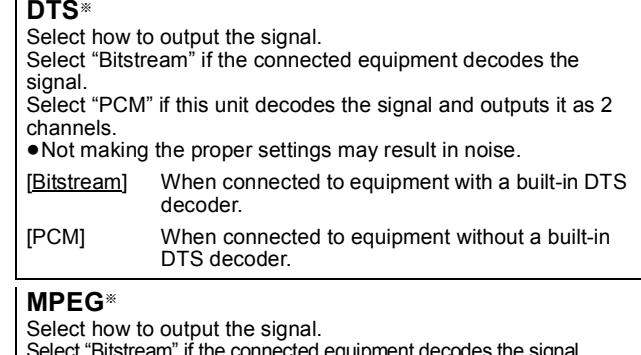

Select "Bitstream" if the connected equipment decodes the signal. Select "PCM" if this unit decodes the signal and outputs it as 2 channels. ≥Not making the proper settings may result in noise. [Bitstream] When connected to equipment with a built-in

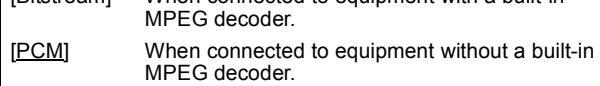

Refer to the operating instructions for connected devices to verify whether or not they can decode each of the audio formats.

#### **Audio Mode for XP Recording**

Choose the audio type when recording or copying with XP mode.  $[DoIby Digital] (\Rightarrow 78)$  [LPCM] ( $\Rightarrow 78)$ 

- The picture quality of LPCM recordings may be lower than that
- of normal XP mode recordings. ≥The audio recording becomes Dolby Digital even if you selected
- LPCM when using a recording mode other than XP.
- ≥When recording a bilingual broadcast, select the type of audio in advance from "Bilingual Audio Selection" (➾ left).

#### **Audio Mode for DV Input**

You can select the kind of audio when recording from the unit's DV input terminal ( $\Rightarrow$  23).

- [Stereo 1] Records audio (L1, R1).
- [Stereo 2] Records added audio such as narration (L2, R2) subsequent to original recording.
- [Mix] Records both Stereo 1 and Stereo 2.
- ≥When recording bilingual broadcast, select the type of audio in advance from "Bilingual Audio Selection" ( $\Rightarrow$  left).

### **Display**

(All factory default settings are indicated with underlined text.)

#### **On-Screen Messages**

Choose whether to show status messages automatically. [Automatic] [Off]

#### **Grey Background**

Select "Off" if you do not want to have the unit show the grey background when tuner reception is weak.

[On] [Off]

#### **FL Display**

Changes the brightness of the unit's display. This setting is fixed with "Automatic" if you set "Power Save"  $(\Rightarrow 61)$  to "On". [Bright] [Dim] [Automatic] The display turns dark during play and disappears when the unit is turned off. It reappears momentarily if a button is pressed. When Power Save settings  $(4)$  61) are "On", power consumption while in standby mode is reduced.

#### **Pause Live TV Icon**

Select "Off" if you do not want to have the unit show the on-screen icon while using the Pause Live TV function.

[On] [Off]

#### **Screen Saver**

[On] When this unit is not operated for approximately 5 minutes while the screen is being displayed, the screen saver is displayed. To return to the previous screen, press [OK].

[Off]

### **FUNCTION MENU Display**

- [On] When the unit is turned on, the FUNCTION MENU will be displayed.  $(\Rightarrow 7)$
- [Off]

#### **Connection**

(All factory default settings are indicated with underlined text.) Depending on the connected equipment, some items may be shaded in grey on the display and cannot be selected, or you may not be able to change the settings.

#### **TV Aspect**

Set to match the type of television connected.

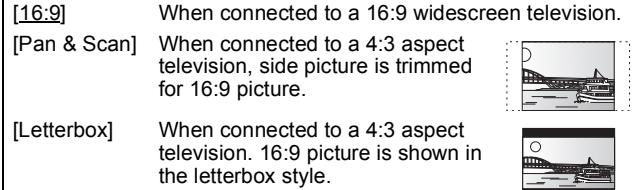

#### **Progressive**

You can enjoy progressive video by connecting this unit's COMPONENT VIDEO OUT terminals to an LCD/plasma television or LCD projector compatible with progressive scan. This setting is fixed with "Off" if you set "AV1 Output" to "RGB 1 ( without component )" or "RGB 2 ( without component )". [On] [Off]

#### **Note**

- ≥When connected to a regular television (CRT: Cathode ray tube) or a multi system television using PAL mode, even if it is progressive compatible, progressive output can cause some flickering. Turn off "Progressive" if you are concerned about it  $(\Rightarrow 53)$
- Picture will not be displayed correctly if connected to an incompatible television.

#### **TV System**

Change the setting to match the equipment you are connecting with, or to match the title when there are both PAL and NTSC titles on the HDD.

- [PAL] Select when connecting to a PAL or Multi-system television. Titles recorded using NTSC are played as **PAL 60** 
	- Select to record television programmes and PAL input from other equipment.
	- HDD Select when playing a PAL input title recorded on the HDD.
- [NTSC] Select when connecting to a NTSC television.
	- Television programmes cannot be recorded properly. ● Select to record NTSC input from other equipment. ≥[HDD] Select when playing a NTSC input title recorded
	- on the HDD.

**Note**

- ≥This unit cannot record NTSC signals to discs that already have PAL signal recordings. (However, both types of programmes can be recorded onto the HDD.)
- ≥A disc or title with different "TV System" may not be able to playback while recording or on standby for the timer recording. You will be able to playback by changing the "TV System" settings in that case, but to prevent failure of the timer recording, change back the settings before the recording starts.

**To change the setting all at once (PAL**!#**NTSC)** While stopped, keep pressing [■] and [▲ OPEN/CLOSE] on the main unit at the same time for 5 or more seconds.

#### **HDMI Settings**

● Press [OK] to show the following settings.

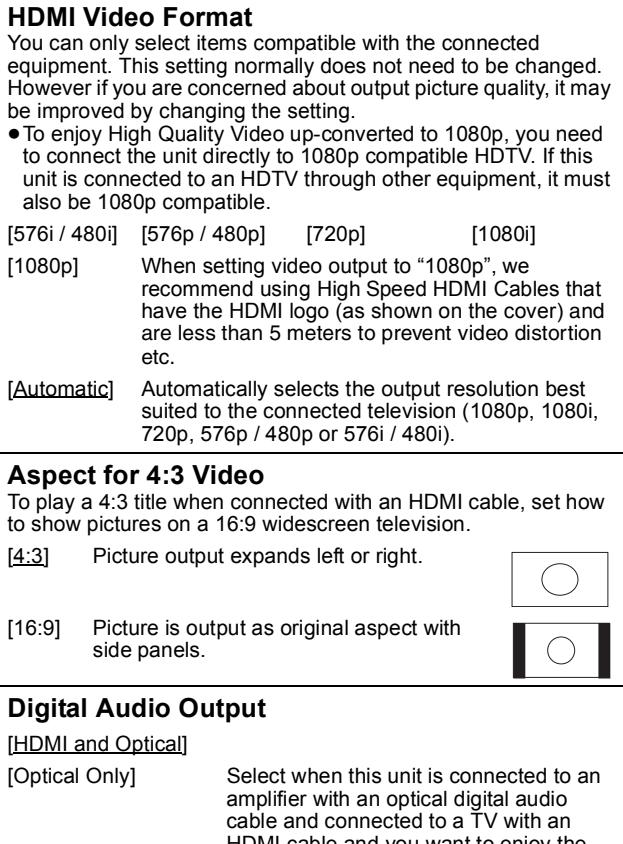

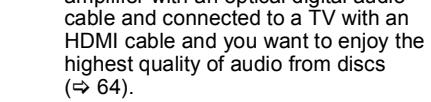

### **VIERA Link**

Set to use "HDAVI Control" function when connected with an HDMI cable to a device that supports "HDAVI Control".

[On]

[Off] Select when you do not want to use "HDAVI Control".

#### **AV1 Output**

Set according to the terminal of the connected TV. Select "Video ( with component )" or "S Video ( with component )" for component output (progressive output).

If this unit is connected with an HDMI cable, you cannot select "RGB 1 ( without component )" or "RGB 2 ( without component )".

[Video ( with component )]

Select when a TV is connected that can receive a composite signal.

[S Video ( with component )]

Select when a TV is connected that can receive an S Video signal.

[RGB 1 ( without component )]

Select when a TV is connected that can receive an RGB signal. If you always would like to view the picture from the unit in RGB signal, select this mode. The TV screen will automatically switch to display the picture from the unit when the unit is turned on.

[RGB 2 ( without component )]

Select when a TV is connected that can receive an RGB signal. If you would like to switch to display the picture from the unit only when playback or viewing menus, select this mode.

#### **AV2 Input**

Set according to the output signal of the connected equipment. [Video] [S Video]

### **Others**

(All factory default settings are indicated with underlined text.)

#### **Remote Control**

Change the remote control code on the main unit and the remote control (the two must match) if you place other Panasonic products close together.

[DVD 1] [DVD 2] [DVD 3]

Use "DVD 1", the factory set code, under normal circumstances.

#### 1 **Press [**3**,** 4**] to select the code ("DVD 1", "DVD 2" or "DVD 3") and press [OK].**

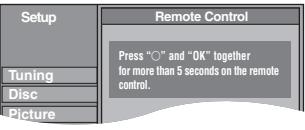

#### **To change the code on the remote control**

- 2 **While pressing [OK], press and hold the numbered button ([1], [2] or [3]) for more than 5 seconds.**
- 3 **Press [OK].**
- When the following indicator appears on the **unit's display**

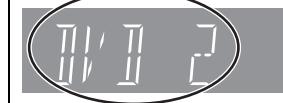

The unit's remote control code

Change the code on the remote control to match the main unit's  $(\Rightarrow$  step 2).

#### **Note**

**Executing "Shipping Condition" in the Setup menu returns the** main unit code to "DVD 1". Change the remote control code to 1  $(\Rightarrow$  step 2).

#### **Clock**

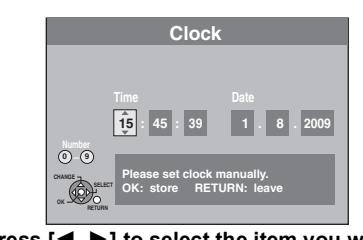

- 1 **Press [**2**,** 1**] to select the item you want to change.** The items change as follows: Hour ← Minute → Second ← Day ← Month ← Year
- $\begin{array}{ccc} \uparrow & \downarrow & \downarrow \end{array}$ 2 **Press [**3**,** 4**] to change the setting.** You can also use the numbered buttons for setting.
- 3 **Press [OK] when you have finished the settings.** The clock starts.

#### **Setting for Standby**

≥Press [OK] to show the following settings.

#### **Power Save**

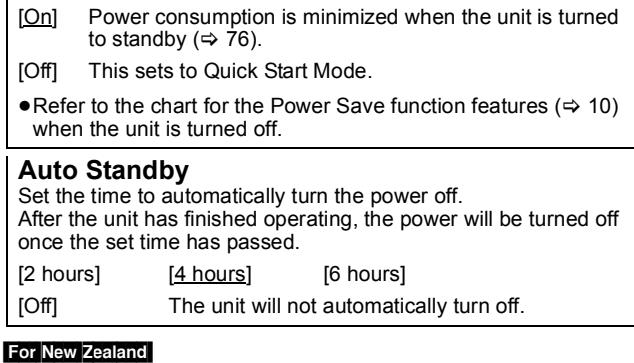

[New Zealand] [Others]

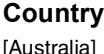

### **DivX Registration**

You need this registration code to purchase and play DivX Videoon-Demand (VOD) content  $(\Rightarrow 29)$ .

#### **Initialize**

● Press [OK] to show the following settings.

#### **Shipping Condition**§**1**§**<sup>2</sup>**

All the settings except for the ratings level, ratings password and clock settings return to the factory preset. [Yes] [No]

### **Default Settings**§**1**§**<sup>2</sup>**

All the settings other than the tuning settings, clock settings, country settings§3, disc language settings, ratings level, ratings password, remote control code, return to the factory presets. [Yes] <u>[No</u>]

- The timer recording programmes are also cancelled.
- §<sup>2</sup> Recordings on the HDD will not be deleted.

§<sup>3</sup> Only for New Zealand

### **Television operation**

You can configure the remote control TV operation buttons to turn the television on/off, change the television input mode, select the television channel and change the television volume.

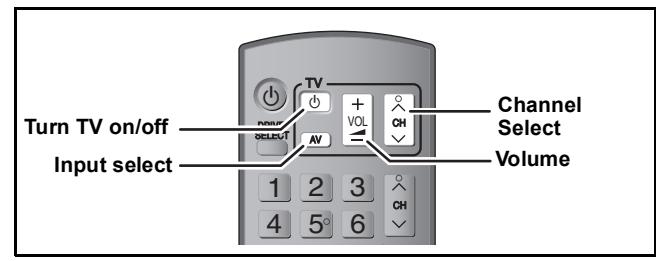

## **1 Point the remote control at the television While pressing [** $\bigcirc$  **TV], enter the code with the numbered buttons.**<br>e.g.,  $01: [0] \Leftrightarrow [1]$   $10: [1] \Leftrightarrow [0]$

e.g., 01:  $[0] \Rightarrow [1]$ 

#### **Manufacturer and Code No.**

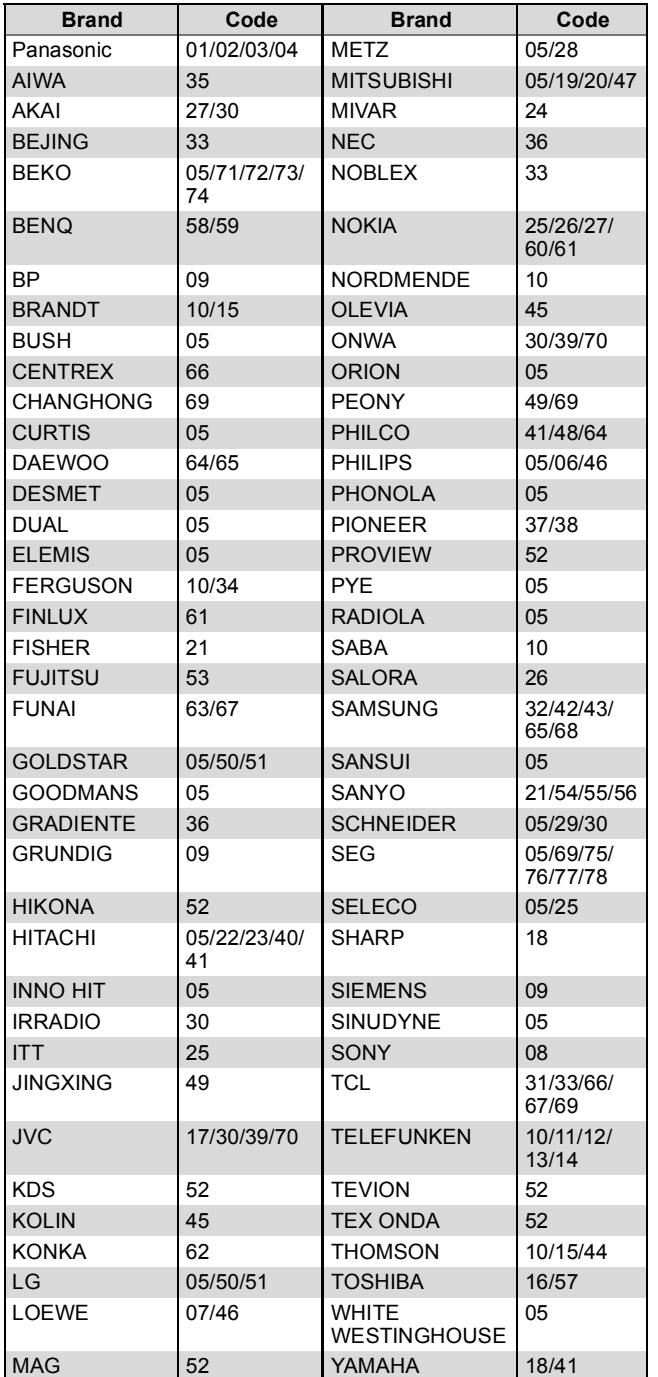

### **2 Test by turning on the television and changing channels.**

- ≥Repeat the procedure until you find the code that allows correct operation.
- If your television brand is not listed or if the code listed for your television does not allow control of your television, this remote control is not compatible with your television.

#### **Note**

 $\overline{•}$  If your television brand has more than one code listed, select the one that allows correct operation.

### **Child Lock**

The Child Lock deactivates all buttons on the unit and remote control. Use it to prevent other people from operating the unit.

### **Press and hold [OK] and [RETURN] simultaneously until "X HOLD" appears on the unit's display.**

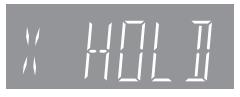

If you press a button while the Child Lock is on, "X HOLD" appears on the unit's display and operation is impossible.

#### **To cancel the Child Lock**

Press and hold [OK] and [RETURN] simultaneously until "X HOLD" disappears.

### **Connecting a television with S VIDEO terminals**

The S VIDEO OUT terminal achieves a more vivid picture than the VIDEO OUT terminal. (Actual results depend on the television.) ≥Connect to terminals of the same colour.

≥Supplied Audio/Video cable can also be used as an alternative for Audio cable without connecting the video connector (yellow).

## **Television's rear panel** S VIDEO IN AUDIO IN VIDEO R L  $\circledcirc$ 青属 **S Video cable Audio cable** N4 IN OUT ൹ **6** R-AUDIO-L VIDEO S-VIDEO I

**This unit's rear panel**

### **Connecting a television with COMPONENT VIDEO terminals**

#### **Television's rear panel**  $\Box$   $\Box$   $\Diamond$   $\lor$  component AUDIO IN  $\bullet$  $\Box$  $\Box$  $\Theta$ PB  $\oplus$ **Component video cable Audio cable** -aπ<del>></del>l© **Gununu** Y ⊙) OUT A V4 I N  $\mathbf{O} \circledcirc \circledcirc$ P<sub>B</sub> A V1 ( TV)

**This unit's rear panel**

ത്ര  $(\circledcirc)$ (©)

R-AUDIO-L VIDEO S-VIDEO

COMPONENT VIDEO terminals can be used for either interlace or progressive output ( $\Leftrightarrow$  78) and provide a purer picture than the S VIDEO OUT terminal.

● Connect to terminals of the same colour.

COMPONENT VIDEO OUT IDEO P R

●Supplied Audio/Video cable can also be used as an alternative for Audio cable without connecting the video connector (yellow).

#### **Required setting**

 $QPIIC$ DIGITAL AUDIO OUT (PCM/BITSTREAM)

RF IN

RF<br>Ουτ

"Progressive" setting in the Setup menu ( $\Leftrightarrow$  60)

Annonini

**If you have a regular television (CRT: cathode ray tube)** Progressive output may cause some flickering, even if it is progressive compatible. Turn off "Progressive" if you are concerned about it ( $\Leftrightarrow$  53). This is the same for multi system televisions using PAL mode.

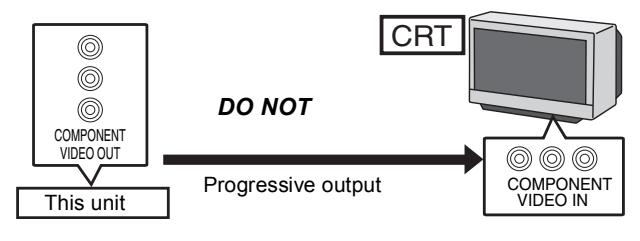

### **Connecting an amplifier with a digital input terminal**

≥To enjoy multi-channel surround sound DVD-Video, connect an amplifier with Dolby Digital, DTS and MPEG decoders.

#### **Required setting**

- "Digital Audio Output" in the Setup menu ( $\Leftrightarrow$  59)
- ≥When this unit is connected to an amplifier with an optical digital audio cable and connected to a television with an HDMI cable, you can enjoy the highest quality of audio from the disc by setting "Digital Audio Output" to "Optical Only" in the Setup menu ( $\Leftrightarrow$  60). In this case audio is only output from the amplifier not the television.
- ≥Before purchasing an optical digital audio cable (not included), check the terminal shape of the connected equipment.
- ≥You cannot use DTS Digital Surround decoders not suited to DVD.

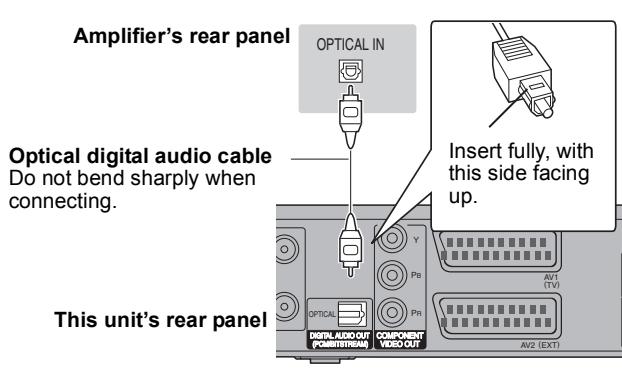

### **Connecting a stereo amplifier**

- Connect to terminals of the same colour.
- Supplied Audio/Video cable can also be used as an alternative for Audio cable without connecting the video connector (yellow).

#### **Amplifier's rear panel**

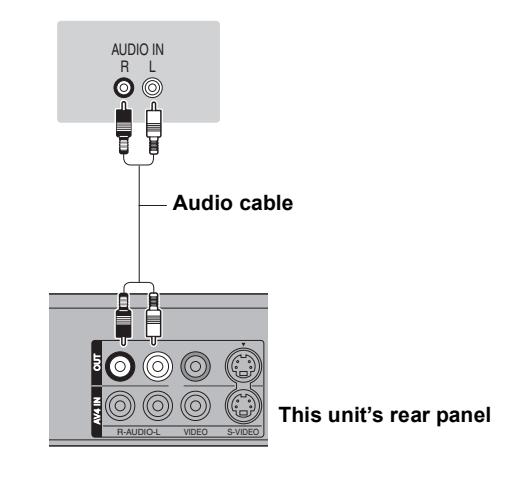

### **Connecting with an HDMI compatible television and receiver**

When connected to an HDMI compatible unit, an uncompressed digital audio and video signal is transmitted. You can enjoy high quality, digital video and audio with just one cord. When connecting to an HDMI-compatible HDTV (High Definition Television), the output can be switched to 1080p, 1080i or 720p HD video.

●Video sources converted to 1920×1080 resolution, while of high quality, will exhibit somewhat lower subjective image resolution than true, native 1080p full-HD sources. See dealer for details.

 $\overline{\phantom{a}}$ 

- ≥Please use High Speed HDMI cables that have the HDMI logo (as shown on the cover).
- ≥When setting video output to "1080p", please use the HDMI cables 5.0 meters or less.

#### **Regarding VIERA Link "HDAVI ControlTM" function**

When connecting with a Panasonic TV (VIERA) or a receiver equipped with the "HDAVI Control" function, linked operations would be possible. [→ 34, Linked operations with the TV (VIERA Link "HDAVI Control™")]

≥**Non-HDMI-compliant cables cannot be utilised.** ≥**It is recommended that you use Panasonic's HDMI cable. Recommended part number:**

**RP-CDHG10 (1.0 m), RP-CDHG15 (1.5 m), RP-CDHG20 (2.0 m), RP-CDHG30 (3.0 m), RP-CDHG50 (5.0 m), etc.**

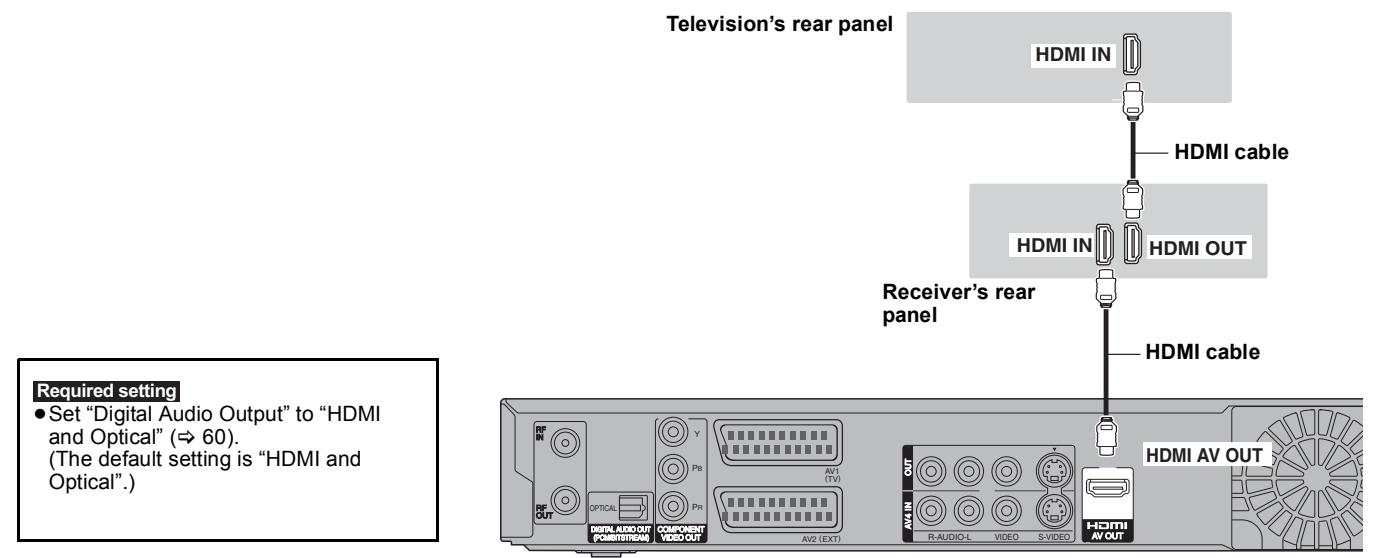

**This unit's rear panel**

#### **Note**

<sup>●</sup>If you are connecting to a TV that is only compatible with 2 channel audio output, audio with 3 channels or more will be down mixed ( $\Leftrightarrow$  78) and output as 2 channels, even if connecting with an HDMI cable. (Some discs cannot be down mixed.)

<sup>≥</sup>You cannot connect this unit to DVI devices that are incompatible with HDCP. For units compatible with HDCP (High-Bandwidth Digital Content Protection) copyright protection that are equipped with a digital DVI input terminal (PC monitors, etc.):

Depending on the unit, images may not be displayed properly or at all when connecting with a DVI/HDMI switching cable. (Audio cannot be output.)

### **Connecting a television and VCR**

Connect to terminals of the same colour.

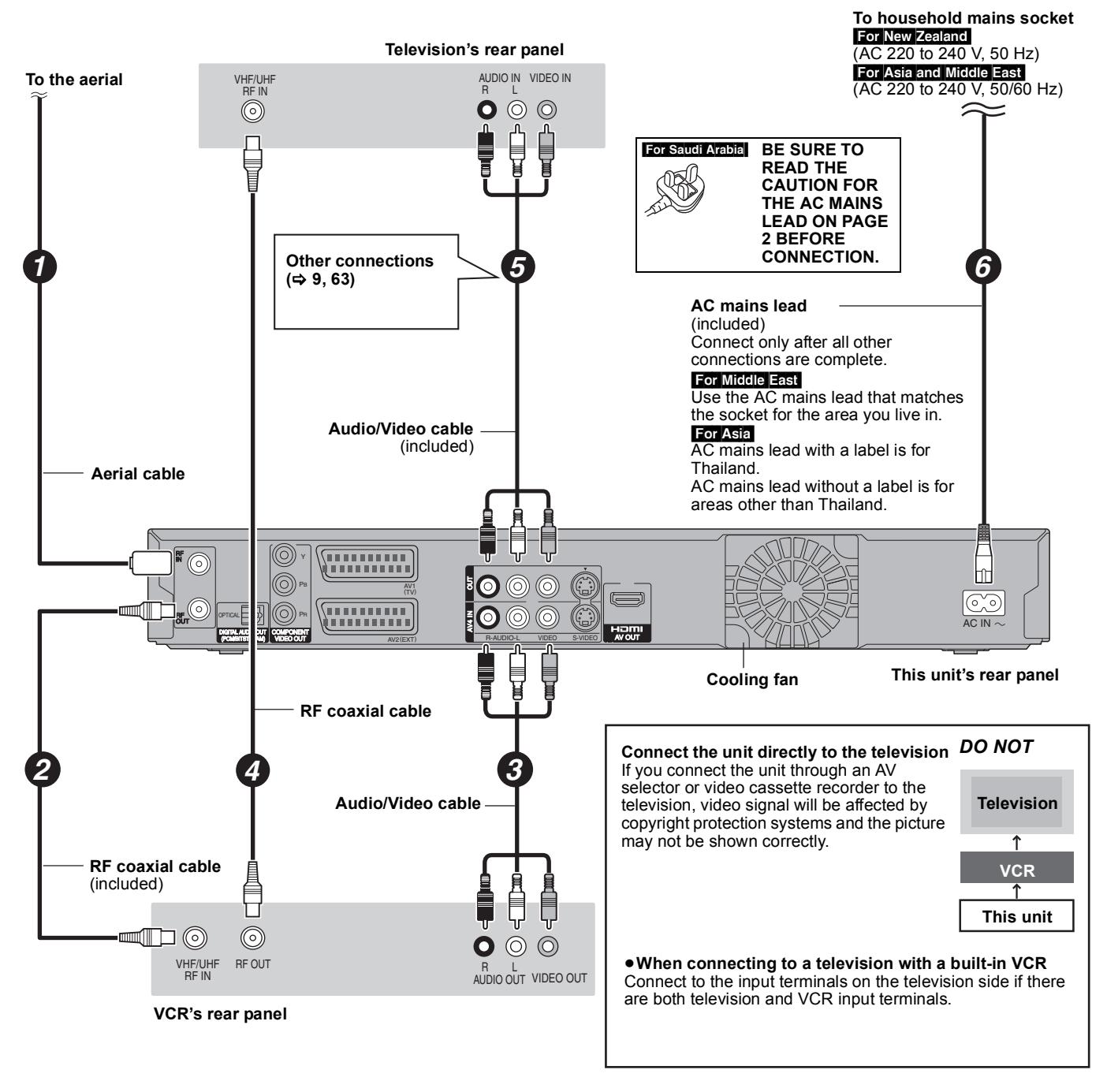

**Connecting to a television with 21-pin Scart terminal**

You can also connect with the AV1 terminal on this unit using the 21-pin Scart cable.

If your television is equipped with RGB input capability, by connecting with a fully wired 21-pin Scart cable you can see video using RGB output on this unit.

#### **Required setting**

"AV1 Output" in the Setup menu ( $\Leftrightarrow$  60)

#### **Connecting to a VCR with 21-pin Scart terminal**

You can also connect with the AV2 terminal on this unit using the 21-pin Scart cable. "AV2 Input" in the Setup menu ( $\Rightarrow$  60) **Required setting**

## **Frequently asked questions**

Refer to the following items if you have any doubts about unit operations.

## **Set up**

#### **What equipment is necessary to play multi channel surround sound?**

You cannot playback multi-channel sound on this unit without other equipment. You must connect this unit with an HDMI cable or an optical digital cable to an amplifier with a built-in (Dolby Digital, DTS or MPEG) decoder.  $(464)$ 

#### **Are the headphones and speakers directly connected to the unit?**

¾ You cannot directly connect them to the unit. Connect through the amplifier etc.  $($   $\Rightarrow$  64)

#### **The television has both S VIDEO IN and COMPONENT VIDEO IN terminals. Which terminal should I connect with?**

Connecting with the component video out terminal provides a more vivid picture compared to connecting with the S Video out terminal.

If you have an LCD/plasma television or LCD projector compatible with progressive scan, connect through the component video terminals for high-quality progressive video. If you have a CRT television or a multi system television using PAL mode that is compatible with progressive scan, we cannot recommend progressive output as some flickering can occur.  $($  $\Leftrightarrow$  63)

#### **Is my television progressive output compatible?**

 $\triangleright$  All Panasonic televisions that have 576 (625)/50i  $\cdot$  50p, 480 (525)/60i · 60p input terminals are compatible. Consult the manufacturer if you have another brand of television.

## **Disc**

#### **Can I play DVD-Video and Video CDs bought in another country?**

You cannot play DVD-Video if their region numbers are not supported by this unit.

Refer to the disc's jacket for more information.  $(\Rightarrow$  Cover)

#### **Can a DVD-Video that does not have a region number be played?**

The DVD-Video region number indicates the disc conforms to a standard. You cannot play discs that do not have a region number. You also cannot play discs that do not conform to a standard.

#### **Please tell me about disc compatibility with this unit.**

- This unit records and plays DVD-RAM, DVD-R, DVD-RW (DVD-Video format), +R, and +RW, and plays DVD-RW (DVD Video Recording format). However you cannot directly record to a DVD-R DL or +R DL disc on this unit (playback and copy are possible). (→ 11–12)
- This unit also records and plays high speed recording compatible DVD-R, DVD-R DL, DVD-RW, +R, +R DL, +RW discs.

#### **Please tell me about CD-R and CD-RW compatibility with this unit.**

- This unit plays CD-R/CD-RW discs which have been recorded in one of the following standards: CD-DA, Video CD, DivX, MP3, WMA and still pictures (JPEG).  $($   $\Rightarrow$  12, 14)
- You cannot write to a CD-R or CD-RW with this unit.

## **Recording**

#### **Can I record from a commercially purchased video cassette or DVD?**

¾ Most commercially sold video cassettes and DVD are copy protected; therefore, recording is usually not possible.

#### **Can DVD-R, DVD-R DL, DVD-RW (DVD-Video format), +R, +R DL and +RW recorded on this unit be played on other equipment?**

- You can play on compatible equipment such as DVD players after finalising the disc on this unit. However, depending on the condition of the recording, the quality of the disc and capabilities of the DVD player, play may not be possible.
- ¾ If you play a DVD-R DL, +R DL or +RW, use compatible equipment.

#### **Can a digital audio signal from this unit be recorded to other equipment?**

- You can record if using the PCM signal. When recording DVD, change the "Digital Audio Output" settings to the following in the Setup menu. (⇔ 59)
	- PCM Down Conversion: On
	- Dolby Digital/DTS/MPEG: PCM

However, only as long as digital recording from the disc is permitted and the recording equipment is compatible with a sampling frequency of 48 kHz.

You cannot record WMA or MP3 signals.

#### **Can I switch to bilingual broadcast during recording?**

- ¾ With HDD and DVD-RAM, you can. Just press [AUDIO]. (When "Rec for High Speed Copy" is set to "Off") ( $\Leftrightarrow$  26)
- With DVD-R, DVD-RW (DVD-Video format), +R, +RW you cannot. Change before recording with "Bilingual Audio Selection" in the Setup menu.  $(5, 59)$

#### **Can I high speed copy to a disc?**

Yes, you can. (When "Rec for High Speed Copy" was set to "On" before recording the programme.) Depending on the disc type, the maximum speed varies.  $(\Rightarrow 43)$ 

## **USB**

#### **What can or cannot be done using the USB port on this unit?**

- ¾ You can play DivX, WMA, MP3 or still picture (JPEG) files on a USB memory.  $(\Rightarrow 28)$
- ¾ You can copy still pictures (JPEG) files on a USB memory to the HDD or DVD-RAM. (➾ 49)
- ¾ You can copy WMA or MP3 files on a USB memory to the HDD.  $(\Rightarrow 50)$
- $\triangleright$  You can connect a video equipment and copy SD Video to the HDD or DVD-RAM.  $(\Rightarrow 47)$  $\triangleright$  Data on the HDD or a disc cannot be transferred to a USB
- memory.
- ¾ Data on a USB memory cannot be edited or a USB memory cannot be formatted on this unit.
- $\geq$  Some USB memories cannot be used with this unit. ( $\Rightarrow$  13)

## **Music**

#### **What will happen if I try to record the same CD multiple times?**

 $\triangleright$  New album will be made following the existing album.

#### **Can I transfer the music tracks from HDD to the disc or USB memory?**

 $\triangleright$  No, you cannot.

## **TV Channels**

#### **Please tell me about TV reception channels.**

 $\triangleright$  Channel coverage depends on the tuner system you use. Refer to the following list of TV Reception Channels.

#### **List of TV Reception Channels**

#### For Asia

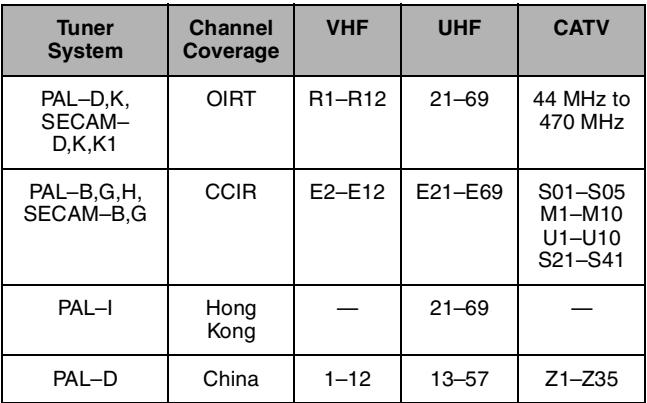

#### For New Zealand

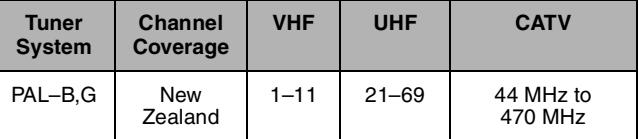

#### For Middle East

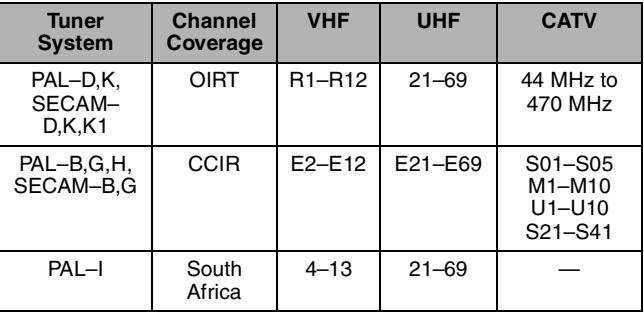

## **On the television**

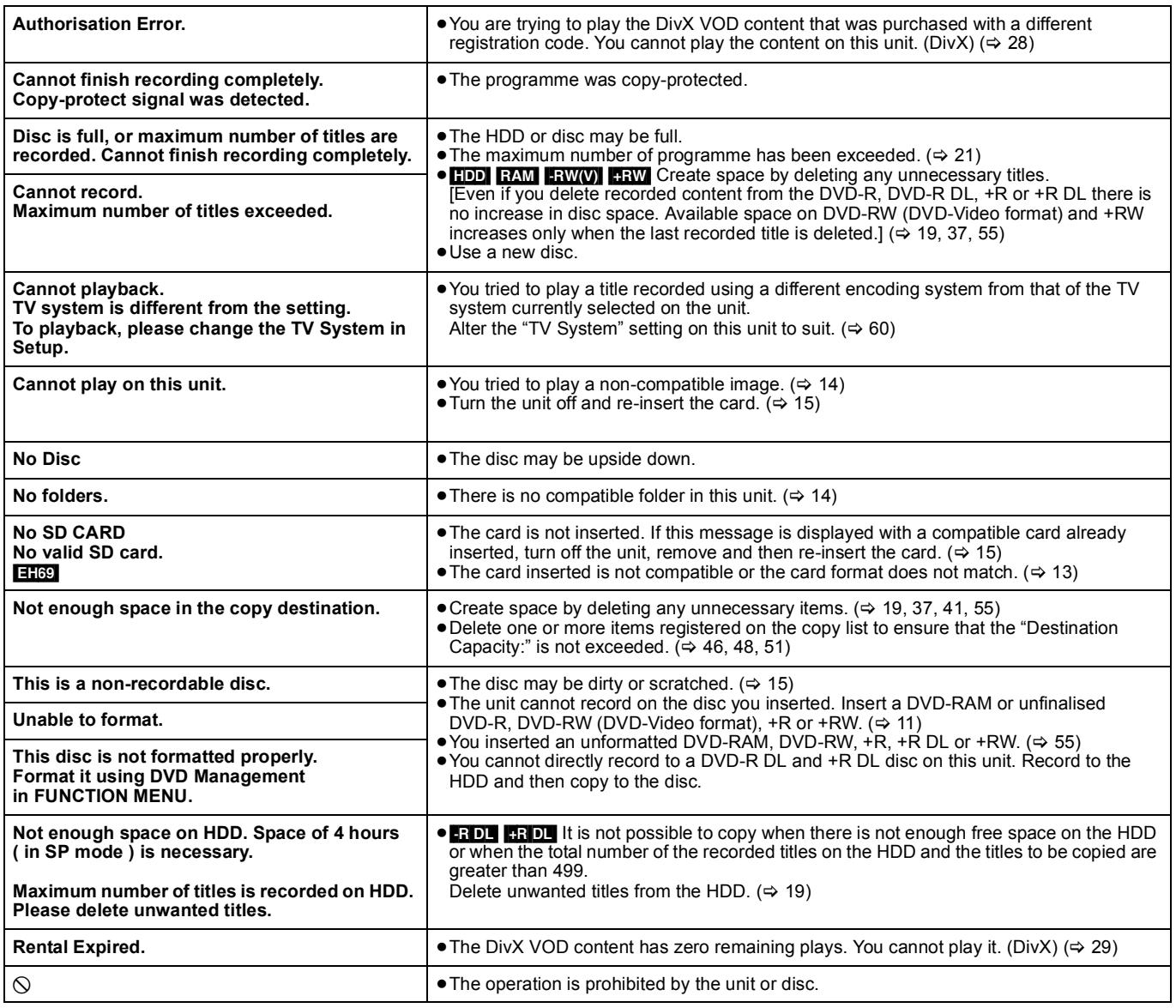

### **Language code list** Enter the code with the numbered buttons.

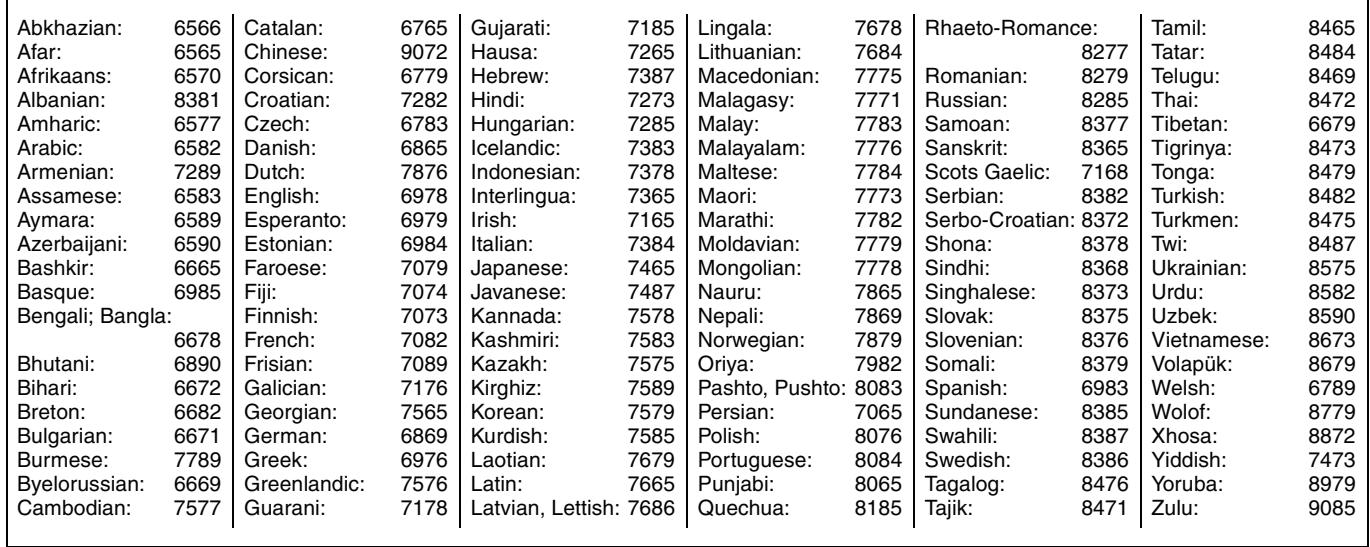

# **On the unit's display**

The following messages or service numbers appear on the unit's display when something unusual is detected during startup and use.

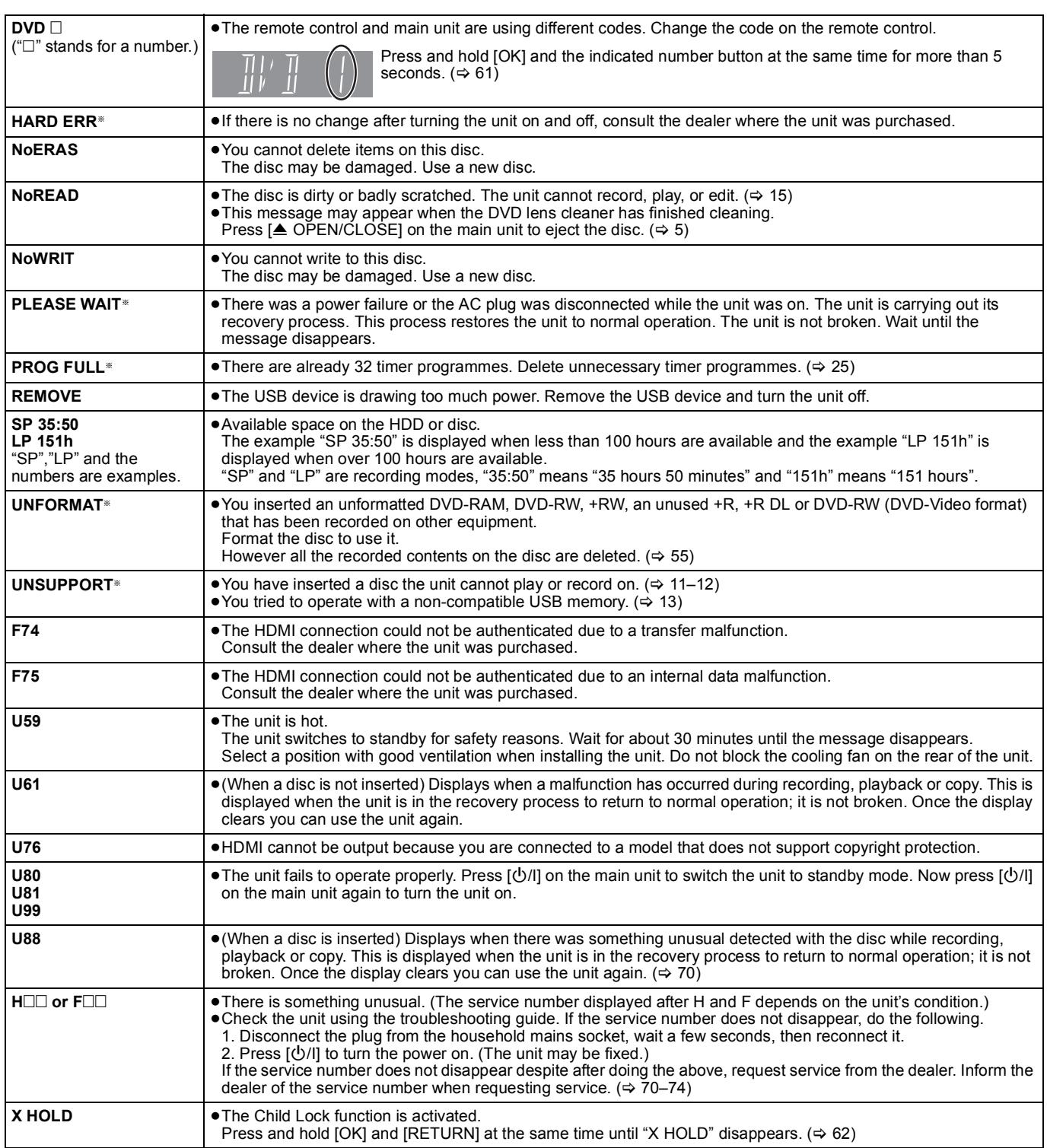

§ The message are alternately displayed.

## **Troubleshooting guide**

Before requesting service, make the following checks. If you are in doubt about some of the check points, or if the solutions indicated in the chart do not solve the problem, consult your dealer for instructions.

#### **The following do not indicate a problem with this unit:**

- ≥Regular disc rotating sounds.
- ≥Poor reception due to atmospheric conditions.
- ≥Image disturbance during search.
- Interruptions in reception due to periodic terrestrial broadcasting breaks.
- Operations are slow to respond when "Power Save" is set to "On".
- Operations do not work due to a poor-quality disc. (Try again using a Panasonic disc.)
- ≥**The unit freezes due to one of its safety devices being activated. (Press and hold [**Í**/I] on the main unit for 10 seconds.)**
- ≥When the unit is turned on or off, there may be an unexpected sound.

### **Power**

## **No power.**

- **The unit does not turn on pressing [**Í**].**   $\triangleright$  Insert the AC mains lead securely into a known active
- household mains socket.  $(\Rightarrow 8, 65)$

#### **The unit switches to standby mode.**

▶ One of the unit's safety devices is activated. Press  $[①/1]$  on the main unit to turn the unit on.

#### **The power is turned off automatically.**

¾ If you connected this unit to a "HDAVI Control" compatible TV with an HDMI cable, this unit will be automatically set to standby mode when the TV is set to standby mode.  $(\Rightarrow 34)$ 

#### **This unit turns off when the TV input is switched.**

 $\triangleright$  If connected with an HDAVI Control 4 compatible TV (VIERA) with the "Intelligent Auto Standby" setting activated on the TV, when switching the TV input, the unit will be automatically turned to standby. For details please read the operating instructions of the TV.

## **Displays**

#### **The display is dim.**

 $\triangleright$  Change "FL Display" in the Setup menu. ( $\Leftrightarrow$  59)

#### **"0:00" is flashing on the unit's display.**

 $\geq$  Set the clock. ( $\Rightarrow$  61)

#### **The time recorded on the disc and the available time shown do not add up. The displayed time of this unit is different from the actual recording time or WMA/MP3 recording time.**

- Times shown may disagree with actual times.
- ¾ Available recording space on DVD-RW (DVD-Video format) or +RW increases only when the last recorded title is deleted. It does not increase if other titles are deleted.
- Even if you delete recorded content from the DVD-R, DVD-R DL, +R or +R DL, there is no increase in disc space.
- More disc space than the actual recording time is used after recording or editing the DVD-R, DVD-R DL, +R or +R DL 200 times or more.
- While searching, the elapsed time may not be displayed correctly.

#### **Compared to the actual recorded time, the elapsed time displayed is less. (Only when recording in NTSC)**

 $\triangleright$  The displayed recording/play time is converted from the number of frames at 29.97 frames (equal to 0.999 seconds) to one second. There will be a slight difference between the time displayed and the actual elapsed time (e.g., actual one-hour elapsed time may display as approximately 59 minutes 56 seconds). This does not affect the recording.

#### **"U88" is displayed and the disc cannot be ejected.**

- $\triangleright$  The unit is carrying out the recovery process. Do the following to eject the disc.
	- 1 Press  $[\bigcirc\cup\bigcirc]$  on the main unit to switch the unit to standby If the unit doesn't switch to standby, press and hold  $[\bigcirc]$ /I] on the main unit for about 10 seconds. The unit is forcibly switched to standby.
	- 2 While the unit is off, press and hold  $[]]$  and  $[CH \wedge]$  on the main unit at the same time for about 5 seconds. Remove the disc.

## **TV screen and video**

#### **Television reception worsens after connecting the unit.**

This can occur because the signals are being divided between the unit and other equipment. It can be solved by using a signal booster, available from audio-visual suppliers. If it is not solved by using a signal booster, consult the dealer.

#### **Status messages do not appear.**

Select "Automatic" in "On-Screen Messages" in the Setup menu.  $(\Rightarrow 59)$ 

#### **The grey background does not appear.**

▶ Select "On" in "Grey Background" in the Setup menu.  $($   $\Rightarrow$  59)

#### **Picture does not appear during timer recording.**

Timer recordings work regardless whether the unit is on or off. To confirm the timer recording is going to work properly, turn the unit on.

#### **The 4:3 aspect ratio picture expands left and right.**

#### **Screen size is wrong.**

- $\triangleright$  Use the television to change the aspect. If your television does not have that function, set "Progressive" in the Picture menu to "Off". (> 53)
- Check the settings for "TV Aspect" in the Setup menu.  $(\Rightarrow 60)$
- If you connect an HDMI cable, set "Aspect for 4:3 Video" to "16:9" in the Setup menu.  $($   $\Rightarrow$  60)
- By setting "Aspect for Recording" to "Automatic", there is a chance that the recording will be made using the wrong aspect. Match the aspect settings to the broadcast when recording.  $($  $\Rightarrow$  58)
- ¾ Set "Rec for High Speed Copy" to "On", and set the "Aspect for Recording" to "4:3"  $($   $\Rightarrow$  58)

It may be possible to adjust the display mode on the TV. Refer to your television's operating instructions.

#### **The screen changes automatically.**

¾ When "Screen Saver" in the Setup menu is set to "On", the display may turn to the screen saver mode automatically if there is no operation for 5 minutes or more.  $(\Rightarrow 60)$  Press [OK] to return to the previous screen.

#### **The recorded title is stretched vertically.**

- ¾ 16:9 aspect programmes are recorded in 4:3 aspect in the following cases.
	- **ERIEDLE FRW(V)** If you recorded or copied using "EP" or "FR (recordings 5 hours or longer)" recording mode.
	- If you recorded or copied to  $a + R$ ,  $+R$  DL or  $+RW$ – If you recorded with the "Aspect for Recording" set to "4:3" in the Setup menu. When you want to record 16:9 programme in the same
		- aspect, set "Rec for High Speed Copy" to "On", and set the "Aspect for Recording" to "16:9".  $($   $\blacktriangleright$  58)
	- By setting "Aspect for Recording" to "Automatic", there is a chance that the recording will be made using the wrong aspect. Match the aspect settings to the broadcast when recording.  $($   $\Rightarrow$  58)

It may be possible to adjust the display mode on the TV. Refer to your television's operating instructions.

### **There is a lot of after-image when playing video.**

Set "Playback NR" in the Picture menu to "Off".  $(4.53)$ 

#### **When playing DVD-Video using progressive output, one part of the picture momentarily appears to be doubled up.**

¾ Set "Progressive" in the Picture menu to "Off". This problem is caused by the editing method or material used on DVD-Video, but should be corrected if you use interlace output.  $(4.53)$ 

#### **There is no apparent change in picture quality when adjusted with the Picture menu in the onscreen menus.**

 $\triangleright$  The effect is less perceivable with some types of video.

### **The images from this unit do not appear on the television.**

#### **Picture is distorted.**

- Make sure that the television is connected to the VIDEO OUT terminal, S VIDEO OUT terminal, COMPONENT VIDEO OUT terminals or HDMI AV OUT terminal on this unit. ( $\Rightarrow$  8, 9, 63, 64, 65)
- Make sure that the television's input setting (e.g., AV 1) is correct.
- $\triangleright$  Progressive output is set to on but the connected television is not progressive compatible. Press and hold [■] and [▶] (PLAY) on the main unit at the same time for more than 5 seconds to cancel this setting. The setting will change to interlace.
- ¾ The unit's "TV System" setting differs from the TV system used by the disc now playing. While stopped, keep pressing [■] and [<sup>▲</sup> OPEN/CLOSE] on the main unit for 5 or more seconds. The system switches from PAL to NTSC or vice versa. ( $\Rightarrow$  60)
- $\triangleright$  When this unit is connected with an HDMI cable, use a disc that matches with this unit's TV system.
- Picture may not be seen when more than 4 devices are connected with HDMI cables. Reduce the number of connected devices.

#### **The picture is distorted during play, or video will not play correctly.**

- You may be playing a TV programme recorded with poor reception or unfavorable weather conditions.
- The picture may be distorted or a black screen may appear briefly between recorded titles in the following situations:
	- between titles recorded with different recording modes.
	- between scenes recorded with different aspect ratios. – between scenes recorded with different resolutions.
	- between playlist chapters.

### **Sound**

#### **No sound. Low volume. Distorted sound. Cannot hear the desired audio type.**

- ¾ Check the connections and the "Digital Audio Output" settings. Check the input mode on the amplifier if you have connected one.  $(\Rightarrow 8, 9, 59, 63, 64, 65)$
- Press [AUDIO] to select the audio.  $(\Rightarrow 26)$
- Audio may not be output due to how files were created. (DivX)
- Audio may not be heard when more than 4 devices are
- connected with HDMI cables. Reduce the number of connected devices.
- The sound effects will not work when the bitstream signal is output from the HDMI AV OUT terminal or the OPTICAL DIGITAL AUDIO OUT terminal.
- To output audio from a device connected with an HDMI cable, set "Digital Audio Output" to "HDMI and Optical" in the Setup menu.  $\check{(\}$  60)
- Depending on the connected equipment, the sound may be distorted if this unit is connected with an HDMI cable.
- ¾ If recording to the HDD or a DVD-RAM when "Rec for High Speed Copy" is set to "On", you can only record either the main or secondary audio of a bilingual broadcast. If you do not intend to copy the title to a DVD-R, DVD-R DL, DVD-RW (DVD-Video format), +R, +R DL or +RW set "Rec for High Speed Copy" in the Setup menu to "Off".  $(\Rightarrow 58)$

### **Cannot switch audio.**

- $\triangleright$  You cannot switch the audio in the following cases.
	- When a DVD-R, DVD-R DL, DVD-RW (DVD-Video format), +R, +R DL or +RW disc is in the disc tray while DVD drive is selected.
	- When the recording mode is XP and "Audio Mode for XP Recording" is set to "LPCM".  $(\Rightarrow 59)$
	- When "Rec for High Speed Copy" is set to "On". (The default setting is "On").  $(\rightarrow 58)$
- The amplifier is connected using an optical digital cable or an HDMI cable. You cannot switch the audio if "Dolby Digital" is set to "Bitstream". Set "Dolby Digital" to "PCM" or connect using audio cables. ( $\Rightarrow$  59, 64)
- There are discs for which audio cannot be changed because of how the disc was created.

## **Operation**

#### **Cannot operate the television. The remote control doesn't work.**

- ¾ Change the manufacturer code. Some televisions cannot be operated even if you change the code.  $(\Rightarrow 62)$
- $\triangleright$  The remote control and main unit are using different codes. Change the code on the remote control.  $(36 - 61)$

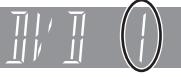

- Press and hold [OK] and the indicated number button at the same time for more than 5 seconds. The batteries are depleted. Replace them with new ones.  $(\Rightarrow 4)$
- You are not pointing the remote control at the main unit's remote control signal sensor during operation.  $(\Rightarrow 4)$
- ¾ Coloured glass may obstruct the signal reception/transmission. Don't place the signal sensor in direct sunlight or in areas that
- may be subject to sunlight exposure. It may be necessary to set the code on the remote control again
- after changing the batteries.  $($   $\blacklozenge$  61)
- It may be necessary to set the manufacturer code again after changing the batteries.  $($   $\Rightarrow$  62)
- The child lock function is activated.  $(4.62)$

### **The unit is on but cannot be operated.**

- Recording drive or playback drive has not been selected properly. ( $\Leftrightarrow$  16, 17)
- $\triangleright$  Some operations may be prohibited by the disc.
- The unit is hot ("U59" appears on the display). Wait for "U59" to disappear.
- One of the unit's safety devices may have been activated. Reset the unit as follows:
	- Press  $[\bigcirc]$ /I] on the main unit to switch the unit to standby. If the unit doesn't switch to standby, press and hold [Í/I] on the main unit for about 10 seconds. The unit is forcibly switched to standby. Alternatively, disconnect the AC mains lead, wait one

minute, then reconnect it.

2 Press  $[$  U $/$ I] on the main unit to switch it on. If the unit still cannot be operated, consult the dealer.

#### **Cannot eject disc.**

The unit is recording.

¾ The unit may have a problem. While the unit is off, press and hold [ $\blacksquare$ ] and [CH  $\land$ ] on the main unit at the same time for about 5 seconds. Remove the disc and consult the dealer. **If the Child Lock function is activated, above operation does not work. Cancel the Child Lock function. (→ 62)** 

#### **Cannot tune channels. Cannot download channel presets from the television.**

- $\triangleright$  Check the connections. ( $\Leftrightarrow$  8, 65)
- ¾ You must connect to a VIERA Link (HDAVI Control 3 or later) compatible TV with a HDMI cable to download channel presets.

#### **Startup is slow.**

- ≻ Set "Power Save" to "Off" in the Setup menu. (⇔ 61) If connected with an HDAVI Control 4 compatible TV (VIERA) with the "Standby Power Save" setting activated on the TV, even with "Power Save" set to "Off", when the TV is in Standby mode, the unit may take some time to startup.
- $\triangleright$  Startup takes time in the following situations:
	- A disc other than a DVD-RAM is inserted.
	- The clock is not set.
	- Immediately after a power failure or the AC mains lead is connected.
	- For a few minutes after 5:15 am due to system maintenance of this unit.
	- When the unit is connected with an HDMI cable.

### **Recording, timer recording and copying**

### **Cannot record.**

#### **Cannot copy.**

- You haven't inserted a disc or the disc you inserted cannot be recorded on. Insert a disc the unit can record onto.  $\Leftrightarrow$  11
- The disc is unformatted. Format the disc. (**RAM** ERWO) **[R**  $+$ R DL $+$ RW $)$  ( $\Rightarrow$  55)
- $\triangleright$  The write-protect tab on the cartridge is set to PROTECT, or the disc is protected with DVD Management.  $($   $\Rightarrow$  54)
- Some programmes have limitations on the number of times they can be recorded (CPRM).  $($   $\Rightarrow$  78)
- You cannot record when there is not enough space or when the number of titles has reached its limit. Delete unwanted titles or use a new disc.  $(\Rightarrow 19, 37, 55)$
- Video cannot be recorded onto a DVD-R with still images recorded on it.
- $\triangleright$  You cannot directly record to a DVD-R DL or +R DL disc on this unit. Record to the HDD and then copy to the disc.
- **ERDLE FRIDL** In the following situations, you cannot copy. Delete unnecessary titles from the HDD and then copy.  $(\Rightarrow 19,$ 37, 55)
	- If there is not enough space available on the HDD (If you will copy titles from the HDD to a blank disc and fill the entire disc, HDD disc space equivalent to 4 hours of SP mode recording is necessary).
	- If the number of recorded titles and the number of titles to be copied has exceeded 499.
- You cannot record and copy on finalised discs. However, you can record and copy again if you format DVD-RW.
- Due to peculiarities of DVD-R, DVD-R DL, DVD-RW (DVD-Video format), +R, +R DL and +RW you may be unable to record onto them if you either insert and remove the disc or switch the unit on and off while a disc is loaded, a total of fifty times.
- ¾ DVD-R, DVD-R DL, DVD-RW (DVD-Video format), +R, +R DL and +RW recorded on this unit may not be recordable on other Panasonic DVD Recorders.
- ¾ This unit cannot record NTSC signals to discs that already have PAL signal recordings. (However, both types of programmes can be recorded onto the HDD.) Play of discs recorded with both PAL and NTSC on another unit is not guaranteed.

#### **Cannot record from external equipment.**

- Check that the connection is correct.  $(\Rightarrow 23, 65)$
- Select the input channel for the equipment you have connected.

#### **Timer recording does not work properly.** For New Zealand<sup>T</sup>G-CODE programming does not **work properly.**

- The timer programme is incorrect or different timer programme times overlap. Correct the programme.  $(\Rightarrow 25)$
- The programme is not in timer recording standby. (The timer icon " $\mathcal{O}$ " in the timer recording list is not on.) ( $\Rightarrow$  24)
- $≥$  Set the clock. ( $⇒$  61)

#### **Timer recording does not stop even when [**∫**] is pressed.**

If you start recording immediately after turning on the unit while "Power Save" is set to "Off" in the Setup menu (Quick Start mode), you cannot then stop recording for a few seconds.

#### **The timer programme remains even after recording finishes.**

 $\triangleright$  The timer programme remains if set to daily or weekly.

### **A part or whole of a recorded title has been lost.**

If there is a power failure or the plug is disconnected from the household mains socket while recording or editing, the title may be lost or the HDD/disc may become unusable. You will have to format the disc (**HDD** RAM FRW(V) [+RW]) or use a new disc. We cannot offer any guarantee regarding lost programmes or discs.  $($   $\Rightarrow$  55)

#### **Cannot copy to a DVD-R, etc. disc using the high speed mode.**

- ¾ When recording to the HDD, set "Rec for High Speed Copy" to "On" in the Setup menu. (The default setting is "On"). ( $\Rightarrow$  58)
- $\triangleright$   $\cdot$ **R**  $\cdot$ **R**  $\cdot$ **R**  $\cdot$  **EX** If recorded in "EP" or "FR (recordings 5 hours or longer)" mode, you cannot perform high-speed copy.
- $\triangleright$  **+R**  $\cdot$  **+R** DL  $\cdot$  +RW Titles recorded on other Panasonic DVD recorders with "Rec for High Speed Copy" set to "On", and then copied to the HDD on this unit may not copy to +R, +R DL or +RW discs with high-speed copy.

#### **When copying, it takes a long time even when high speed mode is selected.**

- $\triangleright$  Use a disc that is compatible with high speed recording. Even if the disc is high speed recording compatible, the maximum speed may not be possible due to the condition of the disc.
- $\triangleright$  It takes longer than normal to copy many titles.  $\triangleright$  You cannot high speed copy to DVD-R titles longer than 6 hours when using other Panasonic DVD Recorders that are not compatible with EP ( 8Hours ) mode recording.

#### **The DV automatic recording function does not work.**

- $\triangleright$  If images cannot be recorded or if the recording is aborted, check the connections and DV equipment settings. ( $\Rightarrow$  23)
- You cannot start recording until the images from the DV equipment appear on the television.
- Recording may not be performed as desired if the time codes on the tape in the DV equipment are not successive.
- Depending on the equipment, the DV automatic recording may not operate properly.
- The audio/video recordings are recorded on other than a DV tape.  $(\Rightarrow 23)$

#### **An unusually loud sound is coming from the rotating DVD-R, etc.**

When recording or high speed copying to a DVD-R, DVD-R DL, DVD-RW (DVD-Video format), +R, +R DL and +RW the sound of the disc rotating may be louder than normal, however, this is not a problem.

## **Play**

#### **Play fails to start even when [**1**] (PLAY) is pressed.**

#### **Play starts but then stops immediately.**

- Insert the disc correctly with the label facing up.  $($   $\blacklozenge$  15)
- The disc is dirty.  $(\Rightarrow 15)$
- You tried to play a blank disc or disc unplayable on this unit.  $\Leftrightarrow$  11–12)
- You tried to play a +RW that needs to be finalised on the equipment used for recording.
- $\triangleright$  You may be able to copy a "One time only recording" title that was recorded to DVD-RAM using a different Panasonic DVD Recorder to this unit's HDD, but play is not possible due to copyright protection.
- ¾ When recording to DVD-RAM using "EP ( 8Hours )" mode, play may not be possible on DVD players that are compatible with DVD-RAM. In this case use "EP ( 6Hours )" mode.  $($  $\Rightarrow$  58)
- $\triangleright$  You cannot play discs during DV automatic recording.  $\triangleright$  If playing DivX VOD content, refer to the homepage where you
- purchased it. (DivX) (⇔ 29)  $\triangleright$  Make sure that the TV is turned on. If the menu or messages
- are displayed, follow the on-screen instructions.
### **Audio and video momentarily pause.**

- This occurs between playlist chapters.
- This occurs between chapters and with partially deleted titles on finalised DVD-R, DVD-R DL, DVD-RW (DVD-Video format), +R, +R DL and +RW that have been copied using the high speed mode.
- This occurs as scenes change during Quick View.
- **RDL RDL** When playing a title recorded on both layers, the unit automatically switches between layers and plays the title in the same way as a normal programme. However, video and audio may momentarily cut out when the unit is switching layers.  $(\Rightarrow$  11)

### **DVD-Video is not played.**

- You have set a ratings level to limit DVD-Video play. Change this setting.  $(\Rightarrow 58)$
- ¾ Ensure disc is for the correct DVD-Video region number, and is not defective.(⇔ Cover)

### **Alternative soundtrack and subtitles cannot be selected.**

- The languages are not recorded on the disc.
- You may not be able to use the on-screen menus to change the soundtrack and subtitles on some discs. Use the disc's menus to make changes.  $($   $\Rightarrow$  16)

### **No subtitles.**

- Subtitles are not recorded on the disc.
- Turn the subtitles on and select "Text" or the subtitle number.  $(\Rightarrow 52)$

### **Angle cannot be changed.**

 $\triangleright$  Angles can only be changed during scenes where different angles are recorded.

### **You have forgotten your ratings password. You want to cancel the ratings level.**

The ratings level returns to the factory preset. While the disc tray is open, press [DRIVE SELECT] to select the DVD drive, then press and hold  $[•]$  REC] and  $[•]$  (PLAY) on the main unit at the same time for 5 or more seconds ("INIT" will appear on the unit's display).

### **Quick View does not work.**

- This does not work when audio is other than Dolby Digital.
- This does not work when recording is in XP or FR mode.

### **The resume play function does not work.**

- $\triangleright$  Memorized positions are cancelled when
	- press [■] several times.
	- open the disc tray.
	- **SD** (**EH69**) **CD VCD USB** turn off the unit.
	- if a recording or timer recording was executed.

### **The Video CD picture does not display properly.**

- ¾ When connecting to Multi-system TV, select "NTSC" in "TV System" in the Setup menu. ( $\Leftrightarrow$  60)
- $\triangleright$  When connecting to PAL TV, the lower part of the picture cannot be displayed correctly during search.

### **Time Slip, Manual Skip, etc. does not work.**

- These functions do not work with finalised discs.
- Time Slip does not work when the unit's "TV System" settings are different from the title recorded on the disc.  $(\Rightarrow 60)$

### **It takes time before play starts.**

 $\triangleright$  This is normal on DivX video. (DivX)

### **Picture stops.**

 $\triangleright$  Picture may stop if the DivX files are greater than 2 GB. (DivX)

### **Cannot see the beginning of the title played.**

 $\triangleright$  (If connecting to a TV that supports VIERA Link with an HDMI cable)

When  $[\triangleright]$  (PLAY) is pressed on this unit's remote control, you may not be able to see the beginning of the title played until the picture is displayed on the TV. Using [I◀◀], return to the beginning of the title.

## **Edit**

### **Available disc space does not increase even after deleting a title.**

- ¾ Available disc space does not increase after deleting on DVD-R, DVD-R DL,  $+R$  or  $+R$  DL. ( $\Rightarrow$  19)
- Disc space increases only when the last recorded title is deleted on DVD-RW (DVD-Video format) and +RW. The disc space does not increase when any other titles are deleted.

### **Cannot edit.**

You may not be able to edit on the HDD if there is no available space.

Delete any unwanted titles to create empty space.  $(\Rightarrow 19)$ 

### **Cannot format.**

- The disc is dirty. Wipe with a damp cloth and then wipe dry. (> 15)
- You tried formatting a disc that you may not be able to use in this unit.  $(\Rightarrow 11-12)$

### **Cannot create chapters. Cannot mark the start point or the end point during "Partial Delete" operation.**

- The unit writes the chapter division information to the disc when you turn it off or remove the disc. The information is not written if there is an interruption to the power before this.
- These operations are not possible with still pictures
- $\triangleright$  You cannot set points if they are too close to each other. You cannot set an end point before a start point.

### **Cannot delete chapters.**

When the chapter is too short to delete, use "Combine Chapters" to make the chapter longer.  $( \Rightarrow 37)$ 

### **Cannot create a playlist.**

You cannot select all the chapters at once in a title if the title also includes still pictures. Select them individually.

## **Music**

### **Tracks could not be copied to the HDD.**

- ¾ If there are copyright protected tracks such as SCMS restrictions, they will not be copied.
- Recording from CDs that do not conform to CD-DA specifications (copy control CDs, etc.) cannot be guaranteed.
- Bonus tracks may not be copied.

### **ID3 tag of a MP3 file or WMA tag of a WMA file is not completely displayed.**

Only the track name (**HDD** USB) and artist name (**HDD**) can be displayed with this unit.

## **Still pictures**

### **Cannot display DIRECT NAVIGATOR screen.**

 $\triangleright$  This screen cannot be displayed during recording or copy.

### **Cannot edit or format a card. (**[EH69]**)**

Release the card's protection setting. (With some cards, the "Write Protection Off" message sometimes appears on the screen even when protection has been set.)  $(4, 54)$ 

#### **The contents of the card cannot be read. (**[EH69]**)**

- $\triangleright$  Remove the card from the slot and then insert again. If this
- does not solve the problem, turn off and turn on the unit again. The card format is not compatible with the unit. (The contents on the card may be damaged.)
- This unit is compatible with SD Memory Cards that meet SD Card Specifications FAT12 and FAT16 formats, as well as SDHC Memory Cards in FAT32 format.  $(\Rightarrow 13, 14)$
- The card contains a folder structure and/or file extensions that are not compatible with this unit.  $($   $\Rightarrow$  13)
- You can use SD Memory Cards with capacities from 8 MB to 2 GB and SDHC Memory Cards with capacities from 4 GB to 32 GB.
- This unit cannot play AVCHD format motion pictures or MPEG4 on an SD card.

#### **Copying, deleting and setting protection takes a long time. (**[EH69]**)**

- $\triangleright$  When there are a lot of folders and files, it may sometimes take a few hours.
- When repeating copying or deleting, it may sometimes take a long time. Format the disc or card.  $($   $\Rightarrow$  55)

### **Still pictures (JPEG) do not playback normally.**

The images that were edited on the PC, such as Progressive JPEG etc., may not playback.  $($   $\Rightarrow$  14)

## **USB**

#### **The contents of the USB memory cannot be read.**

- $\triangleright$  Remove the USB memory from the USB port and then insert again. If this does not solve the problem, turn off and turn on the unit again.
- Check that the USB memory is inserted correctly.  $($   $\Rightarrow$  15)
- The format of the USB memory or of its contents is not compatible with the unit. (The contents on the USB memory may be damaged.) ( $\Rightarrow$  13, 14)
- The USB memory contains a folder structure and/or file extensions that are not compatible with this unit. ( $\Rightarrow$  14)
- Turn off and then turn on the unit again.
- USB memories connected using a USB extension cable or a USB hub may not be recognized by this unit.
- Some USB memories cannot be used with this unit.  $($   $\Rightarrow$  13)
- If inserted during playback, recording or copying etc., the USB memory may not be recognized by this unit.

## **VIERA Link**

#### **VIERA Link doesn't work.**

- ¾ Check the HDMI cable connection. Check that "HDMI" is displayed on the front display when the power for the main unit is set to On.
- **EXECT Make sure that "VIERA Link" is set to "On". (** $\Rightarrow$  **60)**
- Check the "HDAVI Control" settings on the connected device.
- ¾ Some functions may not work depending on the version of "HDAVI Control" of the connected equipment. This unit supports "HDAVI Control 4" functions.
- If the connection for the equipment connected with HDMI was changed, or if there was a power failure or the plug was removed from the household mains socket, "HDAVI Control" may not work.
	- In this case, perform the following operations.
	- 1 When the HDMI cable is connected to all equipment with the power on, turn the TV (VIERA) on again.
	- Change the TV (VIERA) settings for the "HDAVI Control" function to off, and then set to on again. (For more information, see the VIERA operating instructions.)
	- 3 Switch the VIERA input to HDMI connection with this unit, and after this unit's screen is displayed check that "HDAVI Control" is working.

### **The operation on this unit (music playback etc.) is interrupted.**

The operation on this unit may be interrupted when you press buttons on the TV remote control that do not work for VIERA Link functions.

## **To reset this unit**

#### **To return all the settings other than the main ones to the factory preset**

- Select "Yes" in "Shipping Condition" in the Setup menu. All the settings except for the ratings level, ratings password and clock settings return to the factory preset. The timer recording programmes are also cancelled. (➾ 61)
- ¾ Select "Yes" in "Default Settings" in the Setup menu. All the settings other than the tuning settings, clock settings, country settings<sup>®</sup>, disc language settings, ratings level, ratings password, remote control code, return to the factory presets. The timer recording programmes are also cancelled. ( $\Rightarrow$  61)
- $\triangleright$  Press and hold [ $\vee$  CH] and [CH  $\wedge$ ] on the main unit until the country setting screen<sup>®</sup> or the Auto-Setup screen appears. All the settings except for the ratings level, ratings password and clock settings return to the factory preset. The timer recording programmes are also cancelled. §Only for New Zealand.

### **To reset the ratings level settings**

¾ While the disc tray is open, press [DRIVE SELECT] to select the DVD drive, then press and hold  $[•]$  REC] and  $[•]$  (PLAY) on the main unit at the same time for 5 or more seconds.

### **To restore the unit if it freezes due to one of the safety devices being activated**

 $\triangleright$  Press and hold  $\lceil$ (<sup>1</sup>)/II on the main unit for 10 seconds. (The settings remain.)

### **Placement**

Set the unit up on an even surface away from direct sunlight, high temperatures, high humidity, and excessive vibration. These conditions can damage the cabinet and other components, thereby shortening the unit's service life.

Do not place heavy items on the unit.

### **Voltage**

Do not use high voltage power sources. This can overload the unit and cause a fire.

Do not use a DC power source. Check the source carefully when setting the unit up on a ship or other place where DC is used.

### **AC mains lead protection**

Ensure the AC mains lead is connected correctly and not damaged. Poor connection and lead damage can cause fire or electric shock. Do not pull, bend, or place heavy items on the lead.

Grasp the plug firmly when unplugging the lead. Pulling the AC mains lead can cause electric shock.

Do not handle the plug with wet hands. This can cause electric shock.

#### **Gracenote® Corporate Description**

**Music recognition technology and related data are provided by Gracenote®. Gracenote is the industry standard in music recognition technology and related content delivery. For more information visit www.gracenote.com.**

#### **Gracenote® Proprietary Legends**

**CD and music-related data from Gracenote, Inc., copyright © 2000–2009 Gracenote. Gracenote Software, copyright © 2000– 2009 Gracenote. This product and service may practice one or more of the following U.S. Patents: #5,987,525; #6,061,680; #6,154,773, #6,161,132, #6,230,192, #6,230,207, #6,240,459, #6,330,593, and other patents issued or pending. Some services supplied under license from Open Globe, Inc. for U.S. Patent: #6,304,523.**

**Gracenote and CDDB are registered trademarks of Gracenote. The Gracenote logo and logotype, and the "Powered by Gracenote" logo are trademarks of Gracenote.**

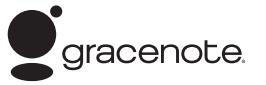

#### **Gracenote® End-User License Agreement**

#### **USE OF THIS PRODUCT IMPLIES ACCEPTANCE OF THE TERMS BELOW.**

This application or device contains software from Gracenote, Inc. of Emeryville, California ("Gracenote"). The software from Gracenote (the "Gracenote Software") enables this application to perform disc and/or file identification and obtain music-related information, including name, artist, track, and title information ("Gracenote Data") from online servers or embedded databases (collectively, "Gracenote Servers") and to perform other functions. You may use Gracenote Data only by means of the intended End-User functions of this application or device.

You agree that you will use Gracenote Data, the Gracenote Software, and Gracenote Servers for your own personal noncommercial use only. You agree not to assign, copy, transfer or transmit the Gracenote Software or any Gracenote Data to any third party. YOU AGREE NOT TO USE OR EXPLOIT GRACENOTE DATA, THE GRACENOTE SOFTWARE, OR GRACENOTE SERVERS, EXCEPT AS EXPRESSLY PERMITTED HEREIN.

### **Foreign matter**

Do not let metal objects fall inside the unit. This can cause electric shock or malfunction.

Do not let liquids get into the unit. This can cause electric shock or malfunction. If this occurs, immediately disconnect the unit from the power supply and contact your dealer.

Do not spray insecticides onto or into the unit. They contain flammable gases which can ignite if sprayed into the unit.

### **Service**

Do not attempt to repair this unit by yourself. If sound is interrupted, indicators fail to light, smoke appears, or any other problem that is not covered in these instructions occurs, disconnect the AC mains lead and contact your dealer or an authorized service centre. Electric shock or damage to the unit can occur if the unit is repaired, disassembled or reconstructed by unqualified persons.

Extend operating life by disconnecting the unit from the power source if it is not to be used for a long time.

You agree that your non-exclusive license to use the Gracenote Data, the Gracenote Software, and Gracenote Servers will terminate if you violate these restrictions. If your license terminates, you agree to cease any and all use of the Gracenote Data, the Gracenote Software, and Gracenote Servers. Gracenote reserves all rights in Gracenote Data, the Gracenote Software, and the Gracenote Servers, including all ownership rights. Under no circumstances will Gracenote become liable for any payment to you for any information that you provide. You agree that Gracenote, Inc. may enforce its rights under this Agreement against you directly in its own name.

The Gracenote service uses a unique identifier to track queries for statistical purposes. The purpose of a randomly assigned numeric identifier is to allow the Gracenote service to count queries without knowing anything about who you are. For more information, see the web page for the Gracenote Privacy Policy for the Gracenote service.

The Gracenote Software and each item of Gracenote Data are licensed to you "AS IS.

Gracenote makes no representations or warranties, express or implied, regarding the accuracy of any Gracenote Data from in the Gracenote Servers. Gracenote reserves the right to delete data from the Gracenote Servers or to change data categories for any cause that Gracenote deems sufficient. No warranty is made that the Gracenote Software or Gracenote Servers are error-free or that functioning of Gracenote Software or Gracenote Servers will be uninterrupted. Gracenote is not obligated to provide you with new enhanced or additional data types or categories that Gracenote may provide in the future and is free to discontinue its services at any time.

GRACENOTE DISCLAIMS ALL WARRANTIES EXPRESS OR IMPLIED, INCLUDING, BUT NOT LIMITED TO, IMPLIED WARRANTIES OF MERCHANTABILITY, FITNESS FOR A PARTICULAR PURPOSE, TITLE, AND NON-INFRINGEMENT. GRACENOTE DOES NOT WARRANT THE RESULTS THAT WILL BE OBTAINED BY YOUR USE OF THE GRACENOTE SOFTWARE OR ANY GRACENOTE SERVER. IN NO CASE WILL GRACENOTE BE LIABLE FOR ANY CONSEQUENTIAL OR INCIDENTAL DAMAGES OR FOR ANY LOST PROFITS OR LOST REVENUES.

## **Specifications**

#### **Recording system** DVD-RAM : DVD Video Recording format

DVD-R : DVD-Video format DVD-R DL (Dual Layer) : DVD-Video format DVD-RW : DVD-Video format +R

+R DL (Double Layer) +RW

## **Recordable discs**

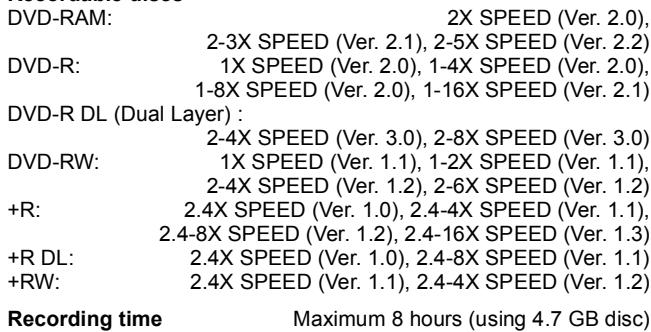

XP: Approx. 1 hour, SP: Approx. 2 hours LP: Approx. 4 hours, EP: Approx. 6 hours/8 hours

EH69 Maximum Approx. 567 hours with 320 GB HDD (EP 8 hours mode) XP: Approx. 71 hours, SP: Approx. 142 hours LP: Approx. 284 hours, EP: Approx. 426 hours/567 hours

[EH59] Maximum Approx. 441 hours with 250 GB HDD (EP 8 hours mode) XP: Approx. 55 hours, SP: Approx. 110 hours LP: Approx. 221 hours, EP: Approx. 331 hours/441 hours

#### **Playable discs**

DVD-RAM : DVD Video Recording format DVD-R : DVD-Video format, MP3<sup>\*1</sup>, WMA<sup>\*1</sup>, JPEG<sup>\*1</sup>, DivX<sup>\*1</sup> DVD-R DL (Dual Layer) : DVD-Video format, MP3<sup>®1</sup>, WMA<sup>®1</sup>, JPEG<sup>\*1</sup>, DivX<sup>\*1</sup>

DVD-RW : DVD-Video format, DVD Video Recording format +R, +R DL (Double Layer), +RW

DVD-Video, CD-Audio (CD-DA), Video CD,

CD-R/CD-RW : CD-DA\*1, Video CD\*1, MP3\*1, WMA\*1, JPEG\*1, DivX\*1

#### **Internal HDD capacity EH69** 320 GB

[EH59] 250 GB

**Optical pick-up** System with 1 lens, 2 integration units (662 nm wavelength for DVDs, 780 nm wavelength for CDs)

#### **LASER specification**

Class 1 LASER Product (Pickup)

Wave length:

CD 780 nm wave length<br>DVD 662 nm wave length 662 nm wave length

Laser power:

No hazardous radiation is emitted with the safety protection

#### **Audio**

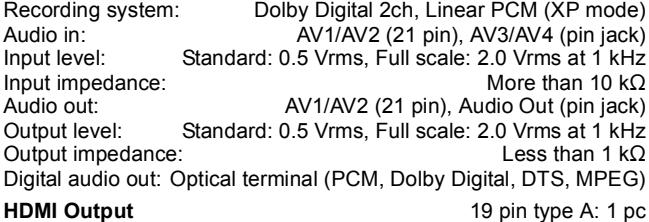

HDMITM (V.1.3a with Deep Colour)

≥This unit supports "HDAVI Control 4" function.

**Video** Video system:

### For Asia and Middle East

 SECAM (only input)/PAL colour signal, 625 lines, 50 fields NTSC colour signal, 525 lines, 60 fields

### For New Zealand

PAL colour signal, 625 lines, 50 fields NTSC colour signal, 525 lines, 60 fields Recording system: MPEG2 (Hybrid VBR)

For Asia and Middle East Video in (SECAM/PAL/NTSC): AV1/AV2 (21 pin), AV3/AV4 (pin jack) 1 Vp-p 75  $\Omega$ , termination

For New Zealand Video in (PAL/NTSC): AV1/AV2 (21 pin), AV3/AV4 (pin jack) 1 Vp-p 75  $\Omega$ , termination

For Asia and Middle East S-Video in (SECAM/PAL/NTSC):

AV2 (21 pin), AV3/AV4 (S terminal) 1 Vp-p 75  $\Omega$ , termination For New Zealand S-Video in (PAL/NTSC):

AV2 (21 pin), AV3/AV4 (S terminal) 1 Vp-p 75  $\Omega$ , termination Video out (PAL/NTSC):

AV1/AV2 (21 pin), Video Out (pin jack) 1 Vp-p 75  $\Omega$ , termination S-Video out (PAL/NTSC):

AV1 (21 pin), S-Video Out (S terminal) 1 Vp-p 75  $\Omega$ , termination RGB out (PAL/NTSC):

AV1 (21 pin) 0.7 Vp-p (PAL) 75  $\Omega$ , termination

Component video output (NTSC 480p/480i, PAL 576p/576i)

Y: 1.0 Vp-p 75  $\Omega$ , termination

PB: 0.7 Vp-p 75  $\Omega$ , termination

### PR: 0.7 Vp-p 75  $\Omega$ , termination

#### **Television system** For Asia

#### **Tuner system Channel coverage** PAL-D,K, SECAM-D,K,K1 **OIRT** VHF: UHF: CATV: R1 to R12 21 to 69 44 MHz to 470 MHz PAL-B,G,H, SECAM-B,G **CCIR** VHF: UHF: CATV: E2 to E12 E21 to E69 S01 to S05, M1 to M10, U1 to U10, S21 to S41 PAL-I Hong Kong UHF: 21 to 69 PAL-D China VHF: UHF: CATV: 1 to 12 13 to 57 Z1 to Z35

RF converter output: Not provided

### For New Zealand

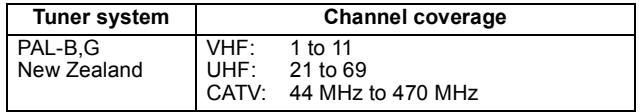

RF converter output: Not provided

#### For Middle East

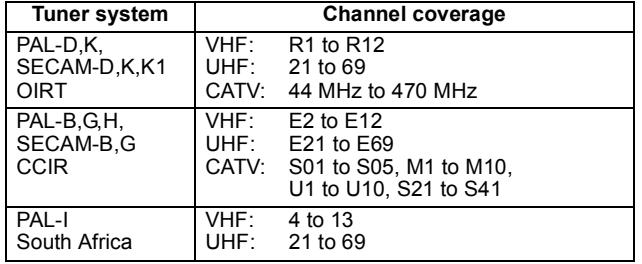

RF converter output: Not provided

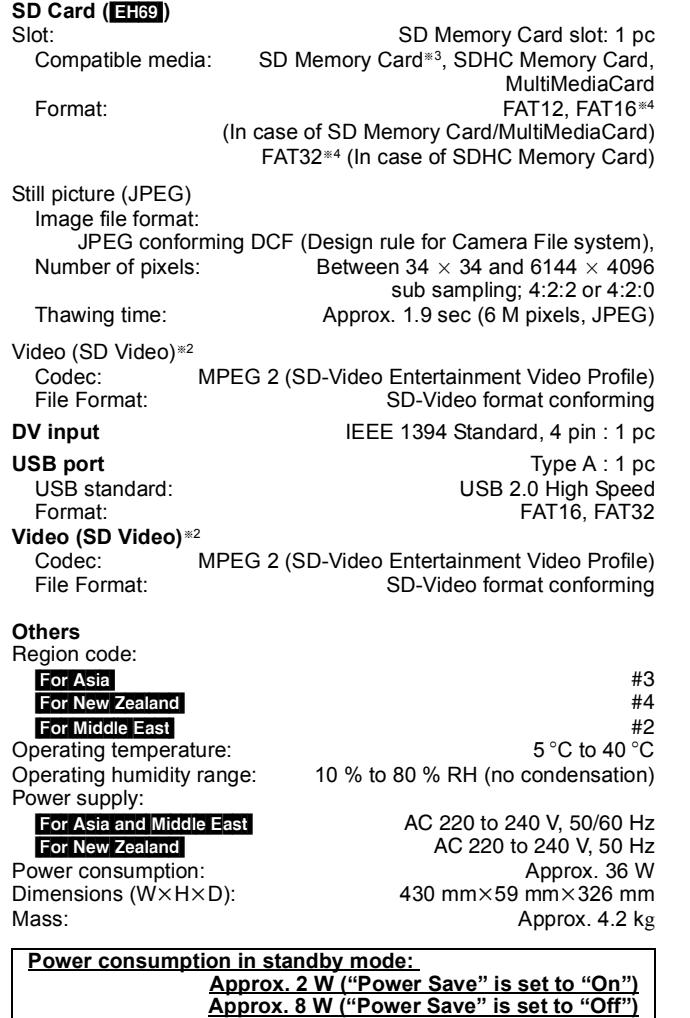

**Note**

Specifications are subject to change without notice.

§<sup>1</sup> Finalising is necessary for compatible playback.

- §2Video Recording conversion and transfer is possible from USB to HDD or DVD-RAM disc.
- After Video Recording conversion and transfer to HDD or DVD-RAM disc, the playback is possible.
- §<sup>3</sup> Includes miniSD cards. (A miniSD adaptor needs to be inserted.) Includes microSD cards. (A microSD adaptor needs to be inserted.)

§<sup>4</sup> Long file name is unsupported.

● Useable capacity will be less. (SD card)

*77*

RQT9274

#### **Bitstream**

This is the digital form of multi-channel audio data (e.g., 5.1 channel) before it is decoded into its various channels.

#### **CPRM (Content Protection for Recordable Media)**

CPRM is technology used to protect broadcasts that are allowed to be recorded only once. Such broadcasts can be recorded only with CPRM compatible recorders and discs.

#### **Decoder**

A decoder restores the coded audio signals on DVDs to normal. This is called decoding.

### **Deep Colour**

This unit incorporates HDMITM (V.1.3a with Deep Colour) technology that can reproduce greater colour gradation (4096 steps) when connected to a compatible TV. You can enjoy exceptionally rich, natural-looking colours, with smooth, detailed gradation and minimal colour banding. [A lower colour gradation (256 steps), without Deep Colour, will be reproduced if connected to a TV which does not support Deep Colour. The unit will automatically set appropriate output to suit the connected TV.]

### **DivX**

DivX is a popular media technology created by DivX, Inc. DivX media files contain highly compressed video with high visual quality that maintains a relatively small file size.

### **Dolby Digital**

This is a method of coding digital signals developed by Dolby Laboratories. Apart from stereo (2-channel) audio, these signals can also be multi-channel audio. A large amount of audio information can be recorded on one disc using this method.

When recording on this unit Dolby Digital (2 channel) is the default audio.

#### **Down-mixing**

This is the process of remixing the multi-channel audio found on some discs into two channels. It is useful when you want to listen to the 5.1-channel audio recorded on DVDs through your television's speakers. Some discs prohibit down-mixing and this unit can then only output the front two channels.

#### **Drive**

In the instance of this unit, this refers to the hard disk (HDD), disc (DVD) and SD card (SD)(**EH@)**. These perform the reading and writing of data.

#### **DTS (Digital Theater Systems)**

This surround system is used in many movie theaters. There is good separation between the channels, so realistic sound effects are possible.

#### **Dynamic range**

Dynamic range is the difference between the lowest level of sound that can be heard above the noise of the equipment and the highest level of sound before distortion occurs.

Dynamic range compression means reducing the gap between the loudest and softest sounds. This means you can listen at low volumes but still hear dialogue clearly.

#### **Film and video**

DVD-Videos are recorded using either film or video. This unit can determine which type has been used, then uses the most suitable method of progressive output.

Film: Recorded at 25 frames per second (PAL discs) or 24 frames per second (NTSC discs). (NTSC discs recorded at 30 frames per second as well.) Generally appropriate for motion picture films.

Video: Recorded at 25 frames/50 fields per second. (PAL discs) or 30 frames/60 fields per second (NTSC discs). Generally appropriate for TV drama programmes or animation.

#### **Finalise**

A process that makes play of a recorded CD-R, CD-RW, DVD-R, etc. possible on equipment that can play such media. You can finalise DVD-R, DVD-R DL, DVD-RW (DVD-Video format), +R, +R DL on this unit.

After finalising, the disc becomes play-only and you can no longer record or edit. However, finalised DVD-RW can be formatted for recording again.

#### **Folder**

This is a place on the hard disk, disc or SD card (**EH69**) where groups of data are stored together. In the case of this unit, it refers to the place where still pictures (JPEG) and MPEG2 are stored.

#### **Formatting**

Formatting is the process of making media such as DVD-RAM recordable on recording equipment.

You can format DVD-RAM, DVD-RW (only as DVD-Video format), +RW, SD cards ([EH69]) and the HDD or unused +R and +R DL on this unit.

Formatting permanently deletes all contents.

### **Frames and fields**

Frames refer to the single images that constitute the video you see on your television. Each frame consists of two fields.

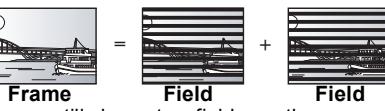

- ≥A frame still shows two fields, so there may be some blurring, but picture quality is generally better.
- A field still shows less picture information so it may be rougher, but there is no blurring.

#### **HDD (Hard disk drive)**

This is a mass data storage device used in computers, etc. A disk with a surface that has been treated with magnetic fluid is spun and a magnetic head is brought in close proximity to facilitate the reading and writing of large amounts of data at high speed.

#### **HDMI (High-Definition Multimedia Interface)**

Unlike conventional connections, it transmits uncompressed digital video and audio signals on a single cable. This unit supports highdefinition video output [720p (750p), 1080i (1125i), 1080p (1125p)] from HDMI AV OUT terminals. To enjoy high-definition video a high definition compatible television is required.

#### **JPEG (Joint Photographic Experts Group)**

This is a system used for compressing/decoding colour still pictures. If you select JPEG as the storage system on digital cameras, etc., the data will be compressed to 1/10–1/100 of its original size. The benefit of JPEG is less deterioration in picture quality considering the degree of compression.

#### **LPCM (Linear PCM)**

These are uncompressed digital signals, similar to those found on CDs.

#### **MPEG2 (Moving Picture Experts Group)**

A standard for efficiently compressing and expanding colour video. MPEG2 is a compression standard used for DVD and satellite based digital broadcasting. This unit records programmes using MPEG2. SD Video files shot with a Panasonic SD video camera, etc. can be copied to the HDD or a DVD-RAM disc.

### **MP3 (MPEG Audio Layer 3)**

An audio compression method that compresses audio to approximately one tenth of its size without any considerable loss of audio quality.

#### **Pan&Scan/Letterbox**

In general, DVD-Video are produced with the intention that they be viewed on a widescreen television (16:9 aspect ratio), so images often don't fit regular (4:3 aspect ratio) televisions. Two styles of picture, "Pan & Scan" and "Letterbox", deal with this problem.

Pan & Scan: The sides are cut off so the picture fills the screen.

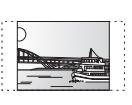

Letterbox: Black bands appear at the top and bottom of the picture so the picture itself appears in an aspect ratio of 16:9.

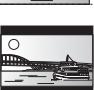

### **Playback control (PBC)**

If a Video CD has playback control, you can select scenes and information with menus.

(This unit is compatible with version 2.0 and 1.1.)

#### **Progressive/Interlace**

The PAL video signal standard has 576 (or 625) interlaced (i) scan lines, whereas progressive scanning, called 576p (or 625p), uses twice the number of scan lines. For the NTSC standard, these are called 480i (or 525i) and 480p (or 525p) respectively. Using progressive output, you can enjoy the high-resolution video recorded on media such as DVD-Video.

Your television must be compatible to enjoy progressive video. Panasonic televisions with 576 (625)/50i · 50p, 480 (525)/60i · 60p input terminals are progressive compatible.

#### **Protection**

You can prevent accidental deletion by setting writing protection or deletion protection.

### **RGB**

This refers to the three primary colours of light, red (R), green (G), and blue (B) and also the method of producing video that uses them. By dividing the video signal into the three colours for transmission, noise is reduced for even higher quality images.

### **Sampling frequency**

Sampling is the process of converting the heights of sound wave (analog signal) samples taken at set periods into digits (digital encoding). Sampling frequency is the number of samples taken per second, so larger numbers mean more faithful reproduction of the original sound.

#### **Thumbnail**

This refers to a miniature representation of a picture used to display multiple pictures in the form of a list.

#### **WMA**

WMA is a compression format developed by Microsoft Corporation. It achieves the same sound quality as MP3 with a file size that is smaller than that of MP3.

#### **1080i**

In one high definition image, 1080 (1125) alternating scan lines pass every 1/50th of a second to create an interlace image. Because 1080i (1125i) more than doubles current television broadcasts of 480i (525i), the detail is much clearer and creates a more realistic and rich image.

#### **1080p**

In one high definition image, 1080 (1125) scan lines pass at the same time every 1/50<sup>th</sup> of a second to create a progressive image. Since progressive video does not alternate scan lines like interlace, there is a minimal amount of screen flicker.

#### **720p**

In one high definition image, 720 (750) scan lines pass at the same time every 1/50<sup>th</sup> of a second to create a progressive image. Since progressive video does not alternate scan lines like interlace, there is a minimal amount of screen flicker.

# **Index**

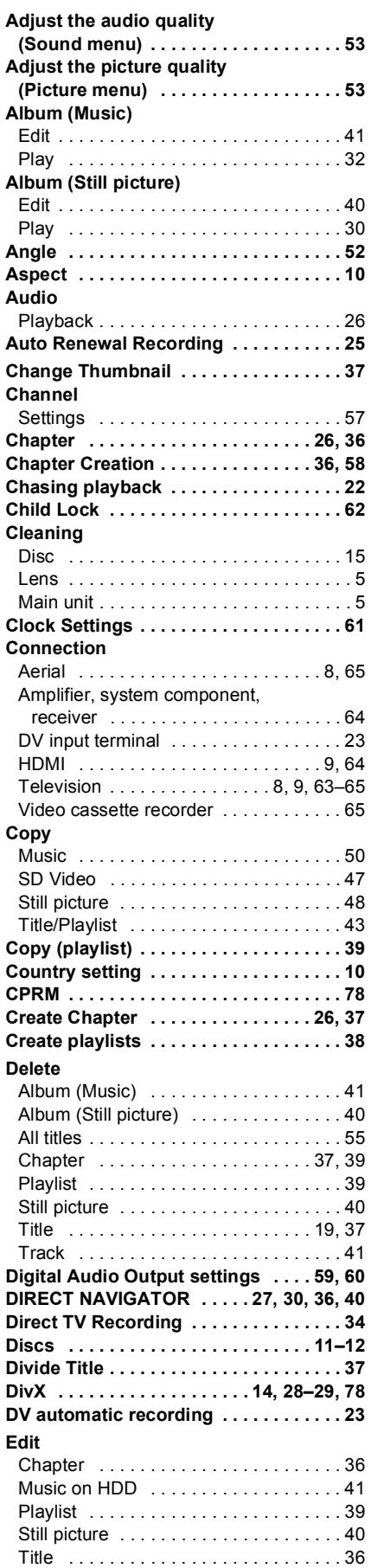

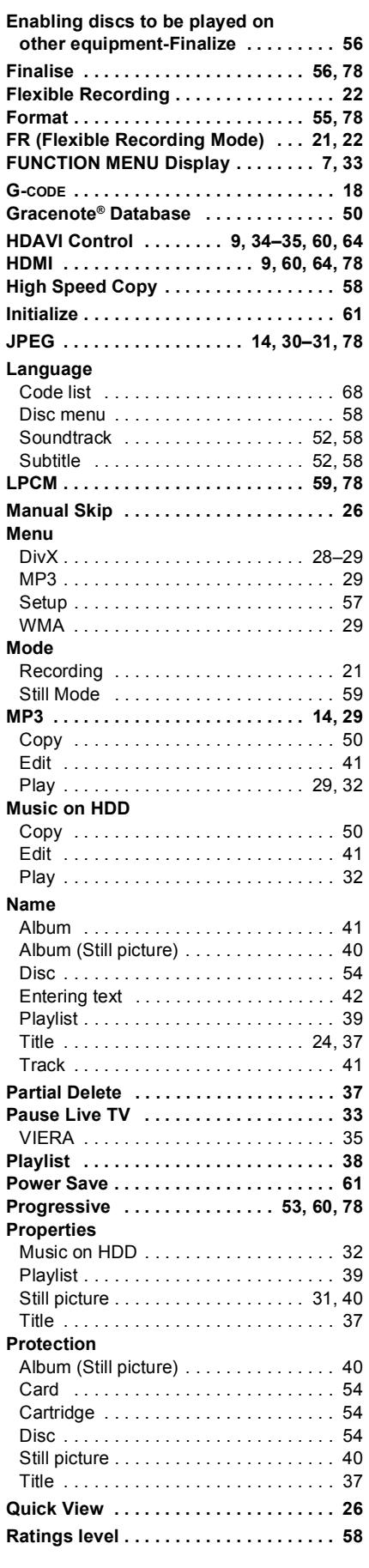

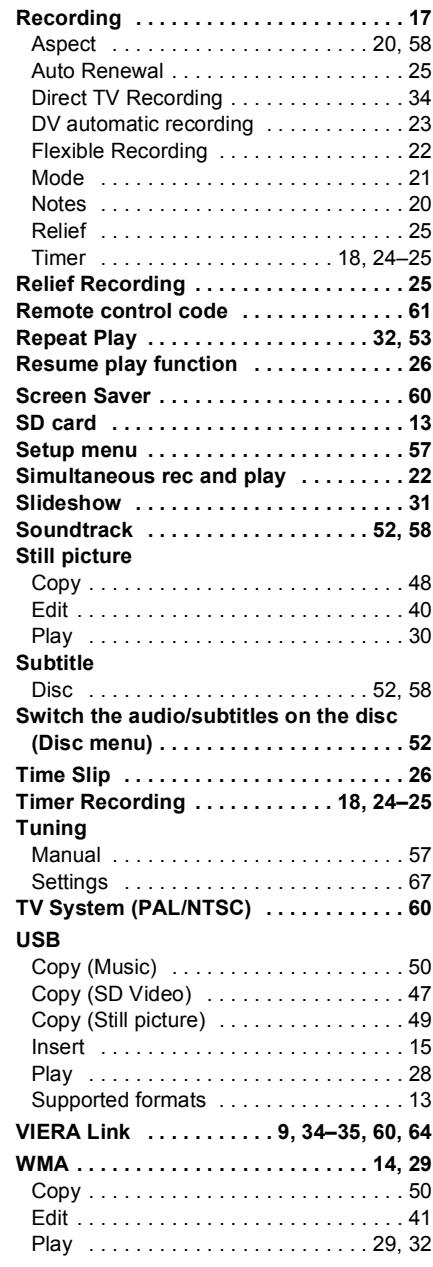

Panasonic Corporation **Web Site:** http://panasonic.net  $\bigoplus$ 

Free Manuals Download Website [http://myh66.com](http://myh66.com/) [http://usermanuals.us](http://usermanuals.us/) [http://www.somanuals.com](http://www.somanuals.com/) [http://www.4manuals.cc](http://www.4manuals.cc/) [http://www.manual-lib.com](http://www.manual-lib.com/) [http://www.404manual.com](http://www.404manual.com/) [http://www.luxmanual.com](http://www.luxmanual.com/) [http://aubethermostatmanual.com](http://aubethermostatmanual.com/) Golf course search by state [http://golfingnear.com](http://www.golfingnear.com/)

Email search by domain

[http://emailbydomain.com](http://emailbydomain.com/) Auto manuals search

[http://auto.somanuals.com](http://auto.somanuals.com/) TV manuals search

[http://tv.somanuals.com](http://tv.somanuals.com/)